# **Up and Running with Dayforce HCM 8.50**

**a Dayforce HCM MyPath guide**

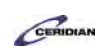

### **Table of Contents**

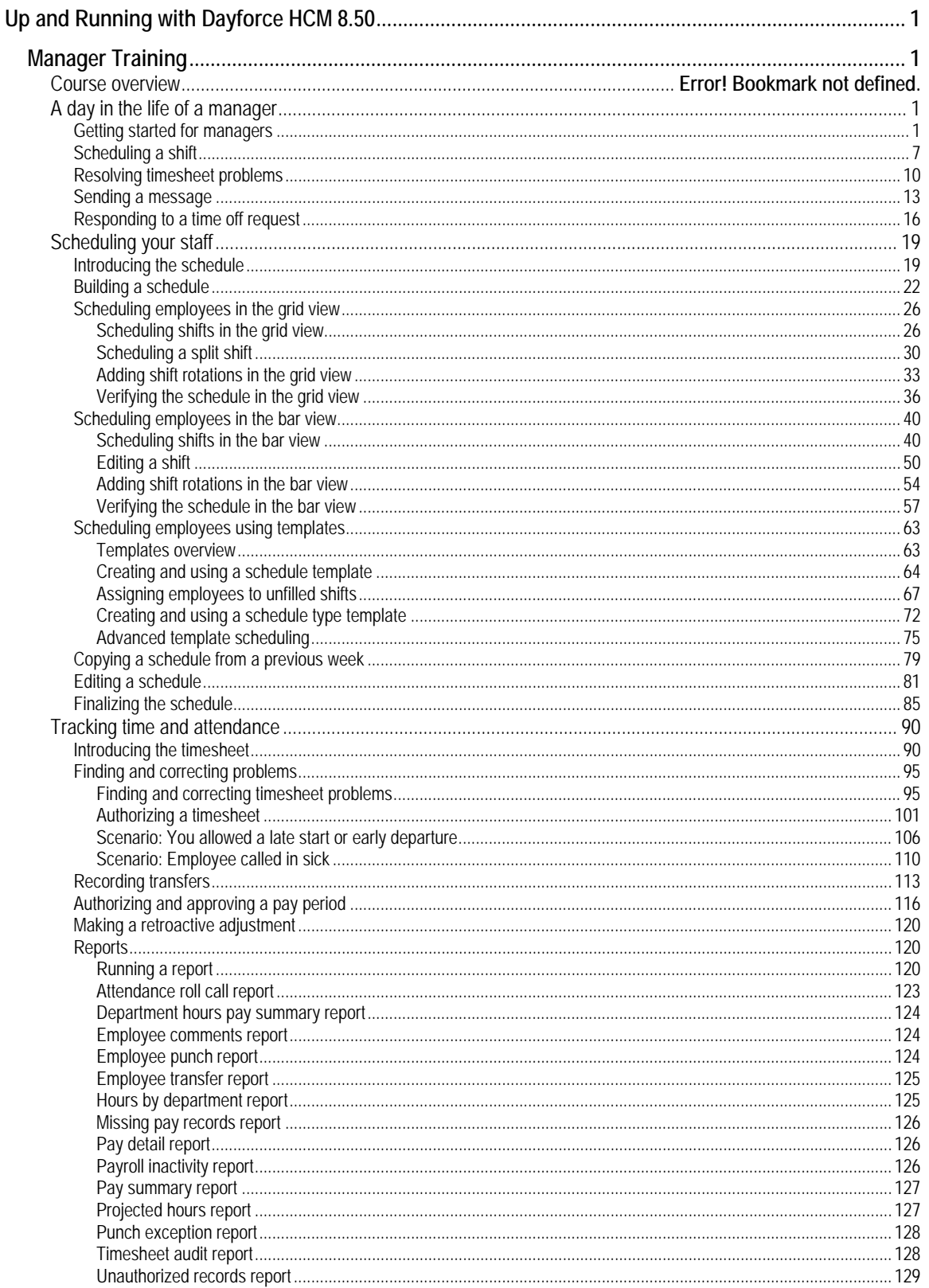

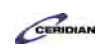

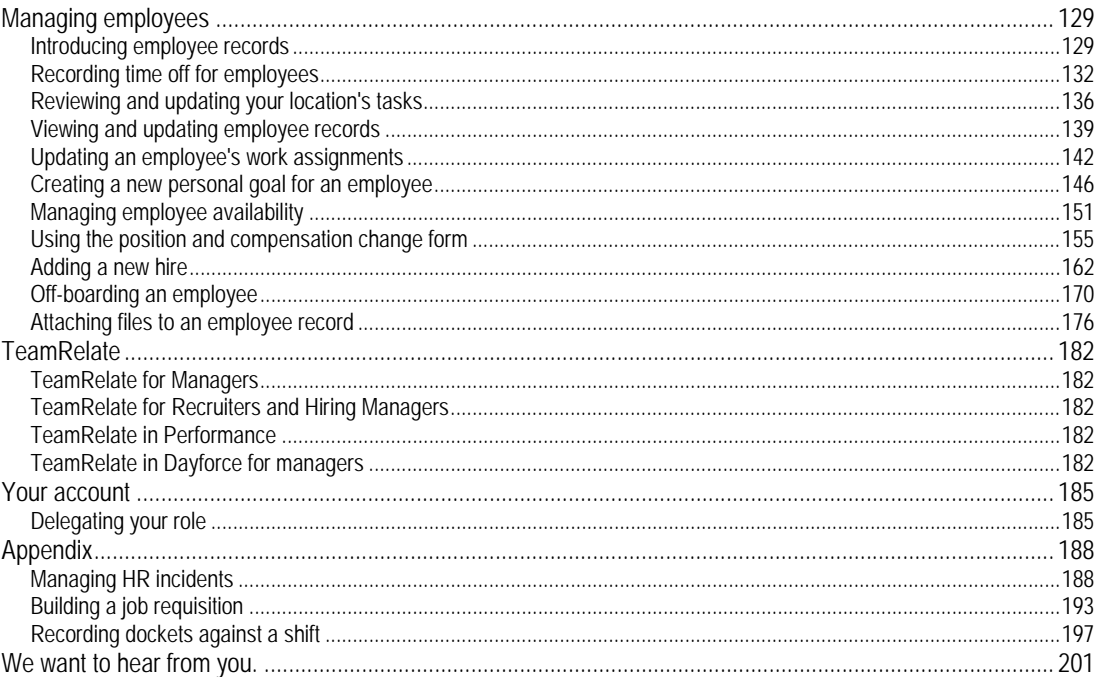

<span id="page-3-1"></span>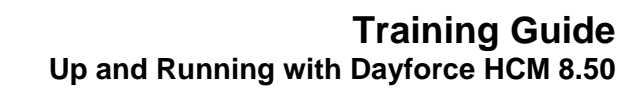

# **Manager Training.**

To begin the training:

1. From the Table of Contents on the left, expand the section: Manager Training 2. Select the first item.

Prerequisite:

<span id="page-3-0"></span>CERIDIAN

• Employee Training

This course will take approximately 3 hours and 45 minutes to complete.

- A day in the life of an manager- 25 Minutes
- Scheduling your staff 90 Minutes
- Tracking time and attendance 30 Minutes
- Managing Employees 60 Minutes
- Your account 20 Minutes

To continue:

<span id="page-3-2"></span>1. From the Table of Contents, select the first section: **A day in the life of a manager**

<span id="page-3-3"></span>Please refer to[: http://mypathprod.dayforce.com/getting-started-for-managers](http://mypathprod.dayforce.com/getting-started-for-managers)

#### **Procedure**

**Scenario** 

Beginning with a day in the life of a manager, let's log in to Dayforce for the first time, explore the Navigation Panel and some of the basic features.

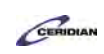

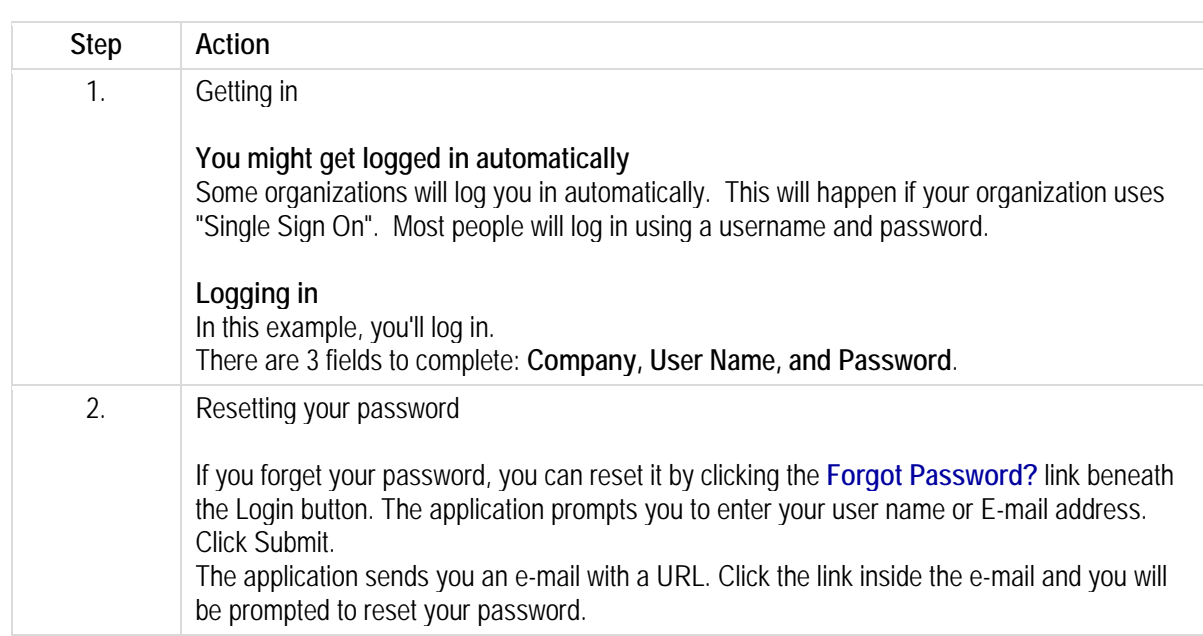

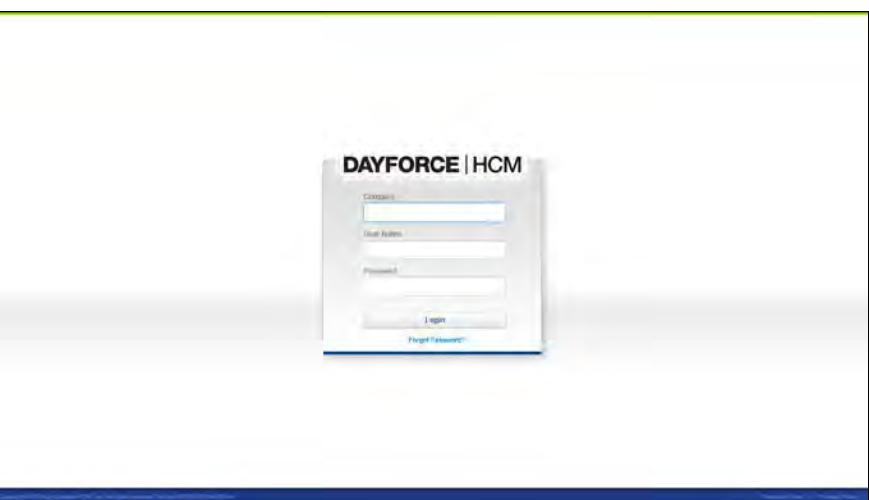

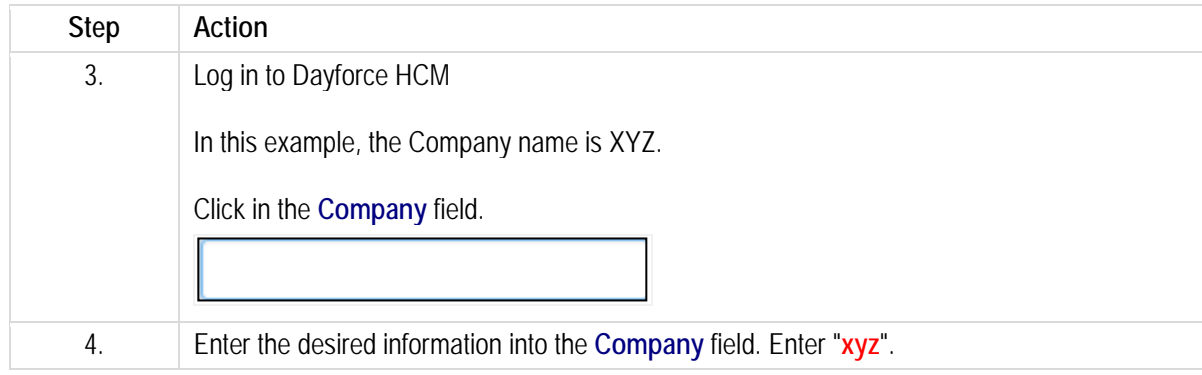

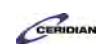

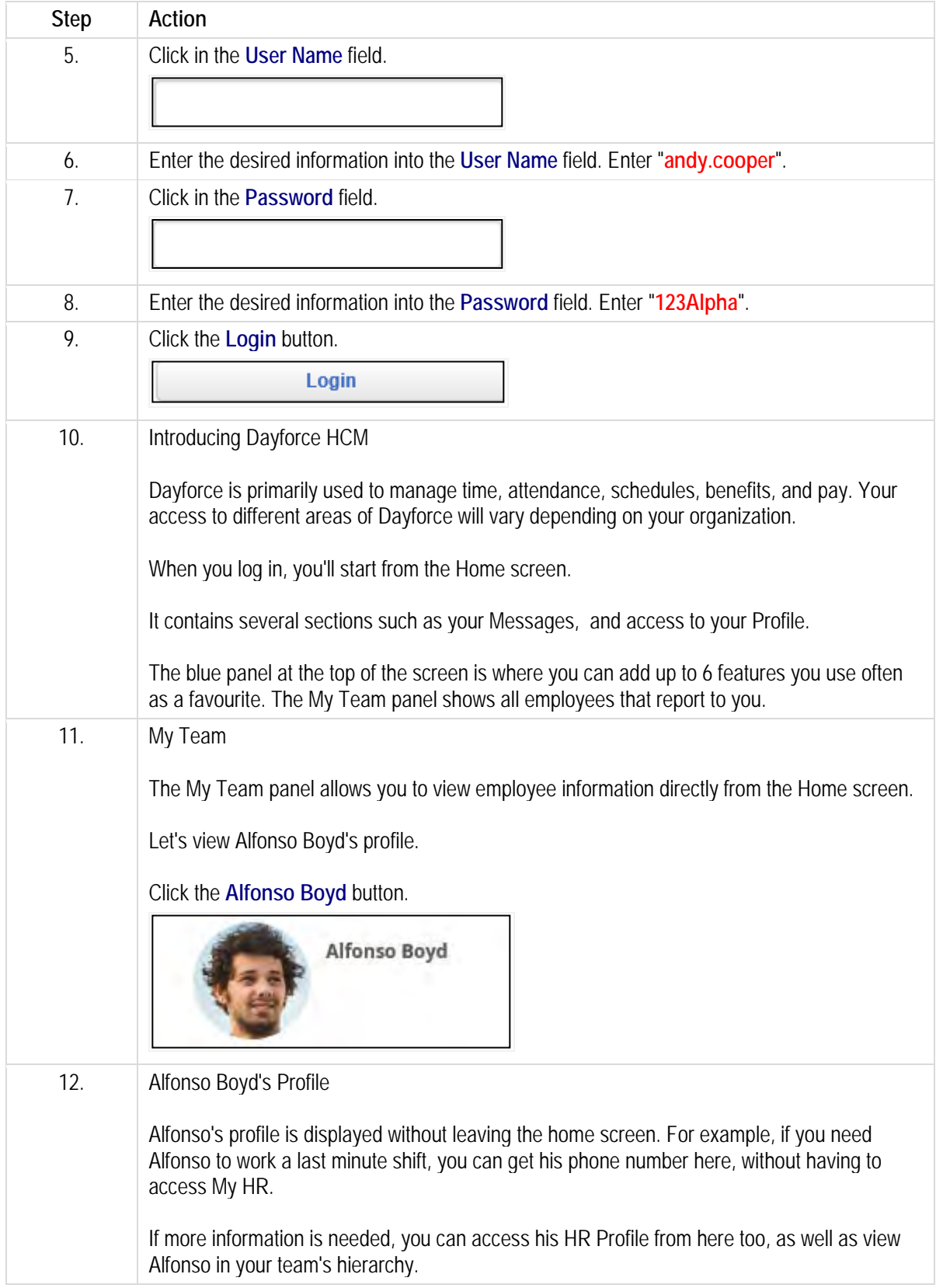

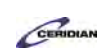

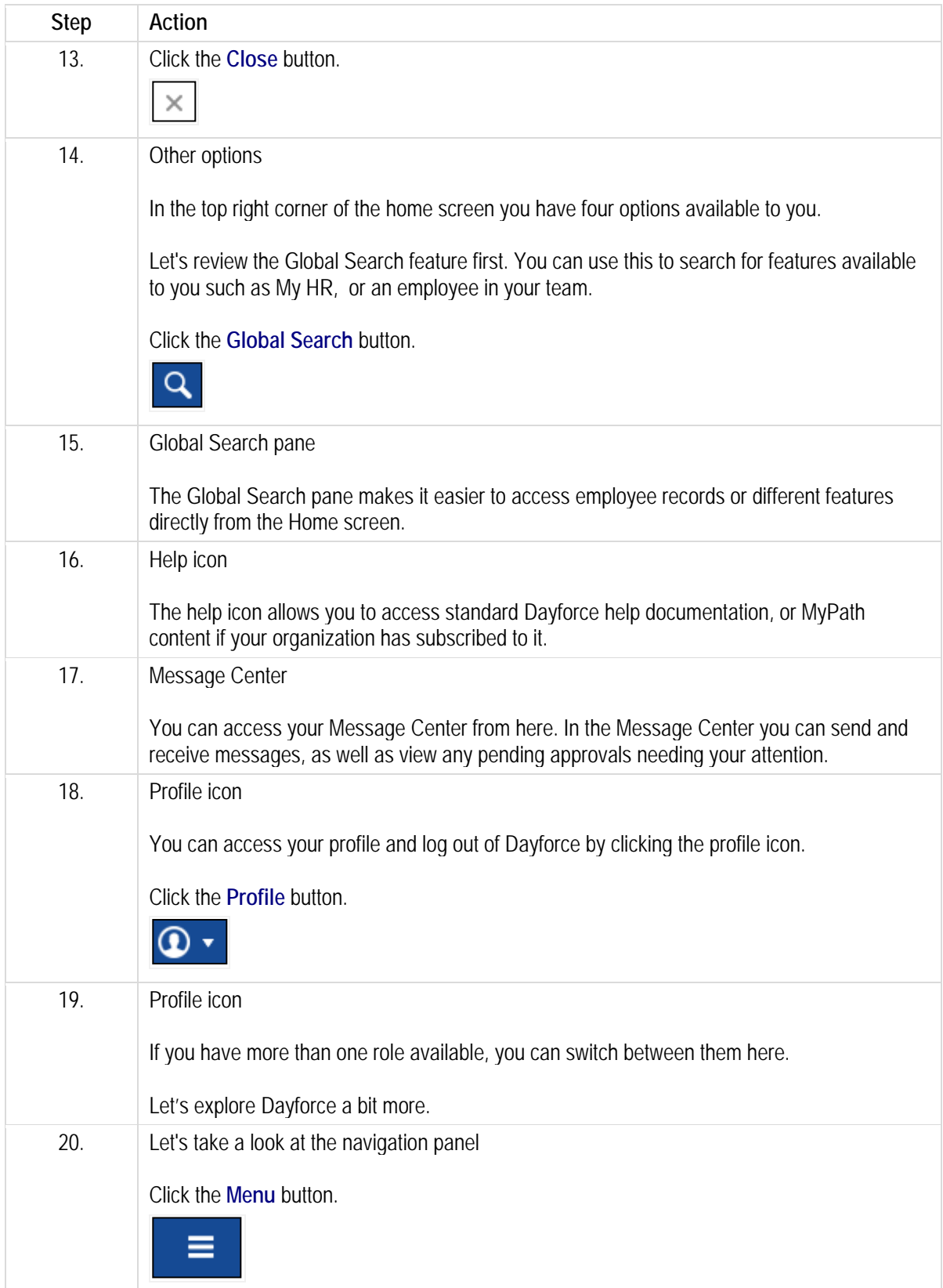

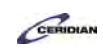

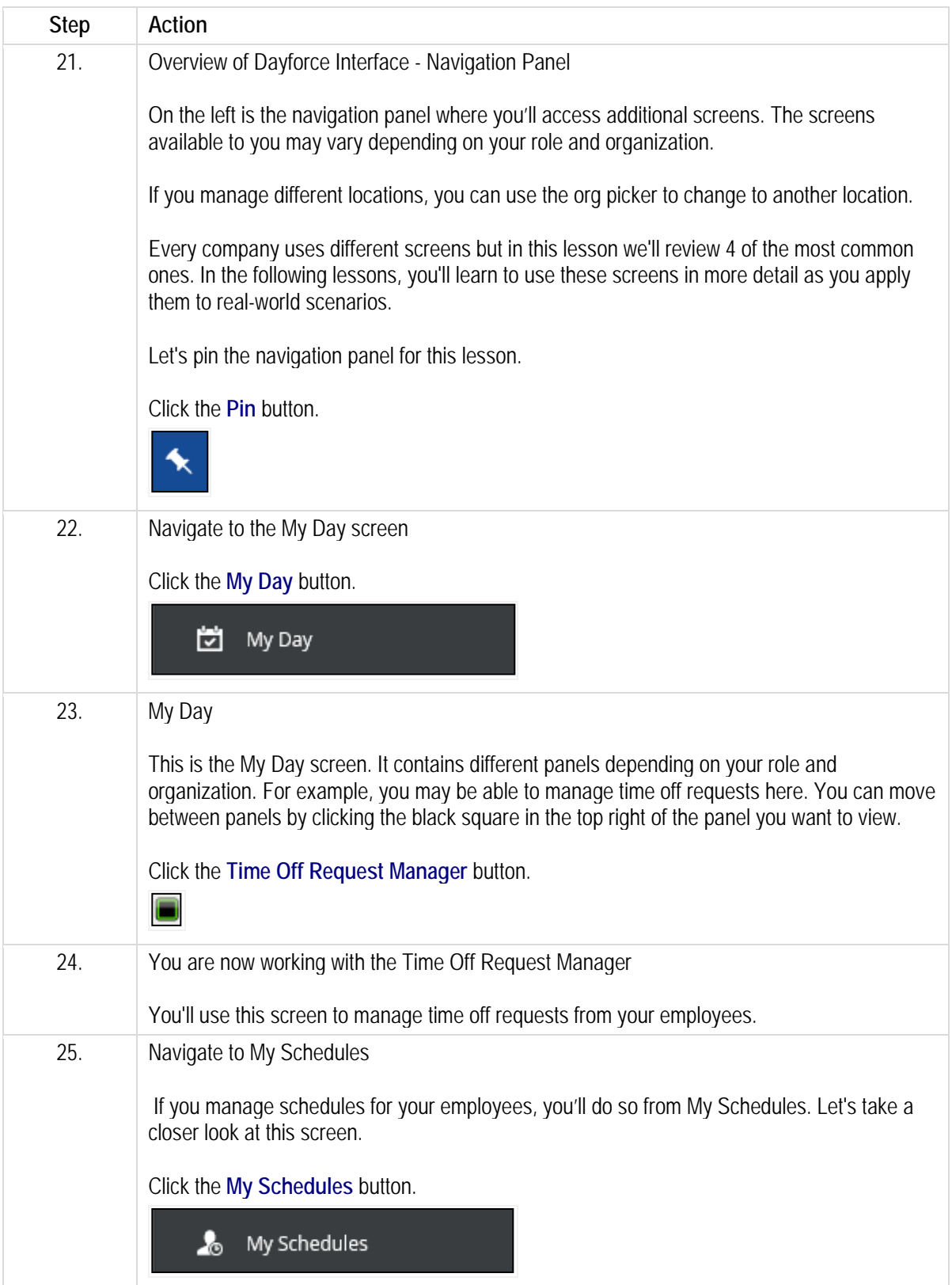

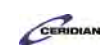

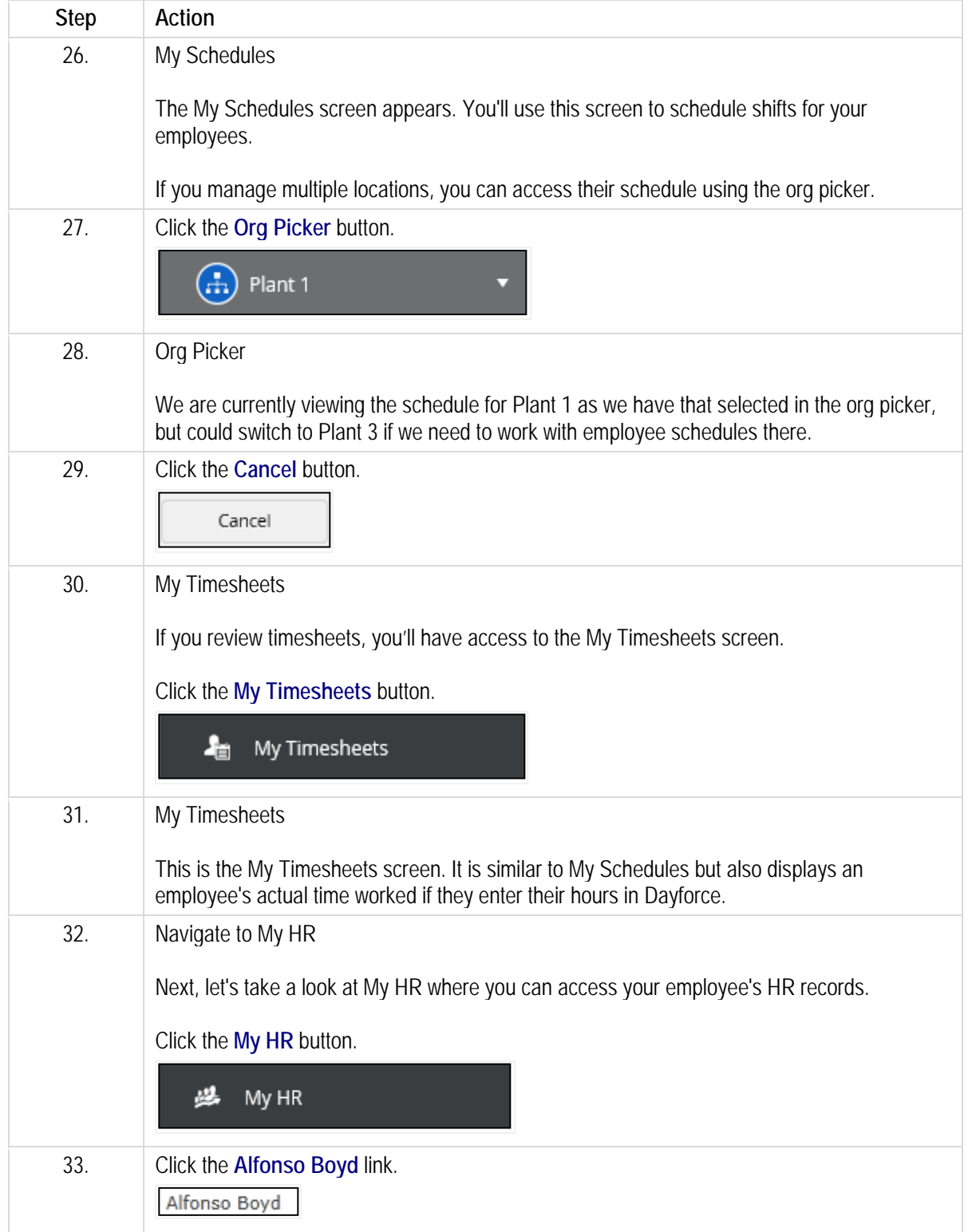

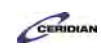

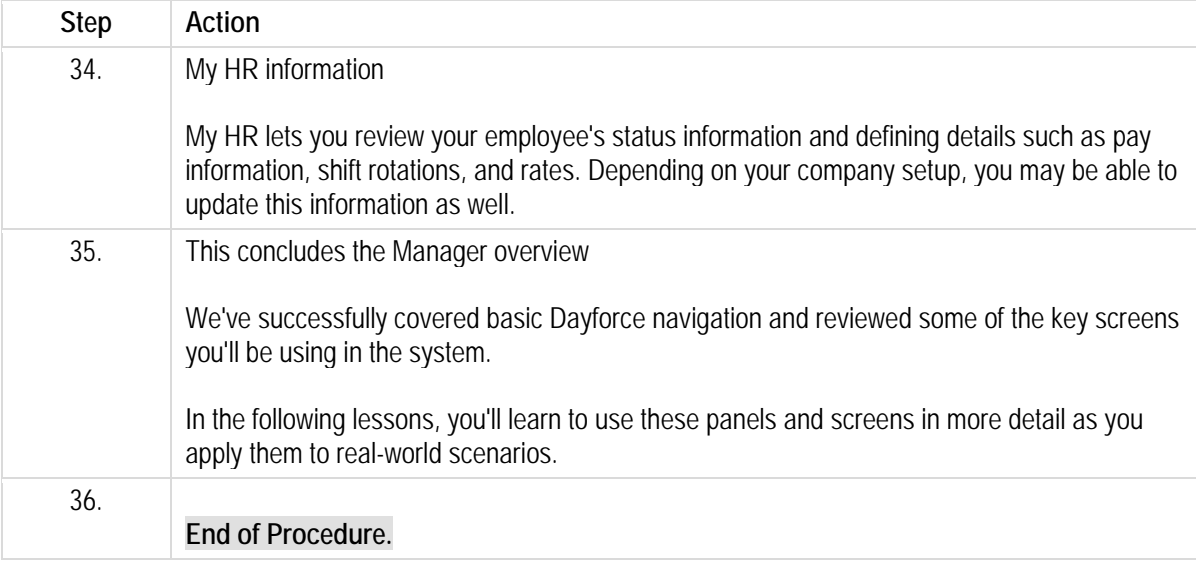

# <span id="page-9-0"></span>**Scheduling a shift.**

In this lesson you're going to walk through what could be a typical day for a manager. We'll begin by looking at how you can schedule a shift using Dayforce HCM.

After completing this lesson, you'll be able to:

- Load your schedule
- Add a shift to your schedule in the grid view

To review the demo:

- 1. Complete the full-screen interactive training video: *Try It!*
- 2. Then complete the quiz: *Know It?*

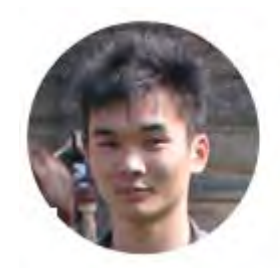

#### Narrated by Aaron Lee

eLearning Developer Toronto, Ontario aaron.lee@ceridian.com

#### **Procedure**

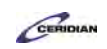

#### Scenario

*This scenario is presented using the fictitious XYZ company.*

As we continue in the day of the life of a manager, your location will be short staffed next Tuesday. Add an extra shift to keep your employees happy.

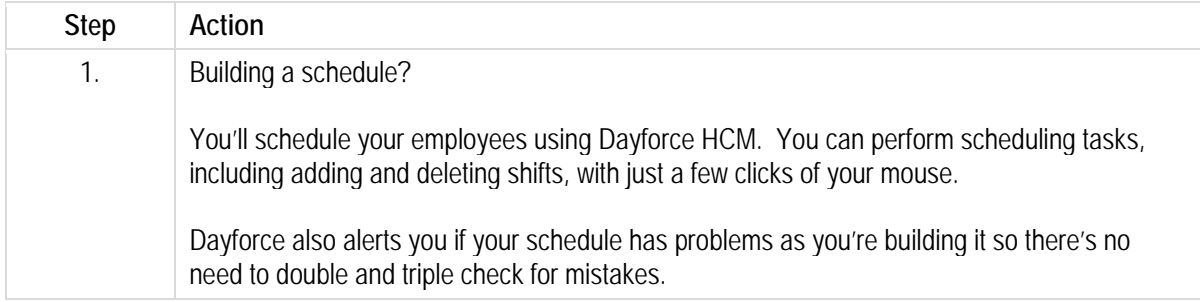

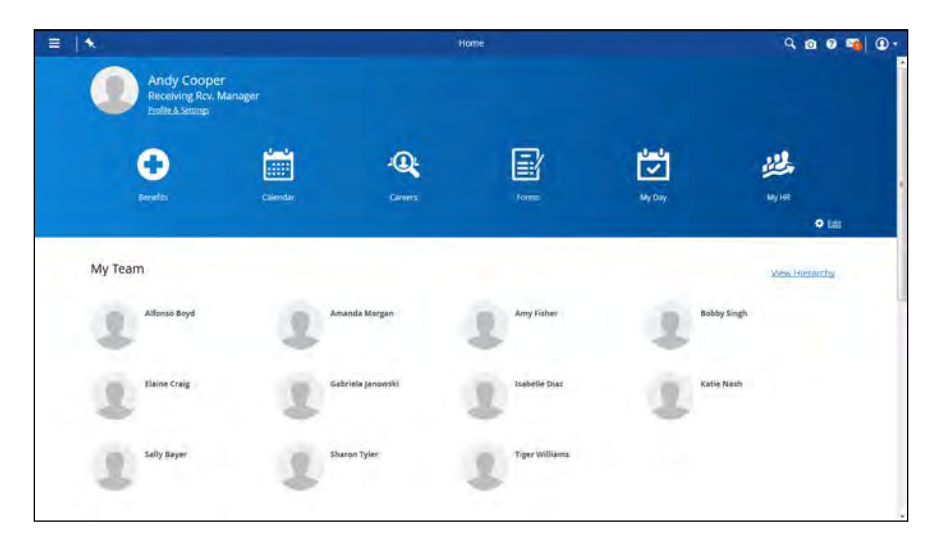

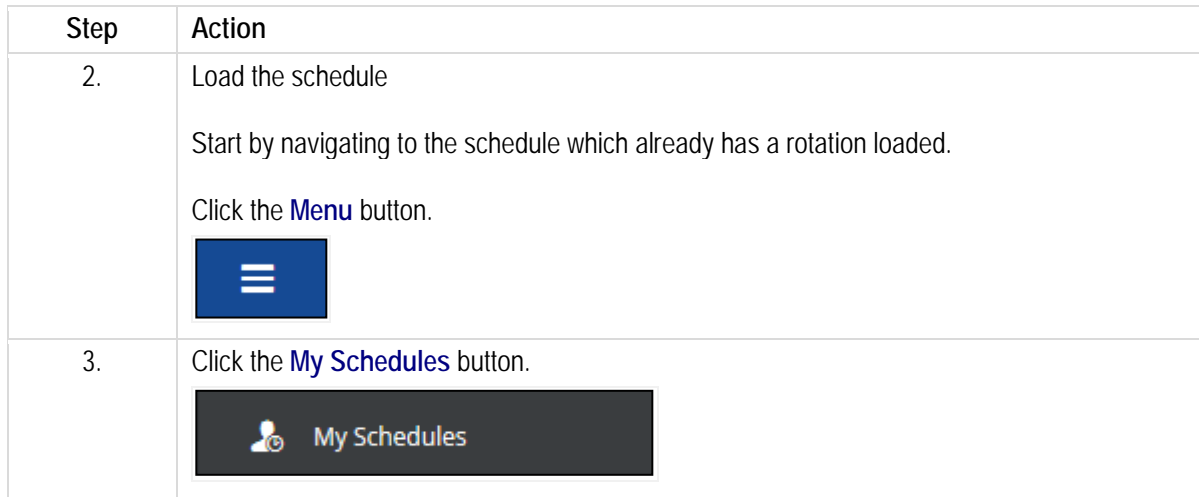

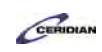

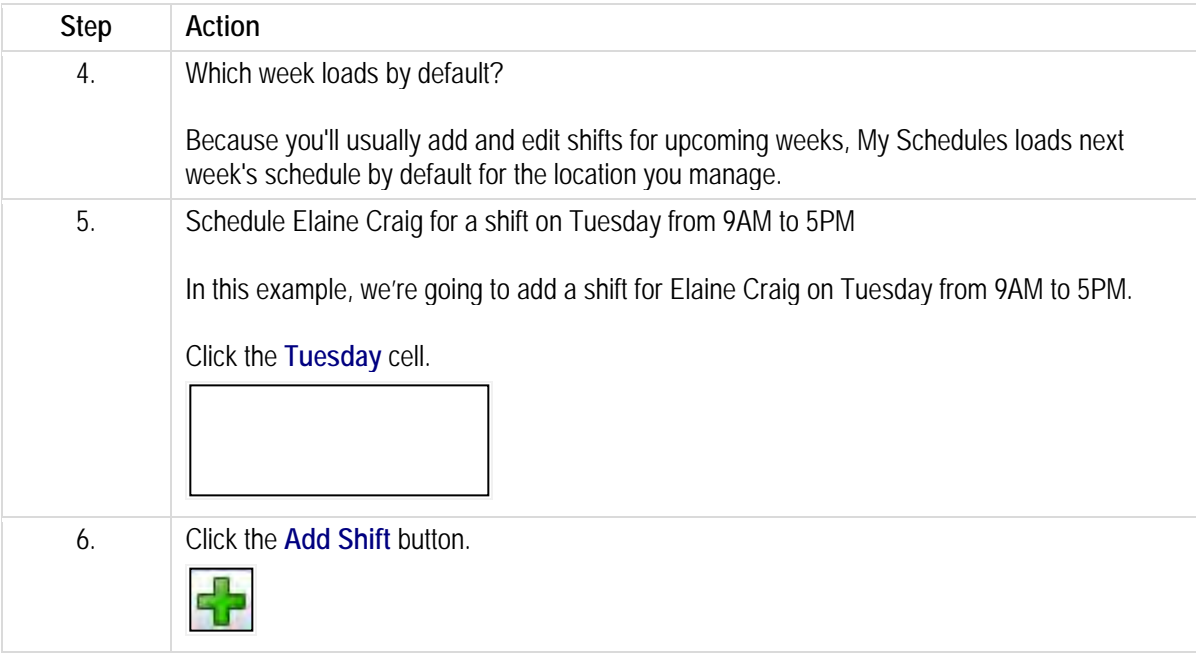

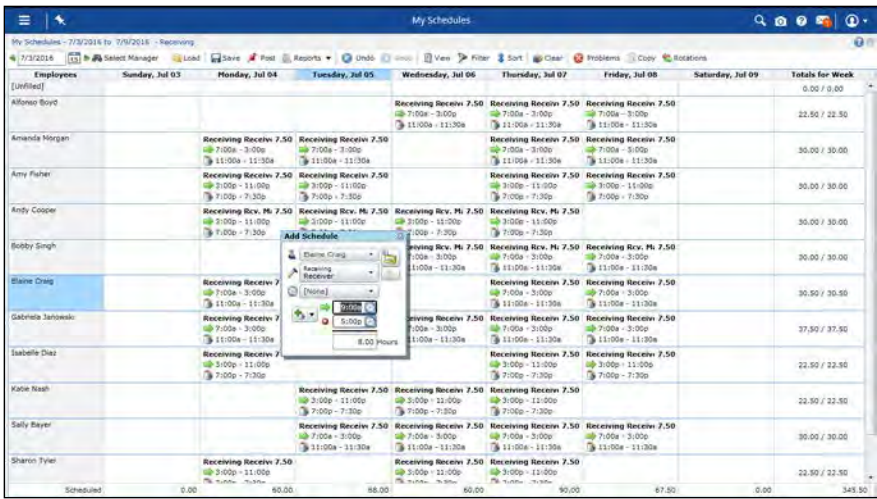

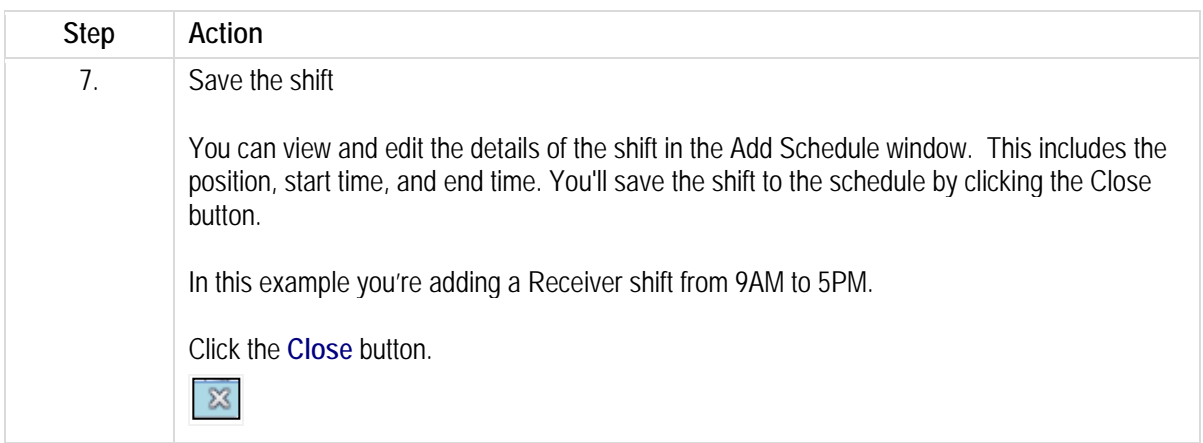

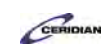

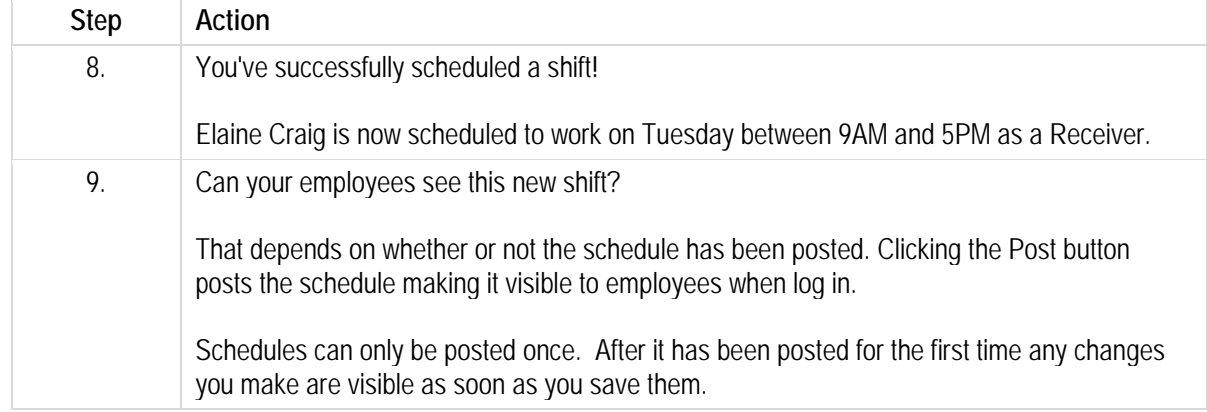

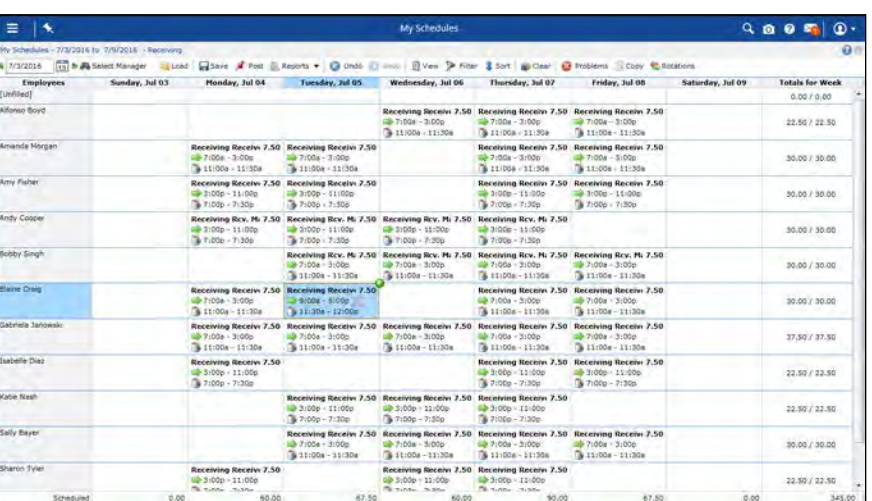

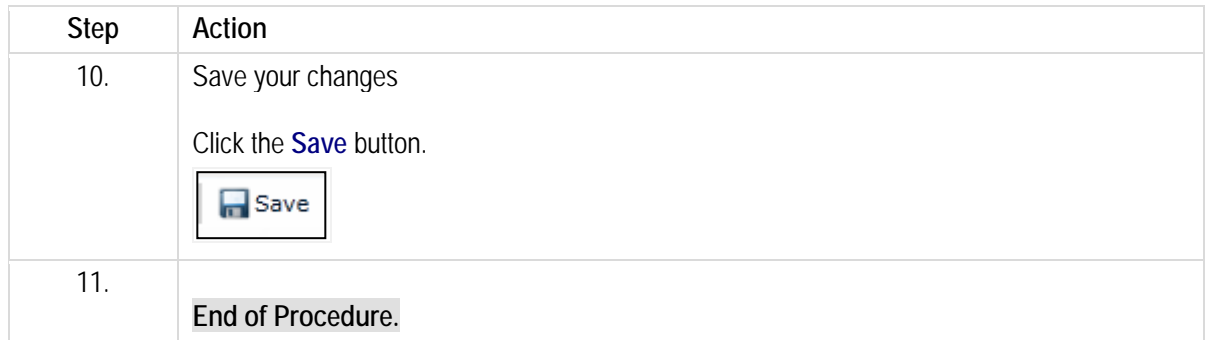

<span id="page-12-0"></span>Please refer to[: https://mypathprod.dayforce.com/resolving-timesheet-problems](https://mypathprod.dayforce.com/resolving-timesheet-problems)

#### **Procedure**

Scenario

Your employee Alfonso Boyd clocked in late because he was running an errand for you. Check the timesheet for problems and fix Alfonso's late punch.

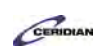

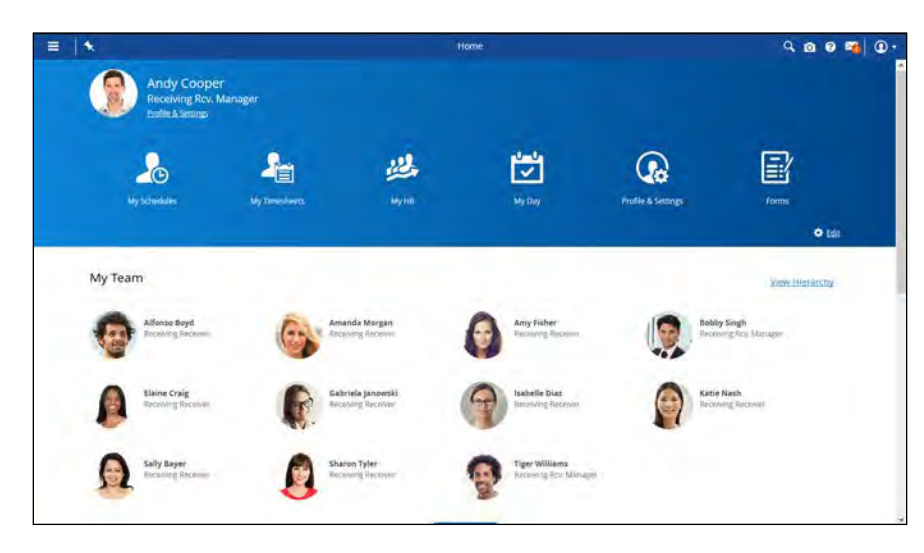

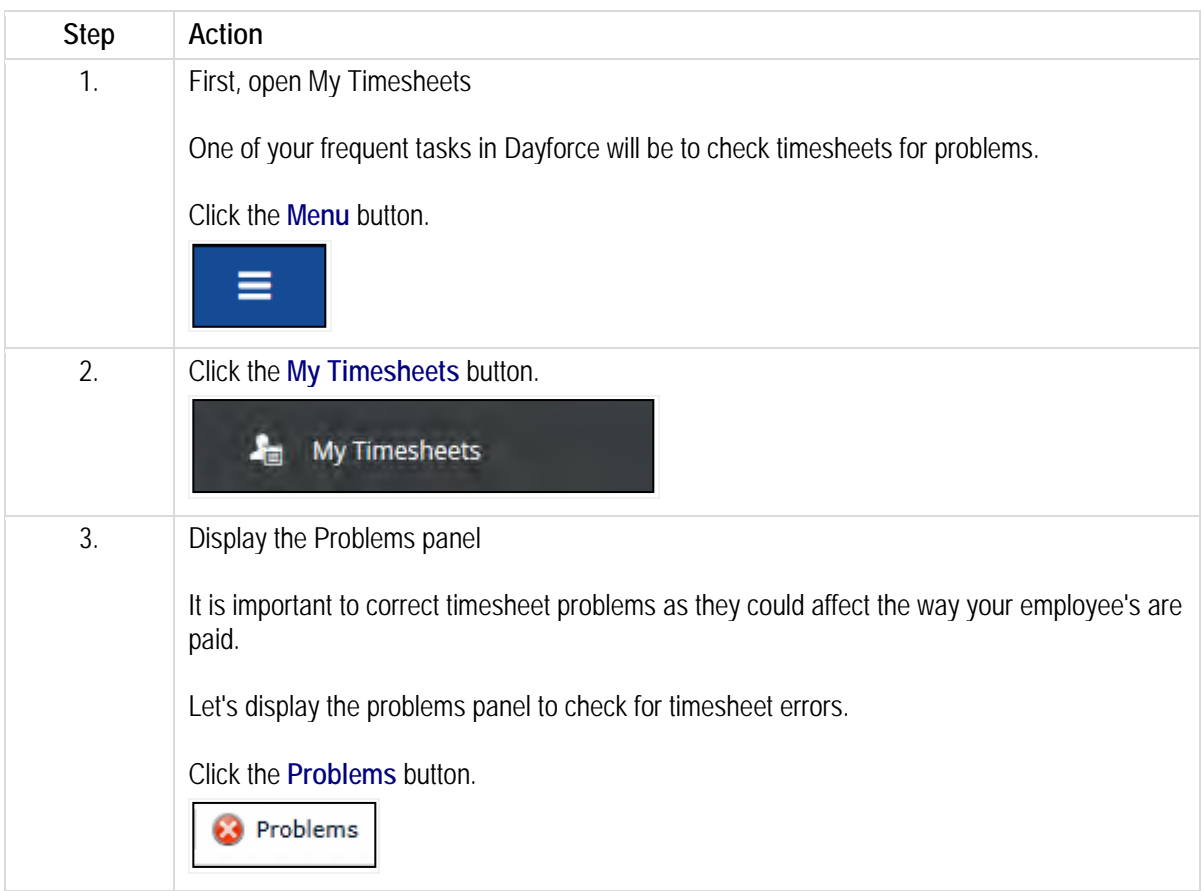

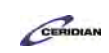

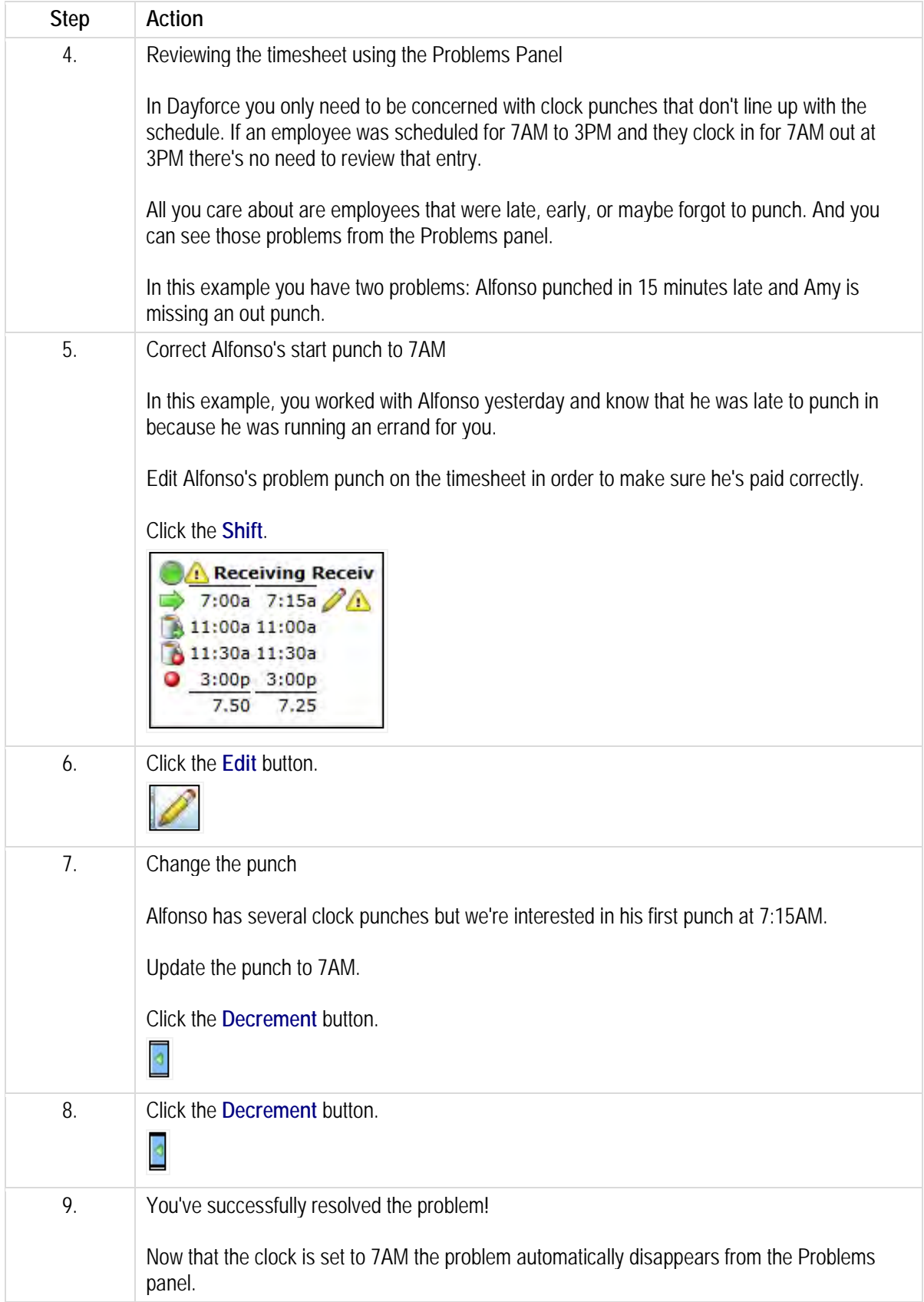

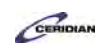

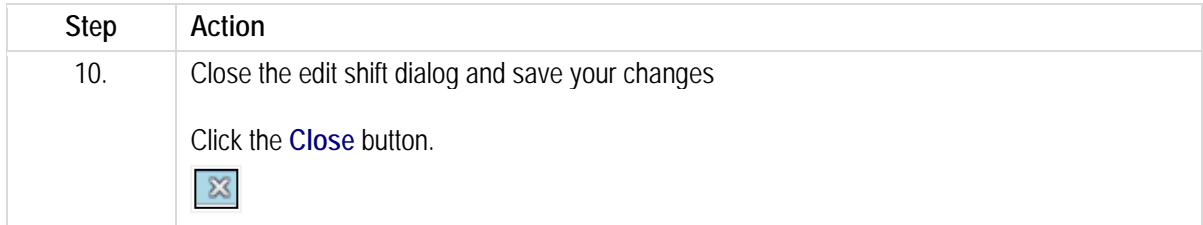

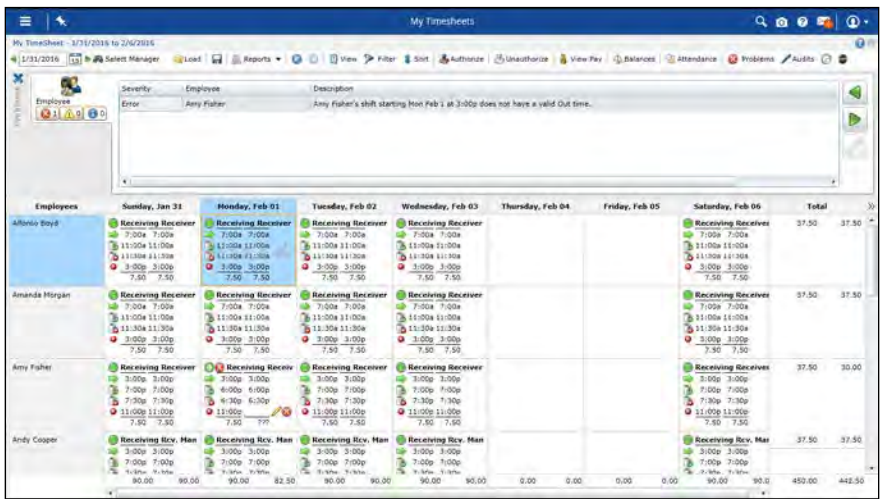

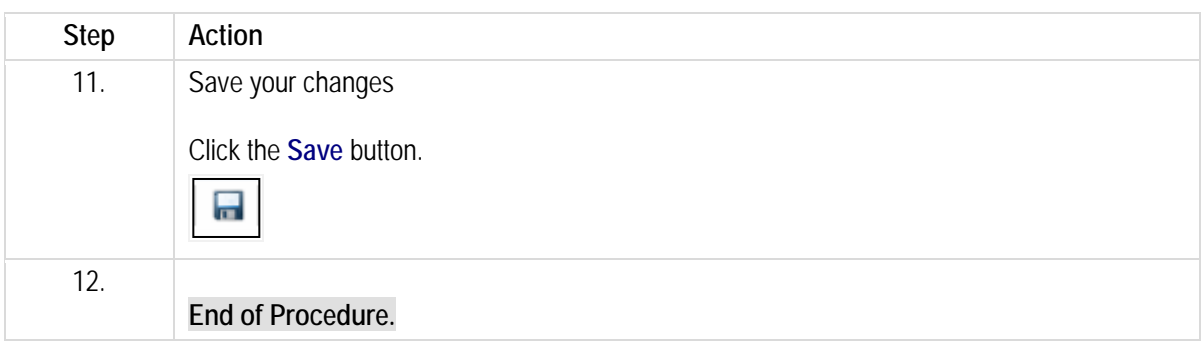

# <span id="page-15-0"></span>**Sending a message.**

The Message center works like e-mail between Dayforce users. Think of it like Facebook messages. You can view messages, notifications, and responses on time off and other requests.

After completing this lesson, you'll be able to:

- View the message center
- Send a message

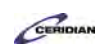

To review the demo:

- 1. Complete the full-screen interactive training video: *Try It!*
- 2. Then complete the quiz: *Know It?*

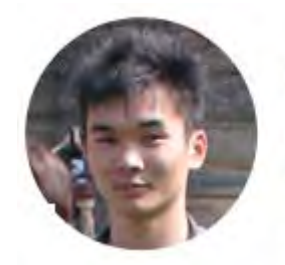

#### Narrated by Aaron Lee

eLearning Developer Toronto, Ontario aaron.lee@ceridian.com

**Procedure**

Scenario *This scenario is presented using the fictitious XYZ company.*

Nearing the end of a day in the life of a manager, you're trying to plan for the remainder of the year.

In order to guarantee proper coverage at Plant 1, you'll request that all receiving employees submit their time off requests ahead of time.

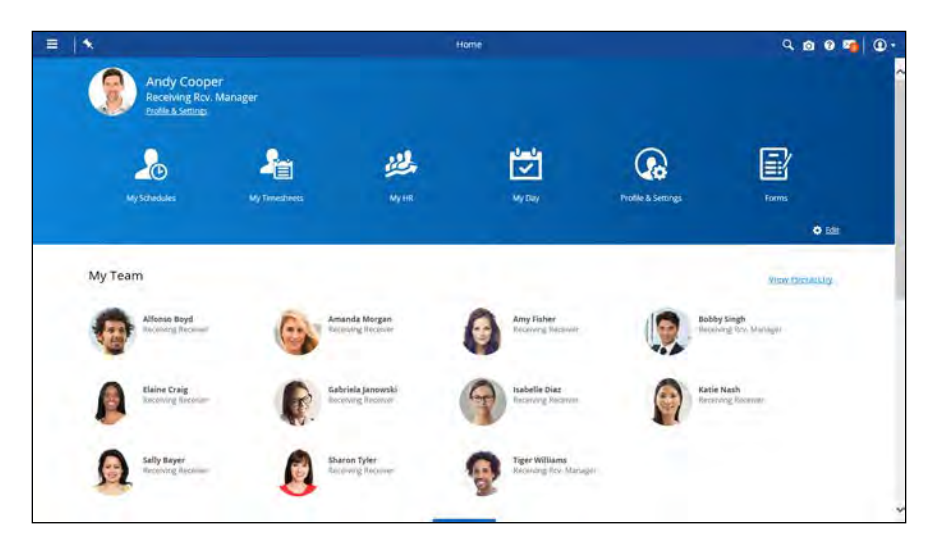

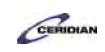

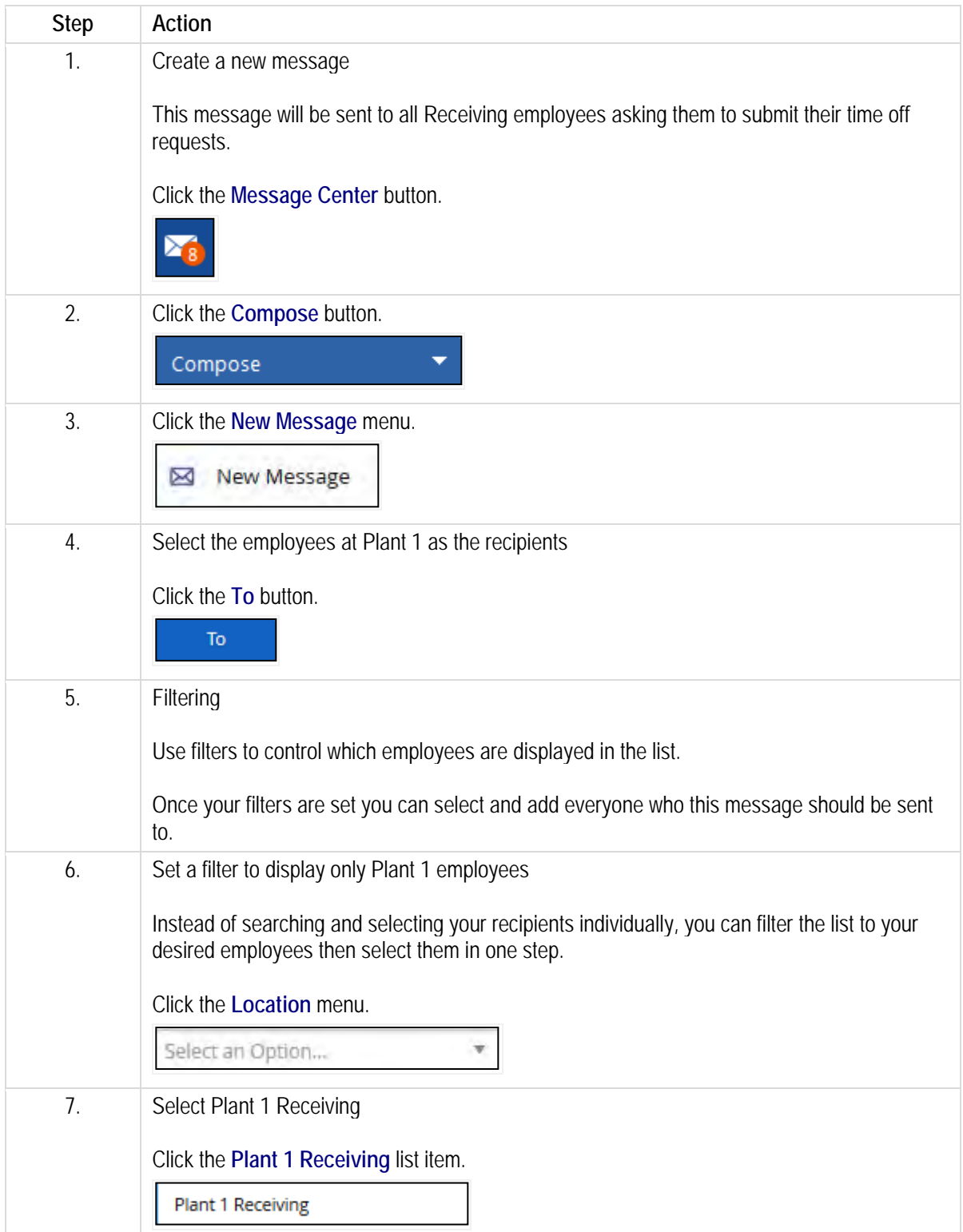

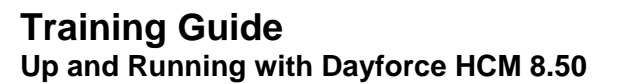

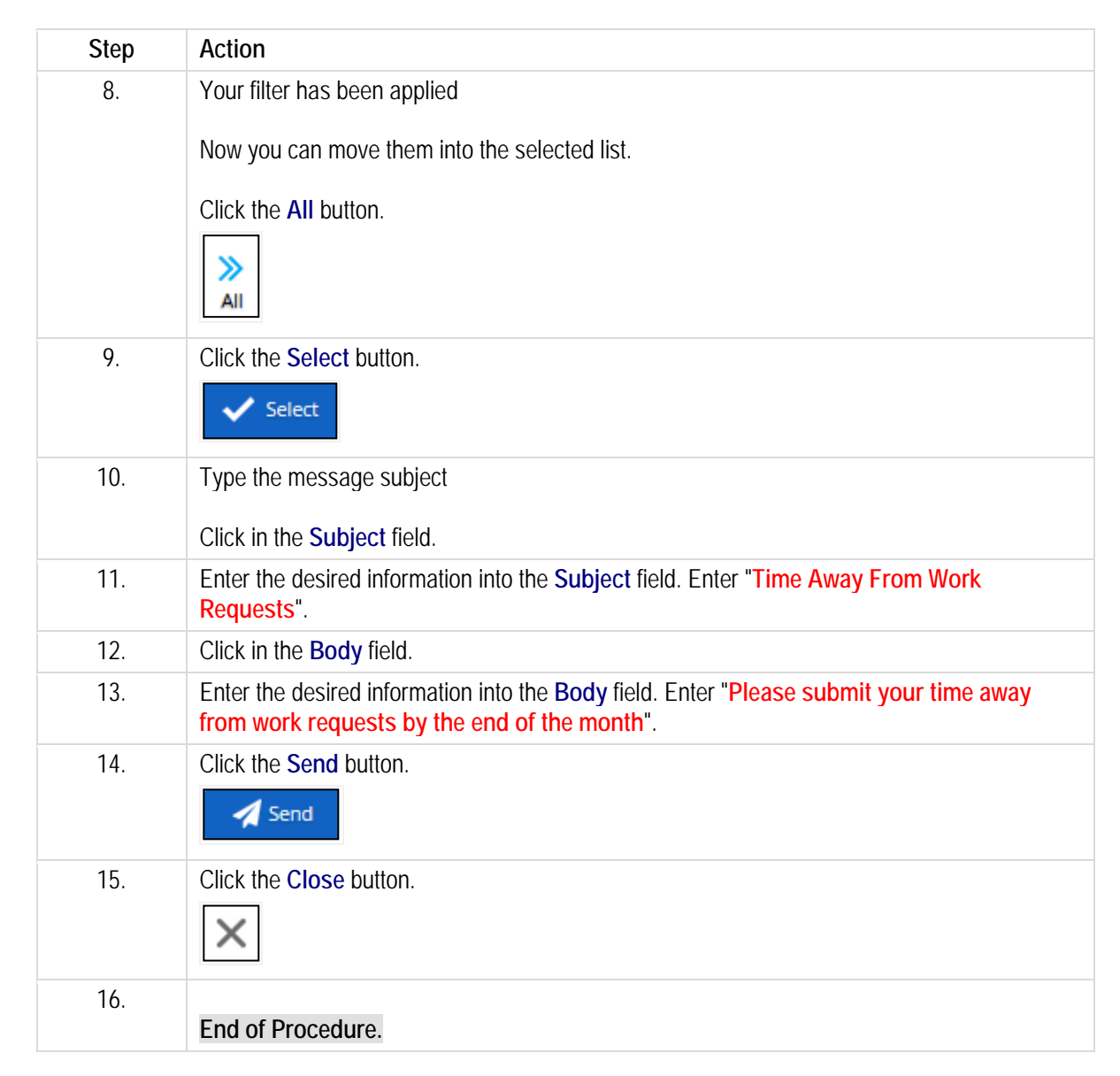

CERIDIAN

# <span id="page-18-0"></span>**Responding to a time off request.**

When your employees request time away off it will be sent to you for review and approval. If the request looks good you can go ahead and approve it. Otherwise, you can edit the request and return it to the employee for review or simply decline it.

After completing this lesson, you'll be able to:

• Approve time off for employees

To review the demo:

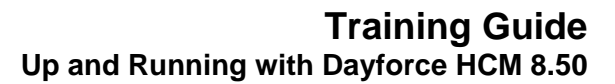

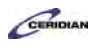

- 1. Complete the full-screen interactive training video: *Try It!*
- 2. Then complete the quiz: *Know It?*

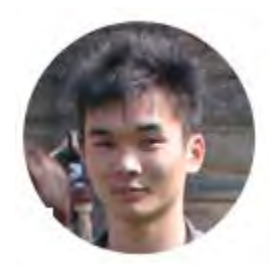

#### Narrated by Aaron Lee

eLearning Developer Toronto, Ontario aaron.lee@ceridian.com

#### **Procedure**

#### **Scenario**

*This scenario is presented using the fictitious XYZ company.*

In our final lesson of a day in the life of a manager, your employee, Alfonso Boyd, spoke to you yesterday about taking a day off. Display the Time Off Request Panel to see if he's entered his request into Dayforce. If so, submit your approval.

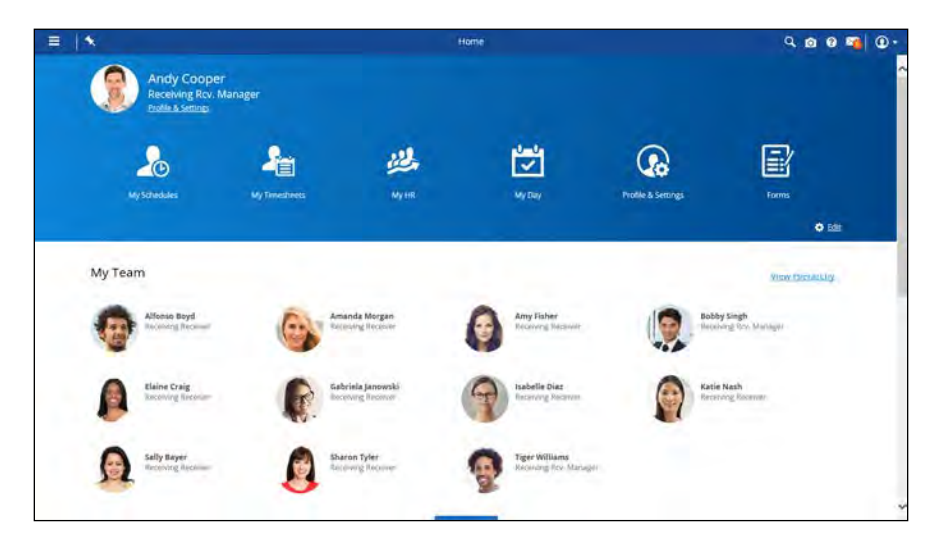

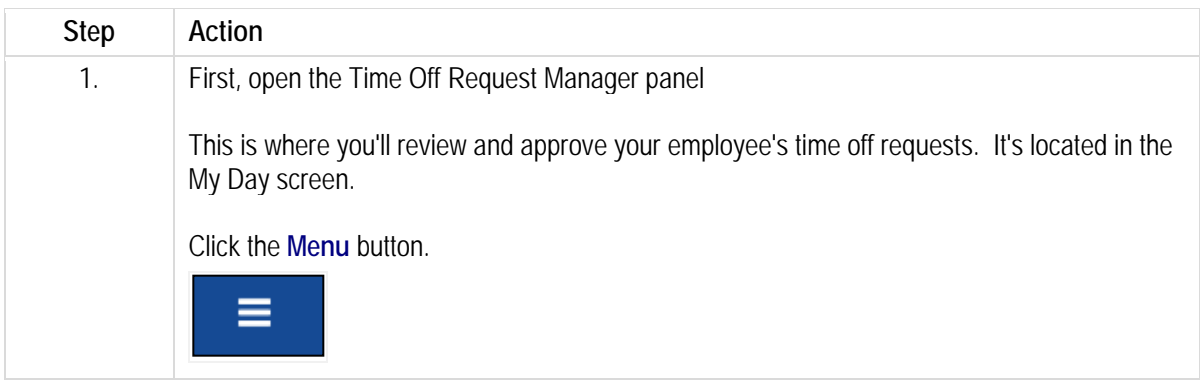

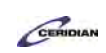

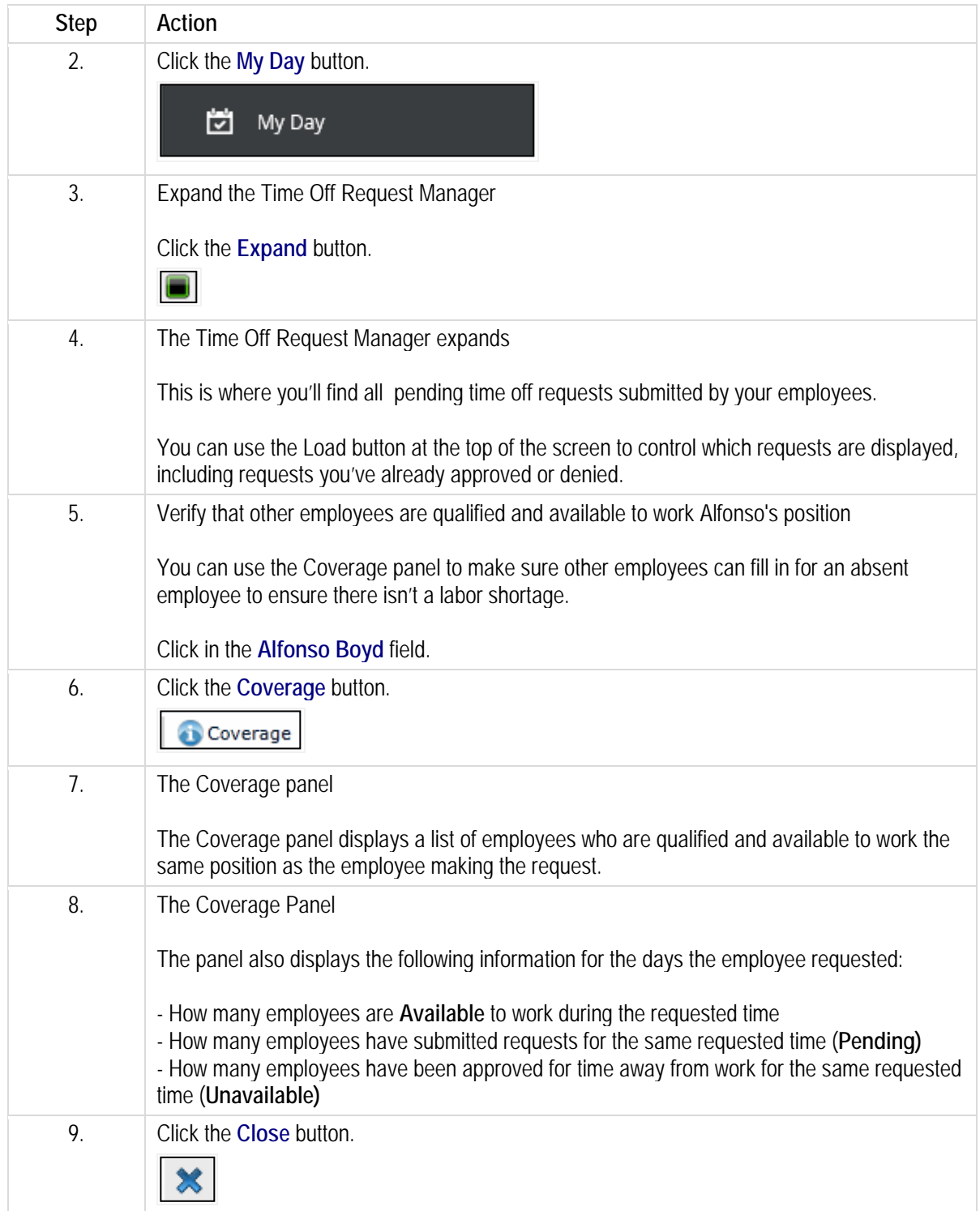

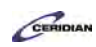

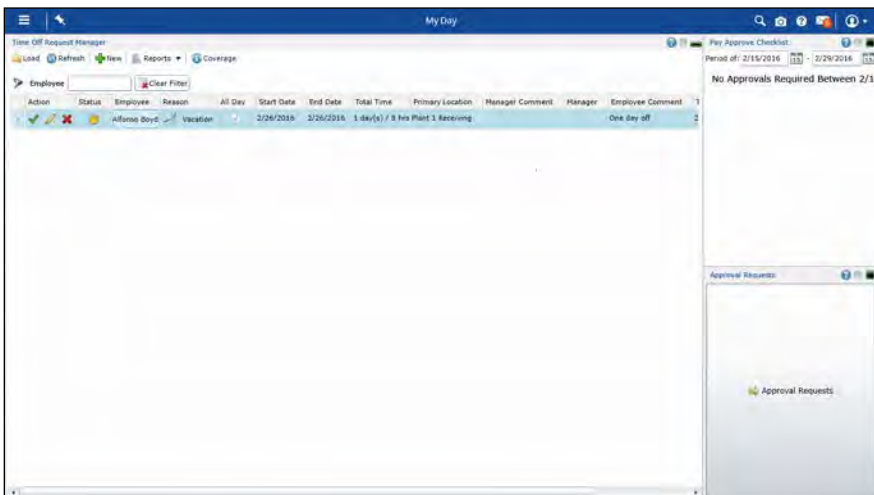

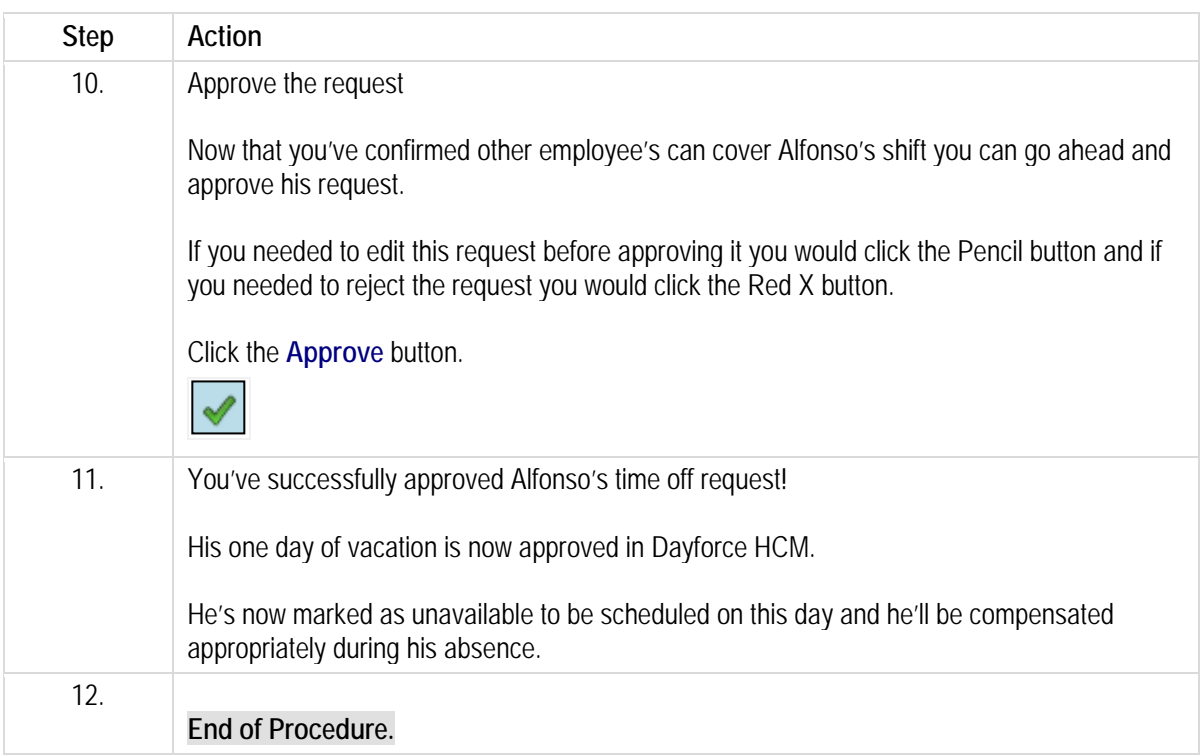

<span id="page-21-1"></span><span id="page-21-0"></span>Please refer to[: http://mypathprod.dayforce.com/introducing-the-schdule](http://mypathprod.dayforce.com/introducing-the-schdule)

#### **Procedure**

Scenario

This lesson introduces you to scheduling in Dayforce.

It discusses how My Schedules works and calls out important pieces of information you'll see on the schedule each week.

#### **Training Guide**

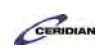

**Up and Running with Dayforce HCM 8.50**

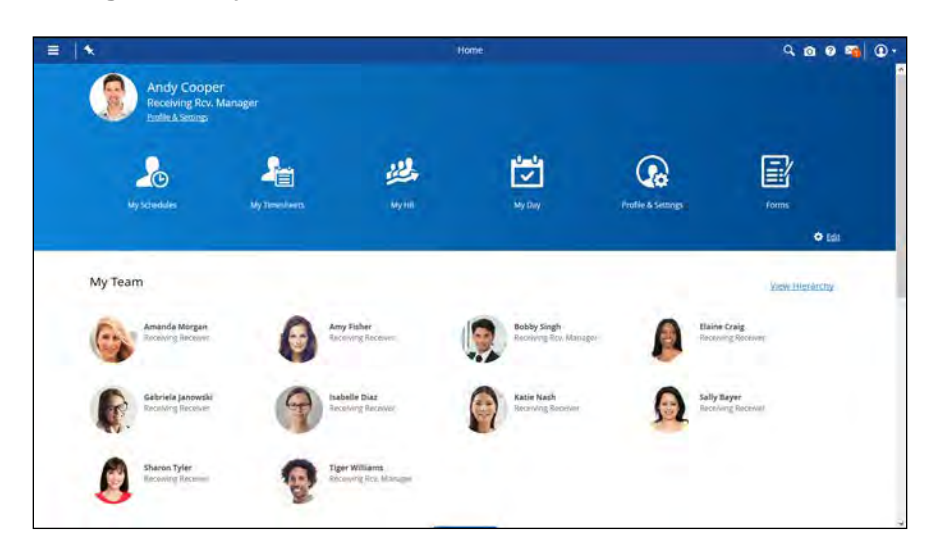

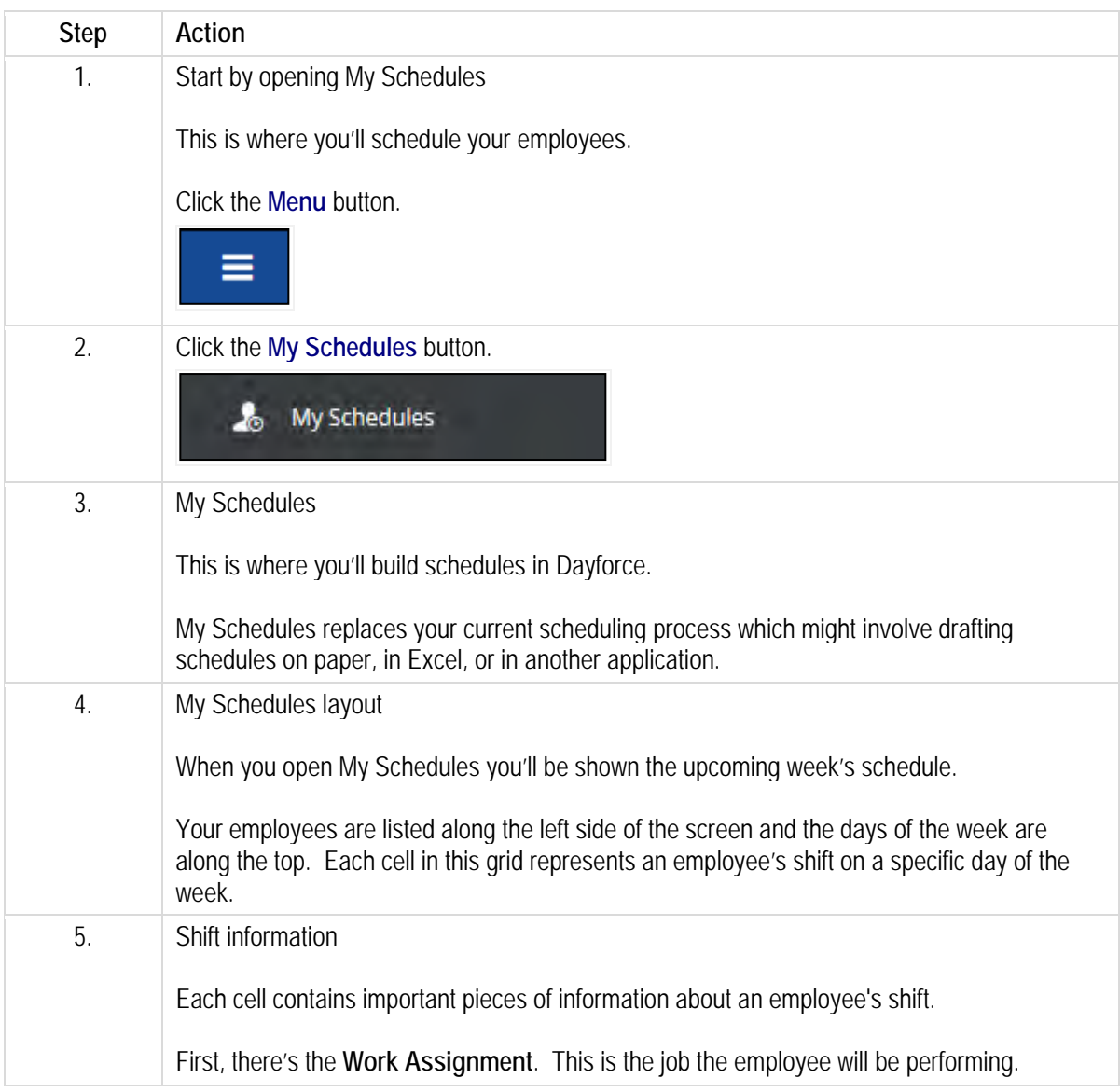

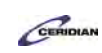

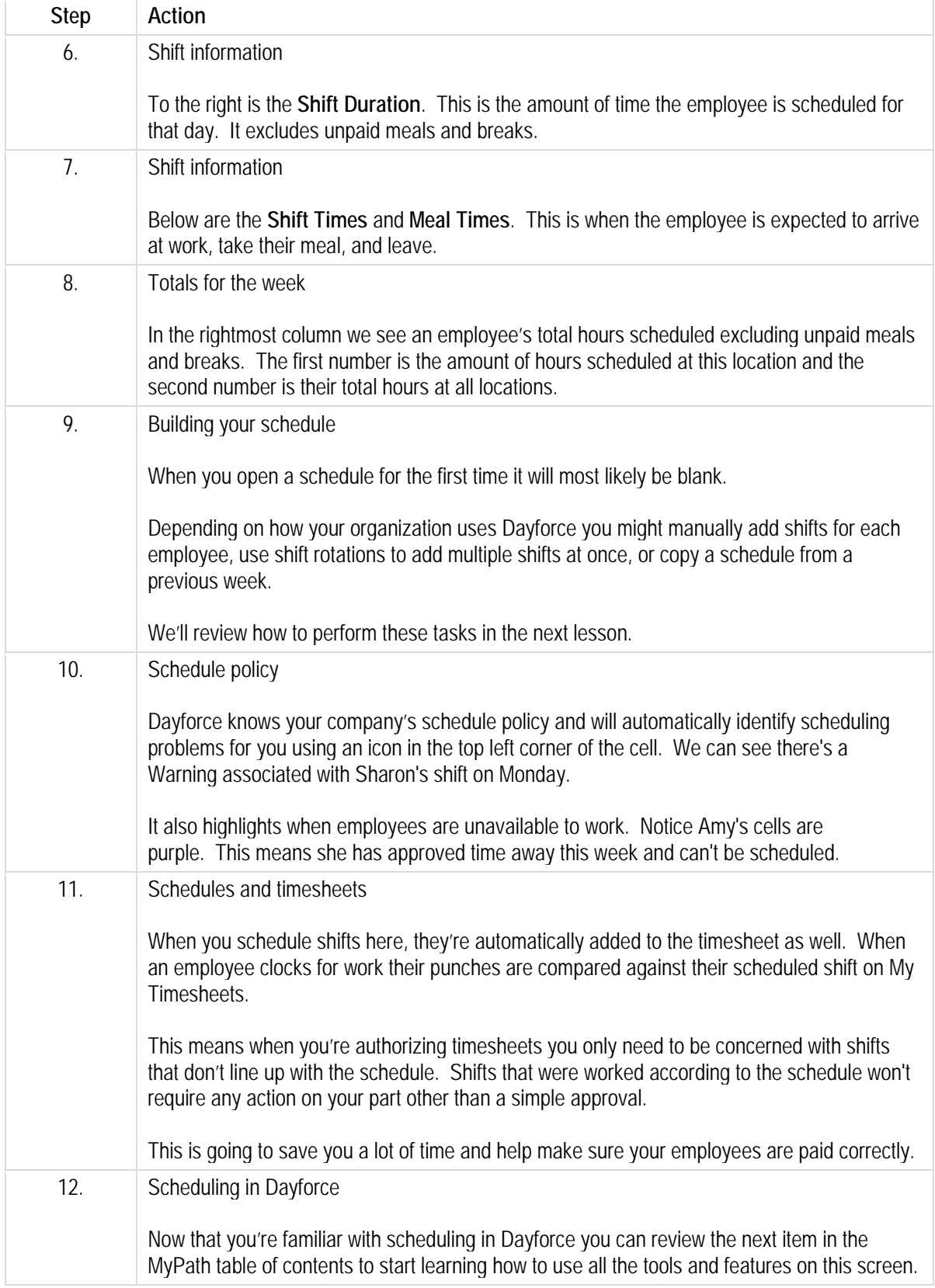

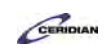

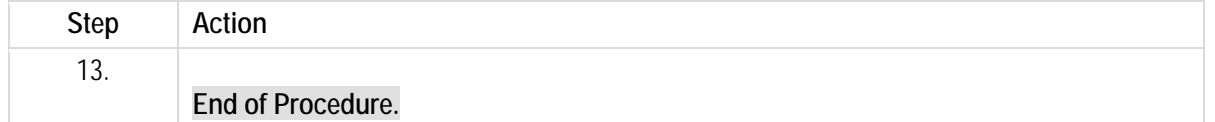

### <span id="page-24-0"></span>**Building a schedule.**

When you're ready to build a schedule for an upcoming week you'll open My Schedules and start adding shifts.

How you add shifts depends on how your organization is using Dayforce. Adding shifts manually and using rotations are the two most common ways to put schedules together. That's what we'll review in this lesson.

After completing this lesson, you'll be able to:

- Add shifts to a schedule
- Load schedule rotations
- Save your work

To review the demo:

1. Complete the full-screen interactive training video: *Try It!*

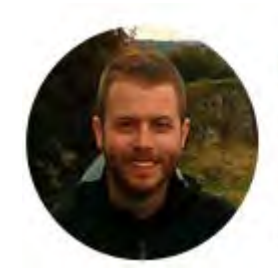

#### Narrated by Joel Harris

Senior eLearning Consultant Toronto, Ontario joel.harris@ceridian.com

**Procedure**

**Scenario** Learn the basics of creating a schedule in Dayforce.

First manually add some shifts and then load a shift rotation.

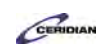

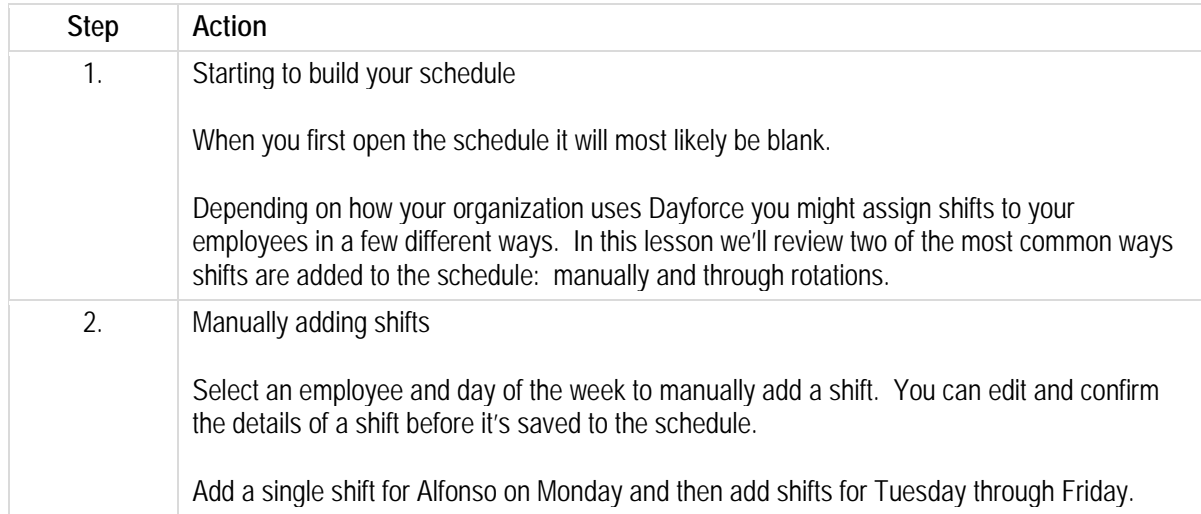

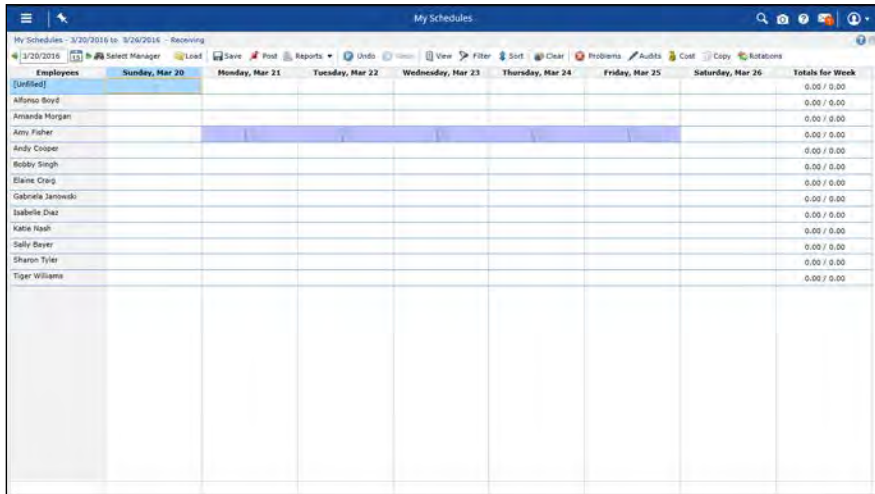

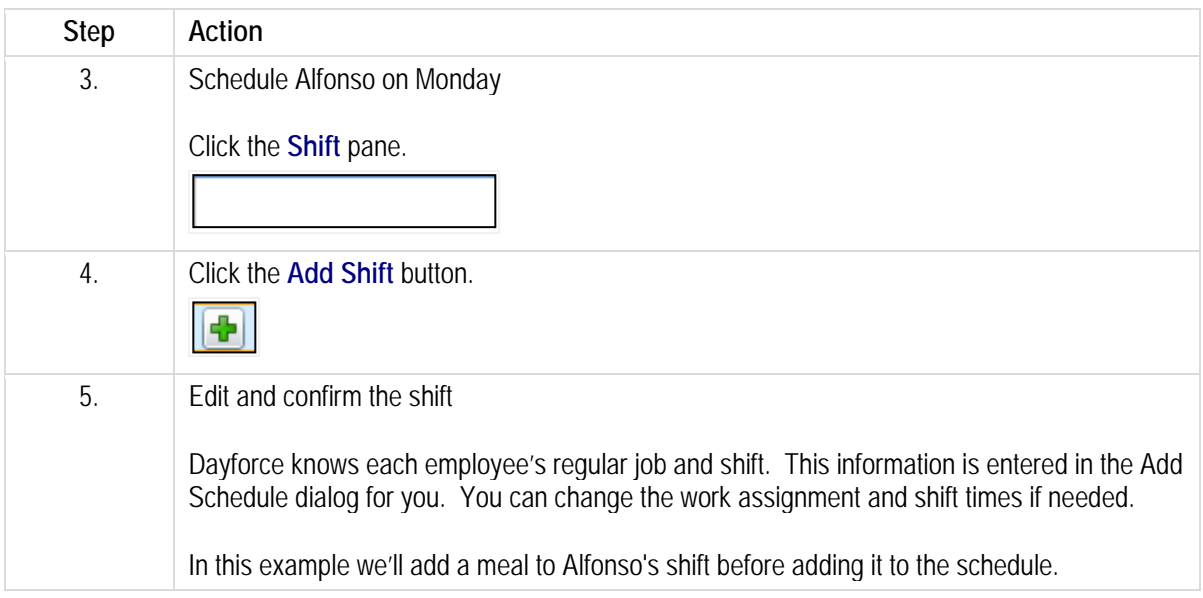

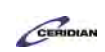

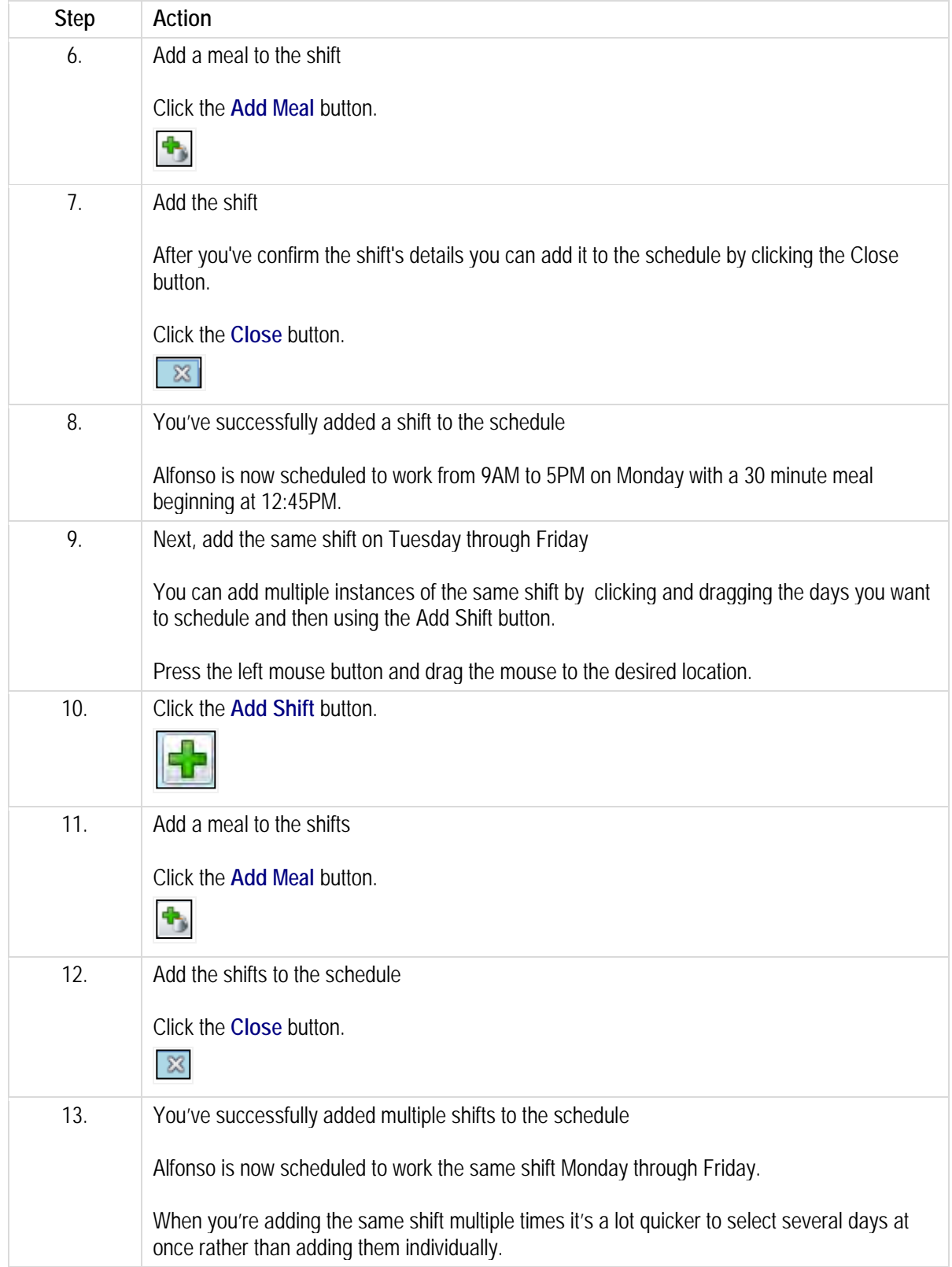

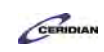

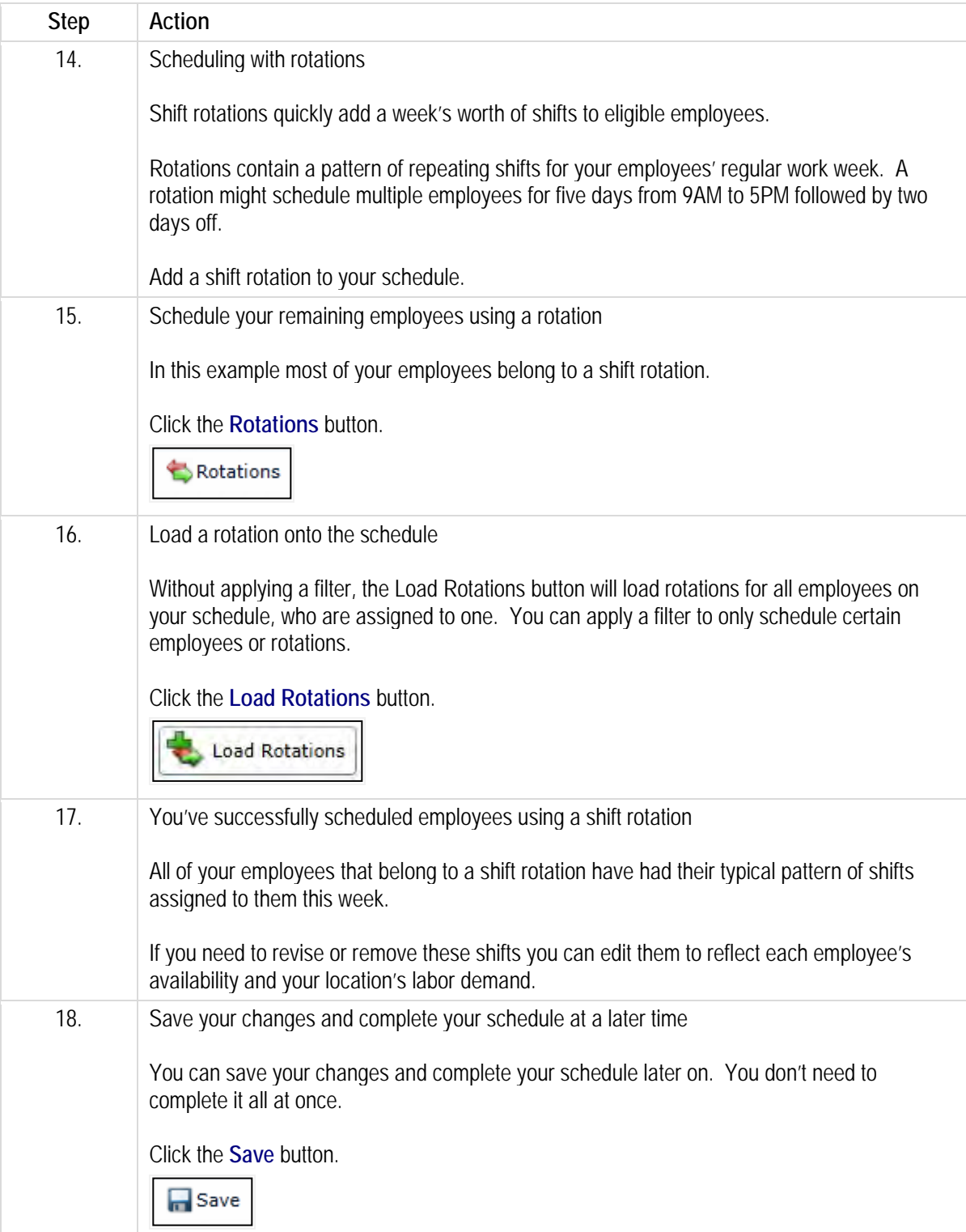

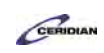

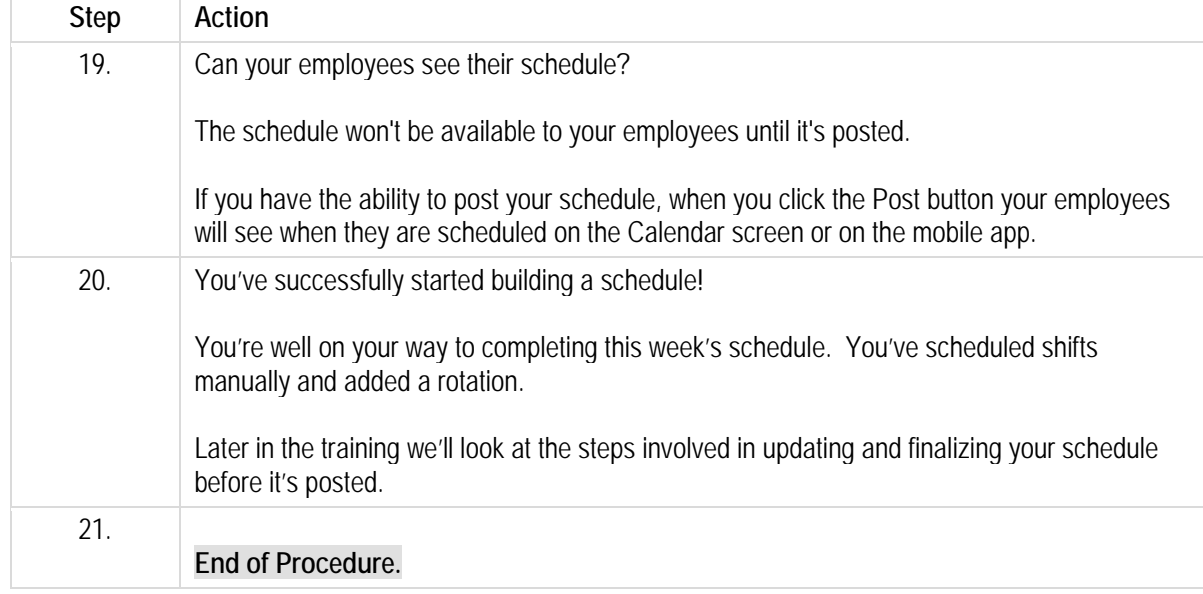

# <span id="page-28-1"></span><span id="page-28-0"></span>**Scheduling shifts in the grid view.**

Scheduling is an important responsibility which can have a major impact on productivity. In manufacturing for example, the purpose of scheduling is to minimize the production time and costs, by telling a production facility what to make, with which staff, and on which equipment.

The Grid View allows you to see the most employees and the most days on one screen which makes it the most popular view for scheduling. Unless you're in the retail industry where scheduling is heavily impacted by hourly sales forecasts and hourly staffing coverage, you'll likely prefer the Grid View as well.

The Grid View displays each of your employees on a separate row of the grid.

By the end of this lesson, you'll be able to:

- Add multiple shifts
- Change the job an employee is scheduled to work
- Create an on-call shift
- Move a shift

To review the demo:

- 1. Complete the full-screen interactive training video: *Try It!*
- 2. Then complete the quiz: *Know It?*

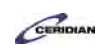

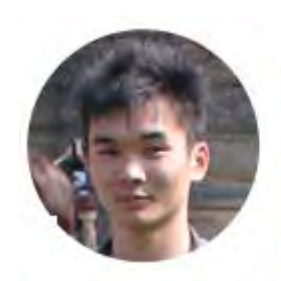

#### Narrated by Aaron Lee

eLearning Developer Toronto, Ontario aaron.lee@ceridian.com

#### **Procedure**

Scenario

In this example, you're making changes to your location's schedule.

You'll schedule Alfonso to work from Monday to Friday, set Isabelle's shift to on-call, and move a shift from one employee to another.

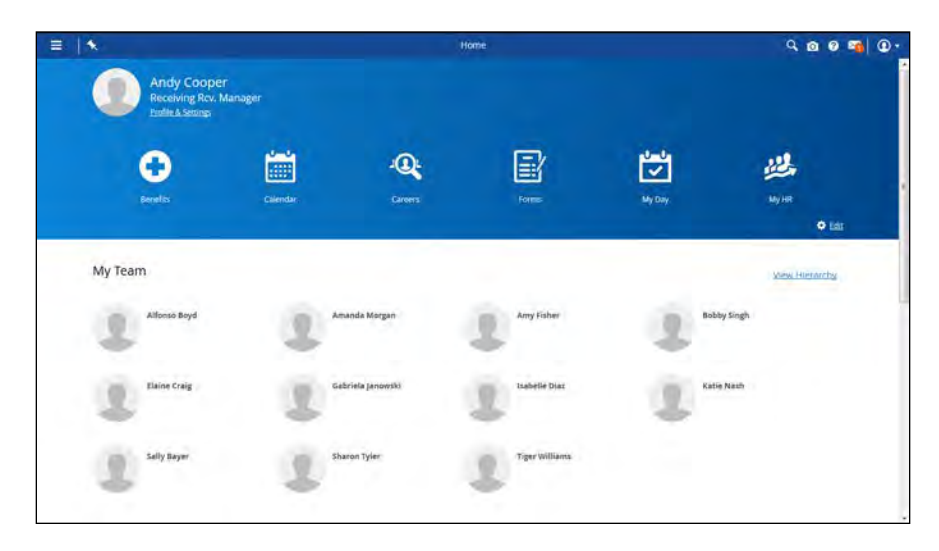

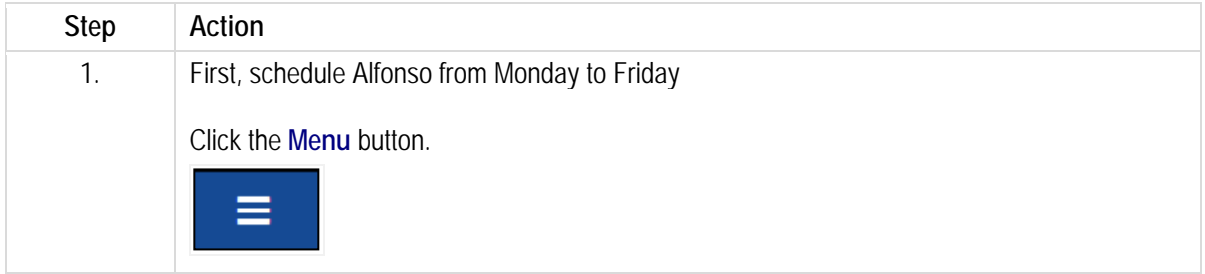

#### **Training Guide**

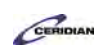

**Up and Running with Dayforce HCM 8.50**

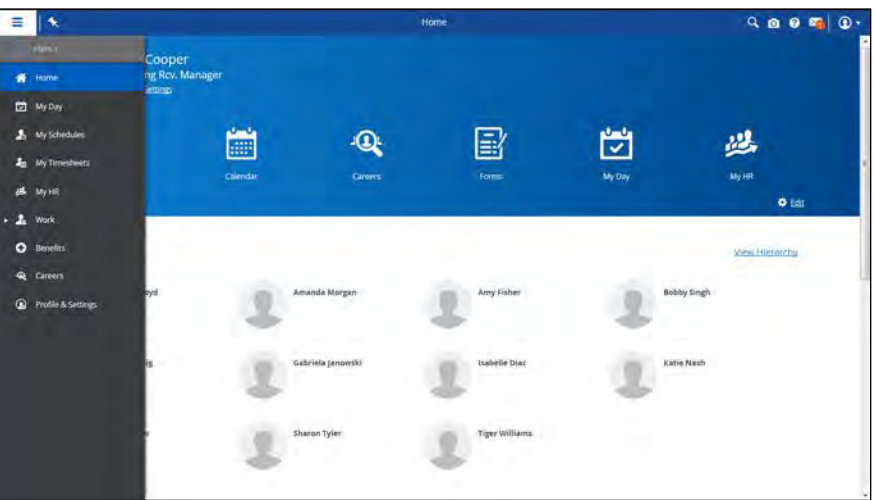

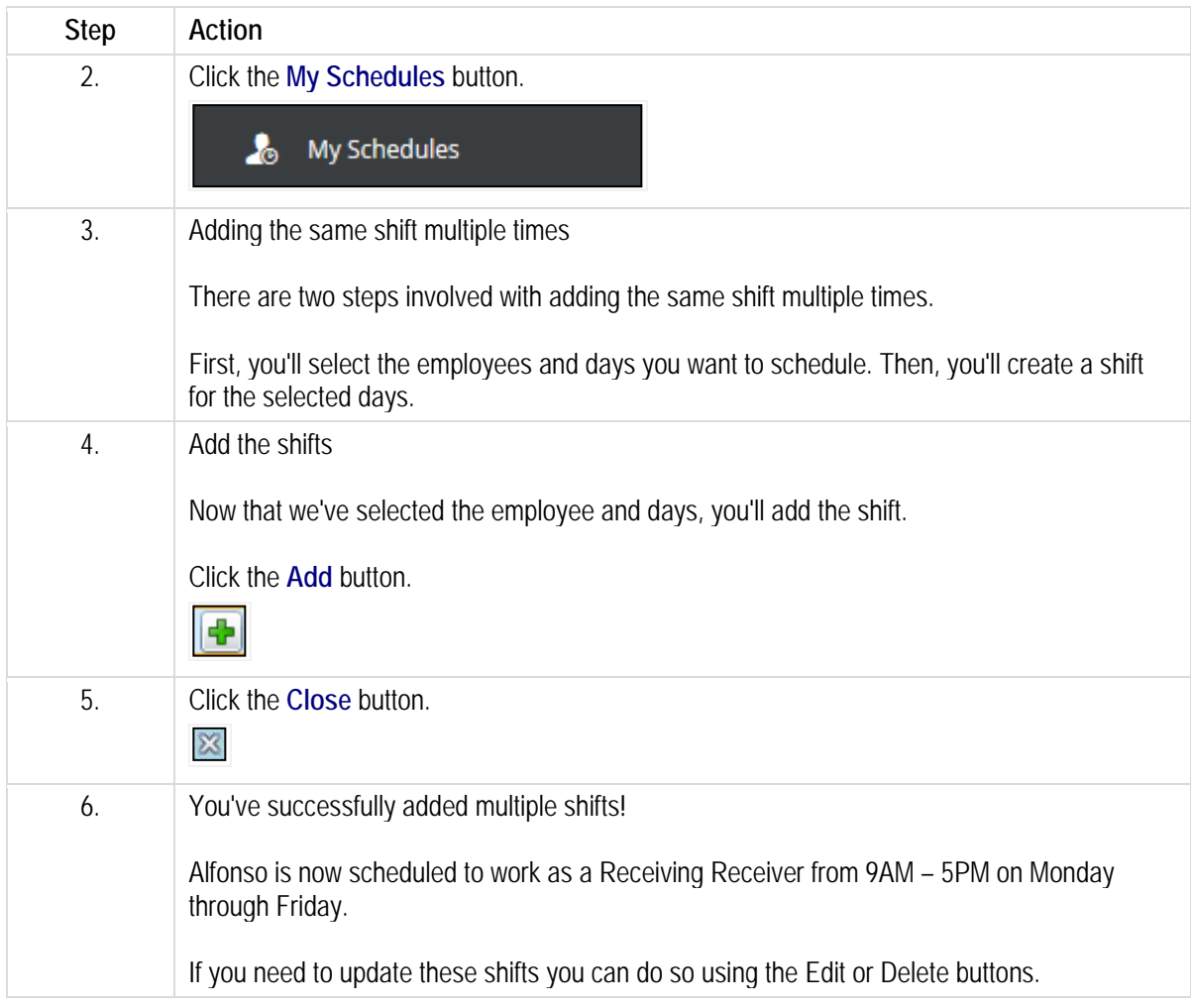

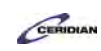

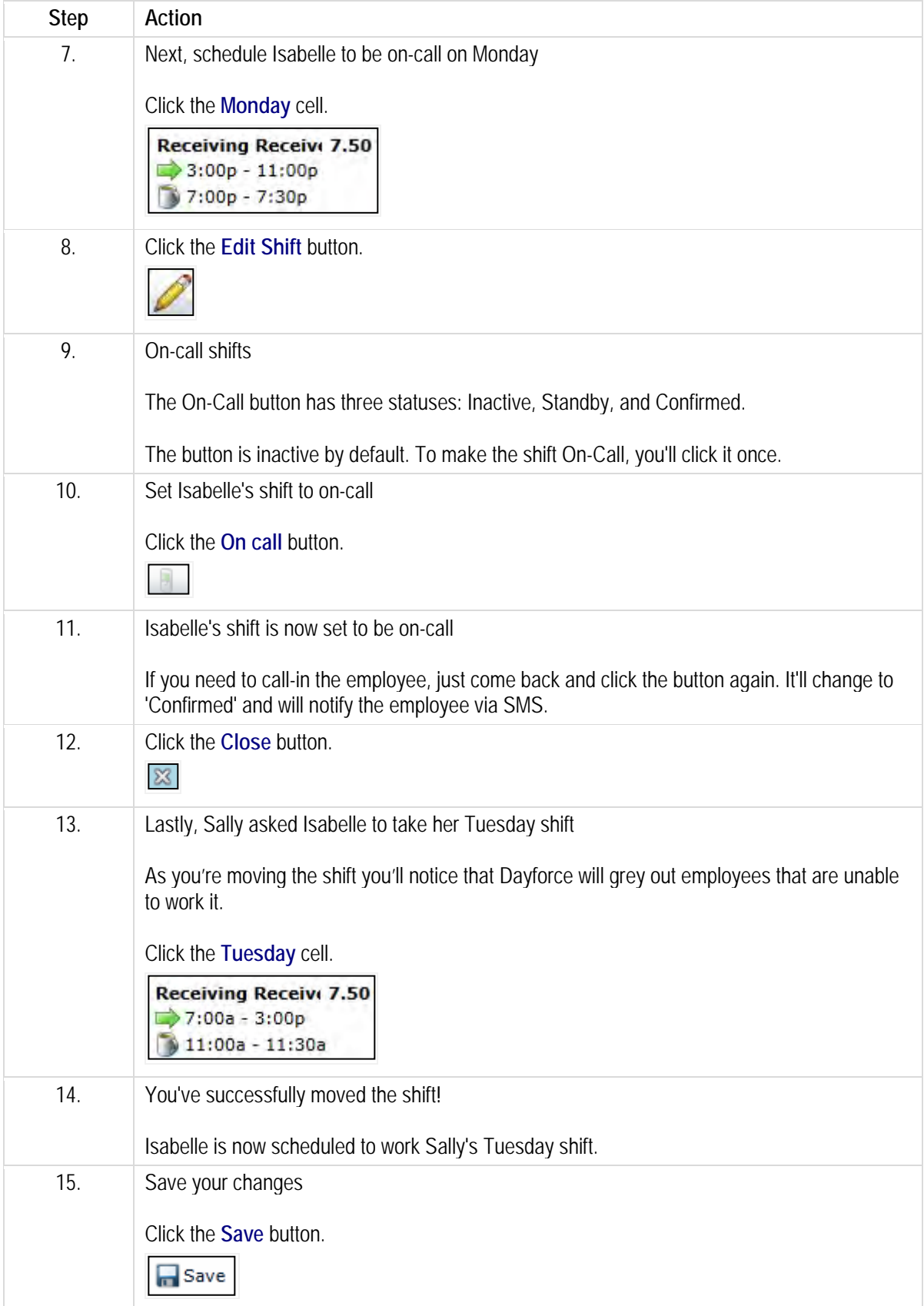

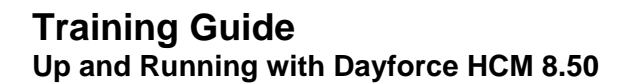

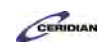

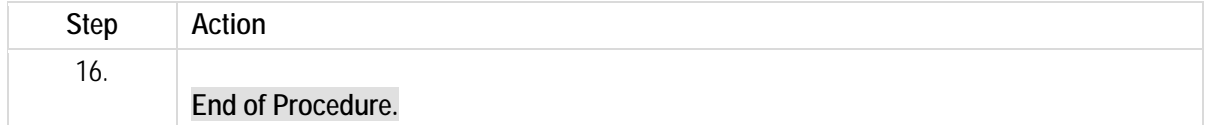

# <span id="page-32-0"></span>**Scheduling a split shift.**

Split shift is a type of shift work where a person's normal work day is split into two or more segments; for example a person may work from 5AM to 9AM and then have a break until 3PM at which point he might return to work until 7PM.

By the end of this lesson, you'll be able to:

• Schedule a split shift

To review the demo:

- 1. Complete the full-screen interactive training video: *Try It!*
- 2. Then complete the quiz: *Know It?*

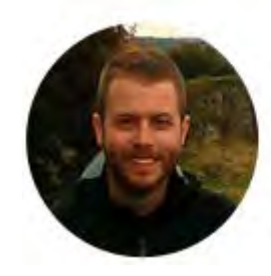

#### Narrated by Joel Harris

Senior eLearning Consultant Toronto, Ontario joel.harris@ceridian.com

**Procedure**

Scenario Amy is being scheduled for a shift from 9AM - 2PM and 3PM - 7PM. Create this split shift on the schedule.

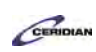

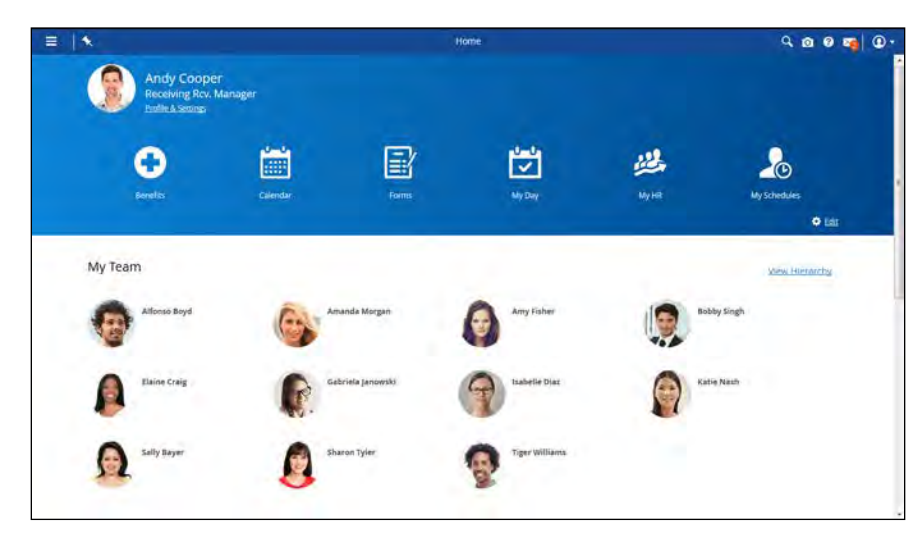

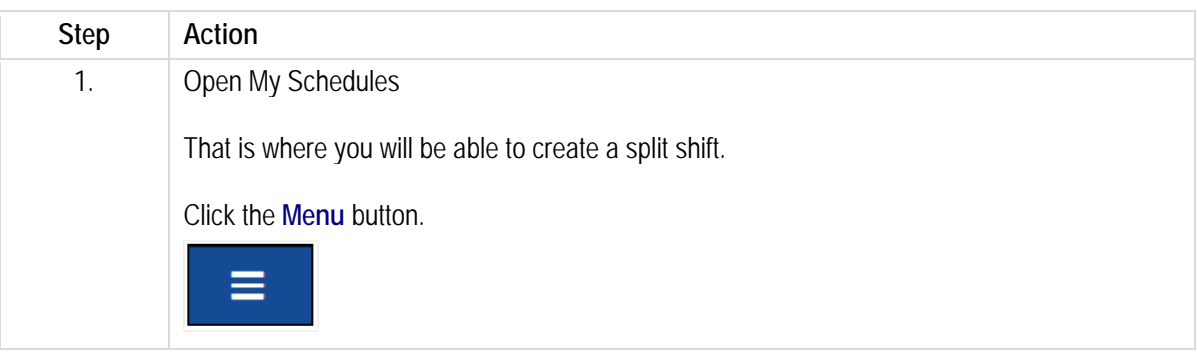

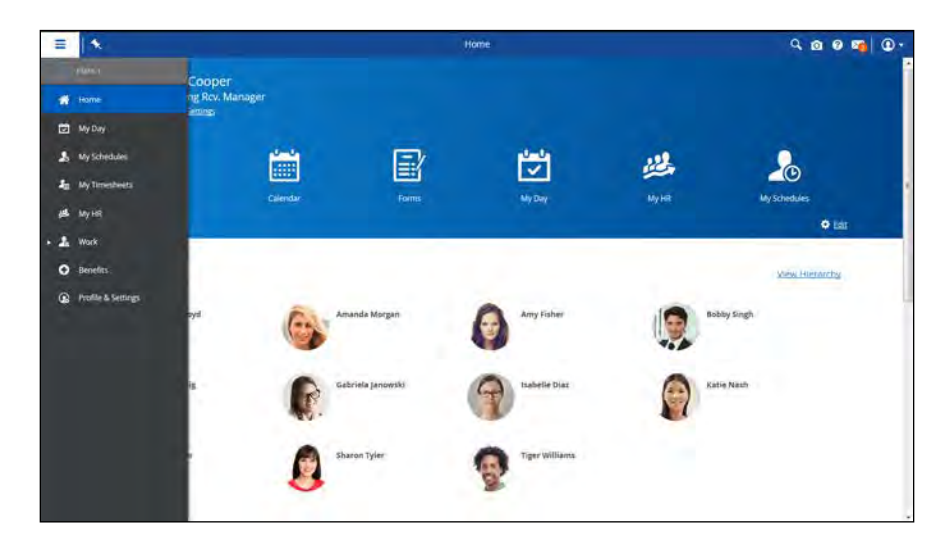

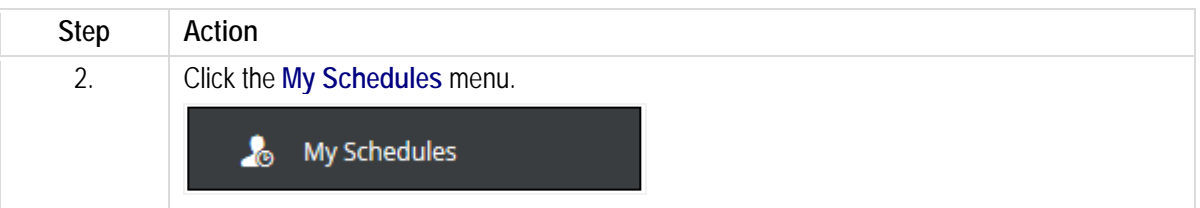

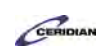

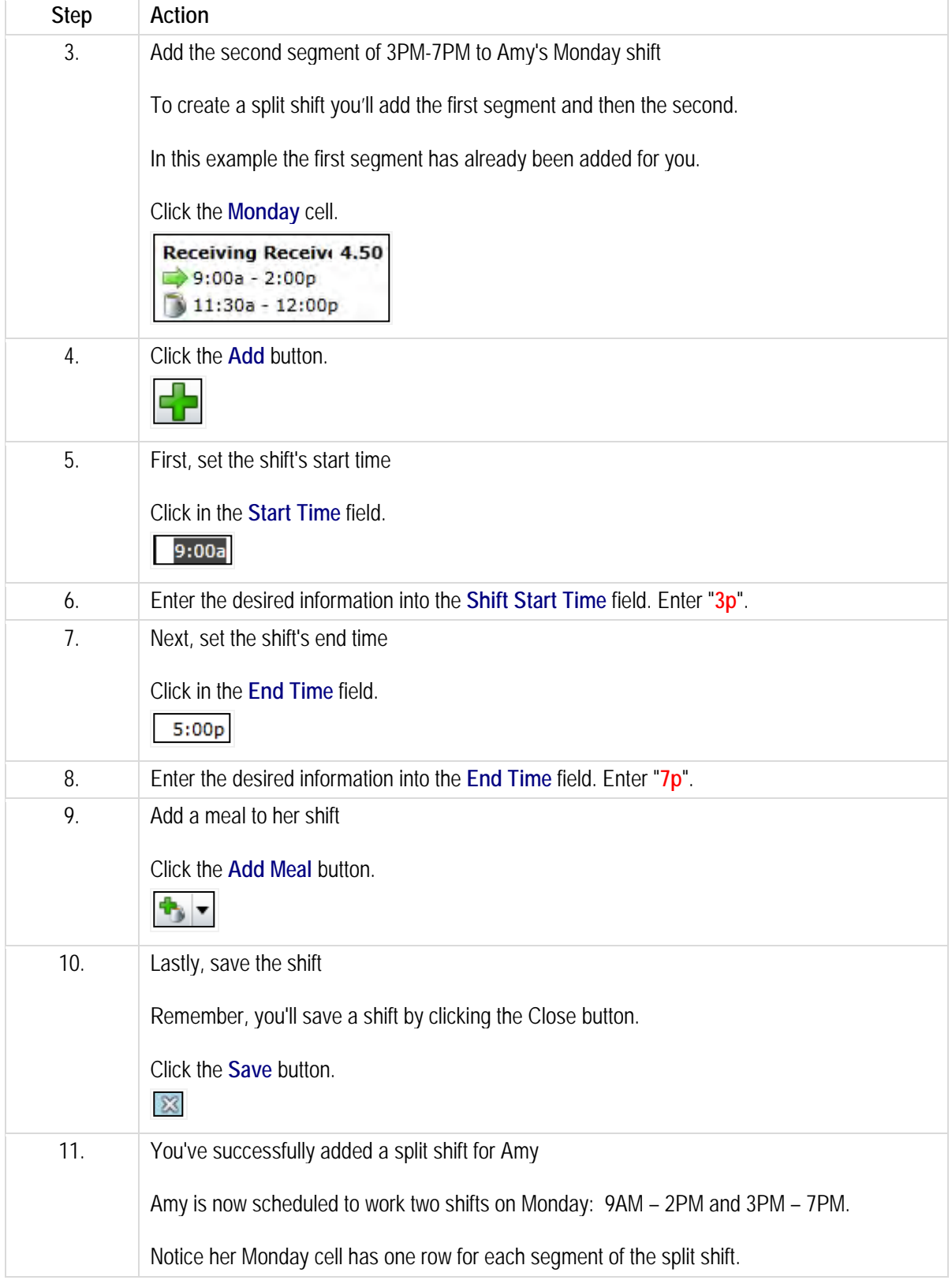

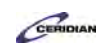

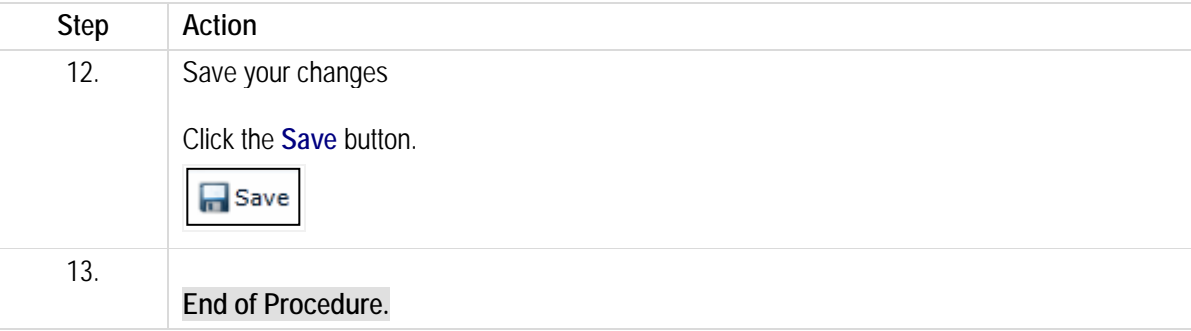

# <span id="page-35-0"></span>**Adding shift rotations in the grid view.**

This lesson describes how to create schedules using the pre-defined shift rotations that have been set up by your organization.

By the end of this lesson, you'll be able to:

• Load pre-defined shift rotations into the schedule for your location To review the demo:

- 1. Complete the full-screen interactive training video: *Try It!*
- 2. Then complete the quiz: *Know It?*

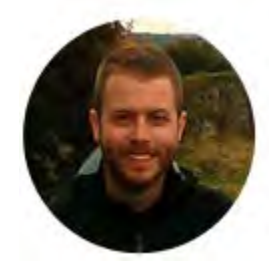

#### Narrated by Joel Harris

Senior eLearning Consultant Toronto, Ontario joel.harris@ceridian.com

**Procedure**

**Scenario** You're ready to create a new schedule for your location.

Begin by loading an existing Shift Rotation onto the new schedule.
# **Training Guide**

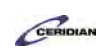

**Up and Running with Dayforce HCM 8.50**

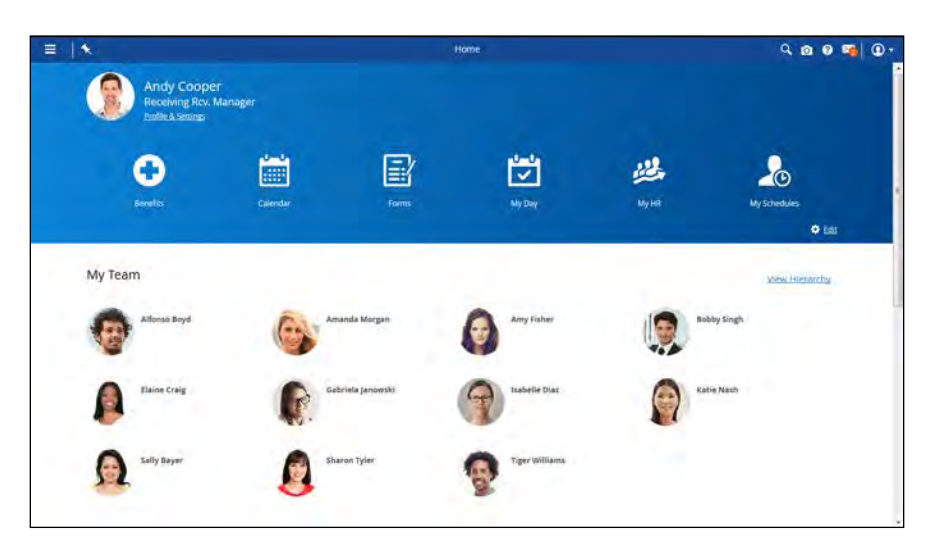

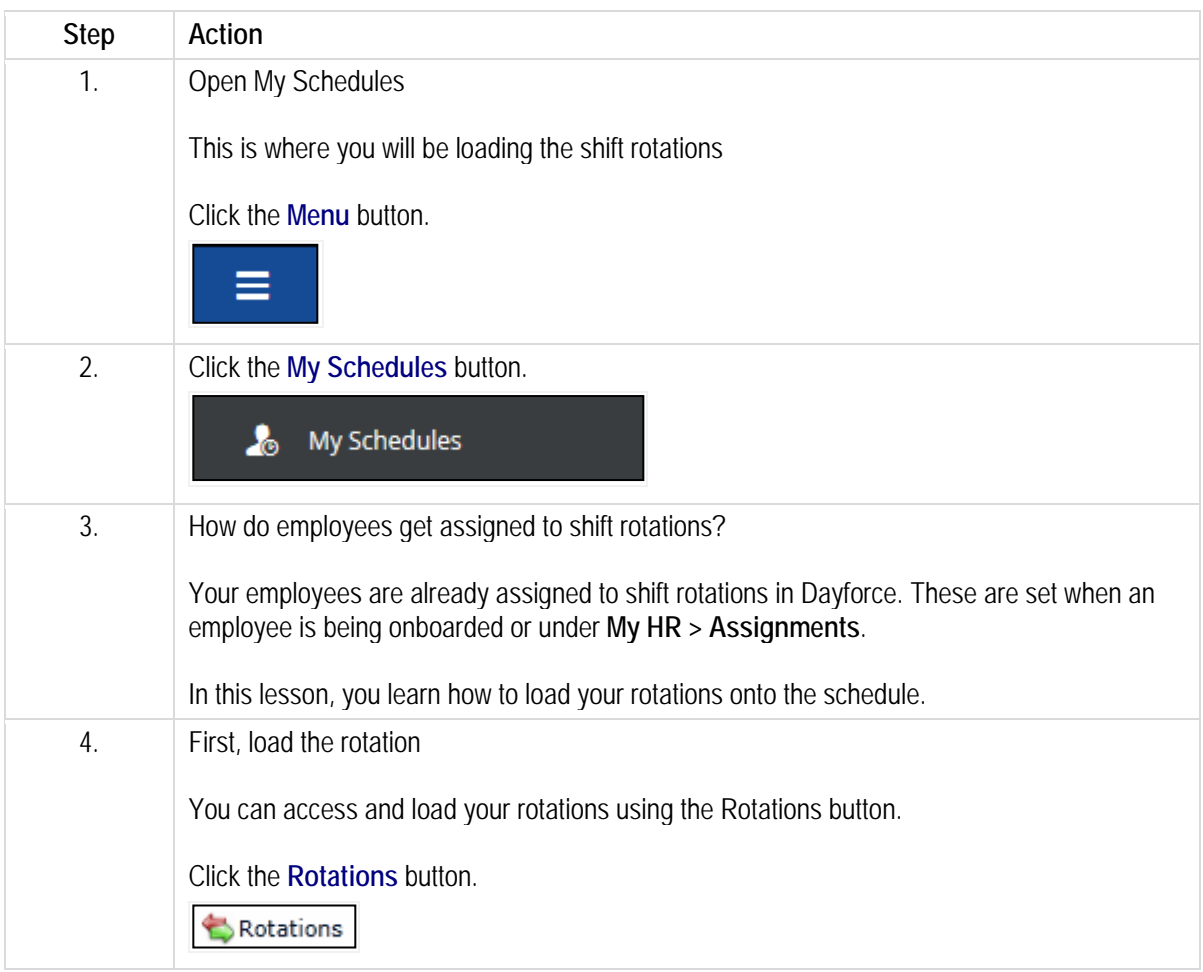

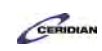

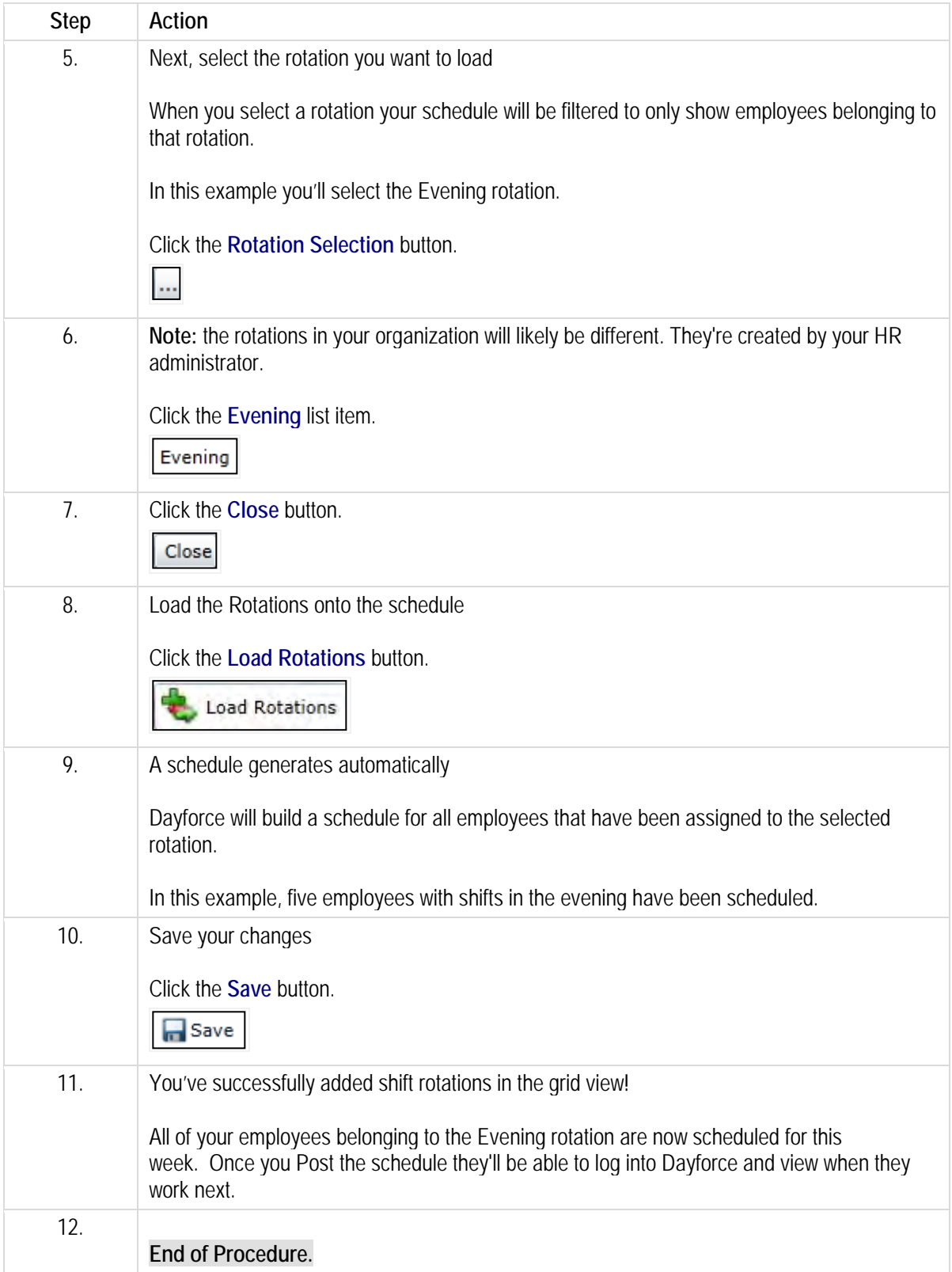

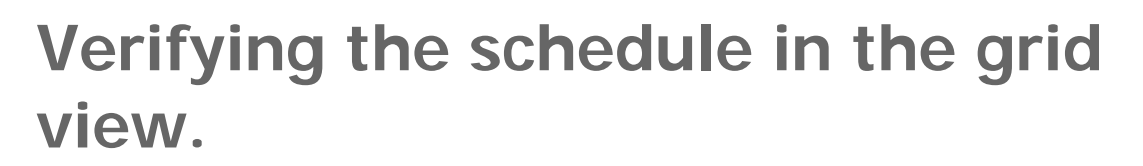

As you create the schedule, you may encounter problems that prevent you from saving it. You may need to make adjustments before posting it for your employees.

By the end of this lesson you'll be able to:

• Find and correct schedule problems

To review the demo:

- 1. Complete the full-screen interactive training video: *Try It!*
- 2. Then complete the quiz: *Know It?*

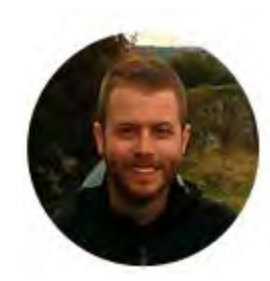

# Narrated by Joel Harris

Senior eLearning Consultant Toronto, Ontario joel, harris@ceridian.com

#### **Procedure**

**Scenario** 

Check your schedule for problems before saving it.

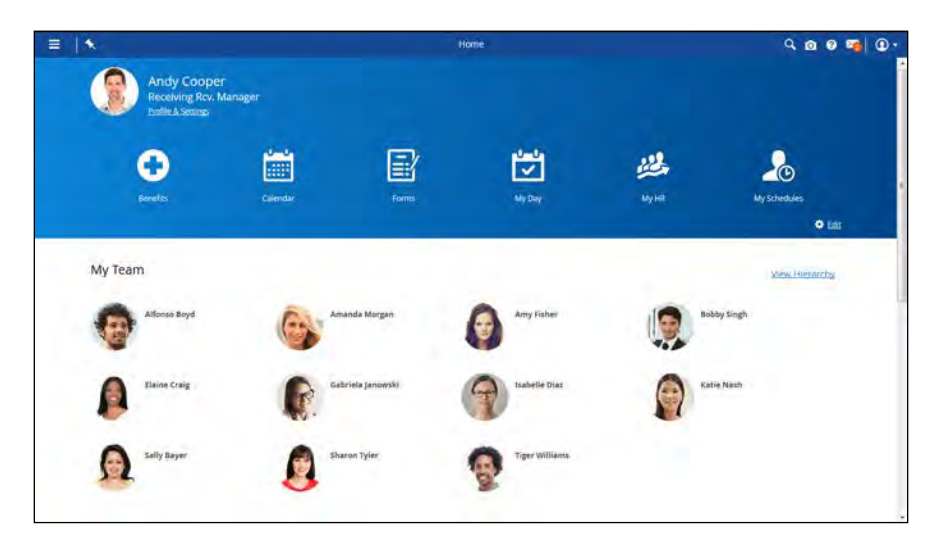

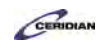

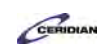

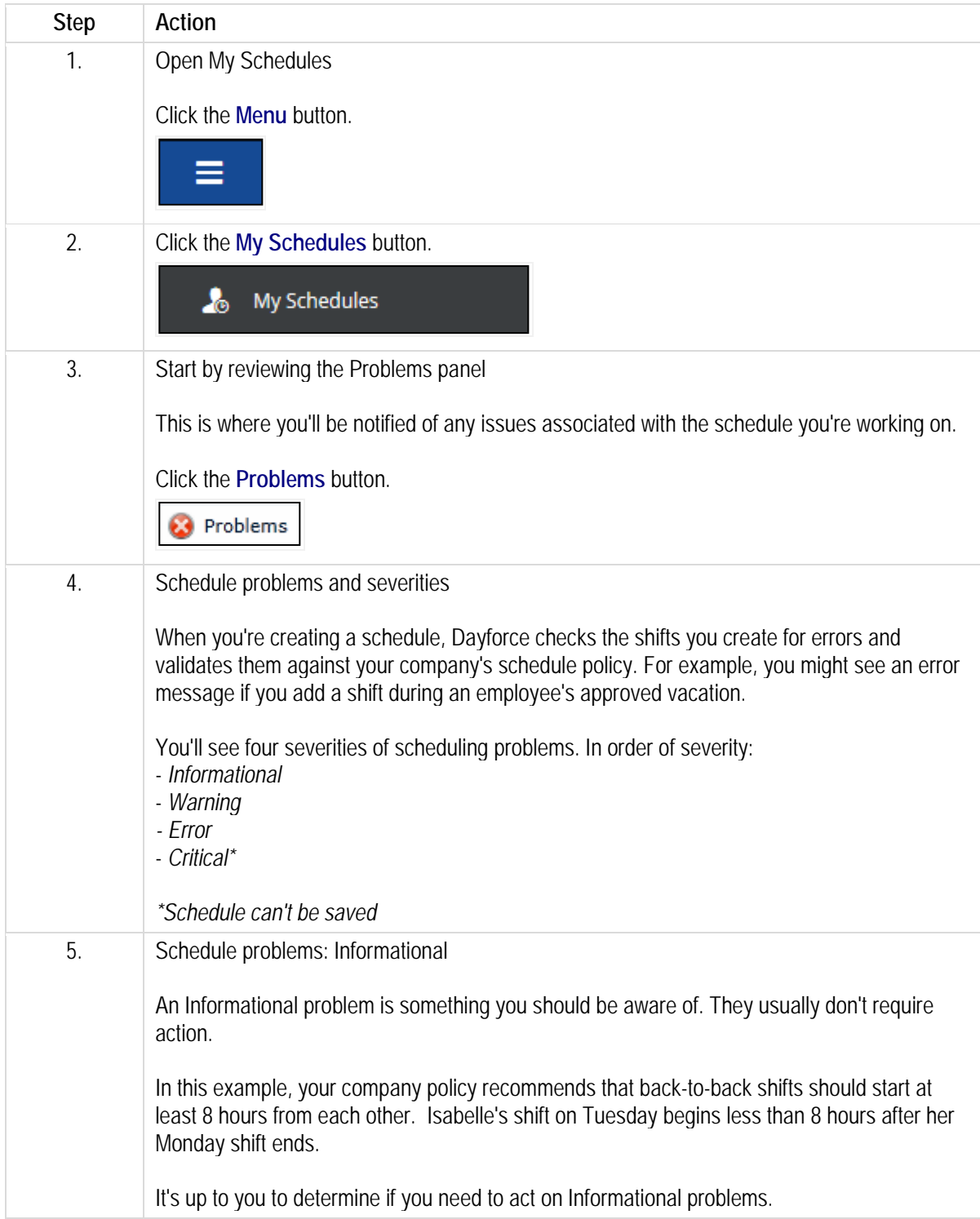

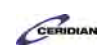

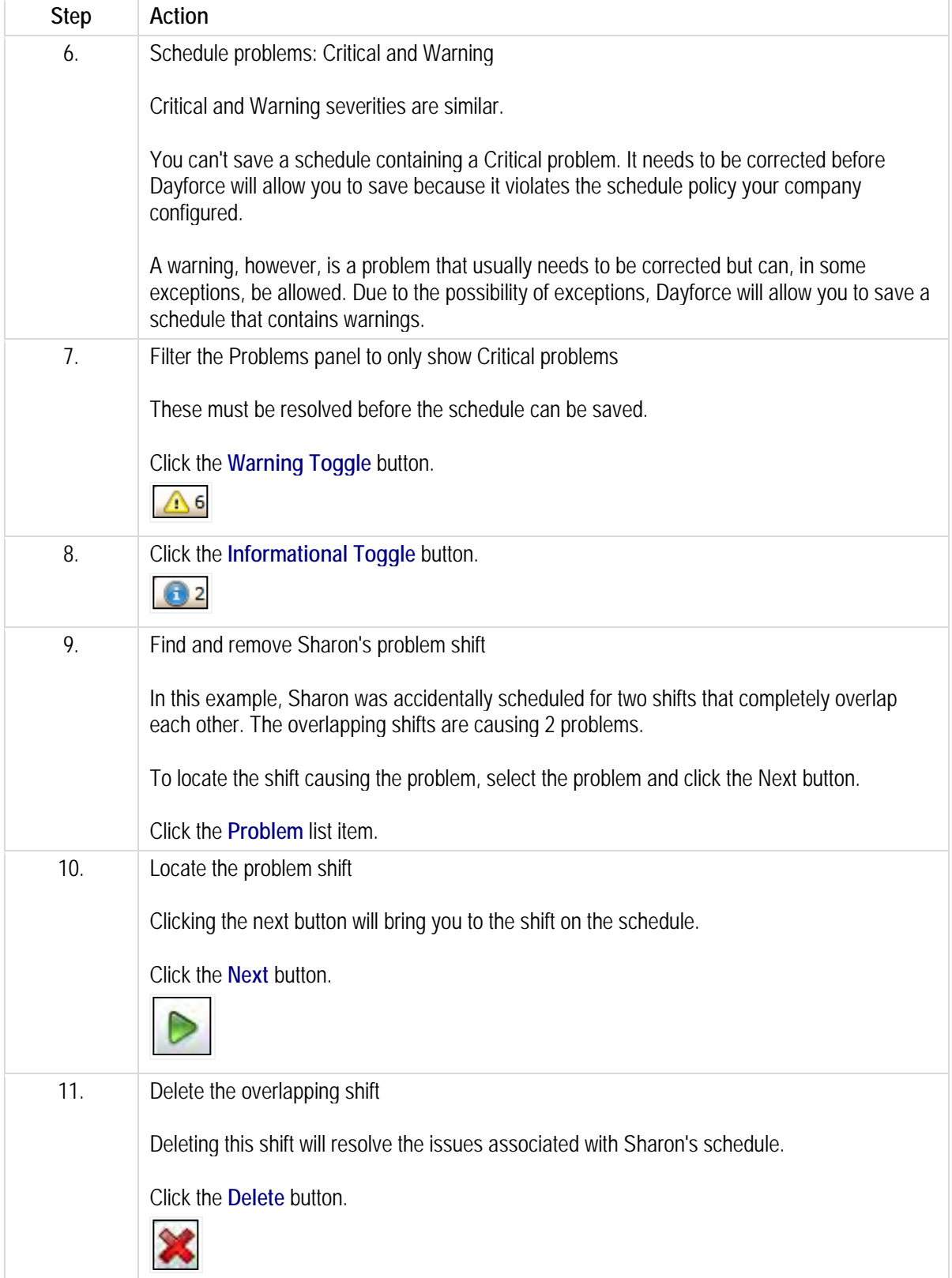

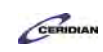

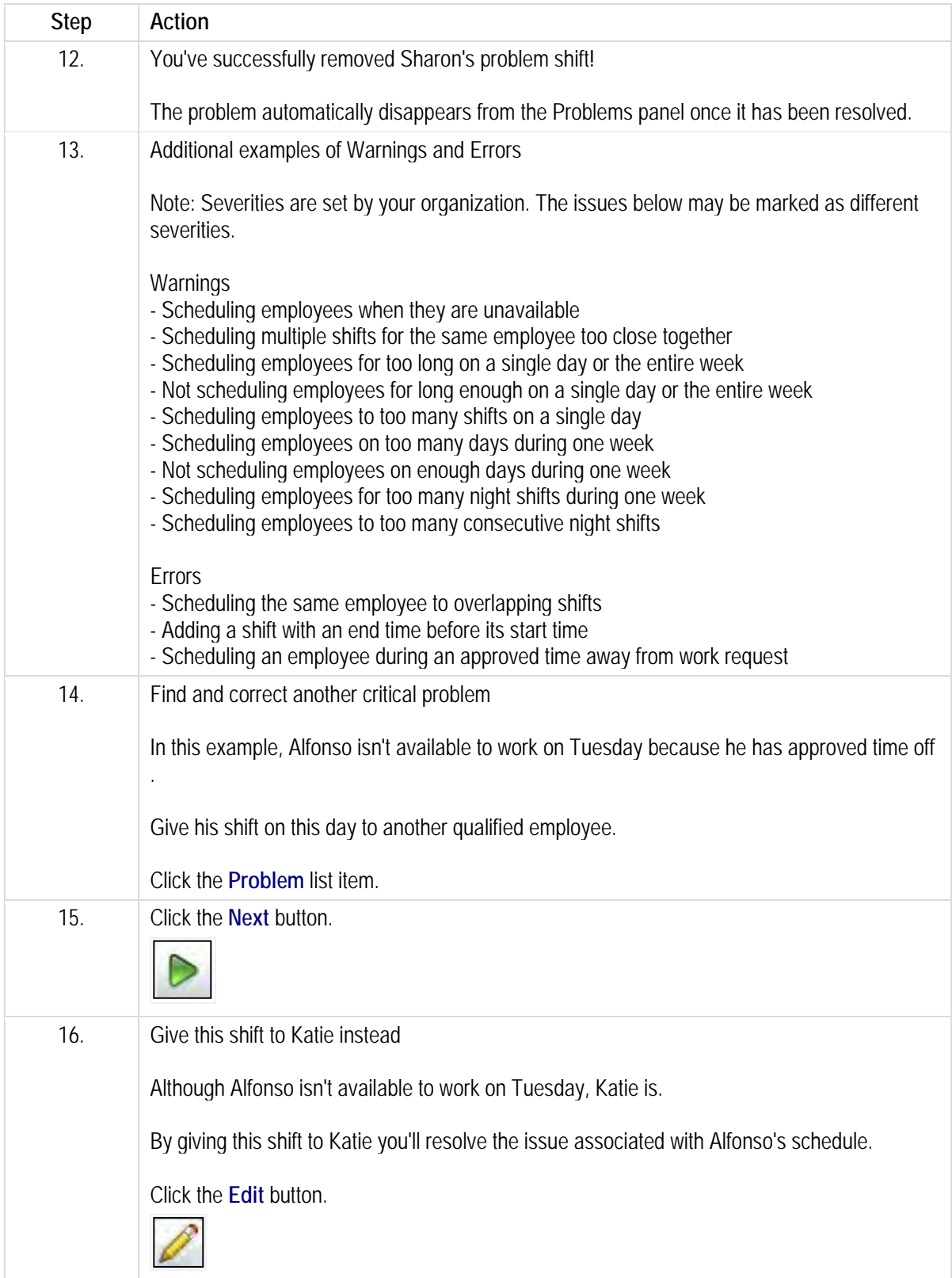

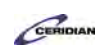

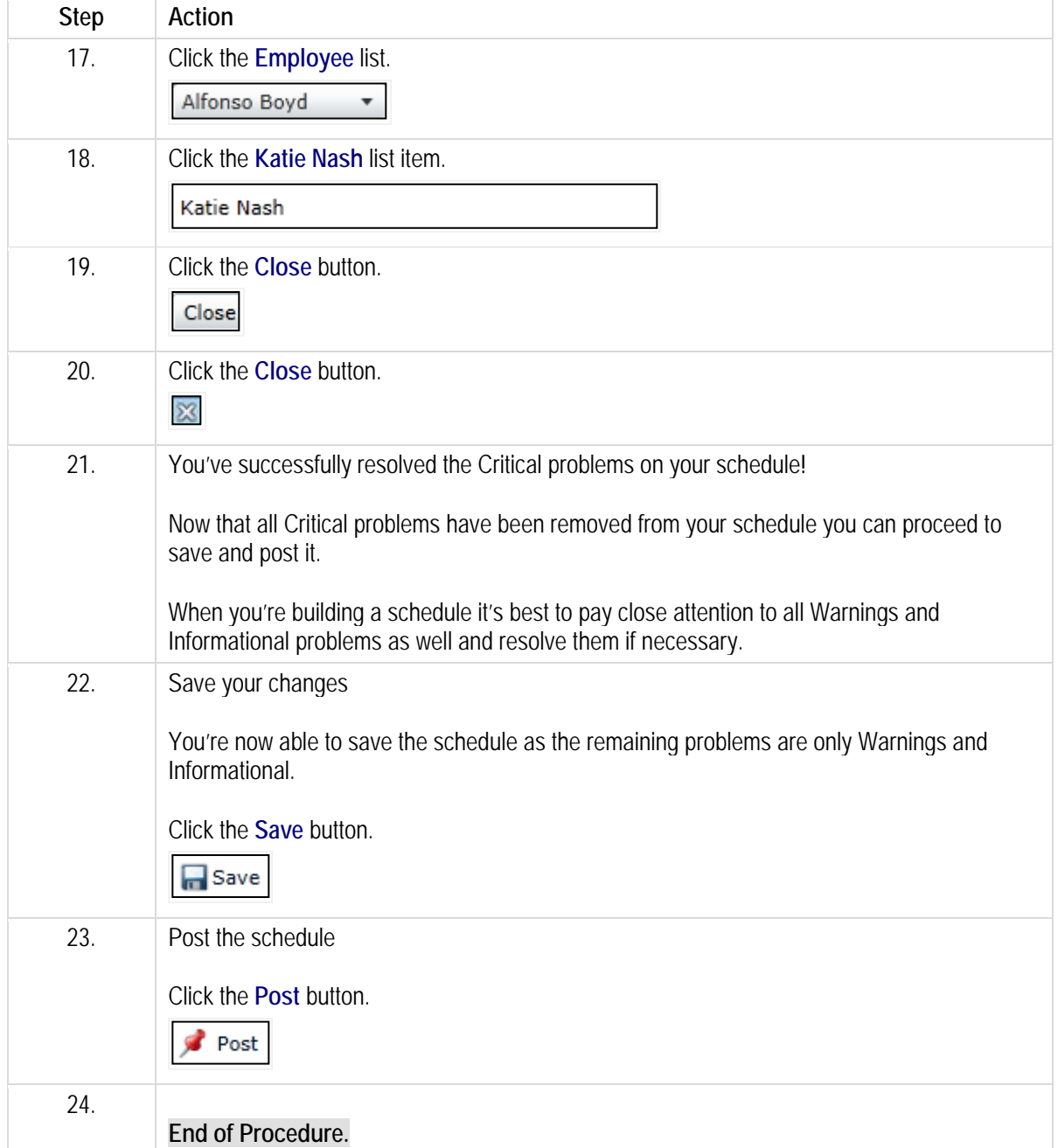

# **Scheduling shifts in the bar view.**

Retailers must consider fluctuating sales and meet labor demand and labor budgets. Scheduling employees in the bar view makes it easy to spot the busiest times of day and ultimately add extra staffing during these peak sales periods.

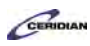

Using the Bar View, you can create schedules for your location by dragging shifts into position on the graph with your mouse.

By the end of this lesson you'll be able to:

- Switch My Schedules to the bar view
- Select multiple employees to schedule
- Schedule selected employees in a continuous cycle
- Schedule multiple employees with the same start and end time.

To review the demo:

- 1. Complete the full-screen interactive training video: *Try It!*
- 2. Then complete the quiz: *Know It?*

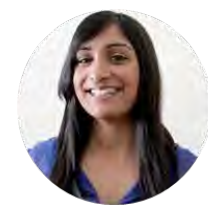

### **Narrated by Charlene Fernandes**

eLearning Consultant Toronto, Ontario charlene.fernandes@ceridian.com

#### **Procedure**

#### **Scenario**

In this example, you're creating a store schedule for Sunday and Monday.

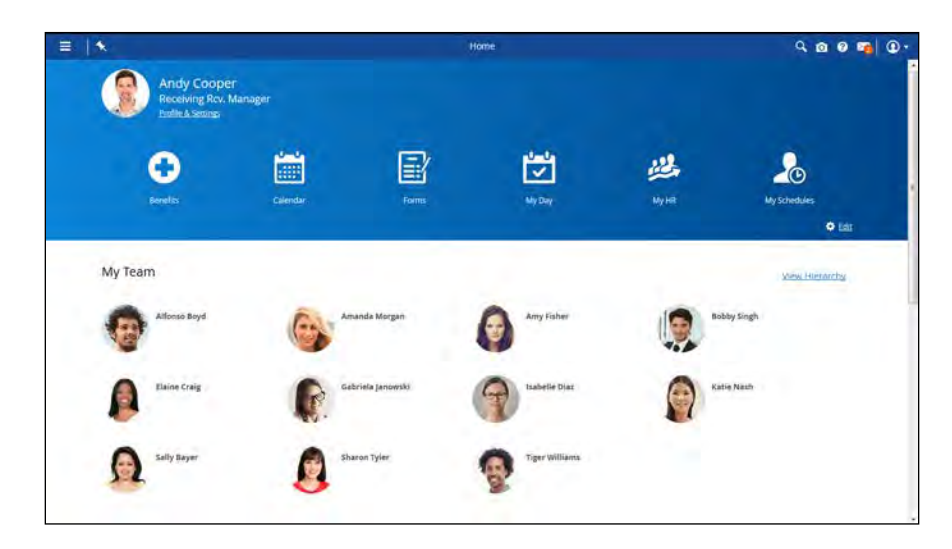

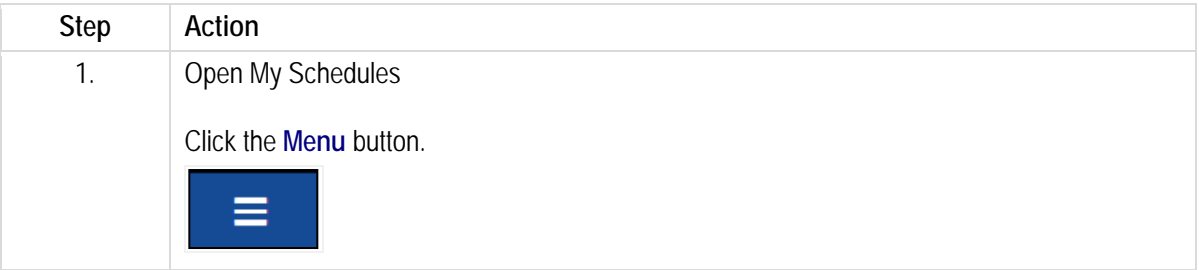

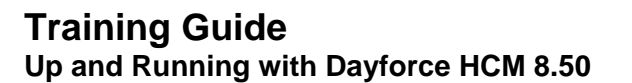

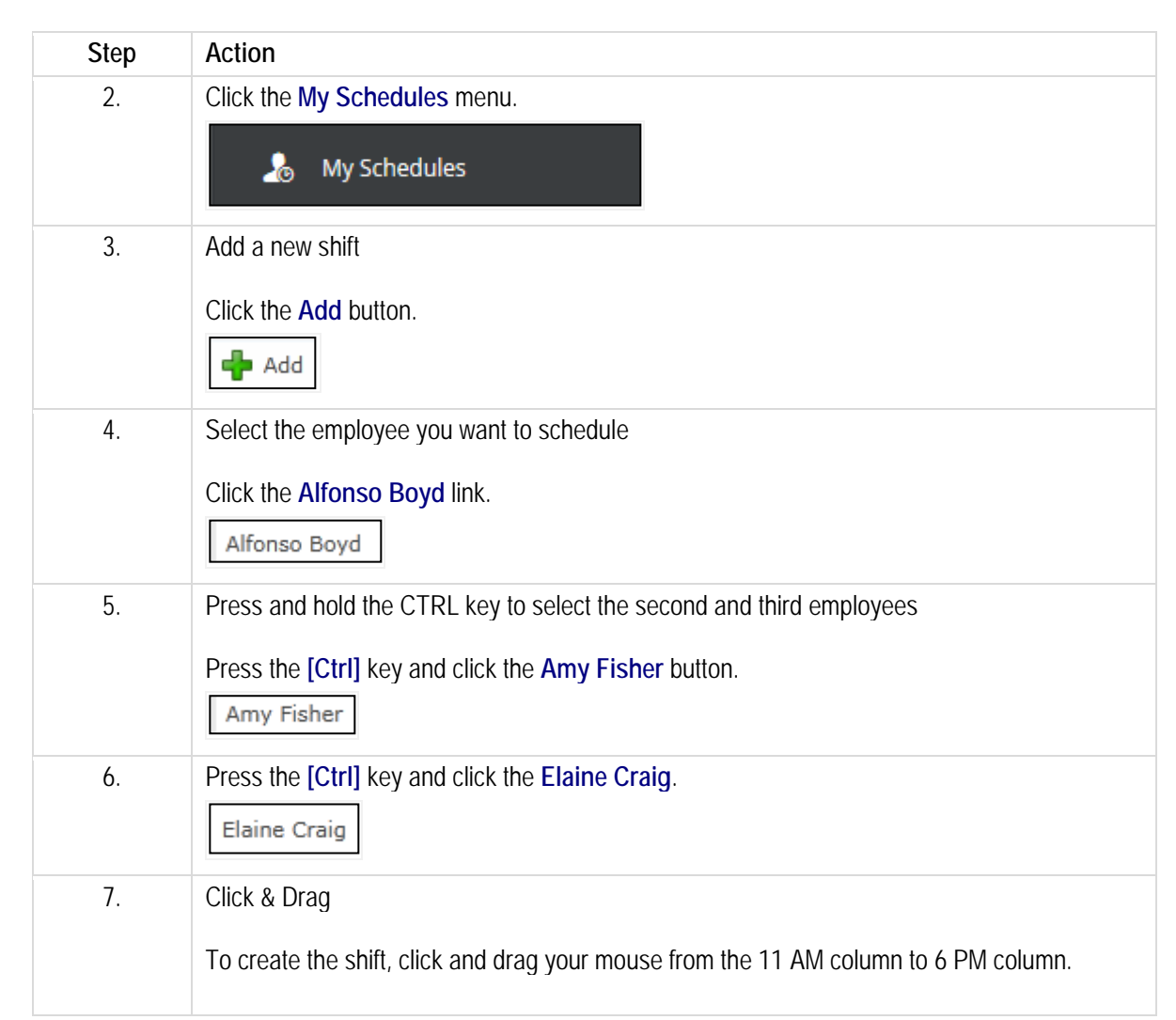

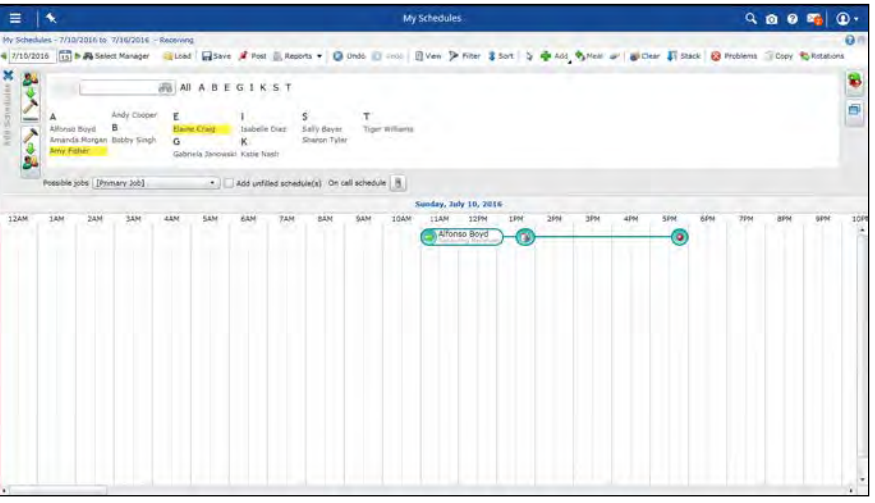

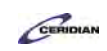

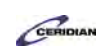

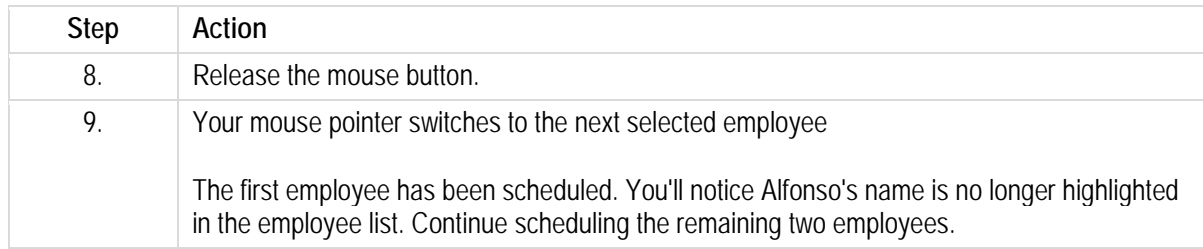

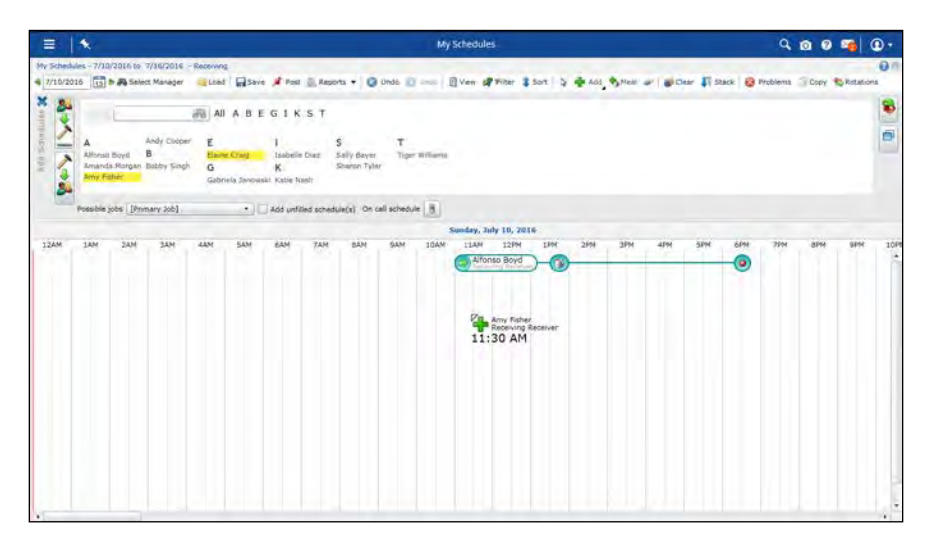

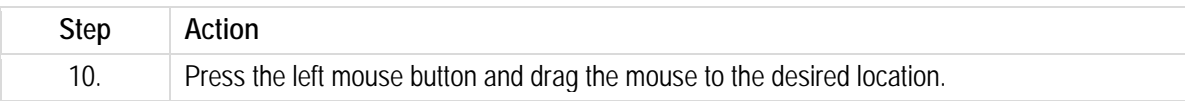

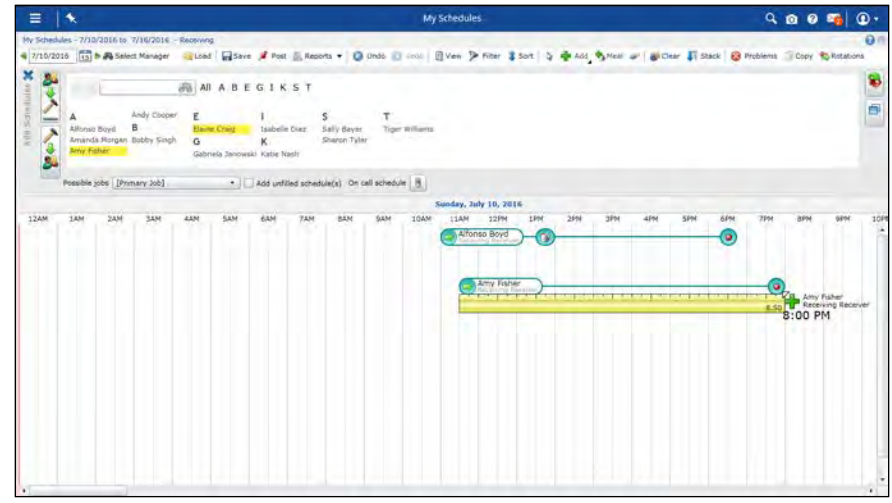

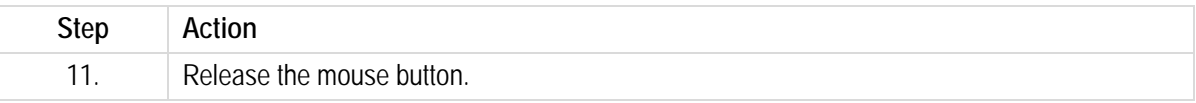

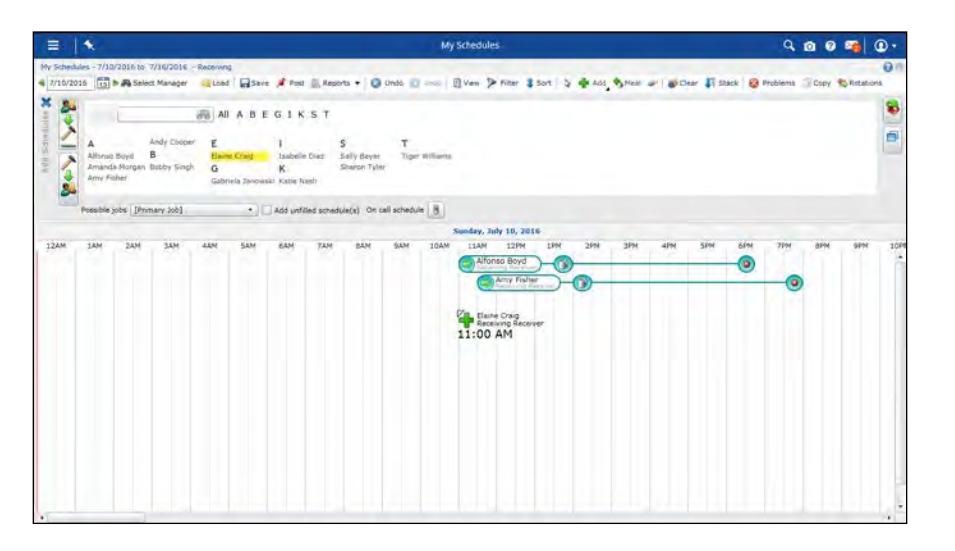

CERIDIAN

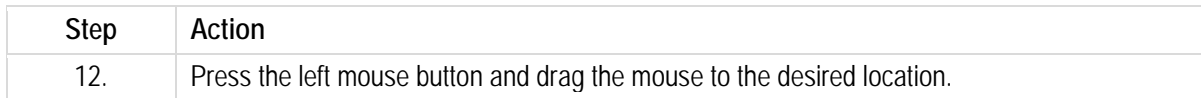

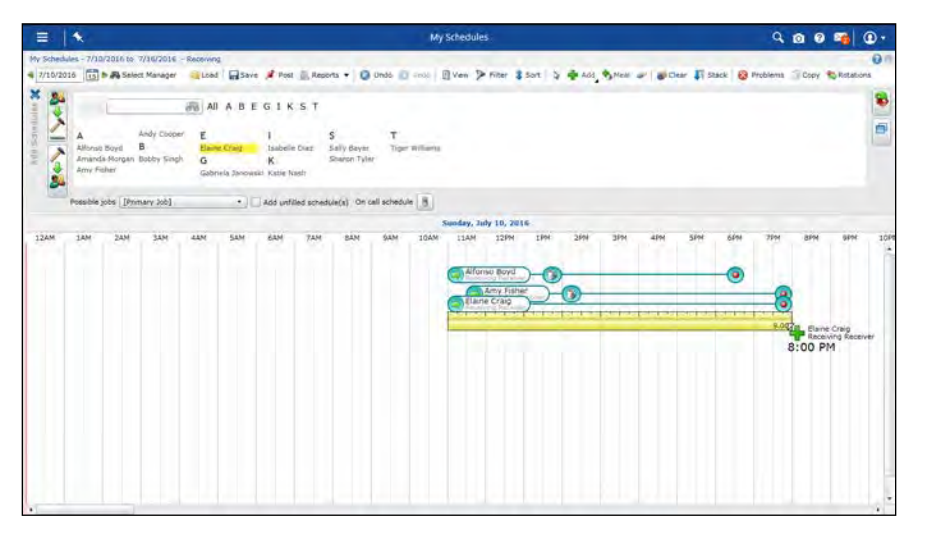

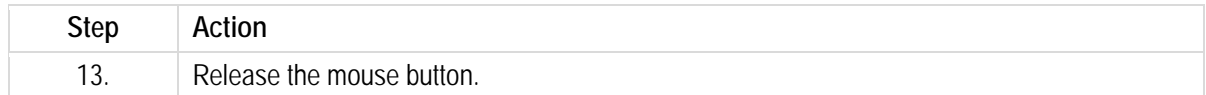

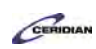

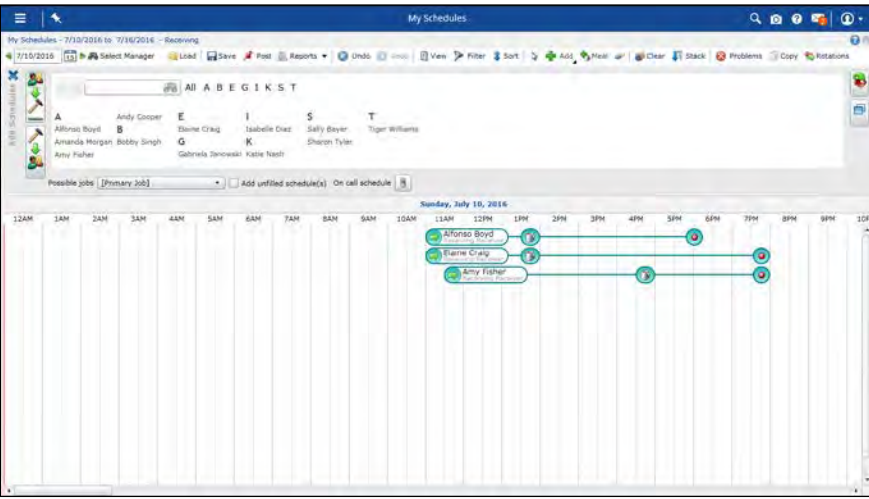

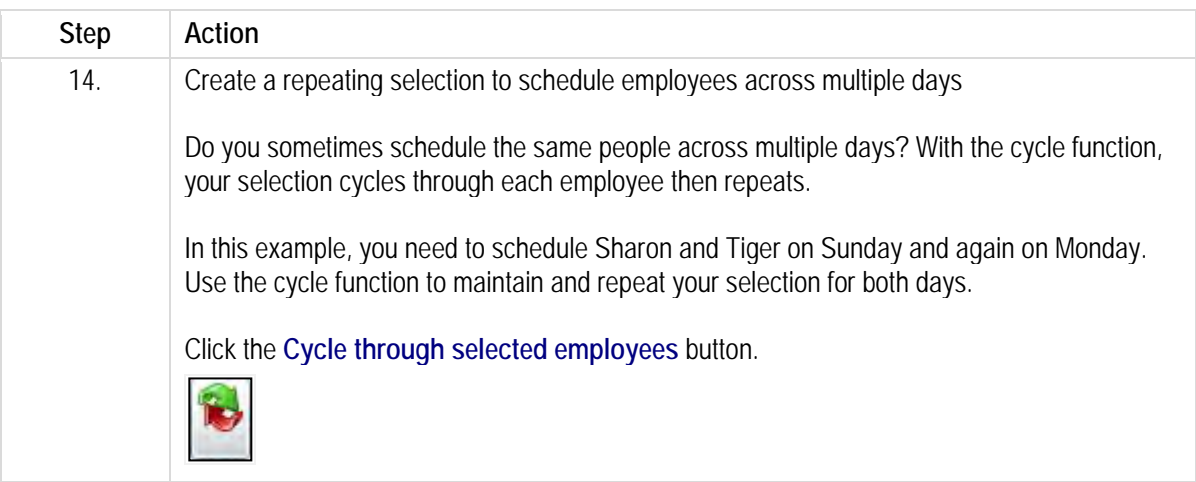

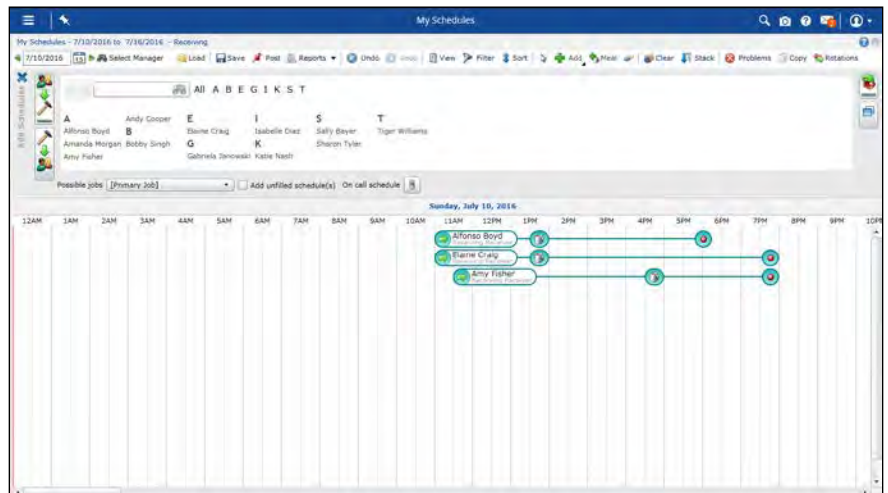

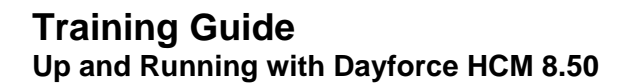

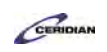

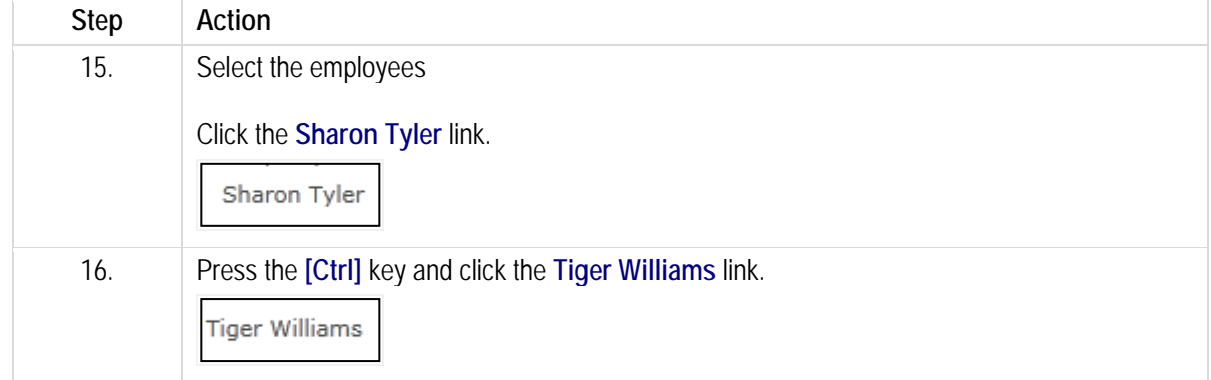

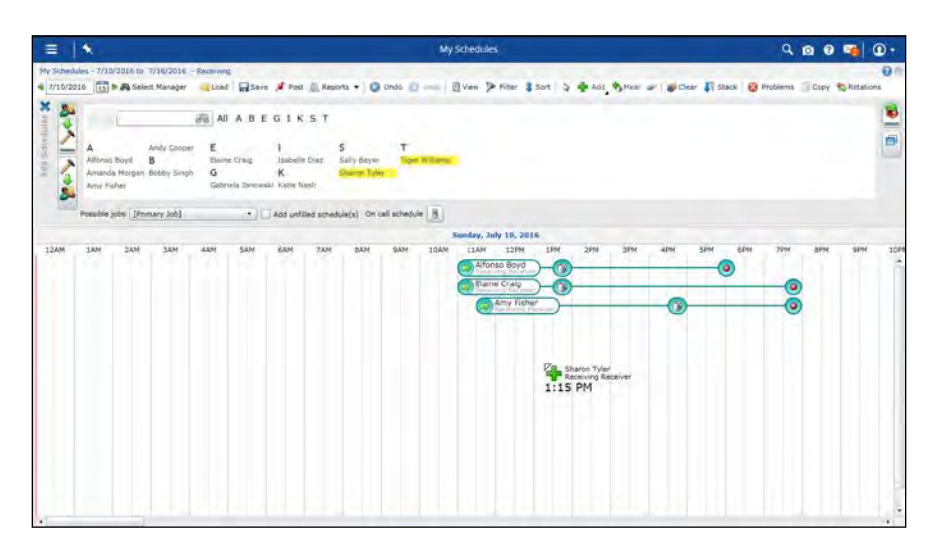

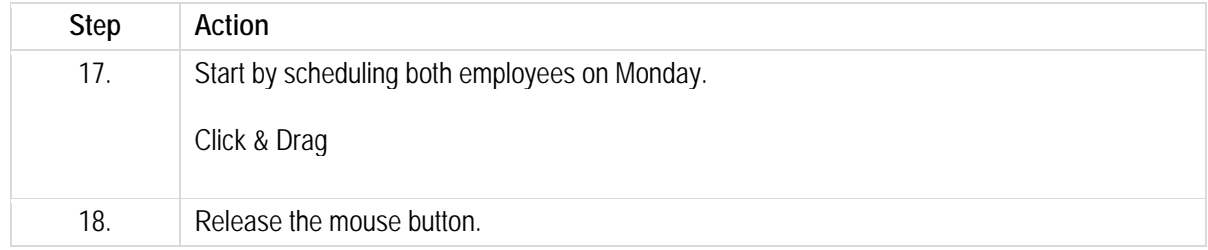

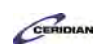

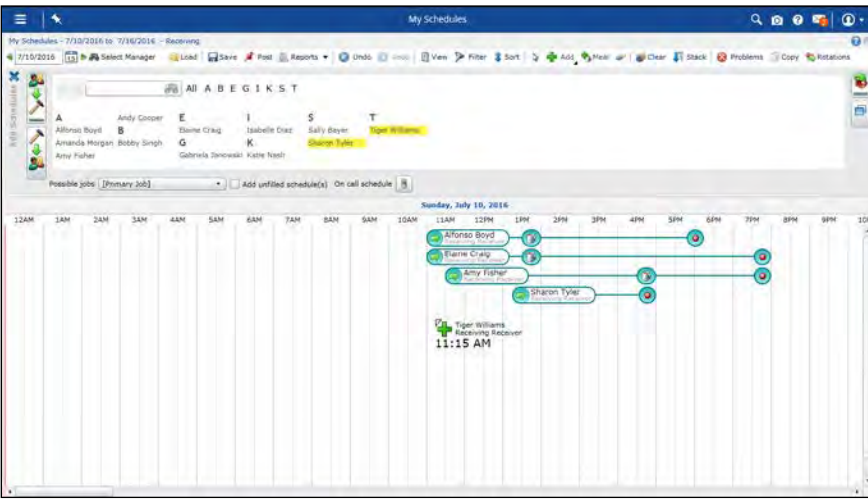

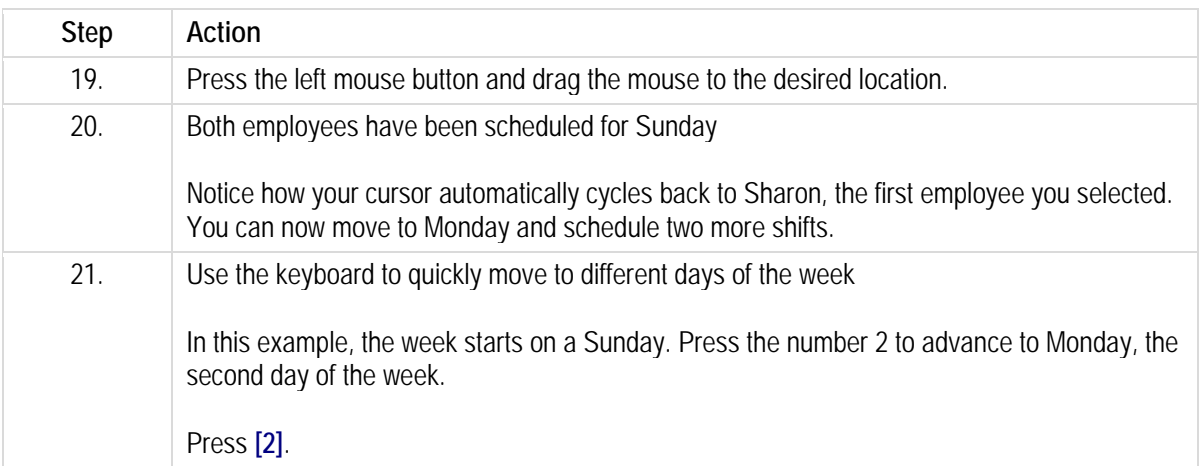

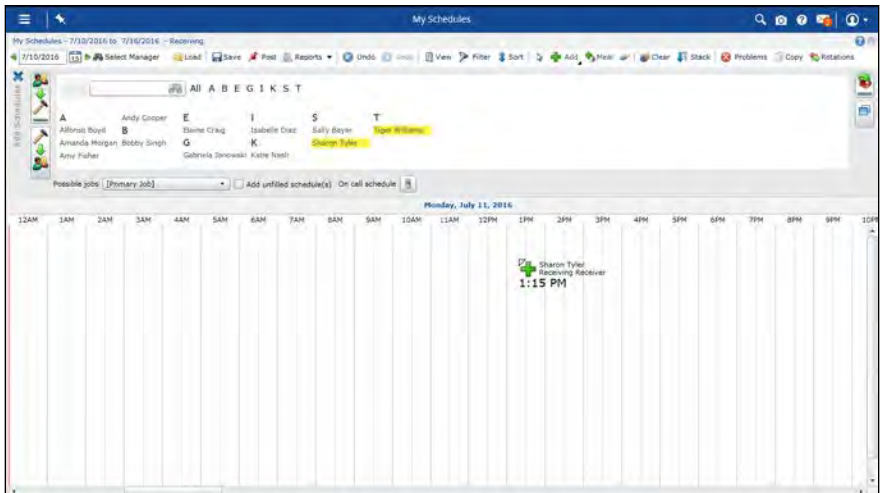

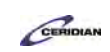

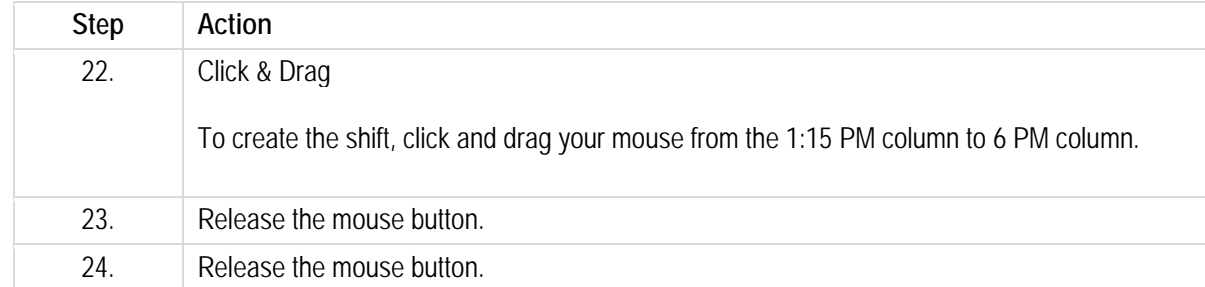

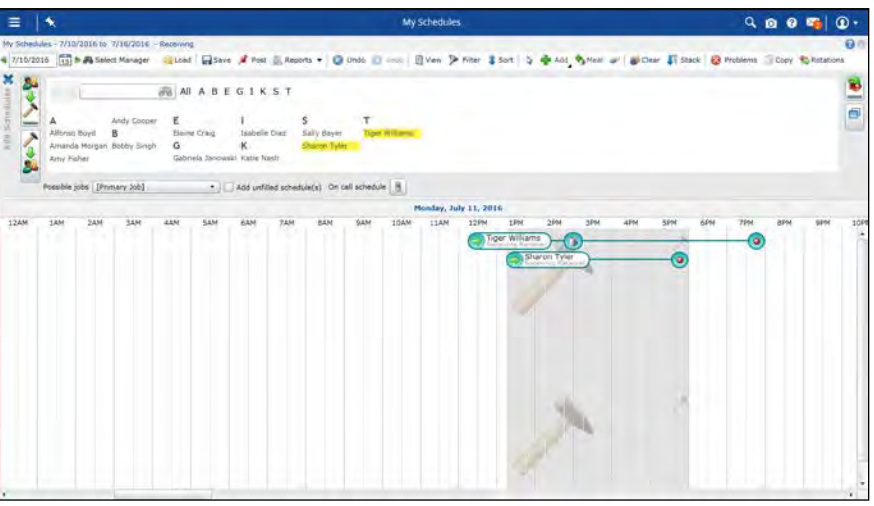

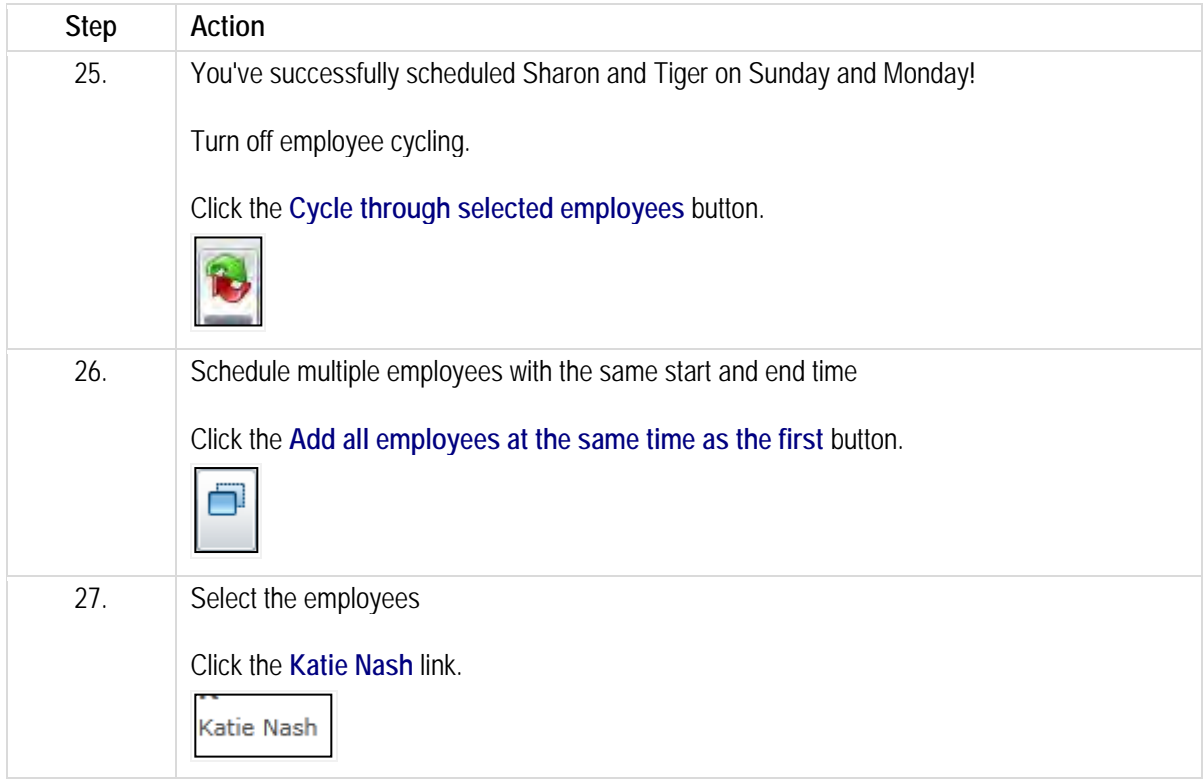

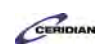

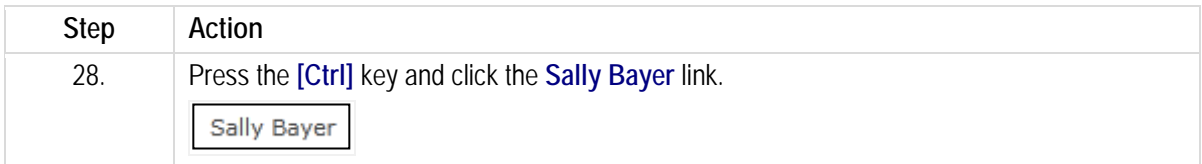

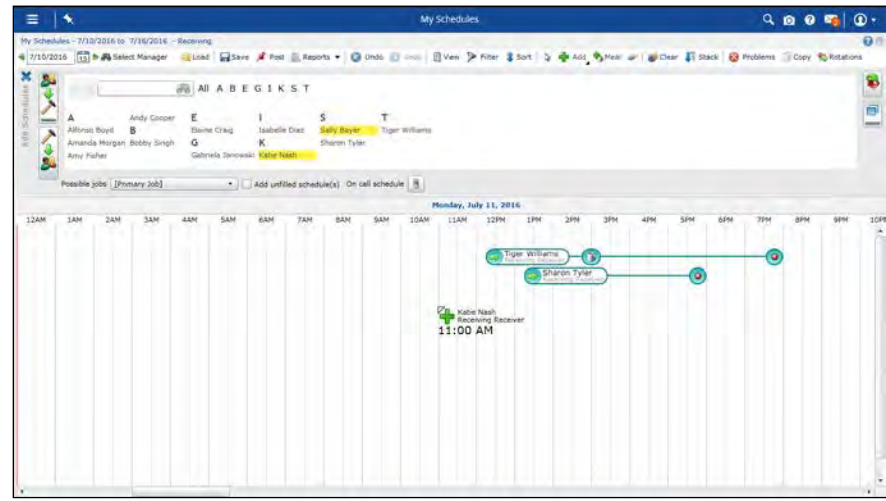

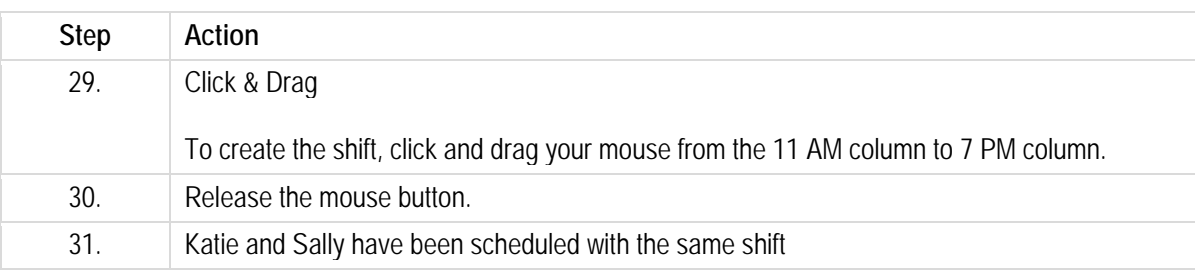

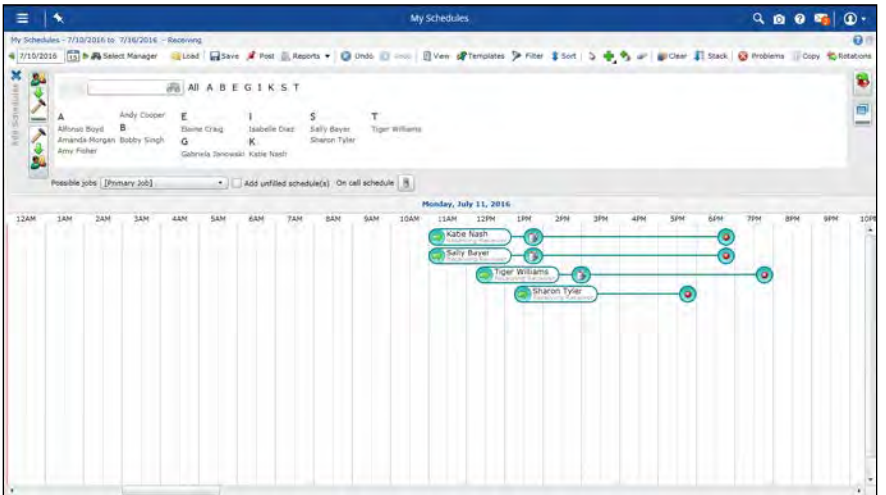

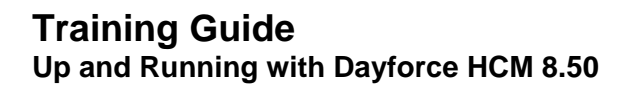

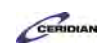

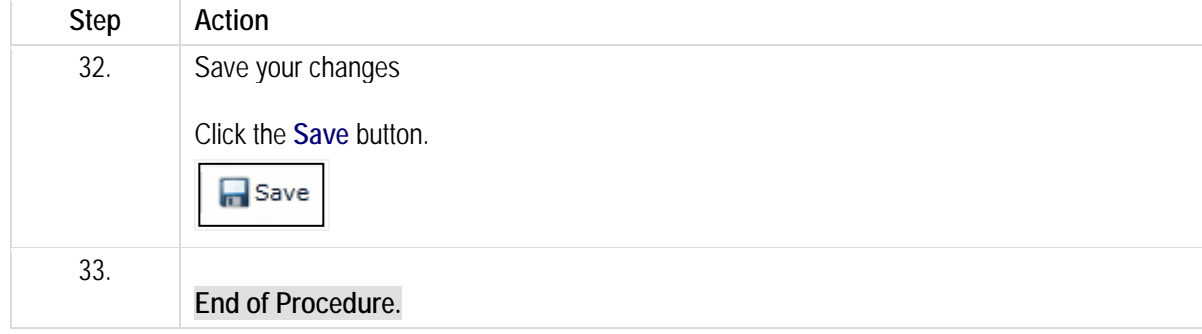

# **Editing a shift.**

Using the Bar View, you can edit shifts by stretching or shrinking them to the correct duration, and adding or moving scheduled meal breaks on each shift with your mouse.

After completing this lesson, you'll be able to:

- Change a job
- Add an activity
- Create an on-call shift
- Adjust the length of a shift

To review the demo:

- 1. Complete the full-screen interactive training video: *Try It!*
- 2. Then complete the quiz: *Know It?*

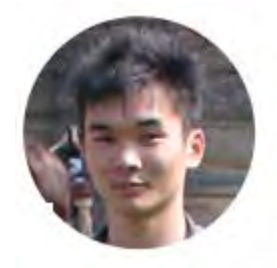

Narrated by Aaron Lee

eLearning Developer

Toronto, Ontario

aaron.lee@ceridian.com

#### **Procedure**

Scenario

In this example, you initially scheduled Alfonso to work as a Receiving Receiver. However, you now need to change his job to be On-Call as a Receiving Rcv Manager.

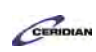

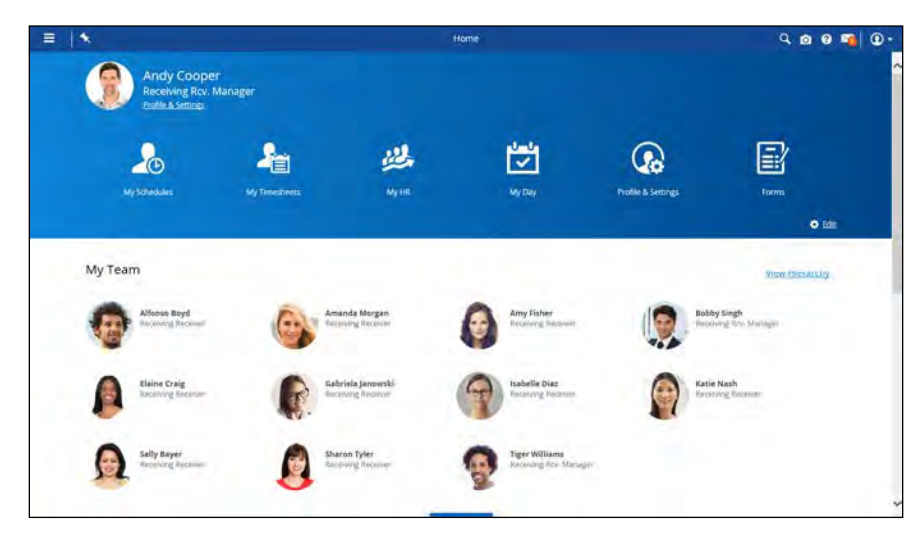

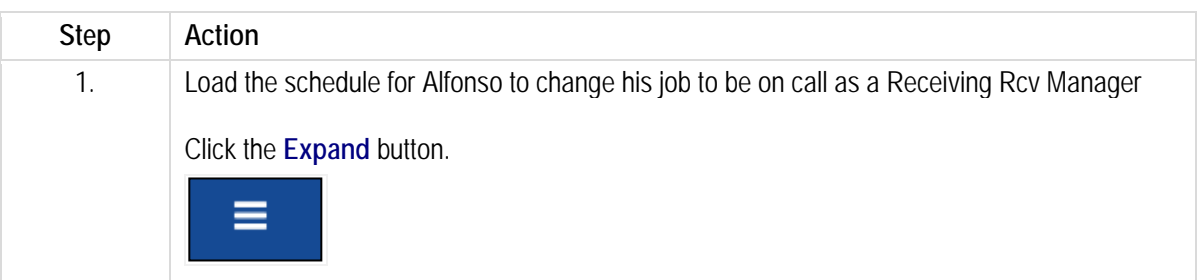

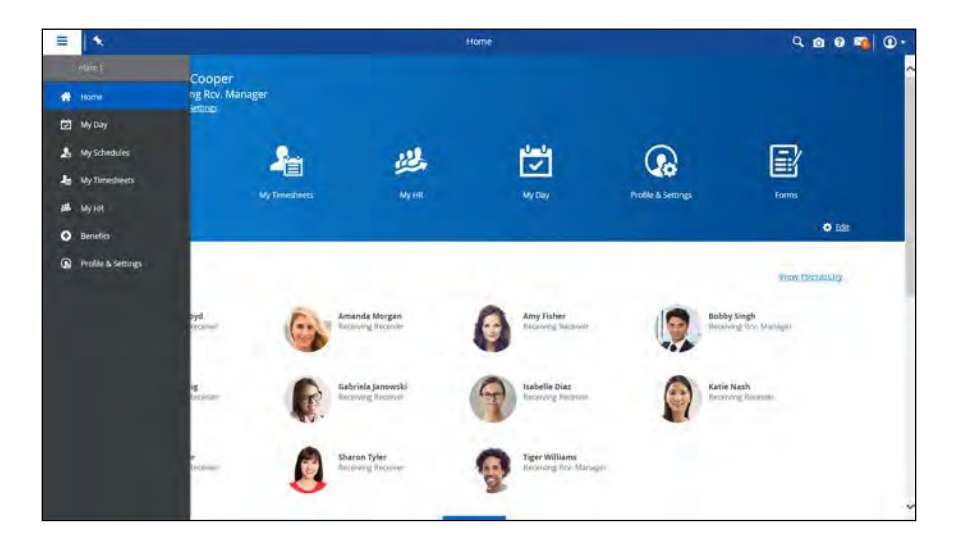

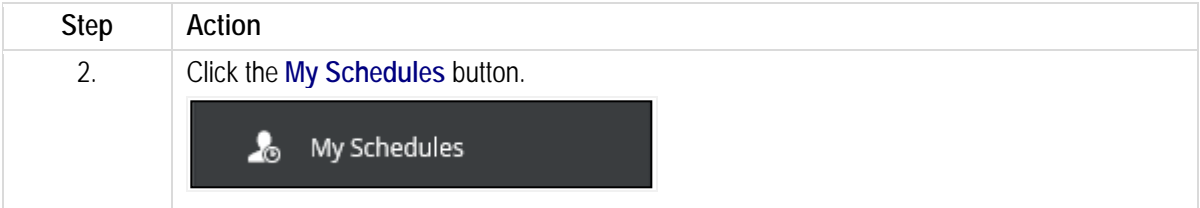

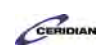

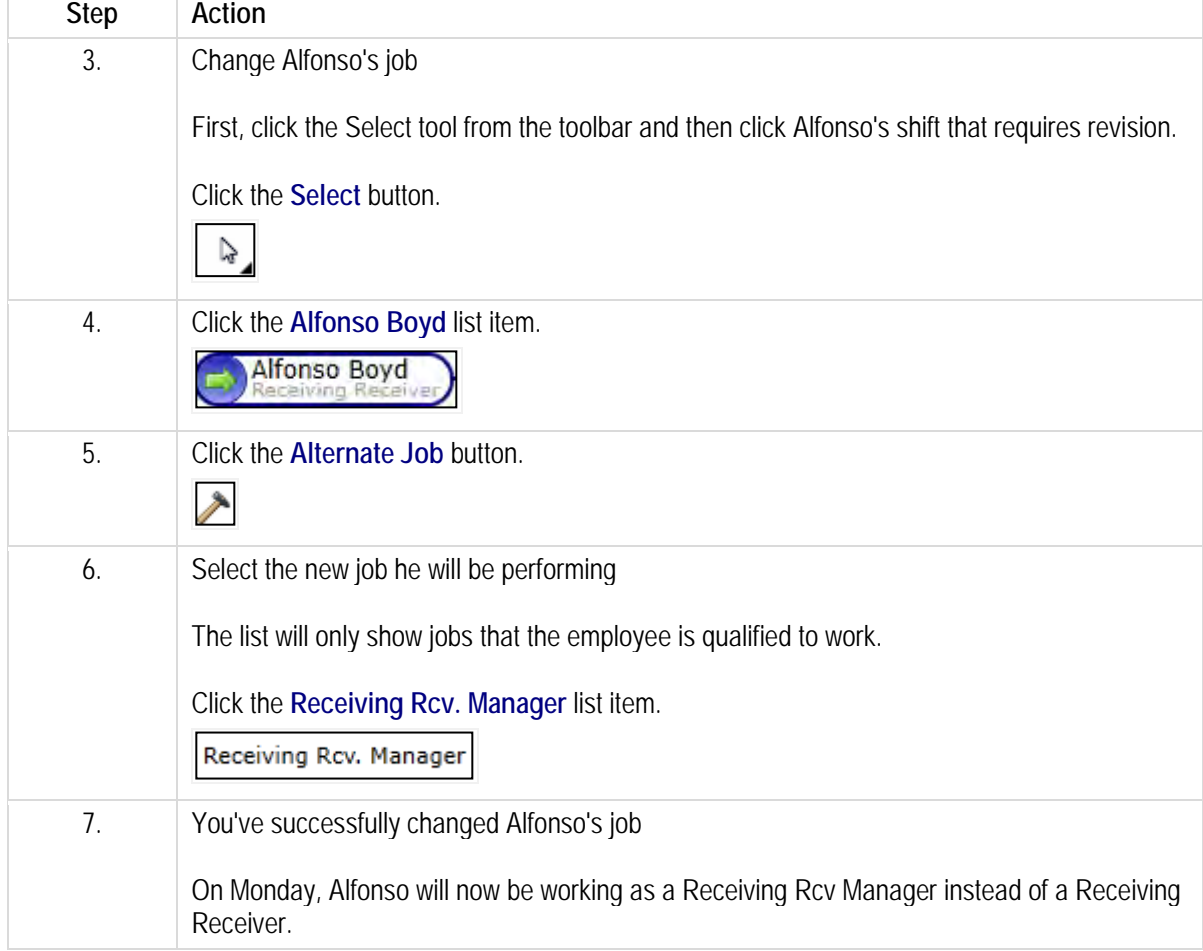

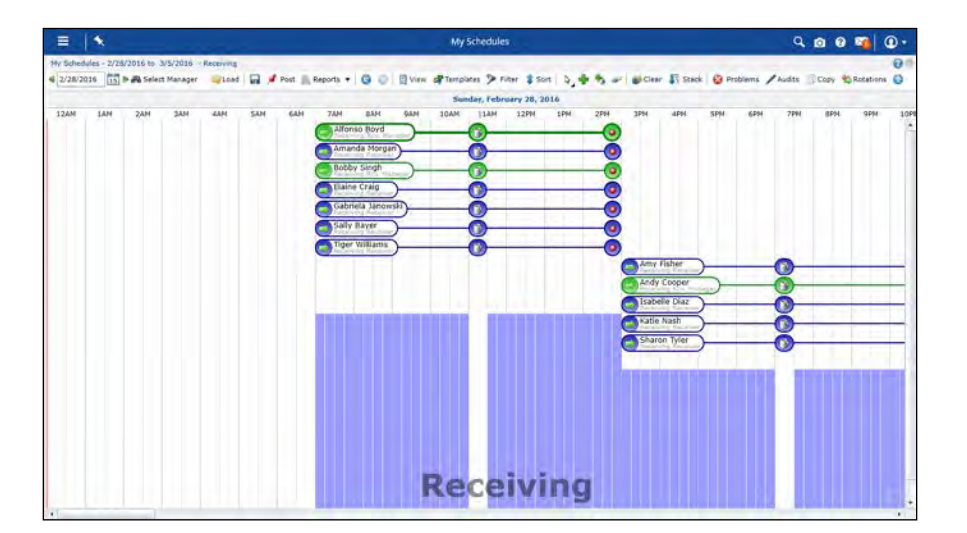

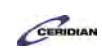

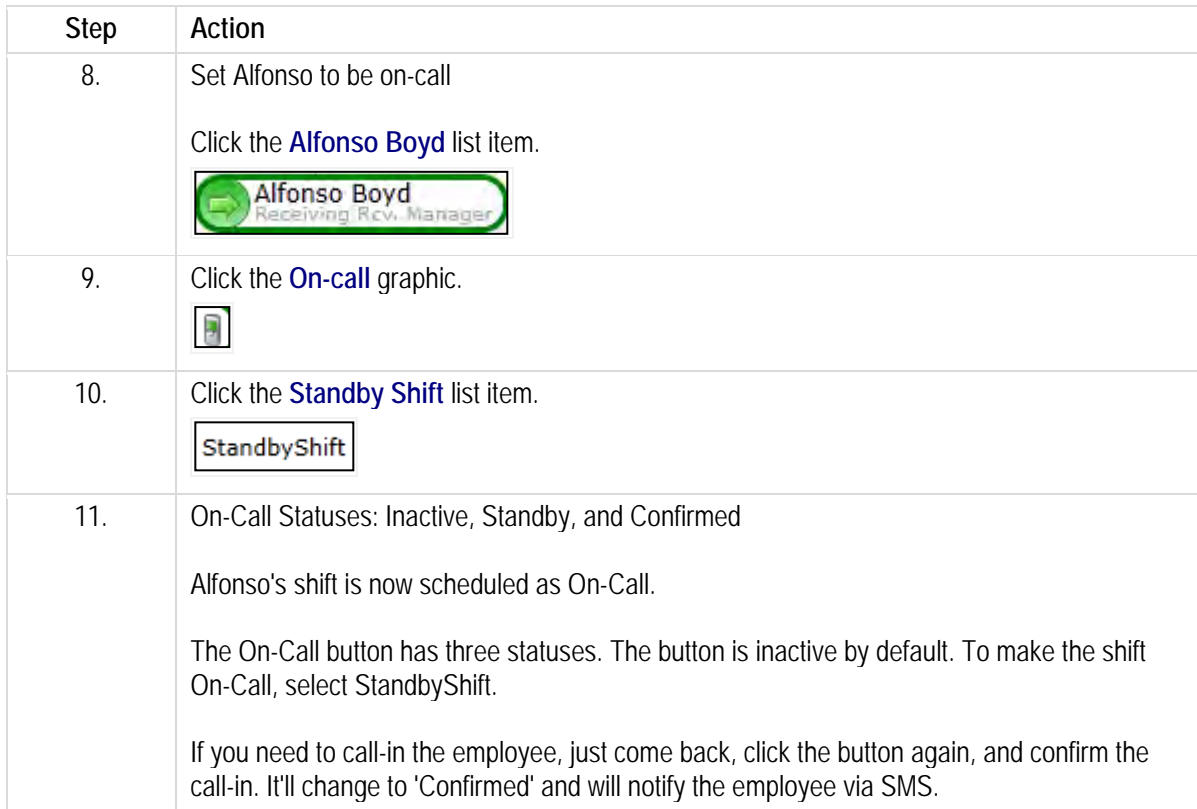

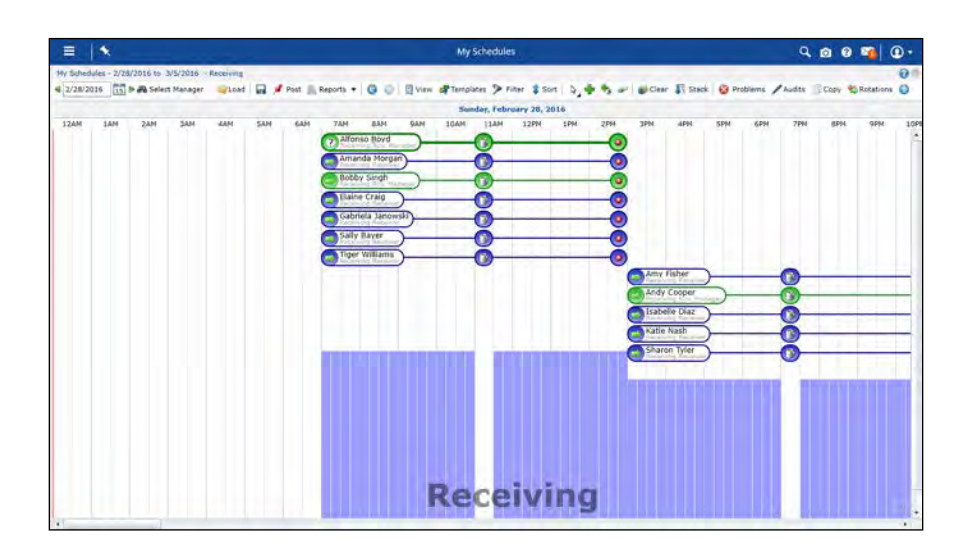

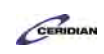

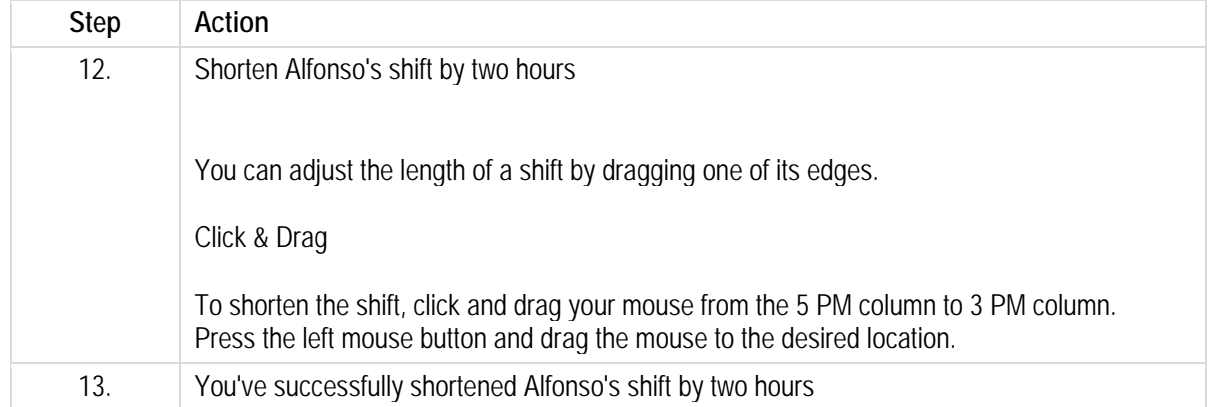

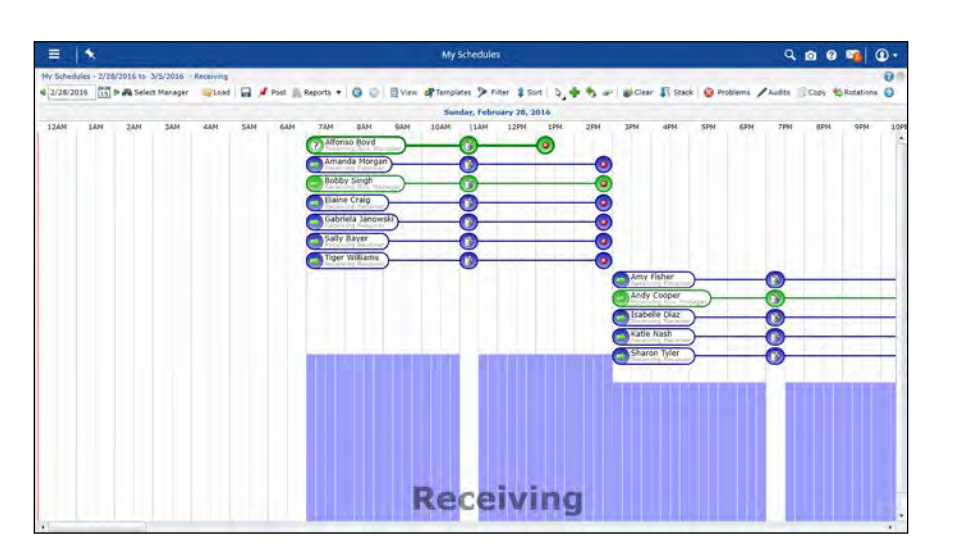

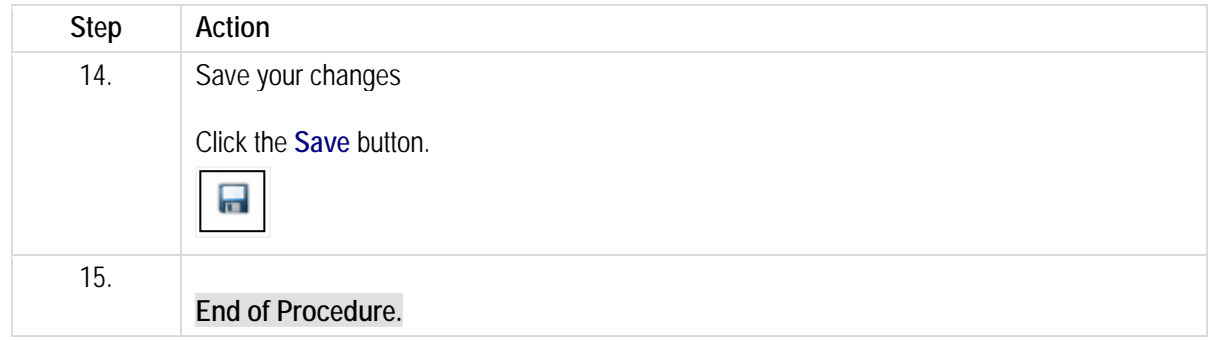

# **Adding shift rotations in the bar view.**

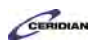

This lesson describes how to create schedules using the pre-defined shift rotations that have been set up by your organization.

By the end of this lesson, you'll be able to:

• Load pre-defined shift rotations into the schedule for your location

To review the demo:

- 1. Complete the full-screen interactive training video: *Try It!*
- 2. Then complete the quiz: *Know It?*

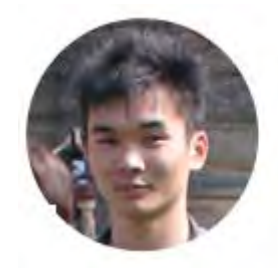

# Narrated by Aaron Lee

eLearning Developer Toronto, Ontario aaron.lee@ceridian.com

#### **Procedure**

#### **Scenario**

In this example, it's time for you to create a new schedule for your location. Start the process by loading existing Shift Rotations into the new schedule.

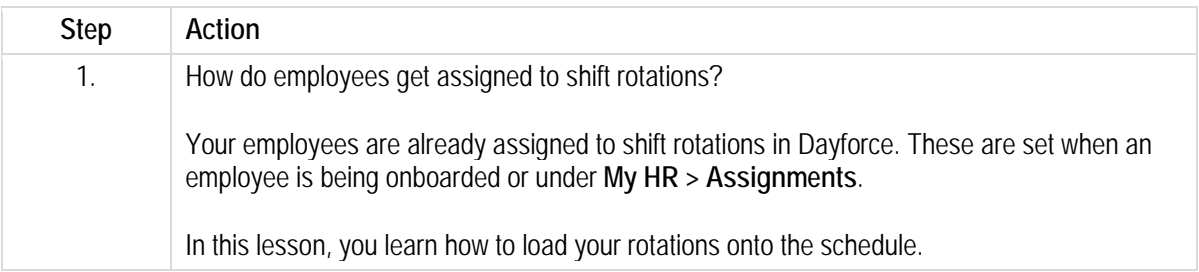

# **Training Guide**

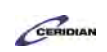

**Up and Running with Dayforce HCM 8.50**

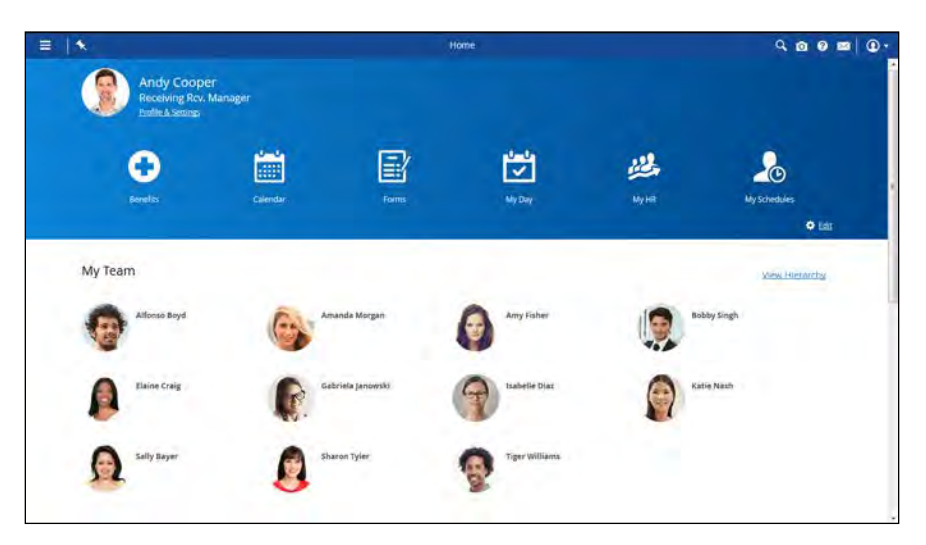

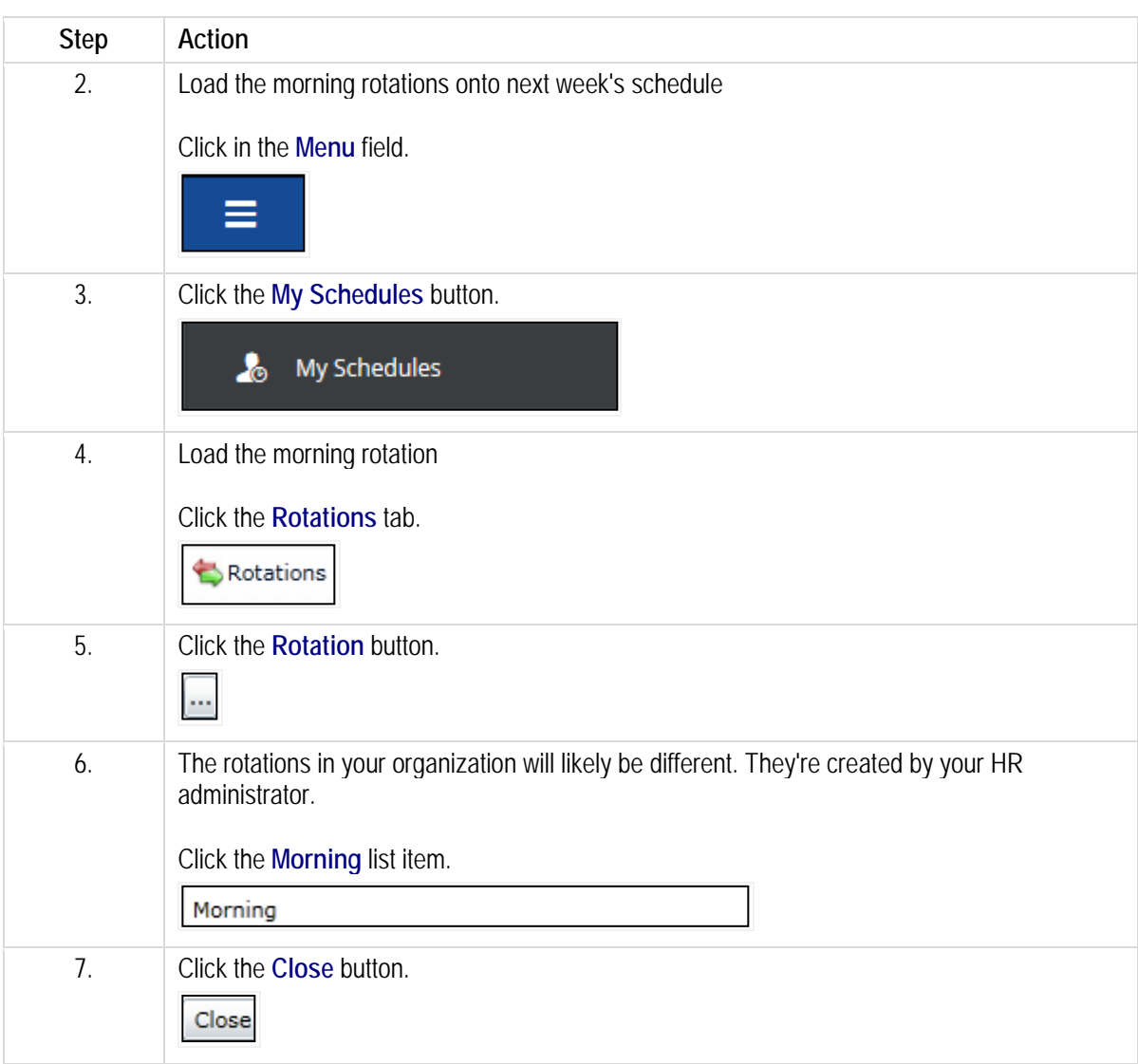

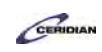

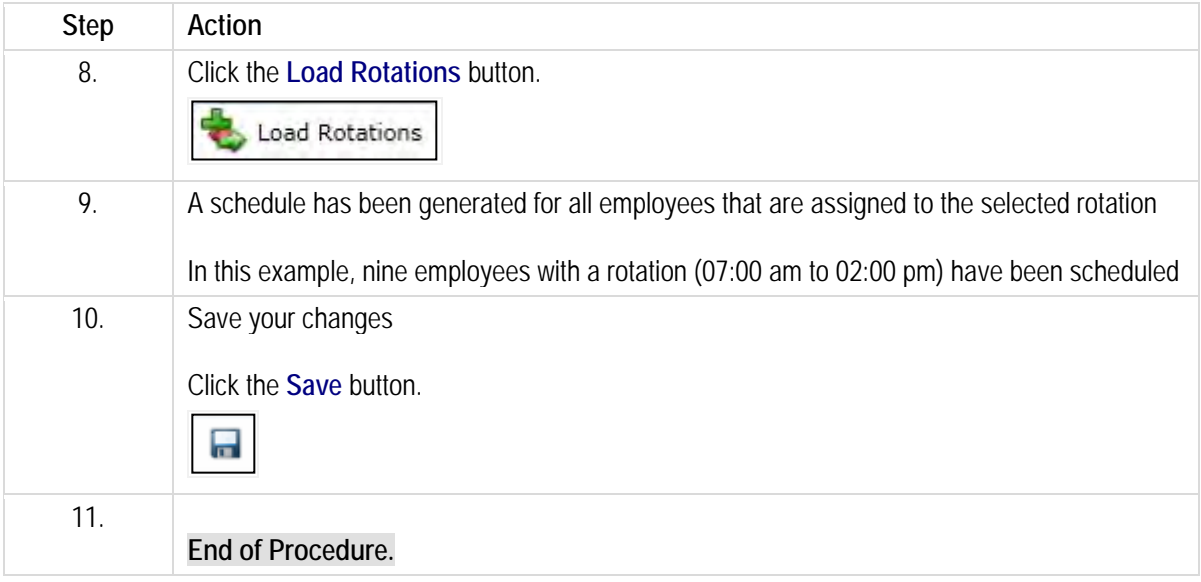

# **Verifying the schedule in the bar view.**

As you create the schedule, you may encounter problems that prevent you from saving it. You may need to make adjustments before posting it for your employees.

By the end of this lesson you'll be able to:

• Find and correct schedule problems

To review the demo:

- 1. Complete the full-screen interactive training video: *Try It!*
- 2. Then complete the quiz: *Know It?*

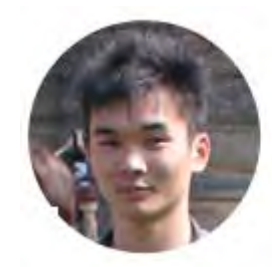

Narrated by Aaron Lee

eLearning Developer Toronto, Ontario aaron.lee@ceridian.com

**Procedure**

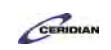

### Scenario

In this example, you've created a schedule for the week of July 11th. Check it for problems before saving.

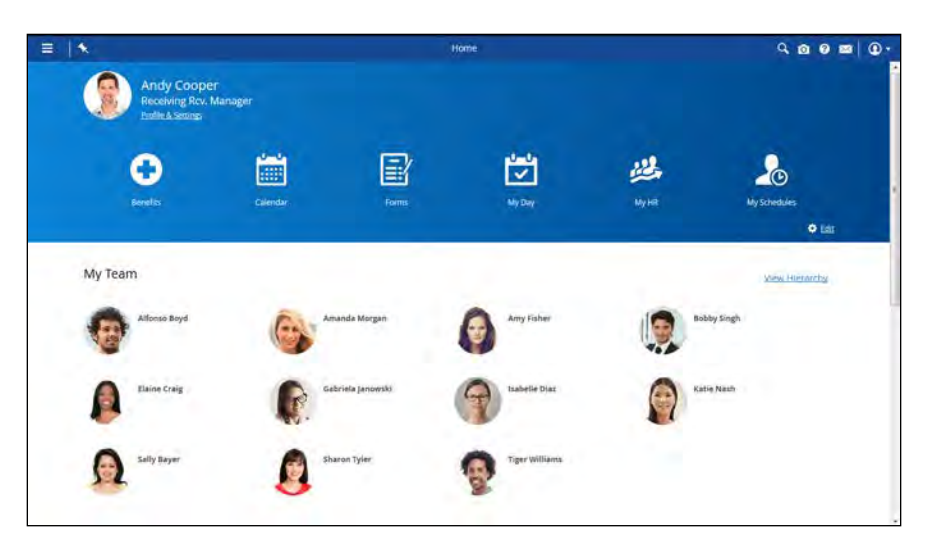

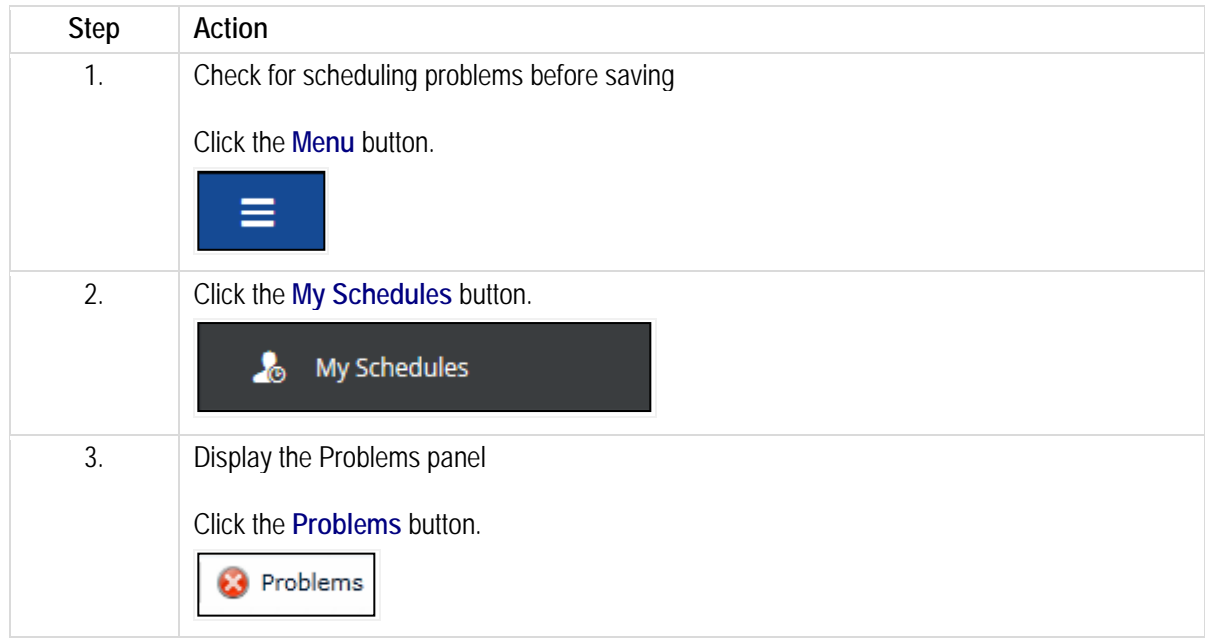

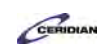

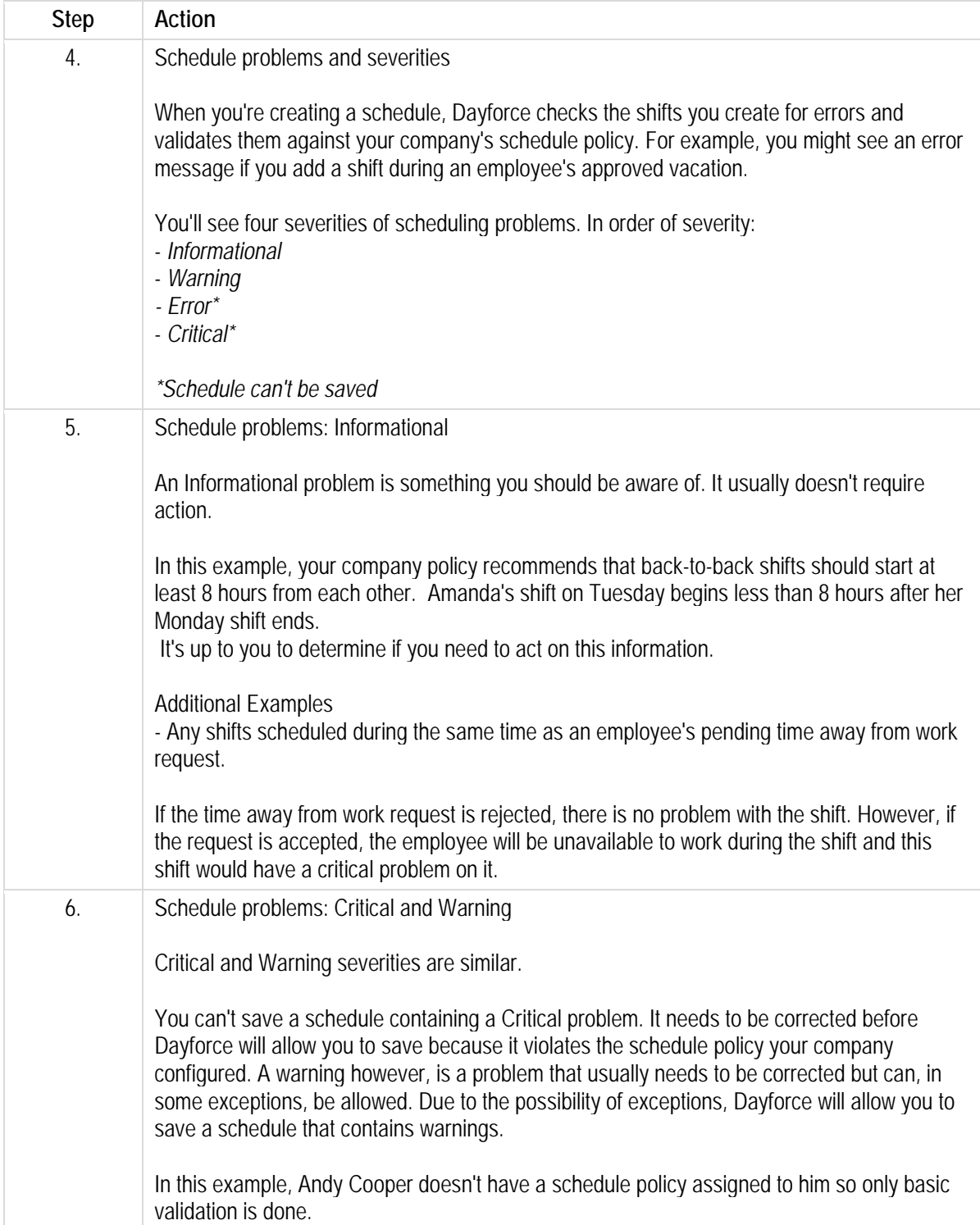

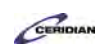

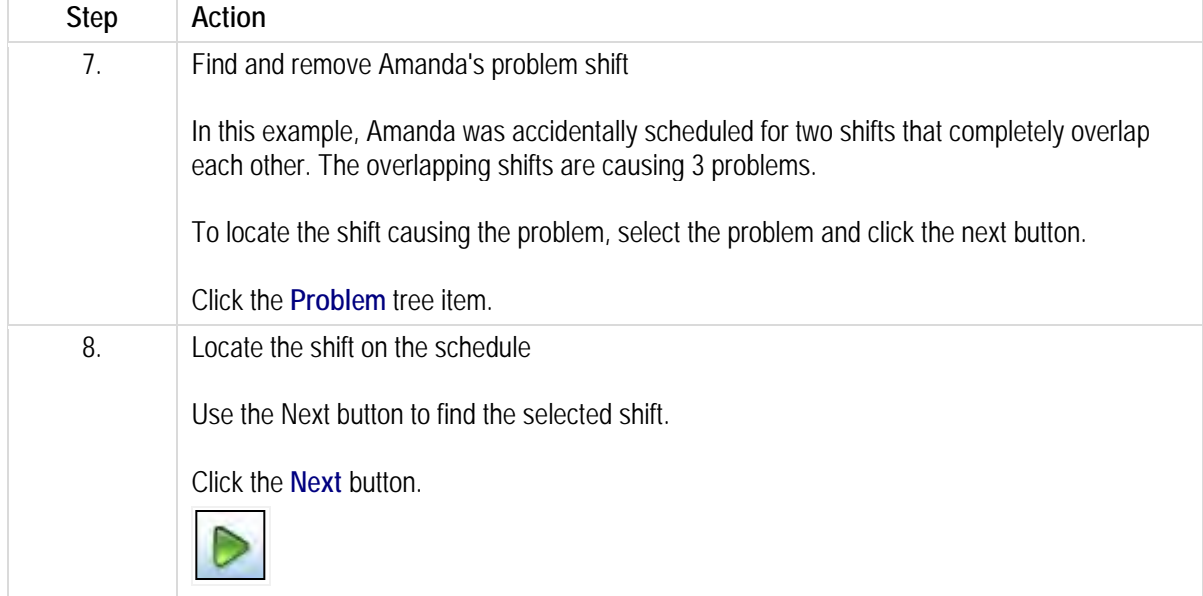

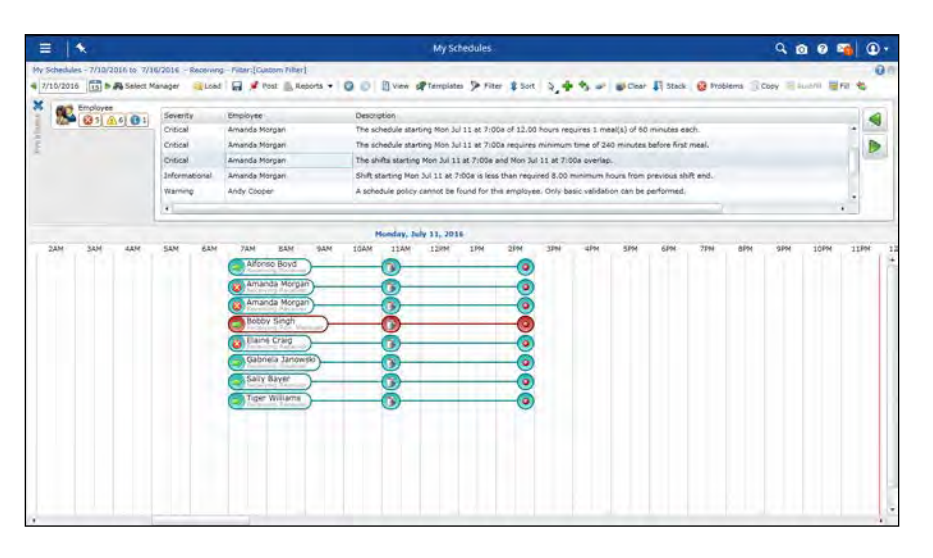

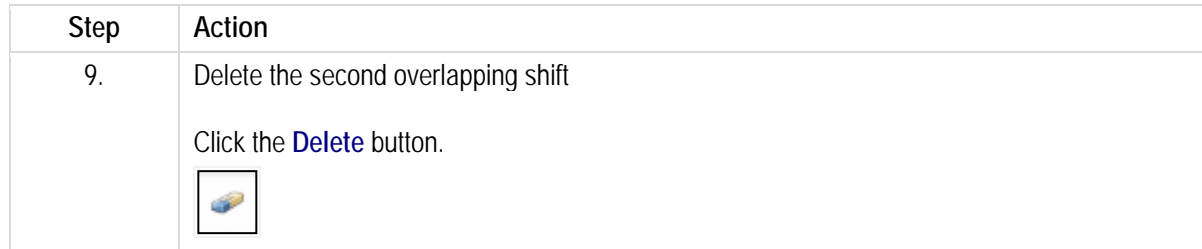

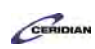

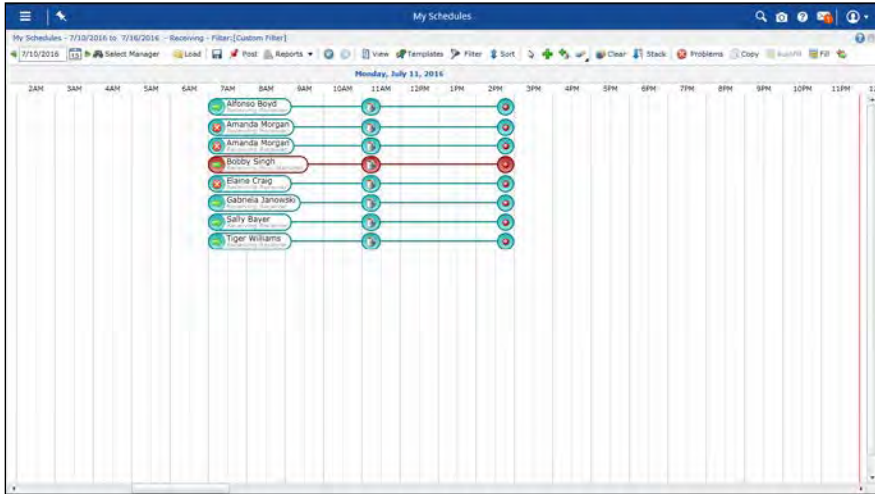

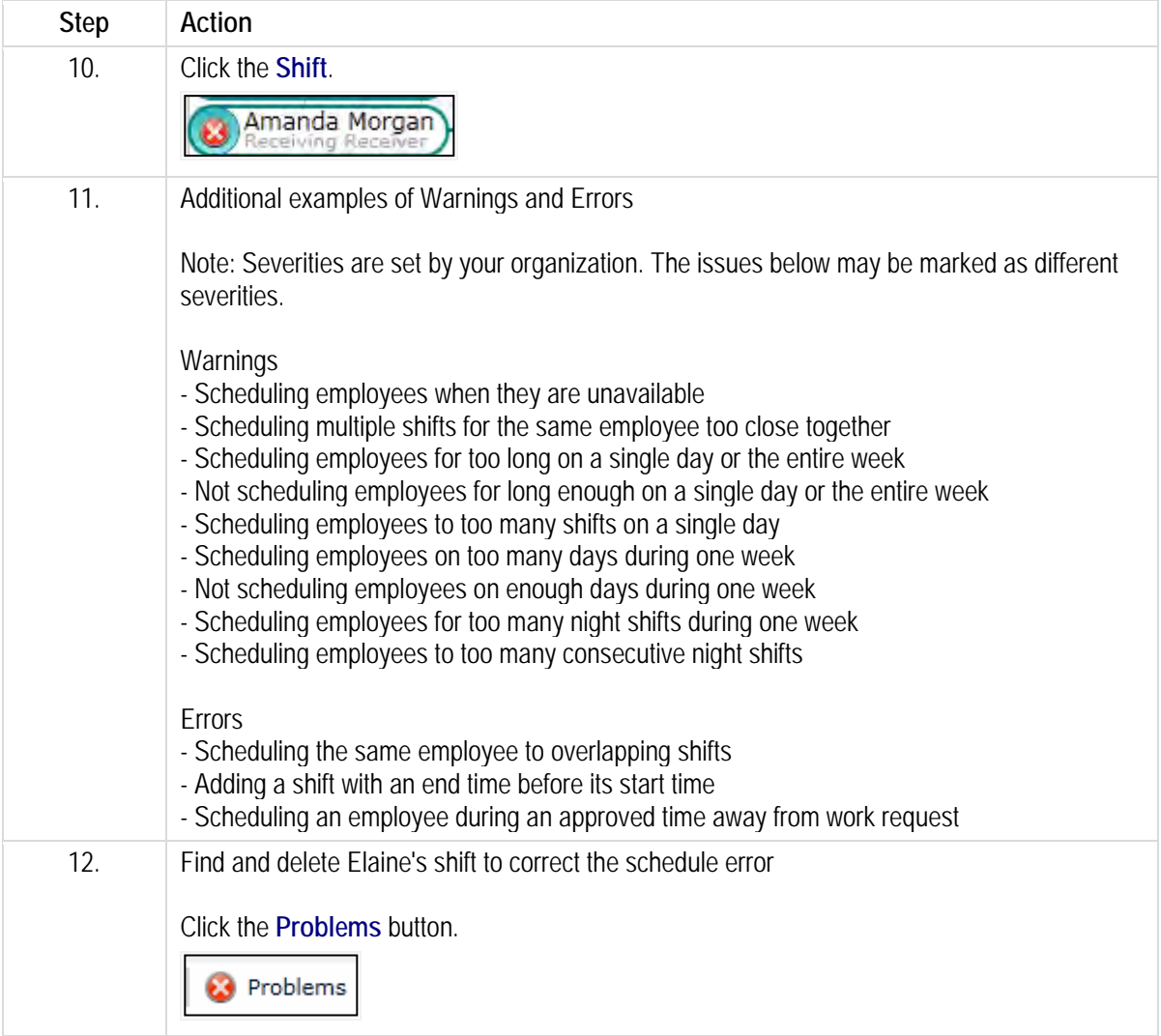

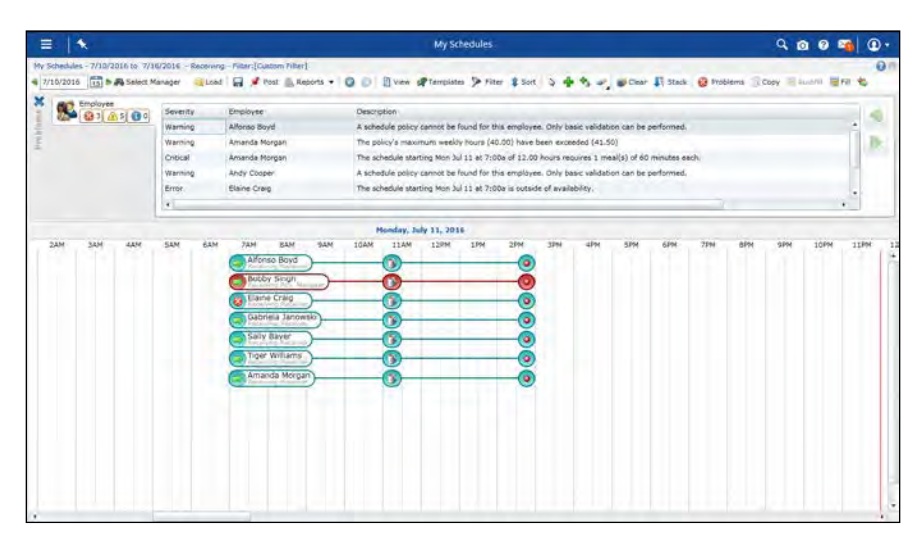

CERIDIAN

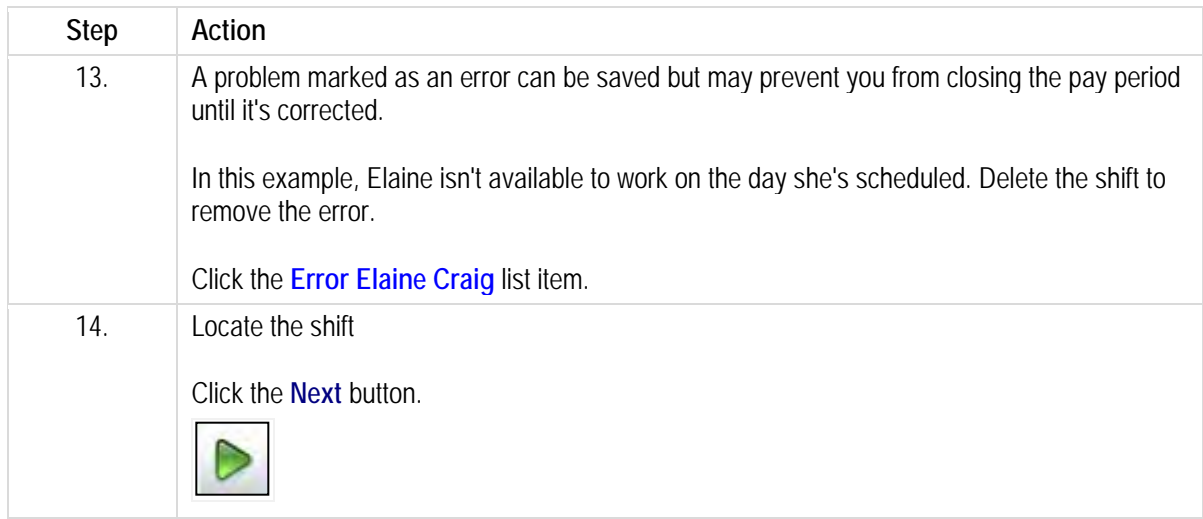

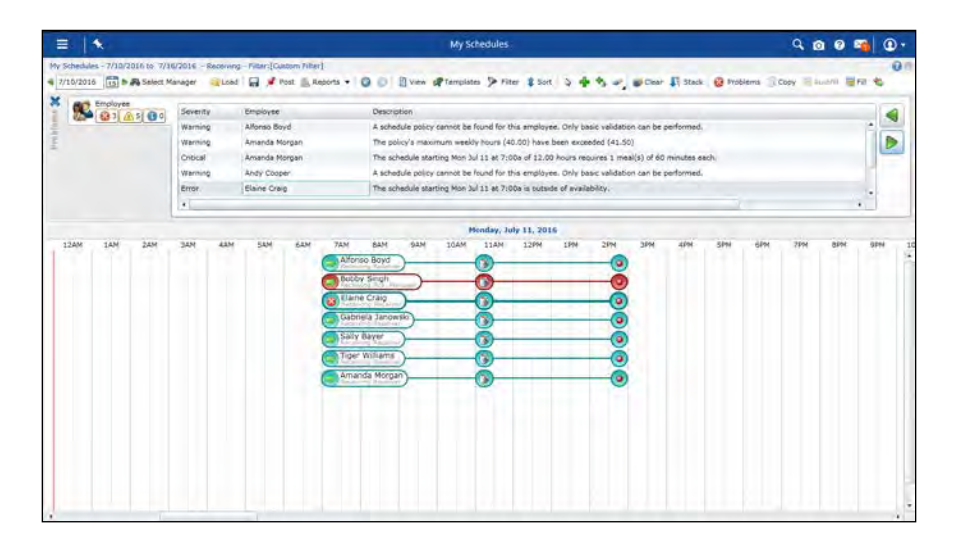

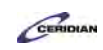

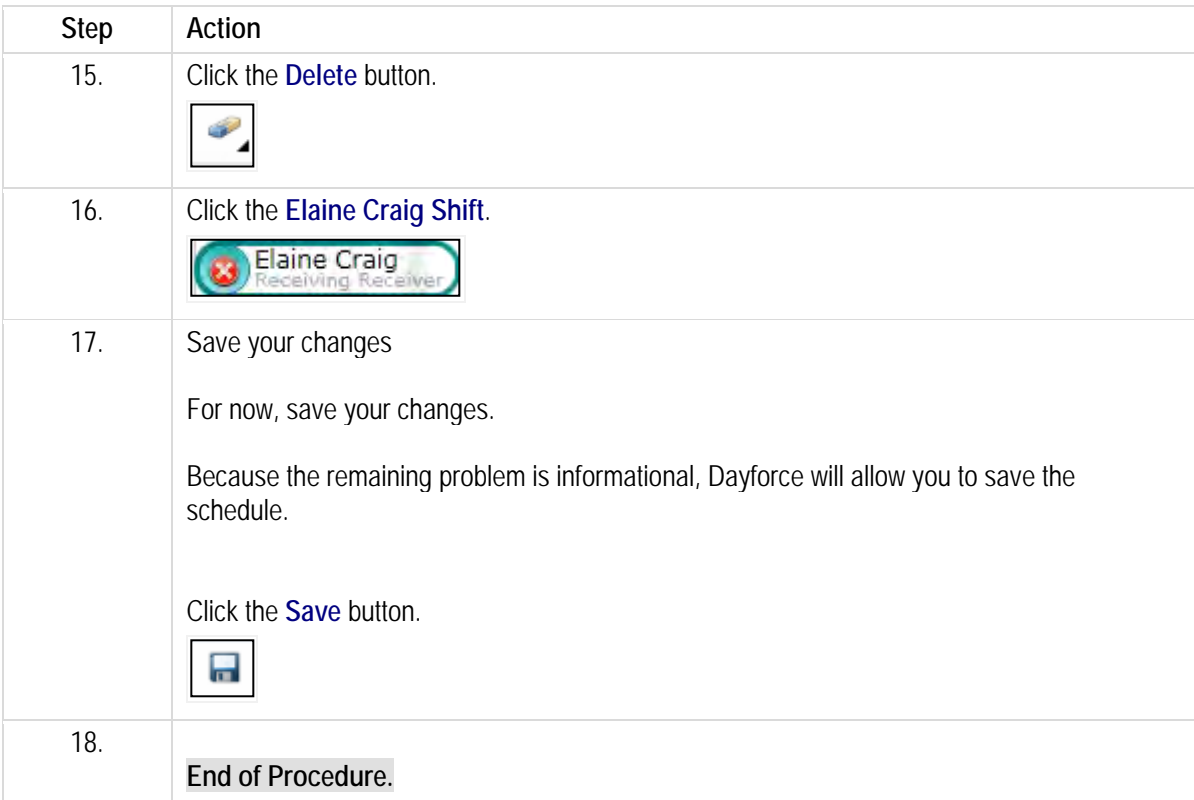

# **Scheduling employees using templates.**

You can create two different kinds of templates in My Schedules:

- **Schedule Templates**. These templates contain multiple shifts, and are available only to the user who created them and for the location selected in the 'org picker' when they were created. Typically, they would be used in cases where you need to schedule shifts in the same pattern in different weeks. For example, if you needed to schedule six 9-5 shifts and four 5-10 shifts in the bakery department every Saturday.
- **Schedule Type Templates**. These templates are individual shifts. Typically, they would be used in case where you need to schedule the same shift in a variety of scenarios. For example, if you needed to schedule 9-5 shifts for the Bakery Clerk position, but did not need to schedule the same number of shifts week to week.

By the end of this lesson, you'll be able to:

• Export shifts into a template

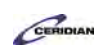

• Import shifts from a template

To review the demo:

- 1. Complete the full-screen interactive training video: *Try It!*
- 2. Then complete the quiz: *Know It?*

# **Creating and using a schedule template.**

If you're scheduling the same set of shifts every week, you can make things easier by using schedule templates that you create yourself. Once, you've schedule these shifts once, you can export them as a template. This template can be imported as unfilled shifts into another schedule.

By the end of this lesson, you'll be able to:

- Export shifts into a template
- Import shifts from a template

To review the demo:

- 1. Complete the full-screen interactive training video: *Try It!*
- 2. Then complete the quiz: *Know It?*

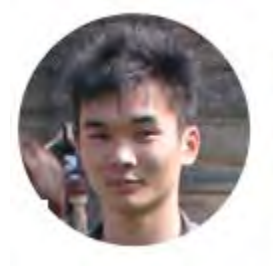

# Narrated by Aaron Lee

eLearning Developer Toronto, Ontario aaron.lee@ceridian.com

#### **Procedure**

Scenario Each week Plant 1 will need two full time Managers and three full time Receivers.

Use the schedule you've already built to create a template that can be used to automatically add these shifts going forward.

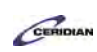

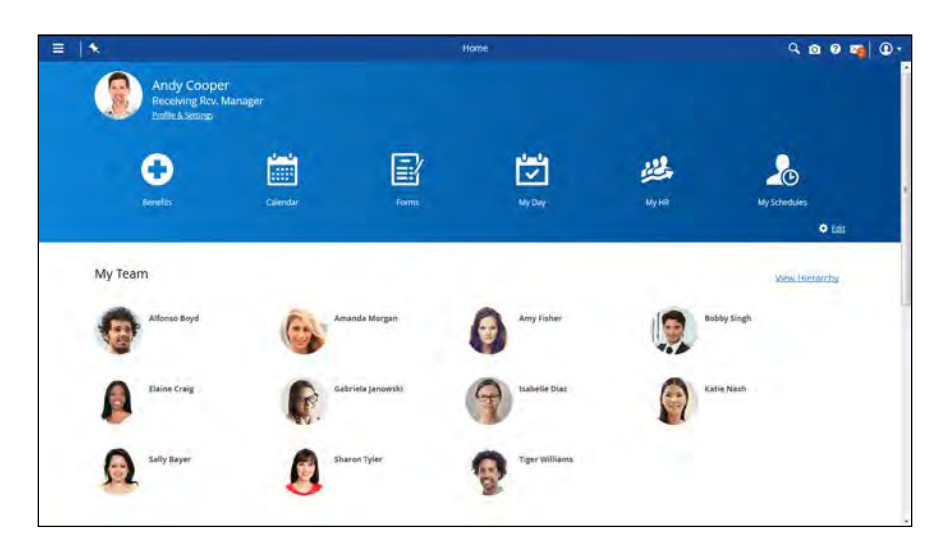

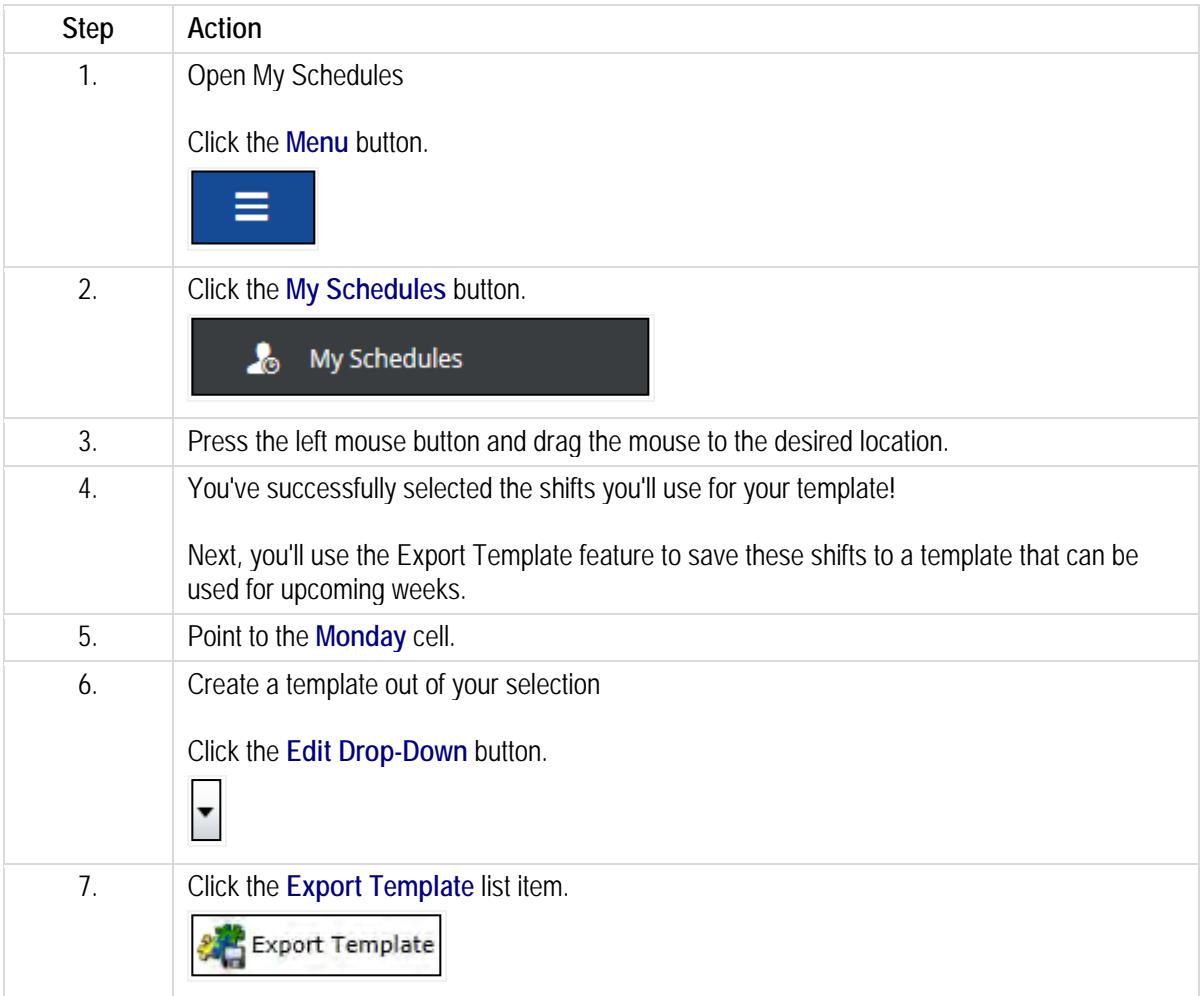

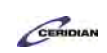

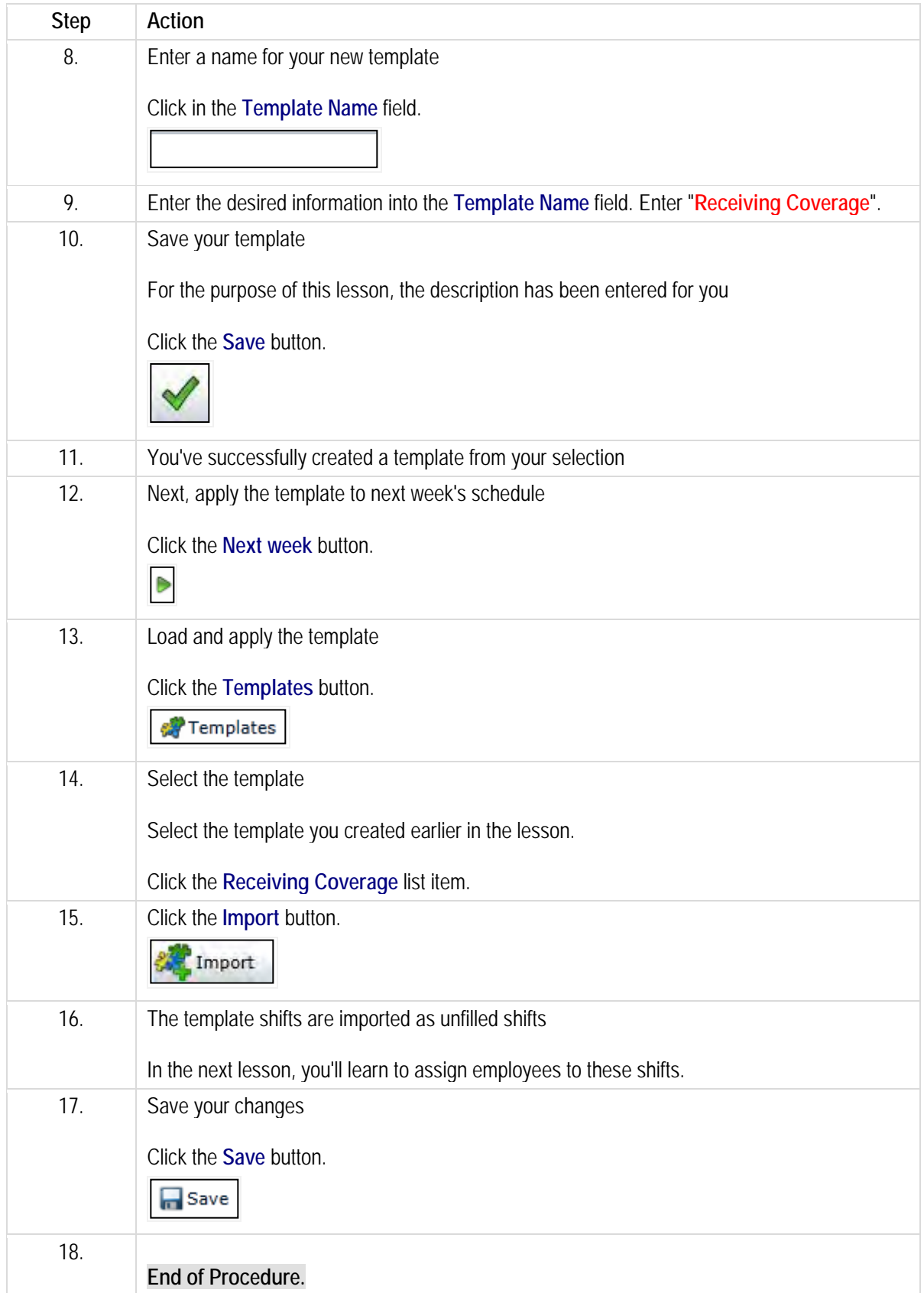

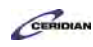

# **Assigning employees to unfilled shifts.**

Once you've added unfilled shifts using a template, you can either fill schedules by manually assigning employees to shifts, or by having Dayforce fill shifts automatically.

By the end of this lesson, you'll be able to:

- Manually fill a shift
- Automatically fill shifts

To review the demo:

- 1. Complete the full-screen interactive training video: *Try It!*
- 2. Then complete the quiz: *Know It?*

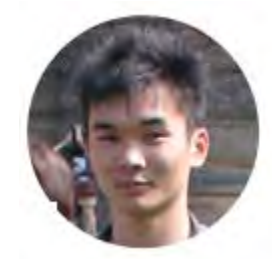

# Narrated by Aaron Lee

eLearning Developer Toronto, Ontario aaron.lee@ceridian.com

#### **Procedure**

**Scenario** 

You just imported a schedule template for five full time positions. These shifts are currently unfilled.

Use the Find Candidate feature to fill these shifts automatically.

# **Training Guide**

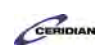

**Up and Running with Dayforce HCM 8.50**

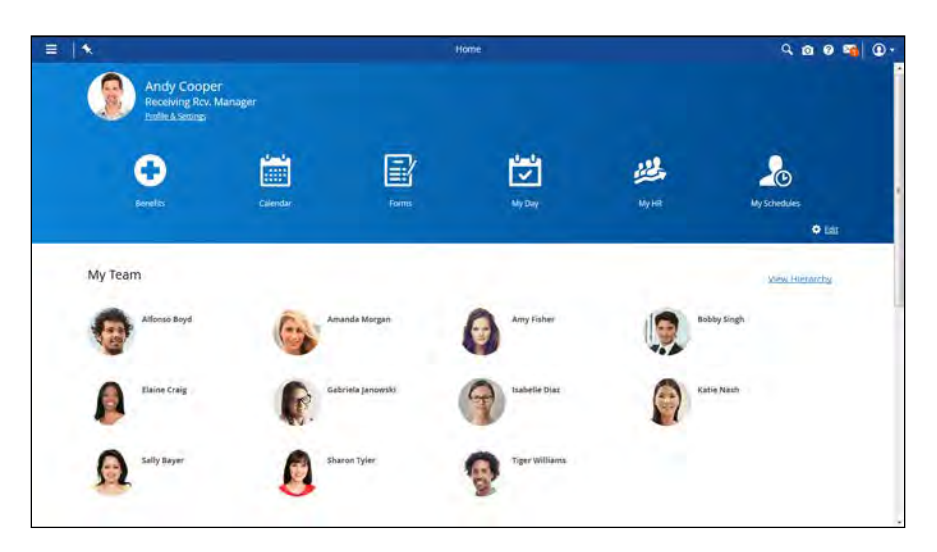

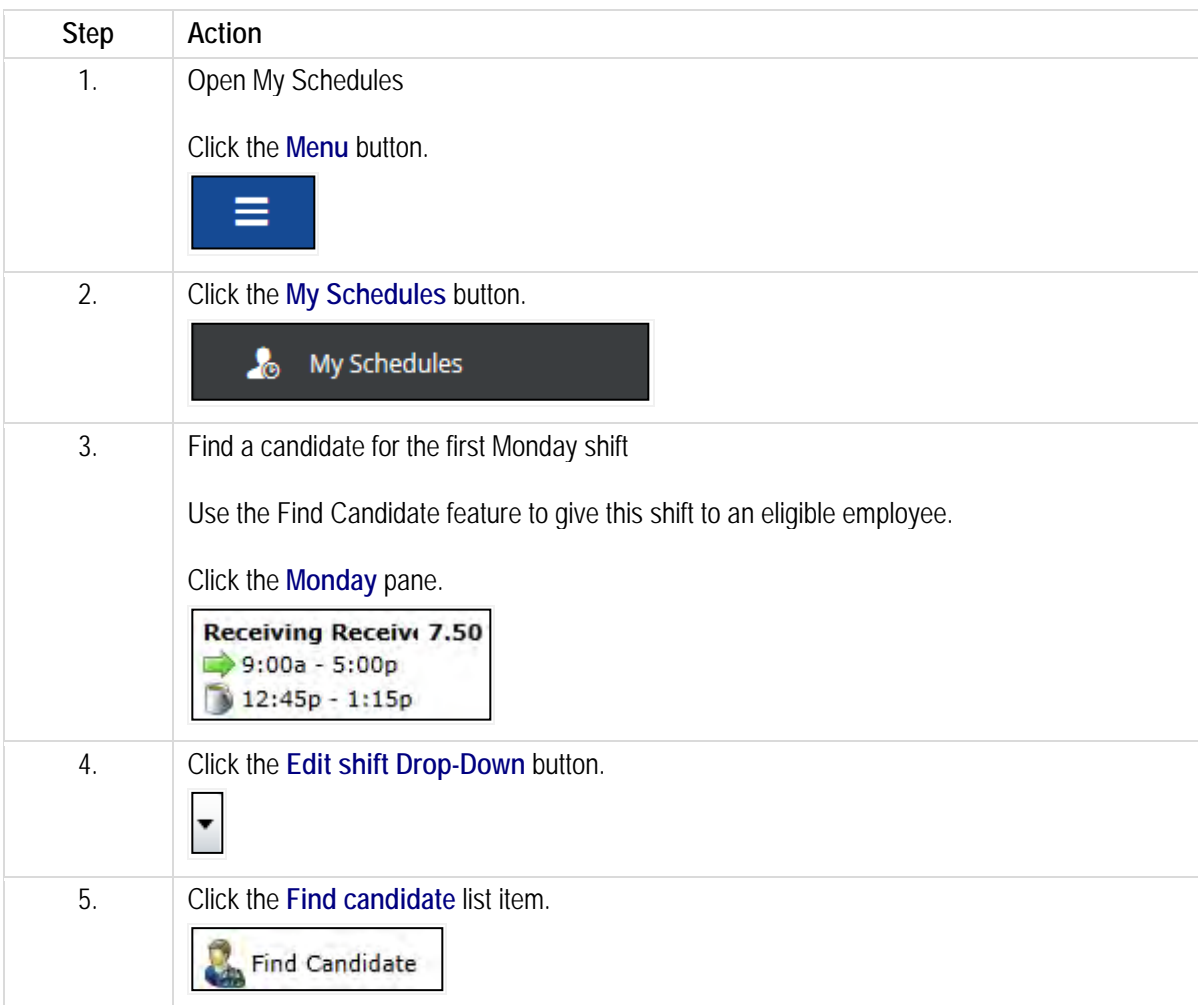

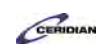

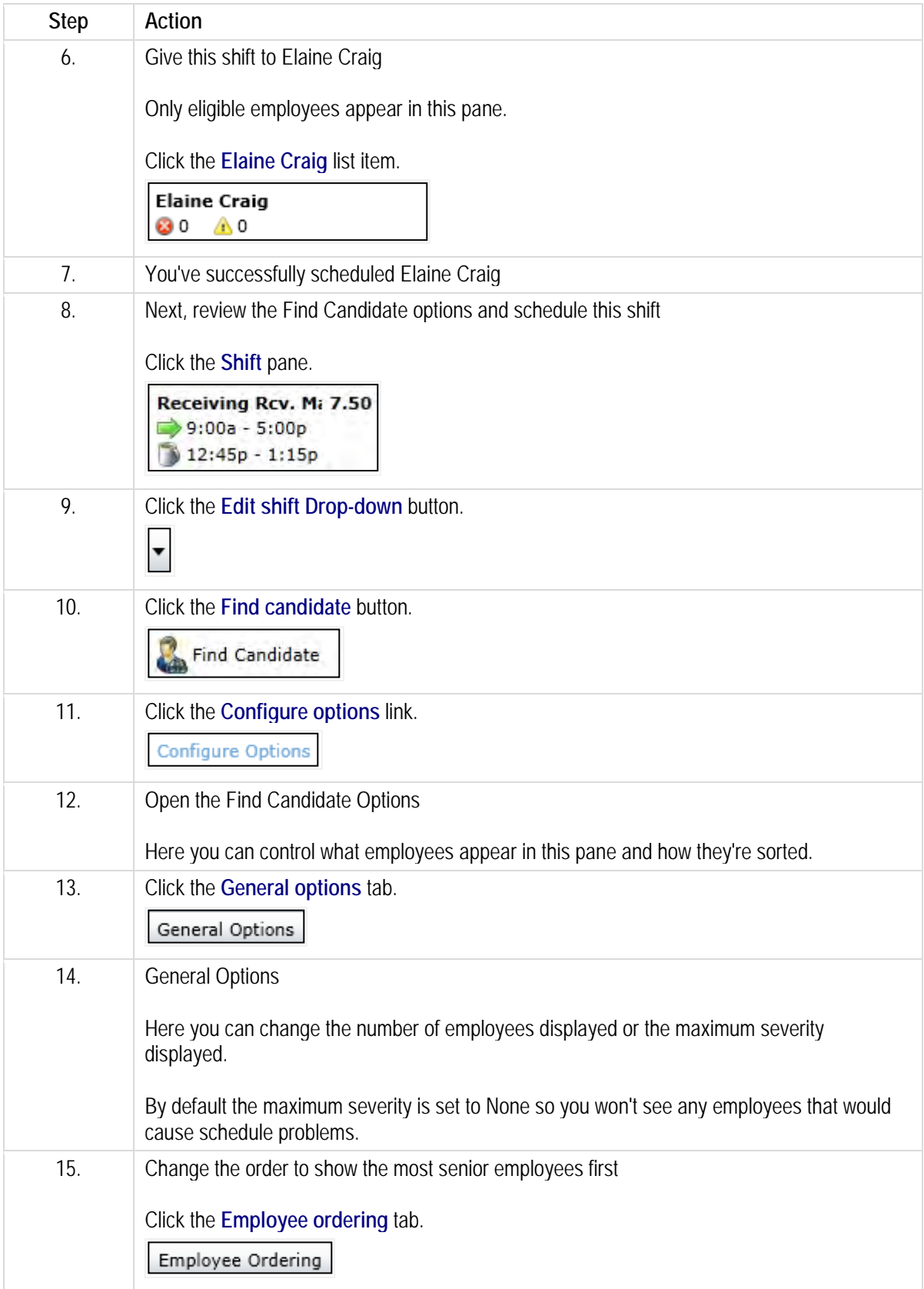
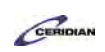

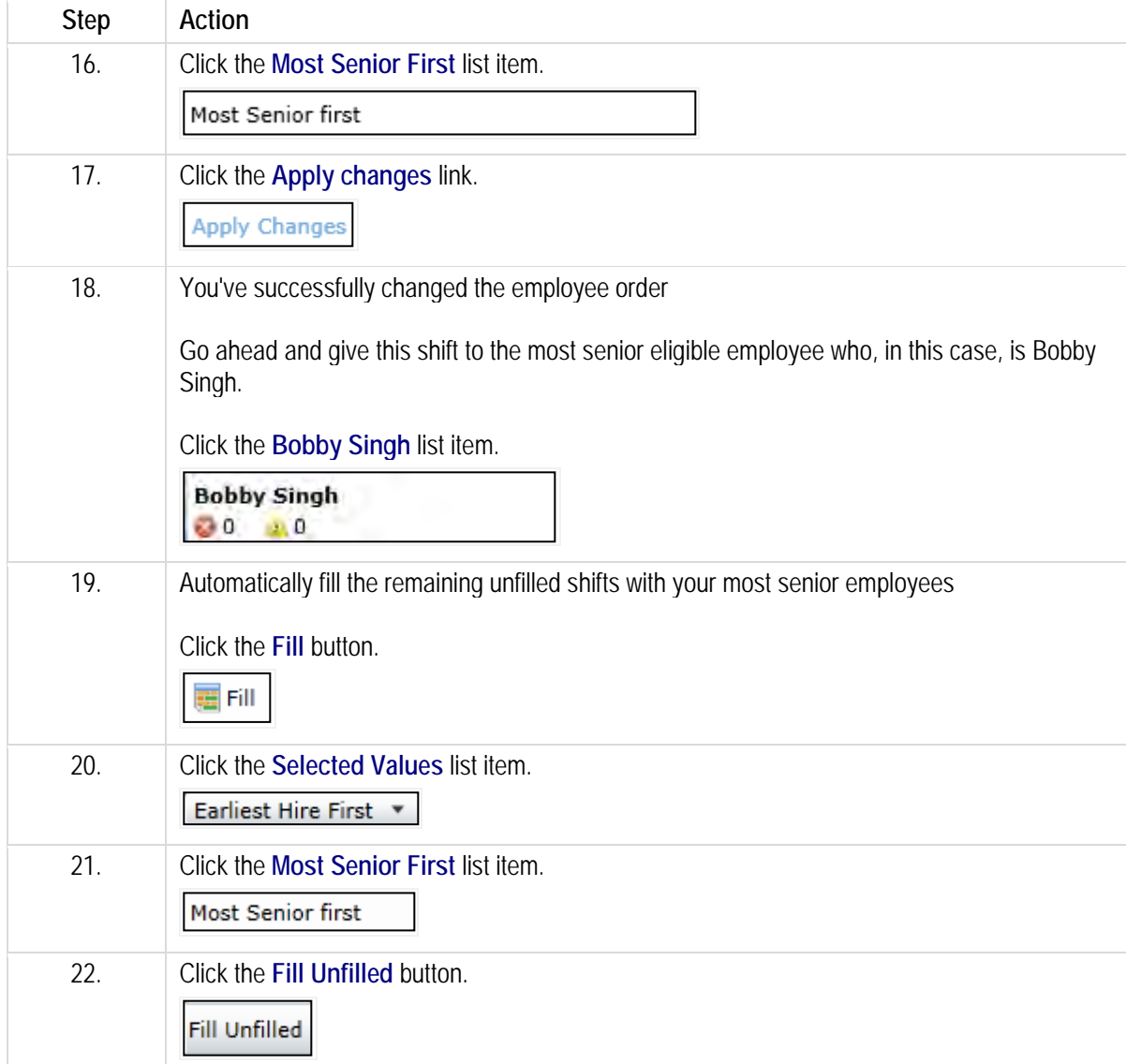

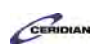

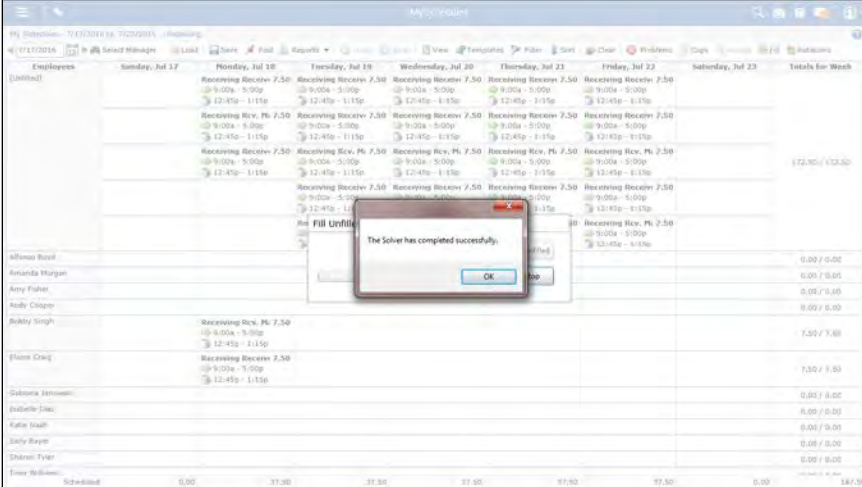

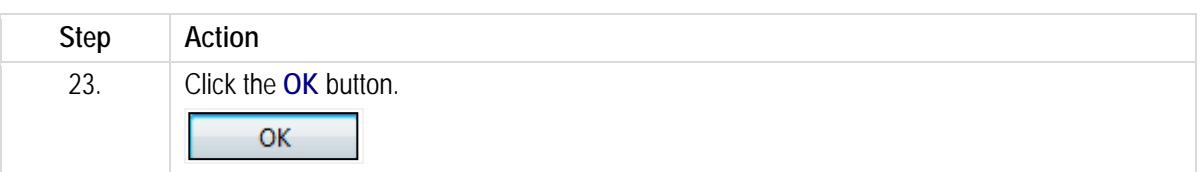

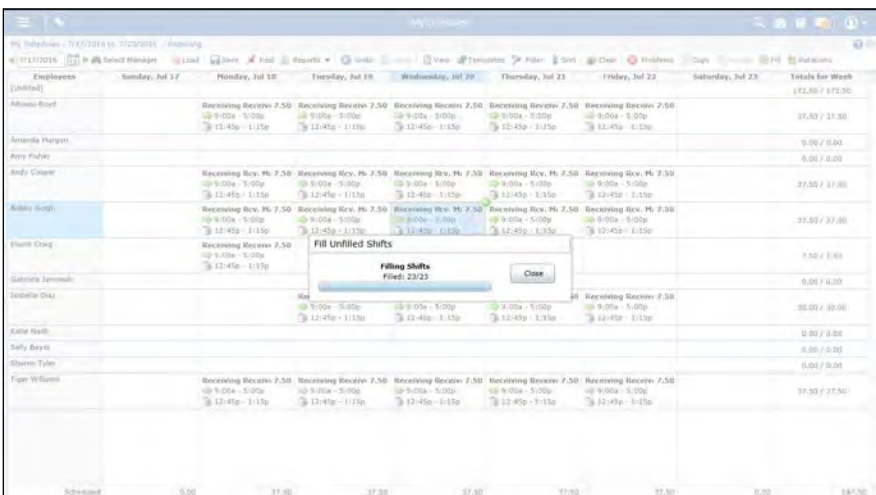

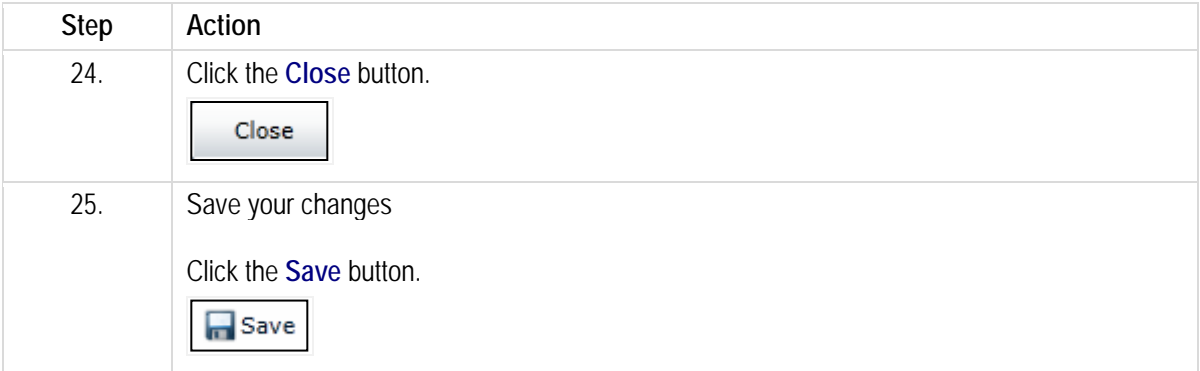

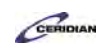

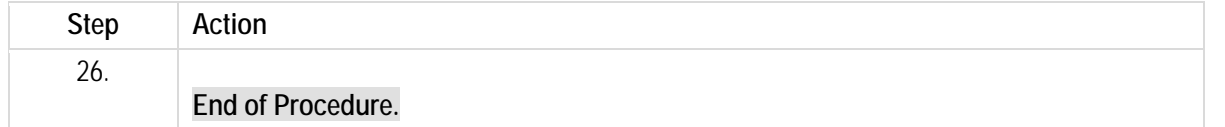

# **Creating and using a schedule type template.**

In the last lesson, we looked at creating a schedule template that contained a set of shifts. You can also create a template for a single shift. You can then schedule this template shift for any employee on any day you chose.

By the end of this lesson, you'll be able to:

- Export a shift to a schedule type template
- Schedule a schedule type shift on a selected day or employee

To review the demo:

- 1. Complete the full-screen interactive training video: *Try It!*
- 2. Then complete the quiz: *Know It?*

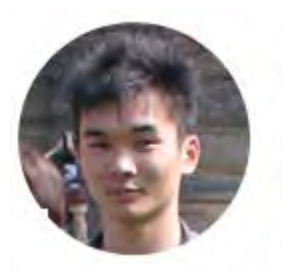

## Narrated by Aaron Lee

eLearning Developer Toronto, Ontario aaron.lee@ceridian.com

#### **Procedure**

#### **Scenario**

You are frequently scheduling an 8 hour 7 AM - 3 PM Receiving shift. You can speed things up by creating a schedule type template.

You've already added some of these shifts to the schedule. Create a template using them and then try adding them to employee schedules.

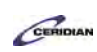

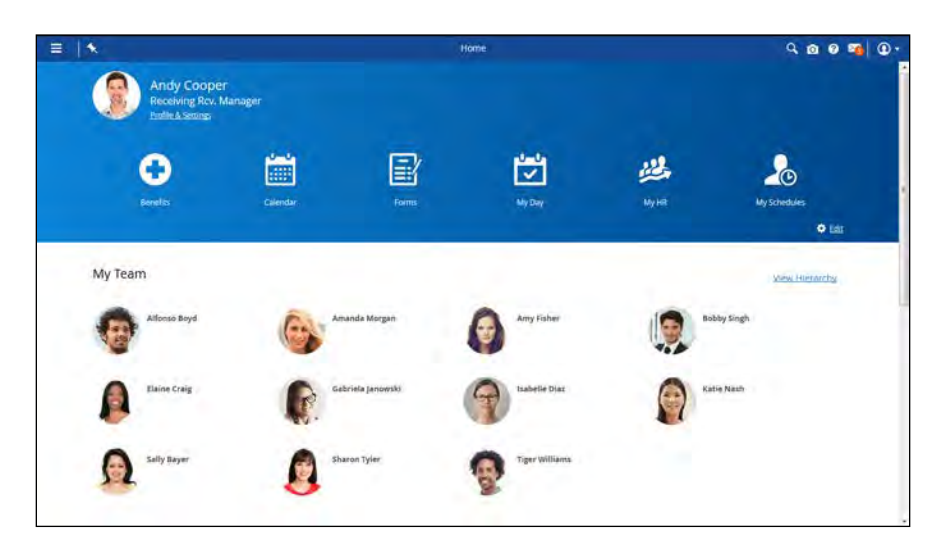

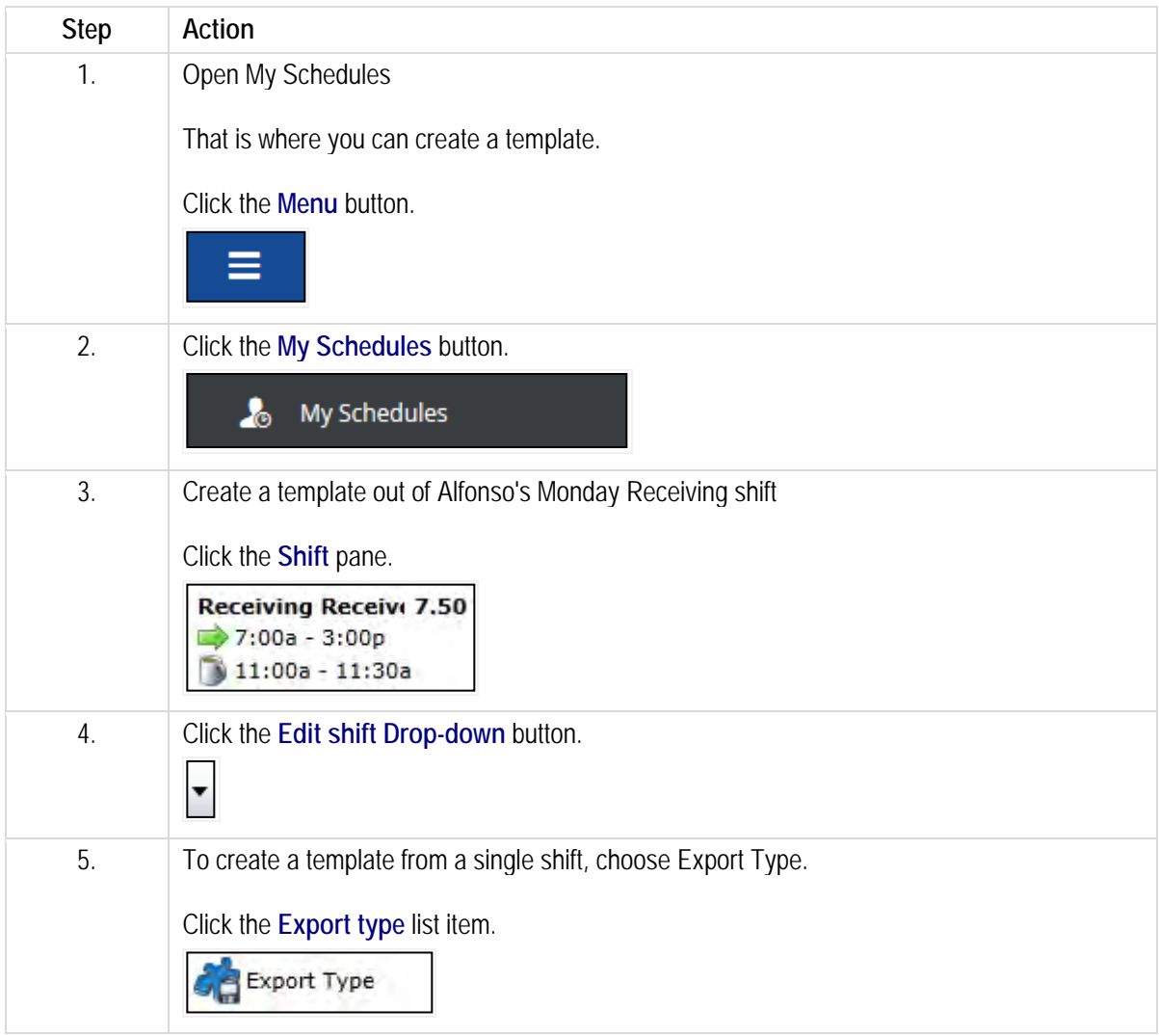

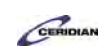

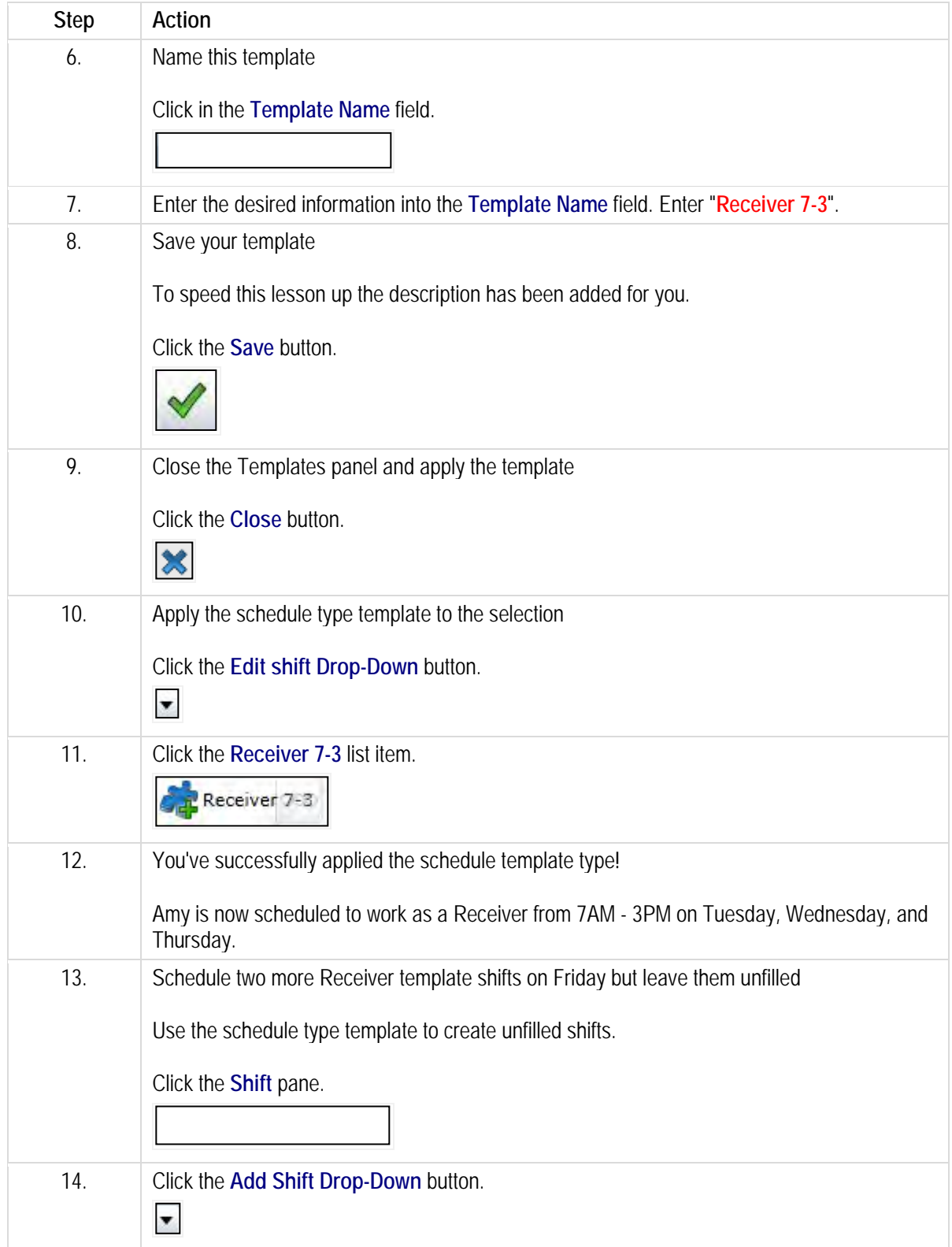

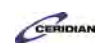

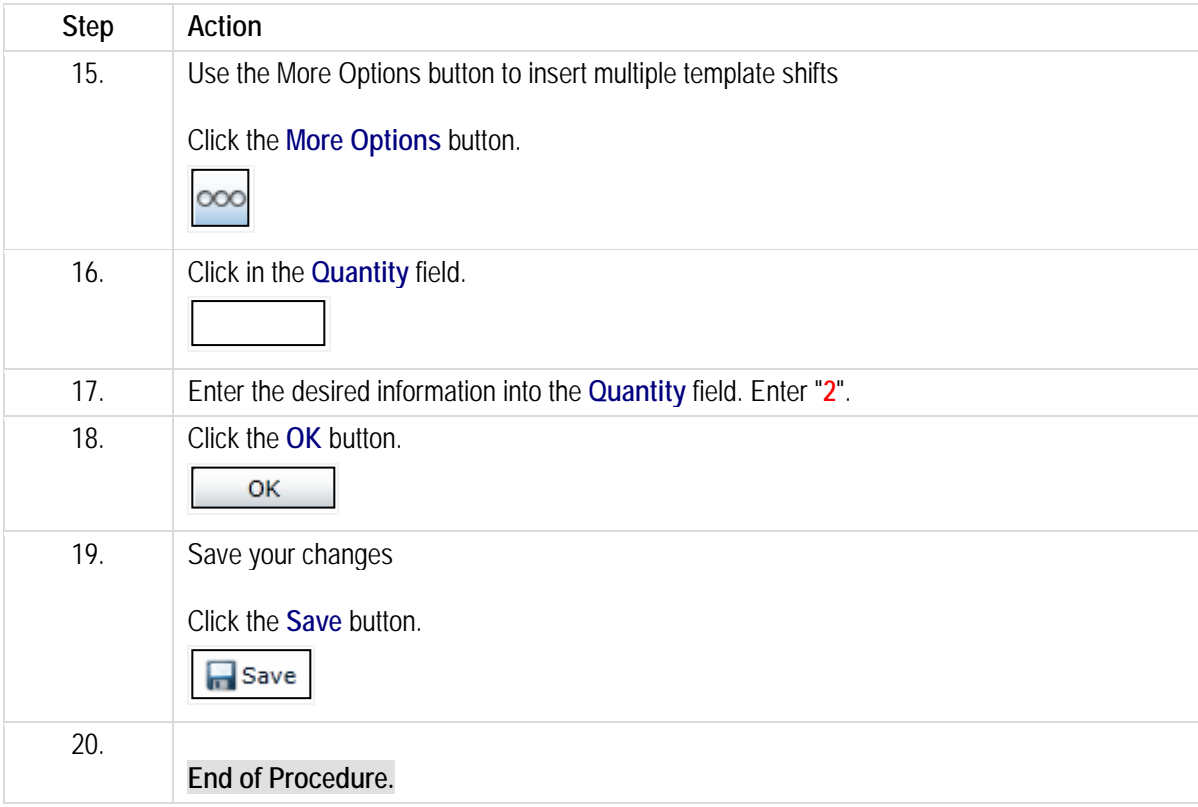

# **Advanced template scheduling.**

Advanced template scheduling creates a schedule of unstaffed shifts using a template tailored to your specific business needs.

This streamlines the process of repeatedly creating the same pattern of shifts on a regular basis. Shifts created using advanced template scheduling can be manually filled or automatically assigned to your employees by Dayforce.

By the end of this lesson, you'll be able to:

- Import a schedule template
- Automatically fill shifts using auto-fill
- Manually fill shifts to eligible employees using Find Candidate

To review the demo:

- 1.Complete the full-screen interactive training video: *Try It!*
- 2.Then complete the quiz: *Know It?*

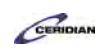

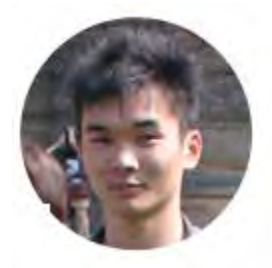

## Narrated by Aaron Lee

eLearning Developer Toronto, Ontario aaron.lee@ceridian.com

### **Procedure**

### **Scenario**

Use the 'Weekday USA' template to build a schedule for Plant 1.

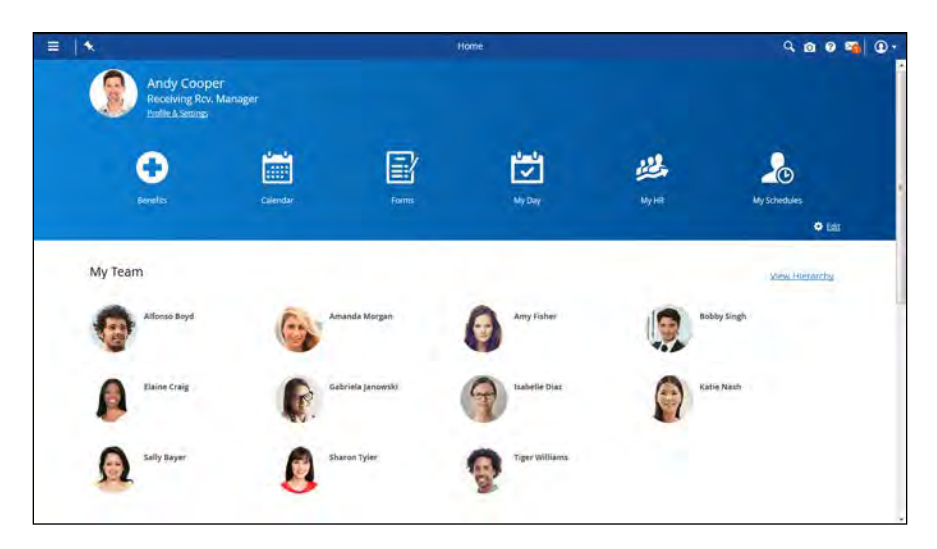

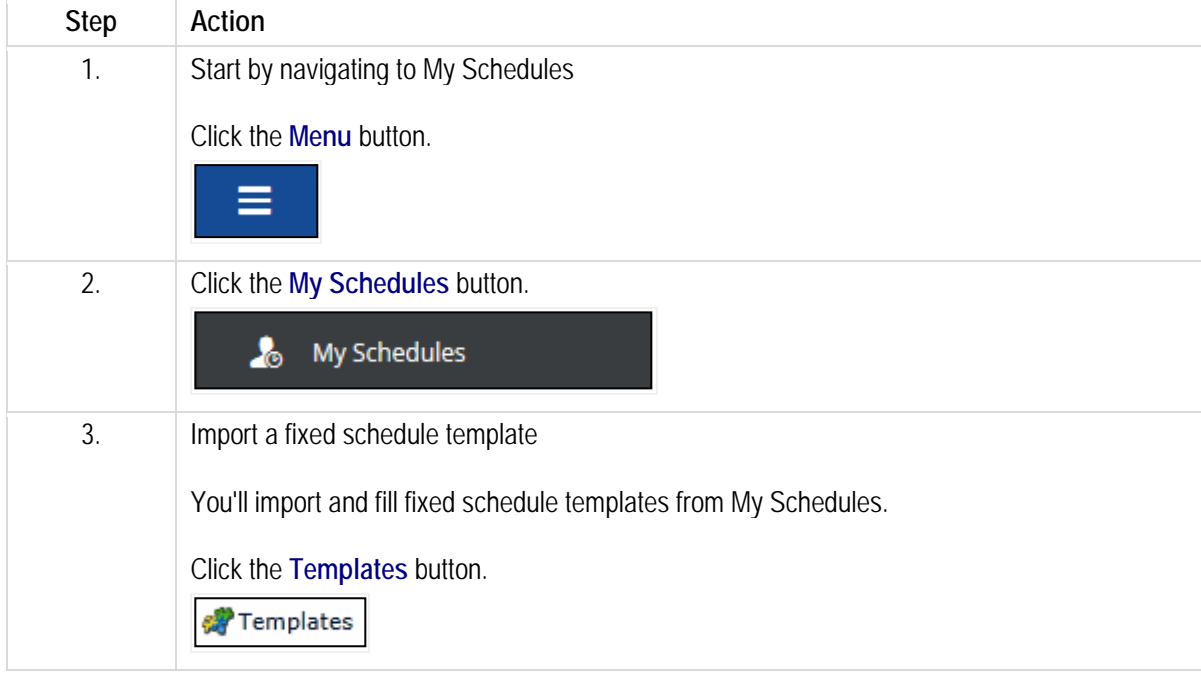

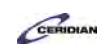

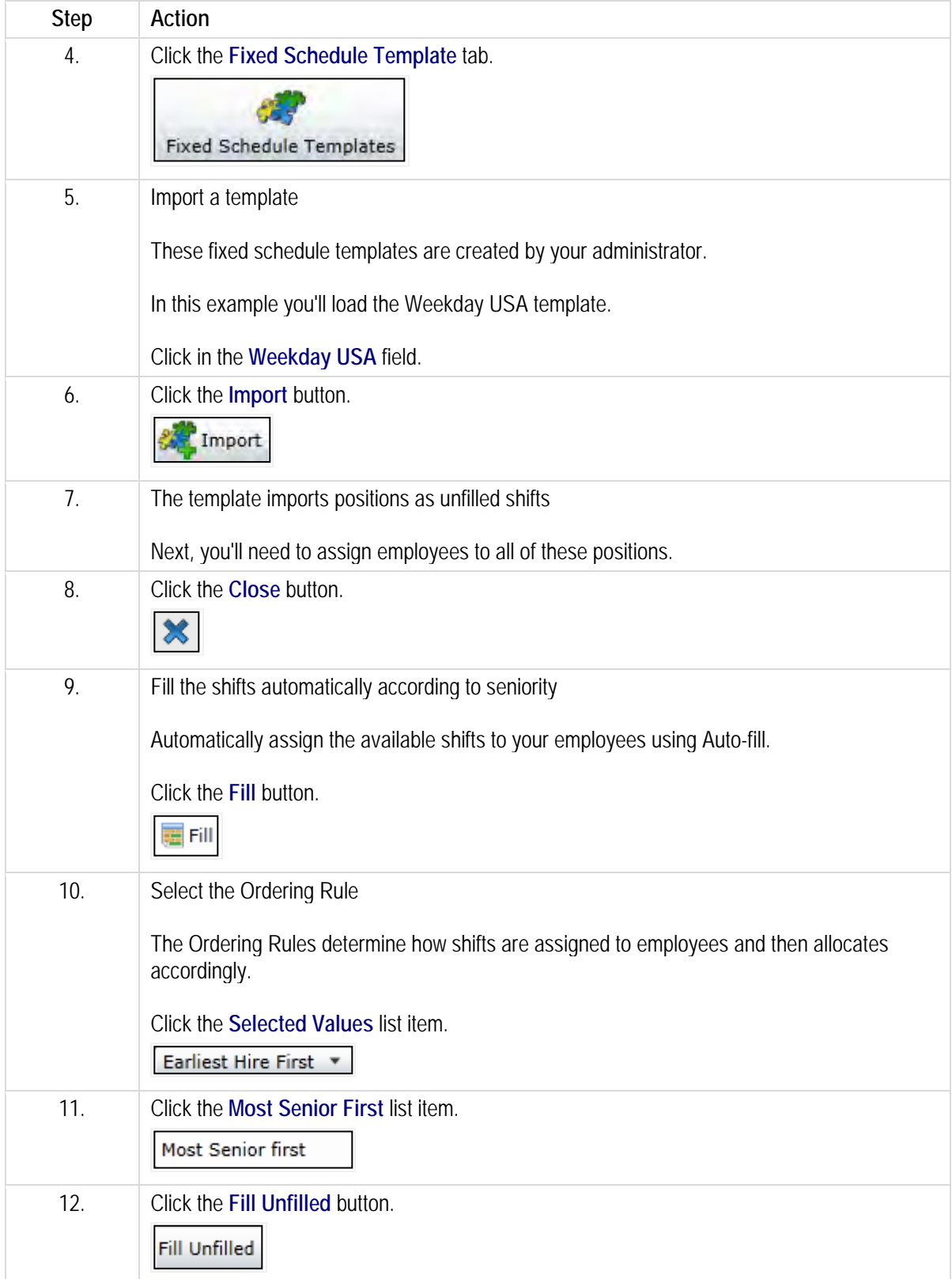

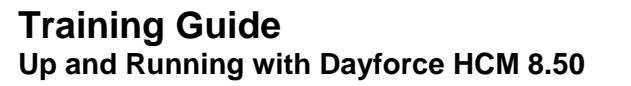

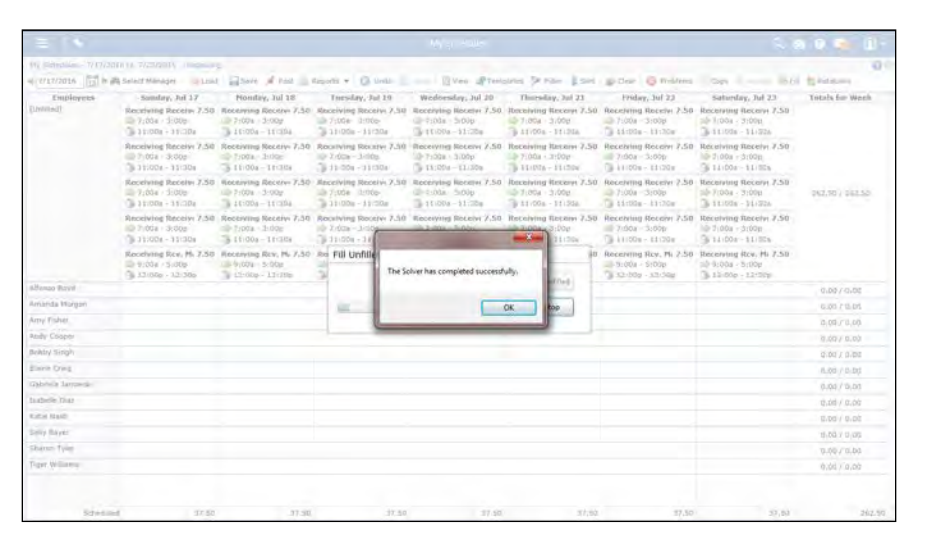

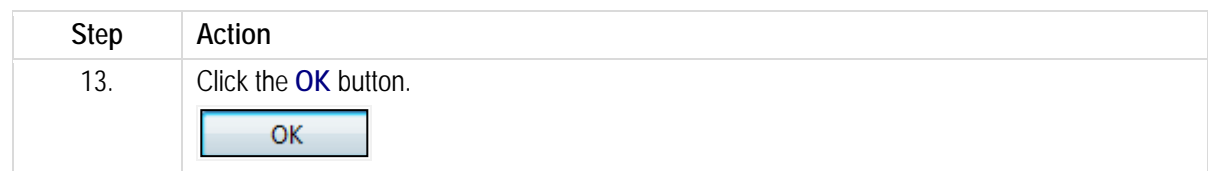

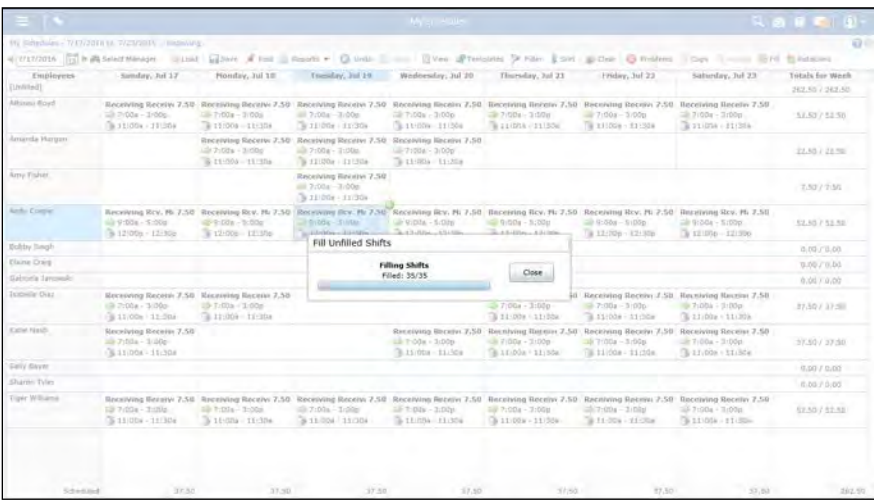

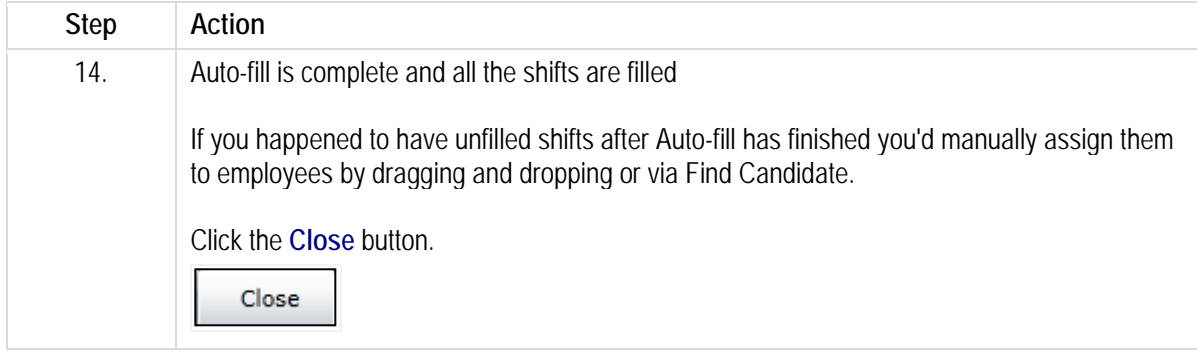

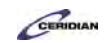

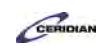

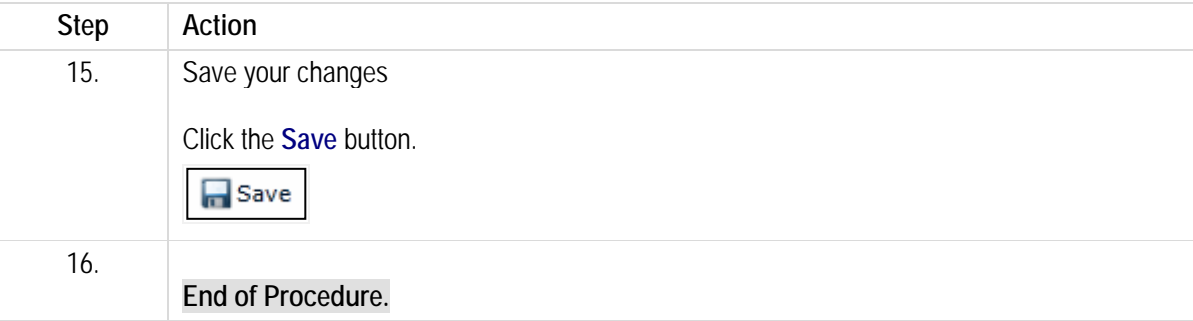

# **Copying a schedule from a previous week.**

In Dayforce, you can navigate to the schedule for any future week. These future schedules will initially be blank. Instead of creating these new schedules from scratch, you can copy your location's schedules from a previous week.

Though we'll view this lesson in the grid view, this functionality is also available in the bar view.

After completing this lesson, you'll be able to:

• Copy a schedule from a previous week To review the demo:

- 1. Complete the full-screen interactive training video: *Try It!*
- 2. Then complete the quiz: *Know It?*

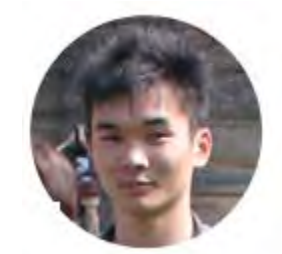

## Narrated by Aaron Lee

eLearning Developer Toronto, Ontario aaron.lee@ceridian.com

**Procedure**

### Scenario

In this example, you're creating a schedule by copying the previous week's shifts.

## **Training Guide**

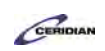

**Up and Running with Dayforce HCM 8.50**

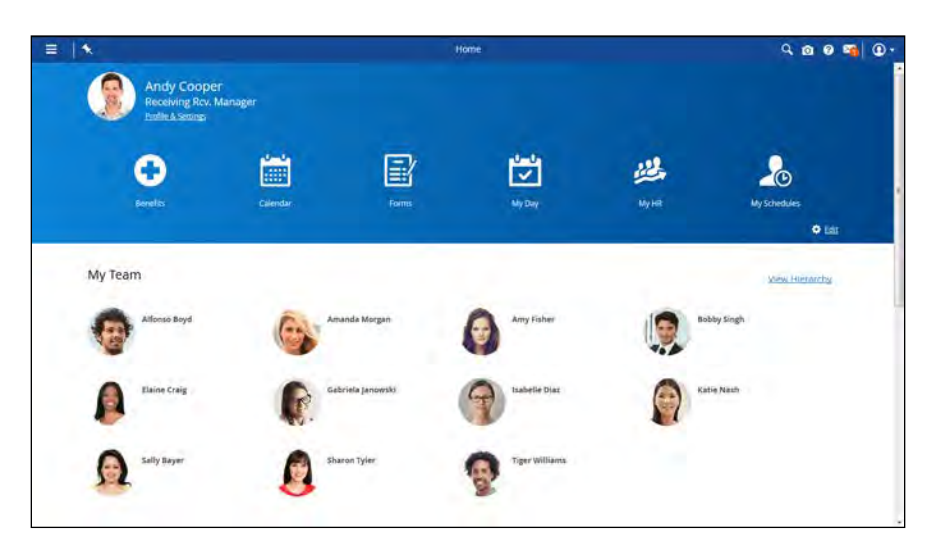

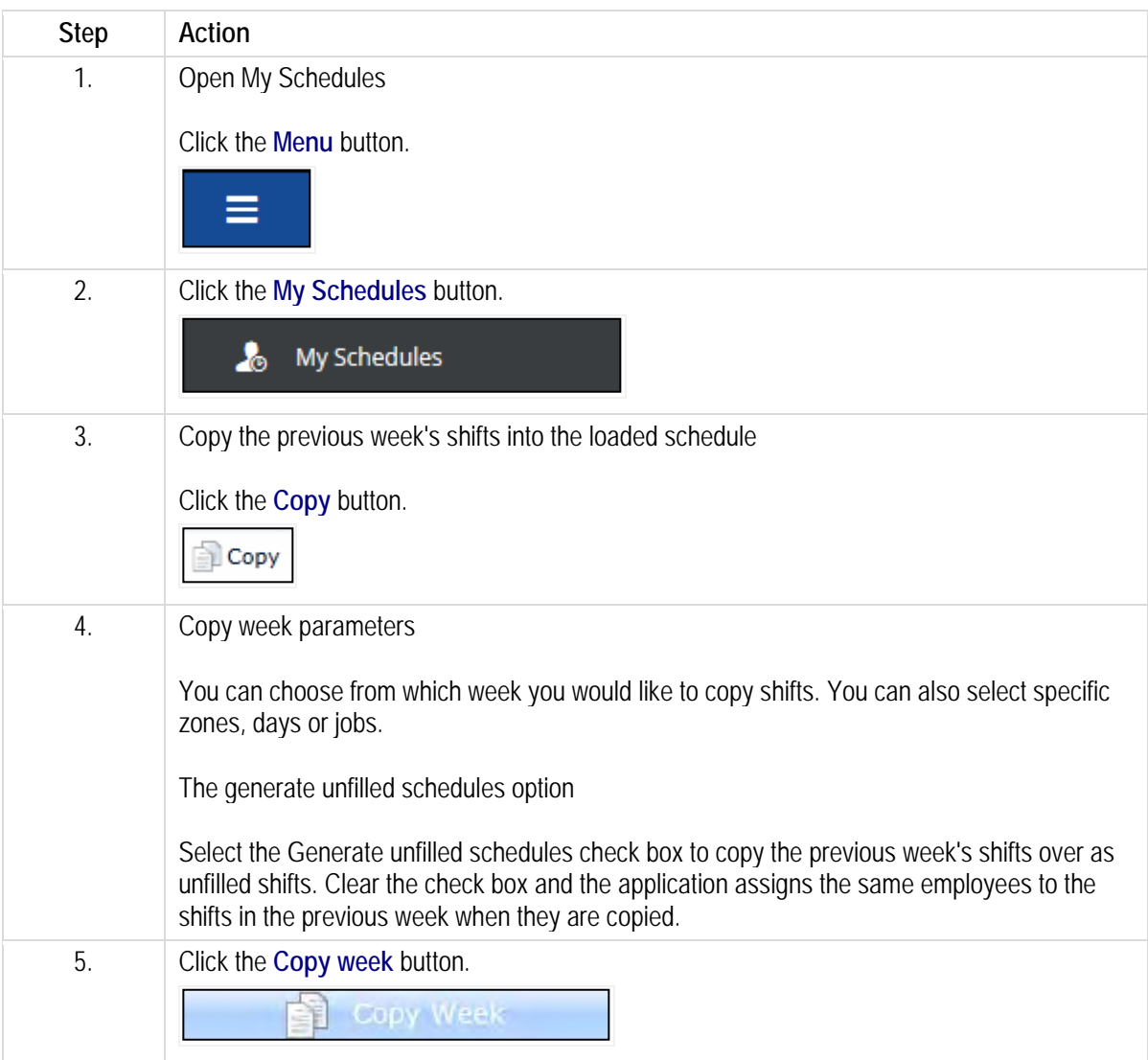

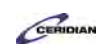

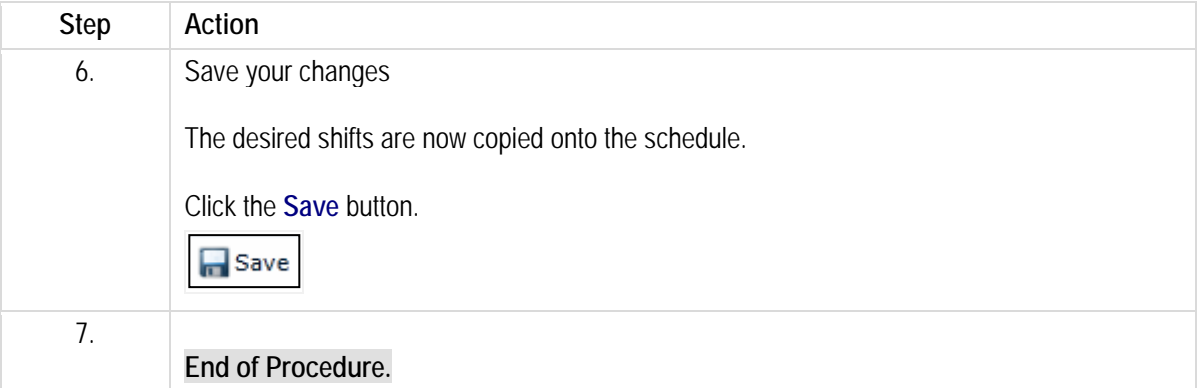

# **Editing a schedule.**

After adding shifts to a schedule you can update them as required. You'll probably need to move things around to reflect employee availability, fluctuating labor demand, and address any problems your schedule might contain.

In this lesson you'll review the fundamentals of performing updates to your weekly schedule.

After completing this lesson, you'll be able to:

- Move a shift
- Edit a shift
- Identify and resolve schedule problems

To review the demo:

1. Complete the full-screen interactive training video: *Try It!*

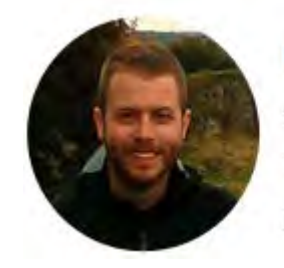

## Narrated by Joel Harris

Senior eLearning Consultant Toronto, Ontario joel.harris@ceridian.com

#### **Procedure**

#### **Scenario**

In this lesson, you'll learn how to update the schedule, edit shifts and use the Problems panel to check if it contains any issues.

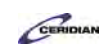

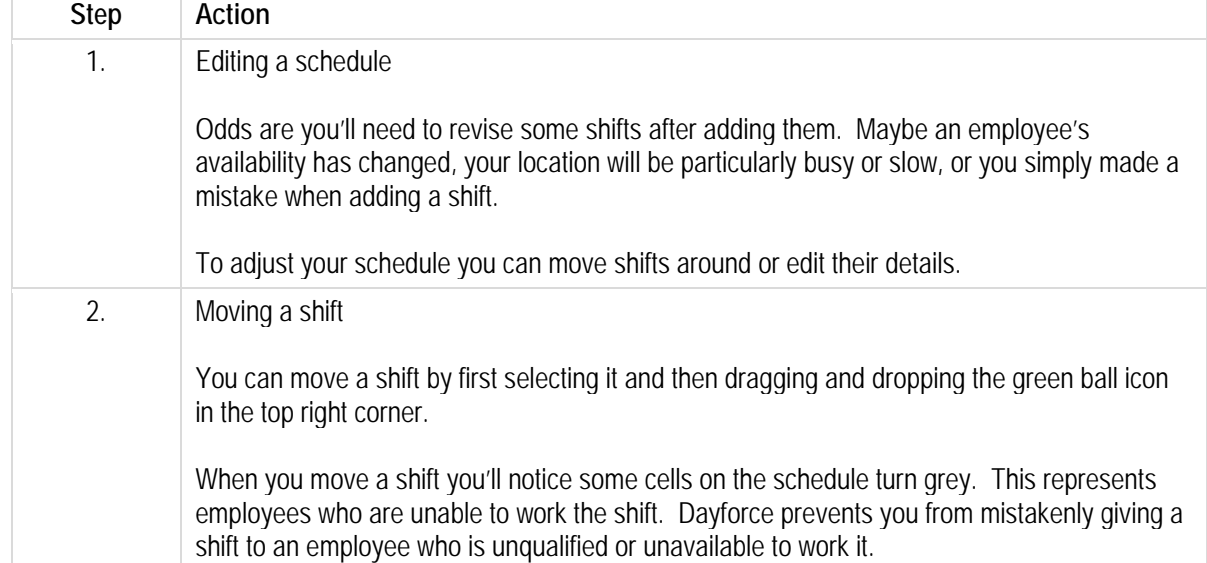

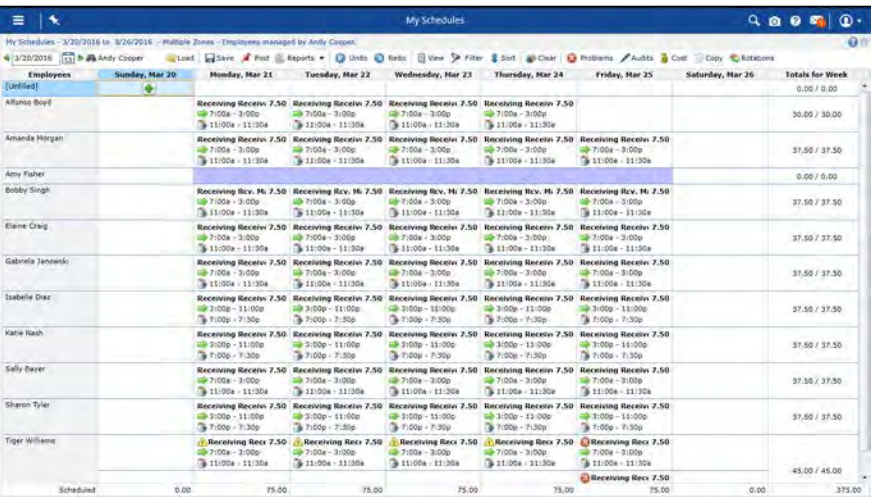

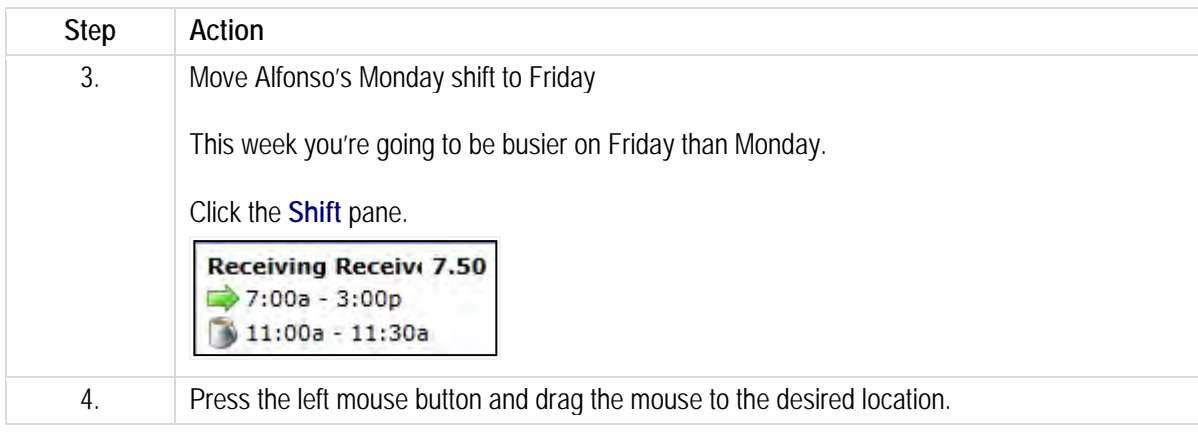

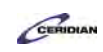

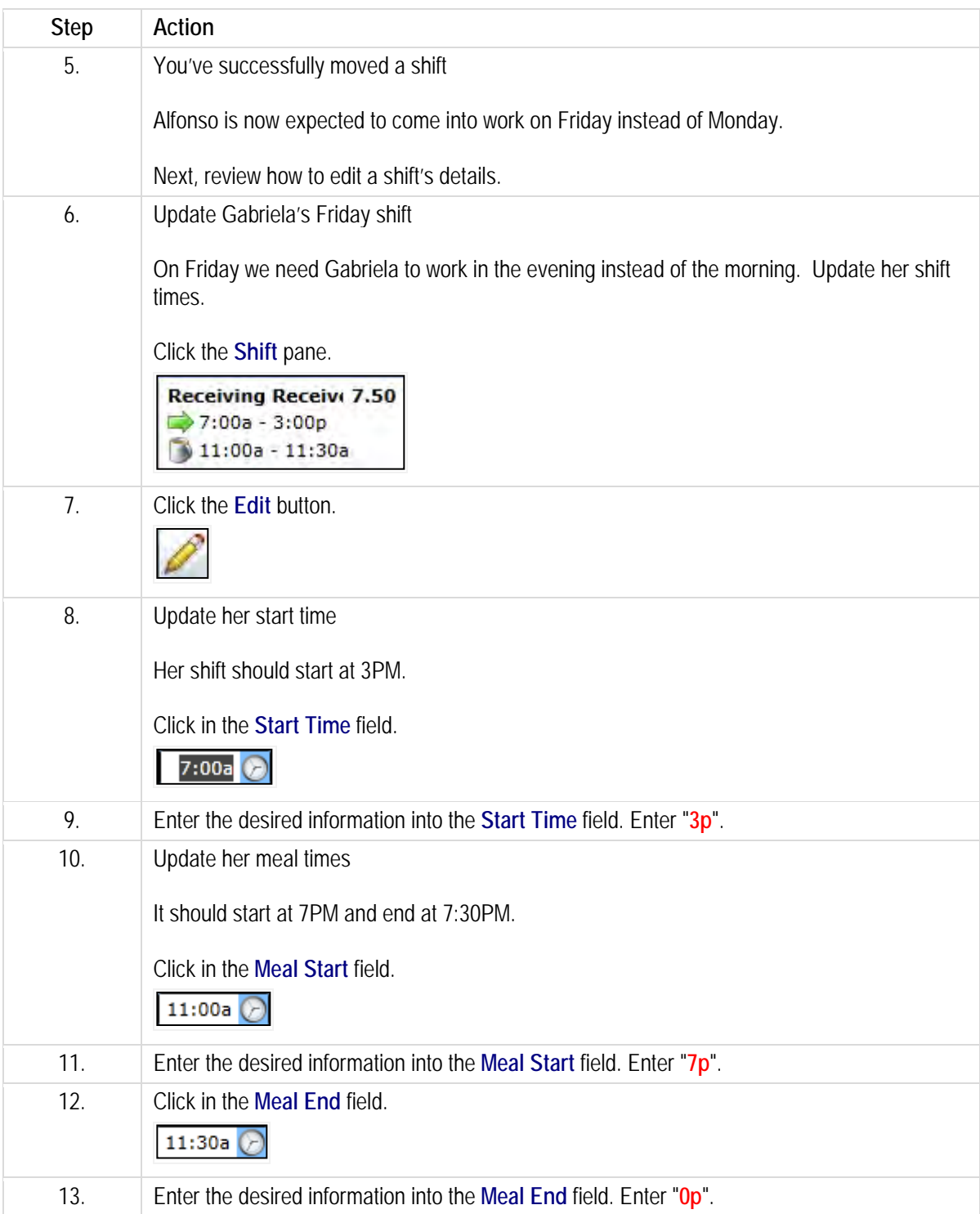

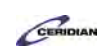

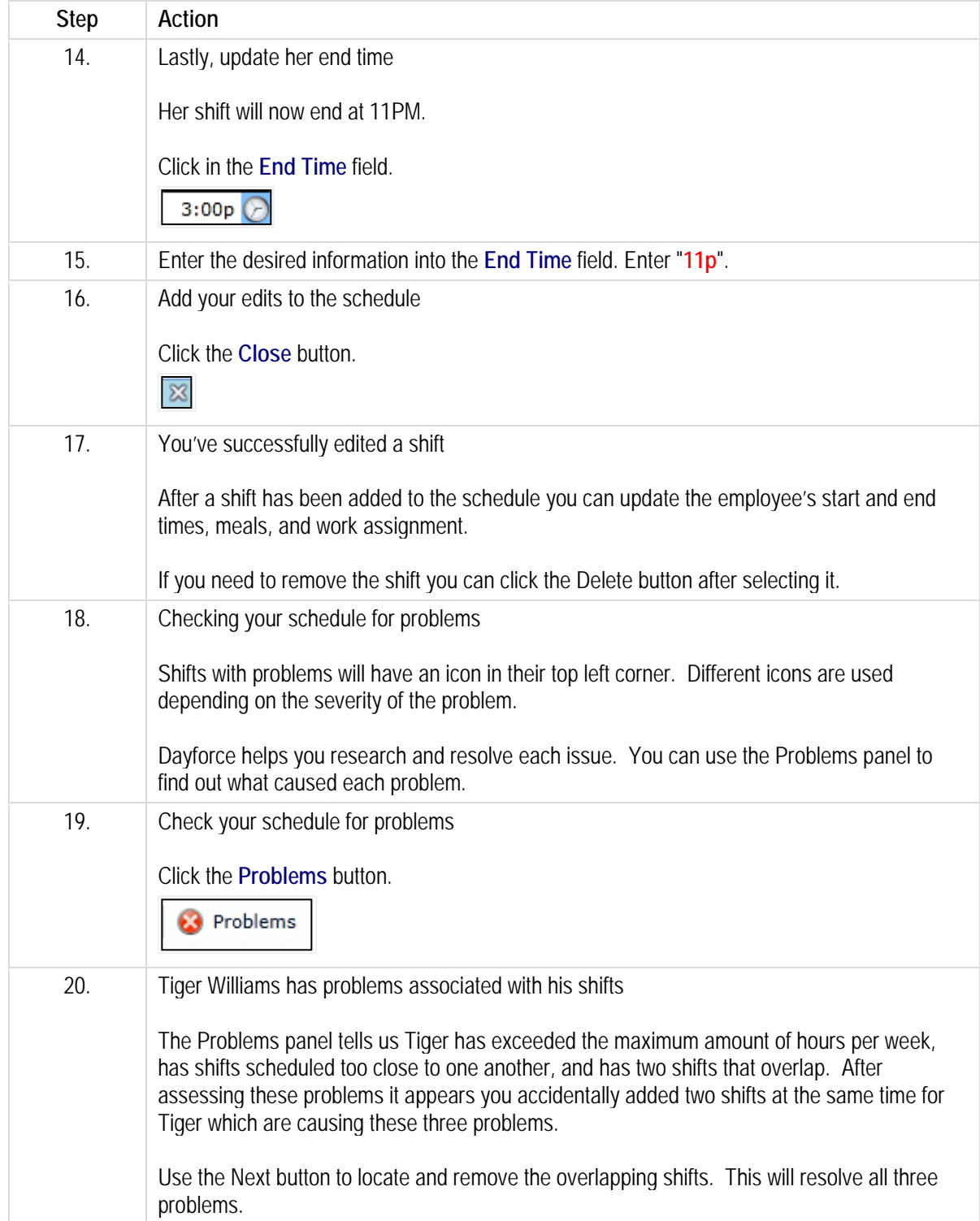

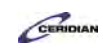

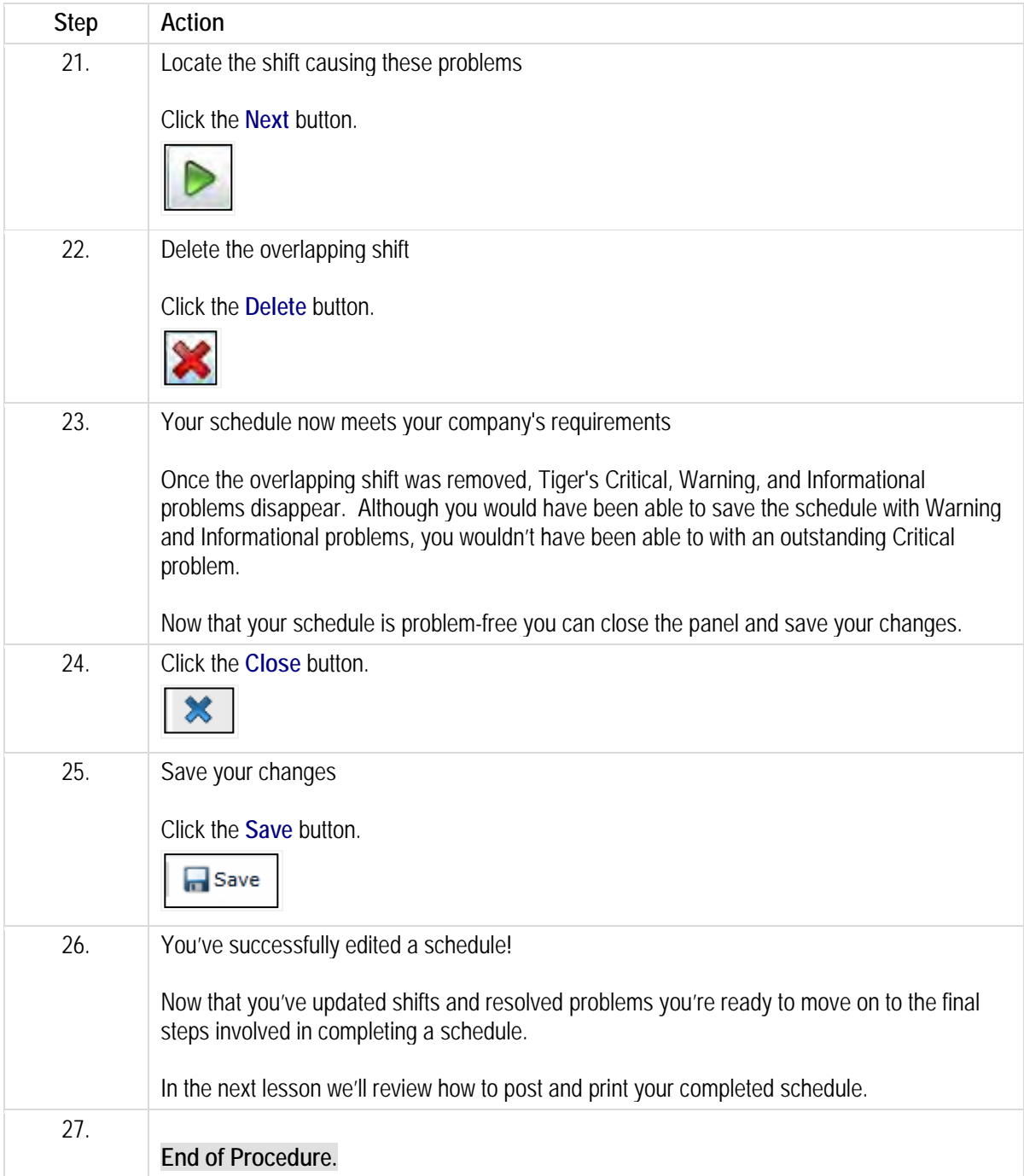

# **Finalizing the schedule.**

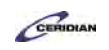

When your schedule is ready to be made available to your employees you'll post it. Once posted your employees can see when they work next. You can also print your schedule to post around your workplace.

After completing this lesson, you'll be able to:

- Post your schedule
- Print your schedule

To review the demo:

1. Complete the full-screen interactive training video: *Try It!*

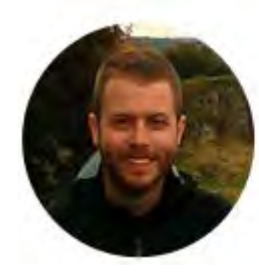

## Narrated by Joel Harris

Senior eLearning Consultant Toronto, Ontario joel.harris@ceridian.com

#### **Procedure**

**Scenario** 

Your schedule is complete. Post it for your employees and print it out.

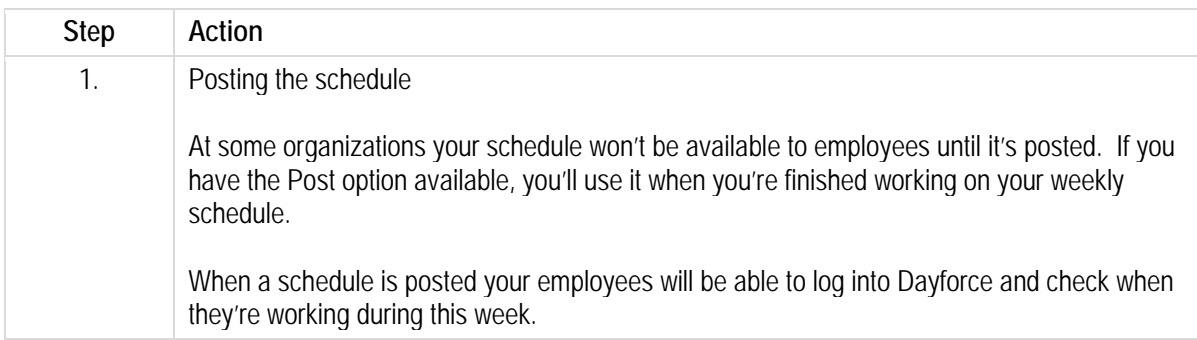

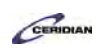

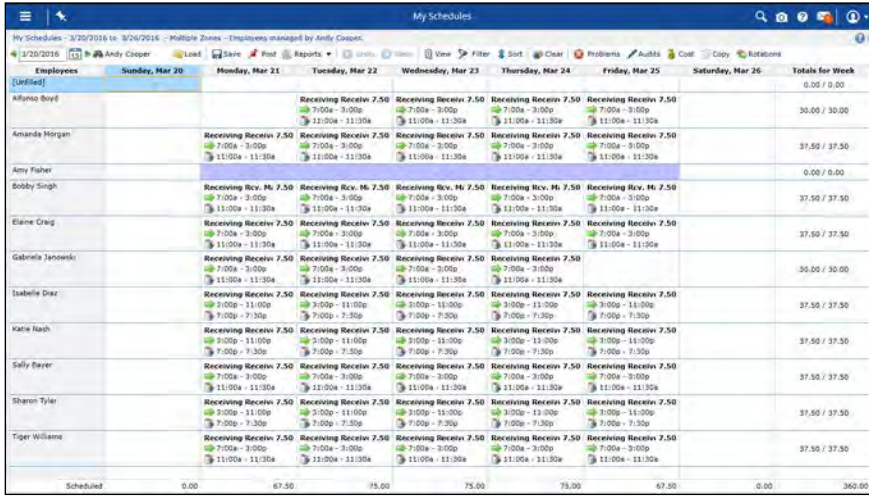

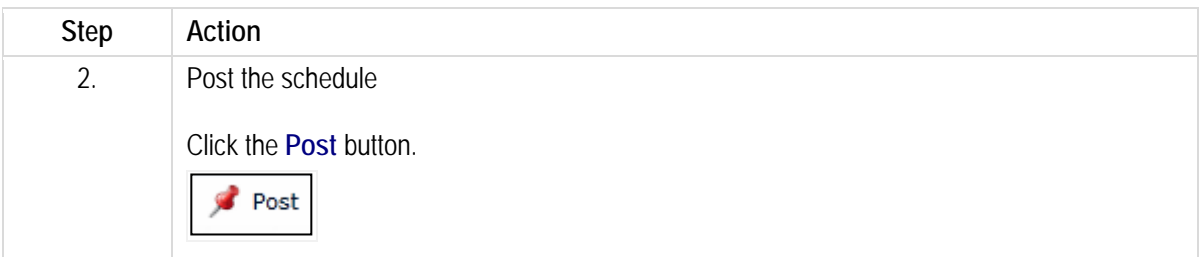

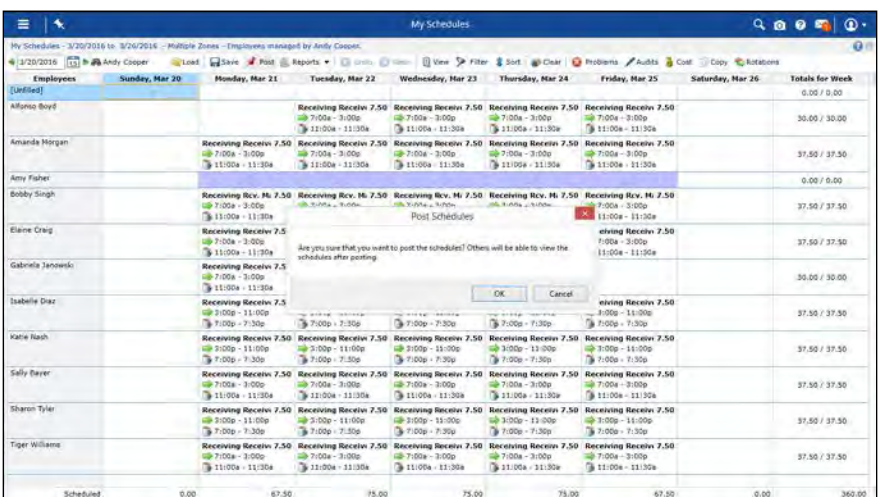

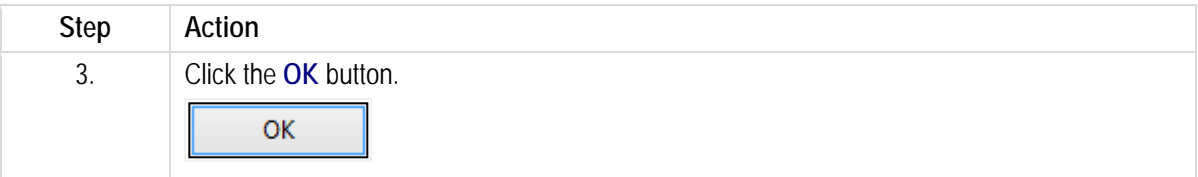

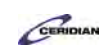

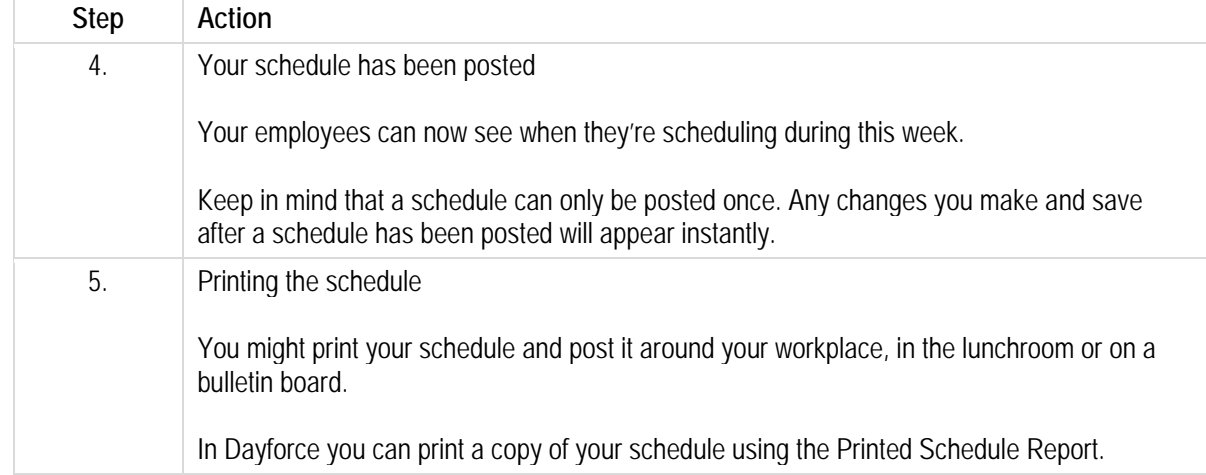

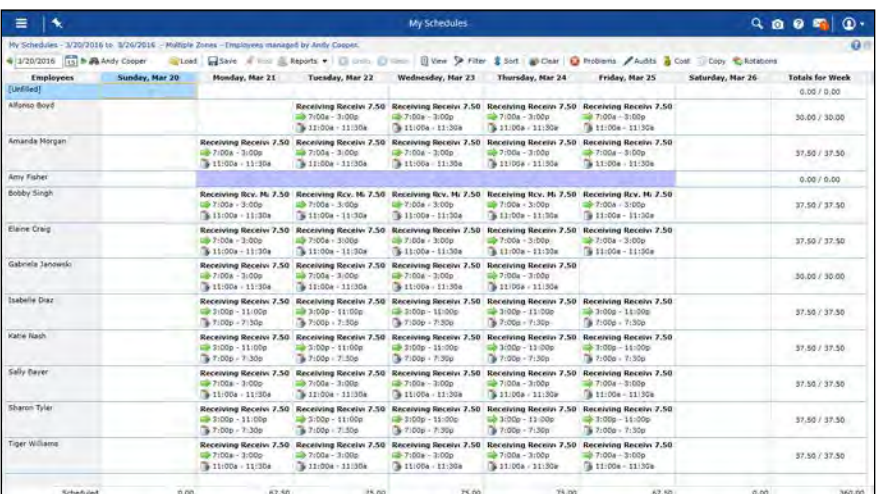

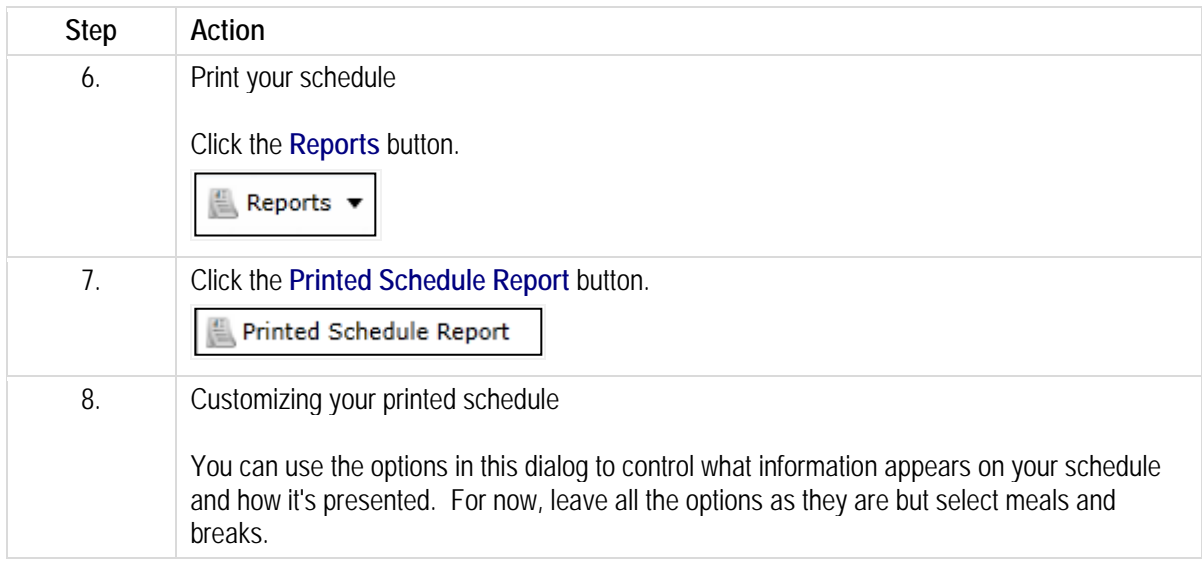

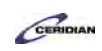

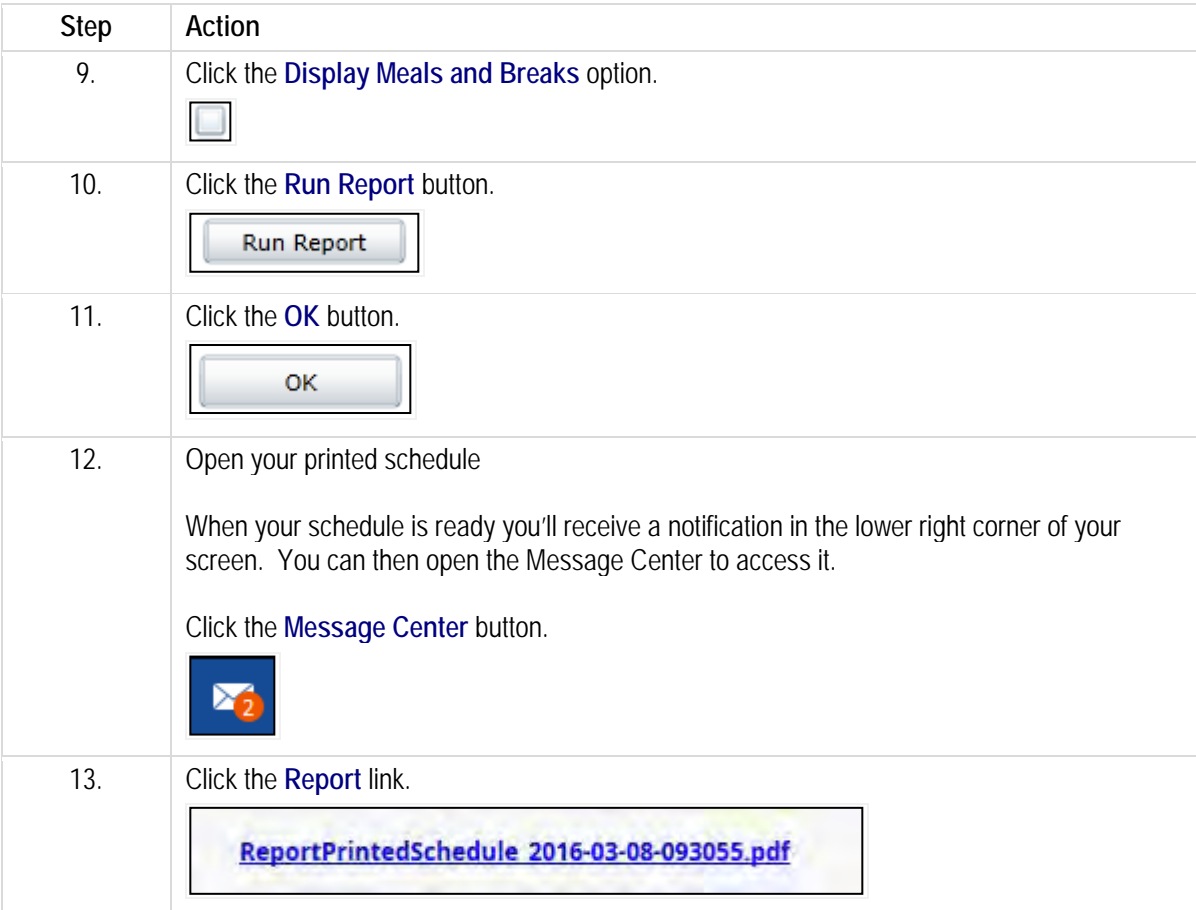

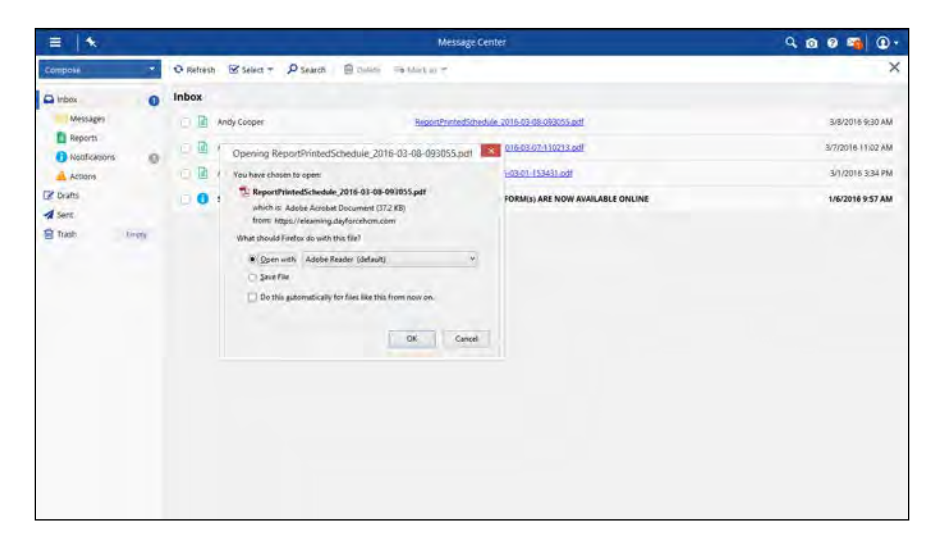

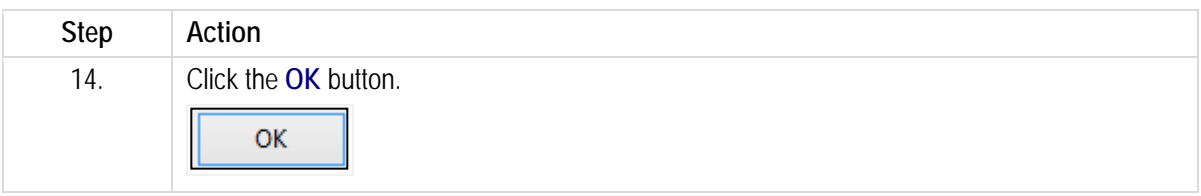

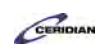

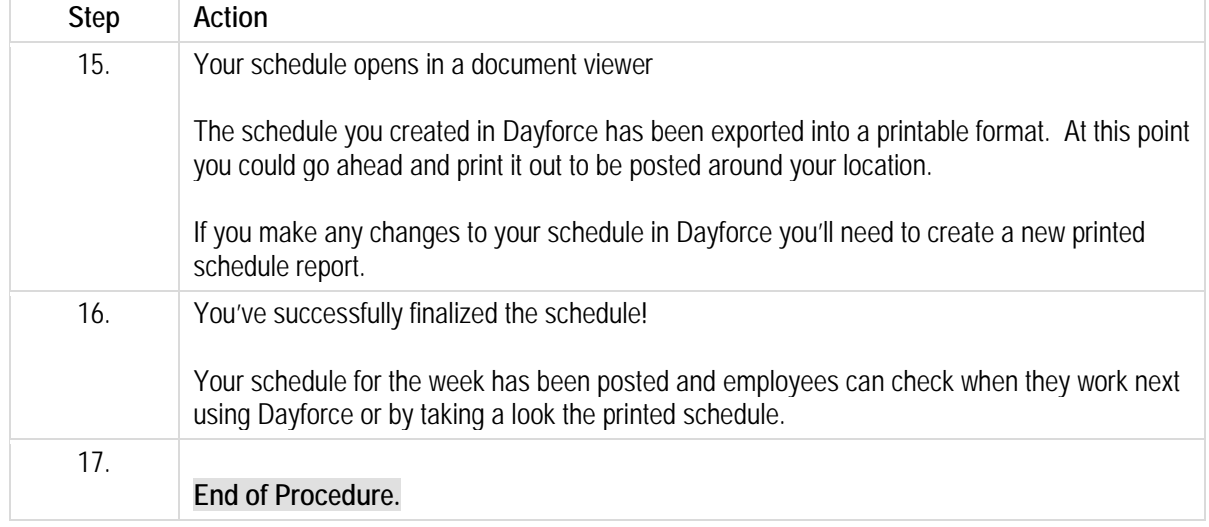

Please refer to[: http://mypathprod.dayforce.com/introducing-the-timesheet](http://mypathprod.dayforce.com/introducing-the-timesheet)

### **Procedure**

#### Scenario

In this lesson, open up My Timesheets and review some of the important features you'll see and use on the screen.

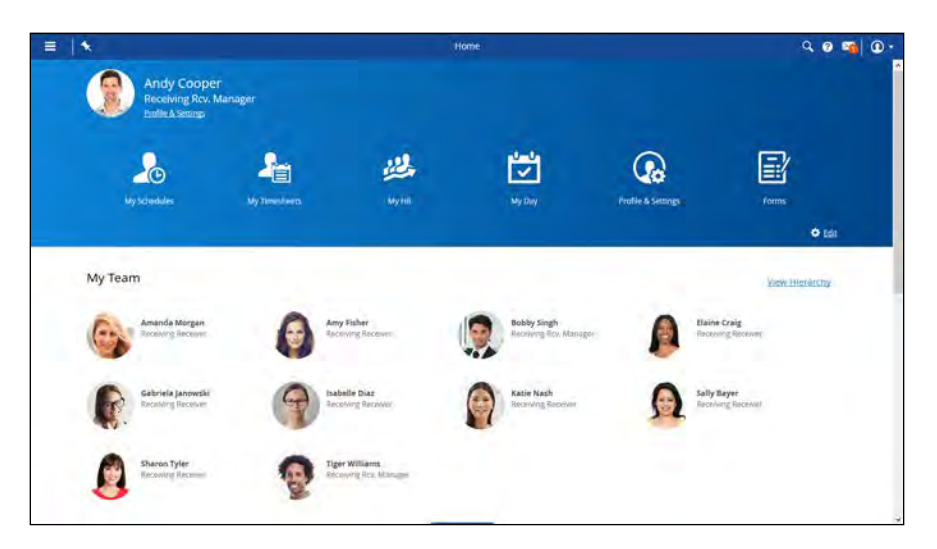

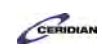

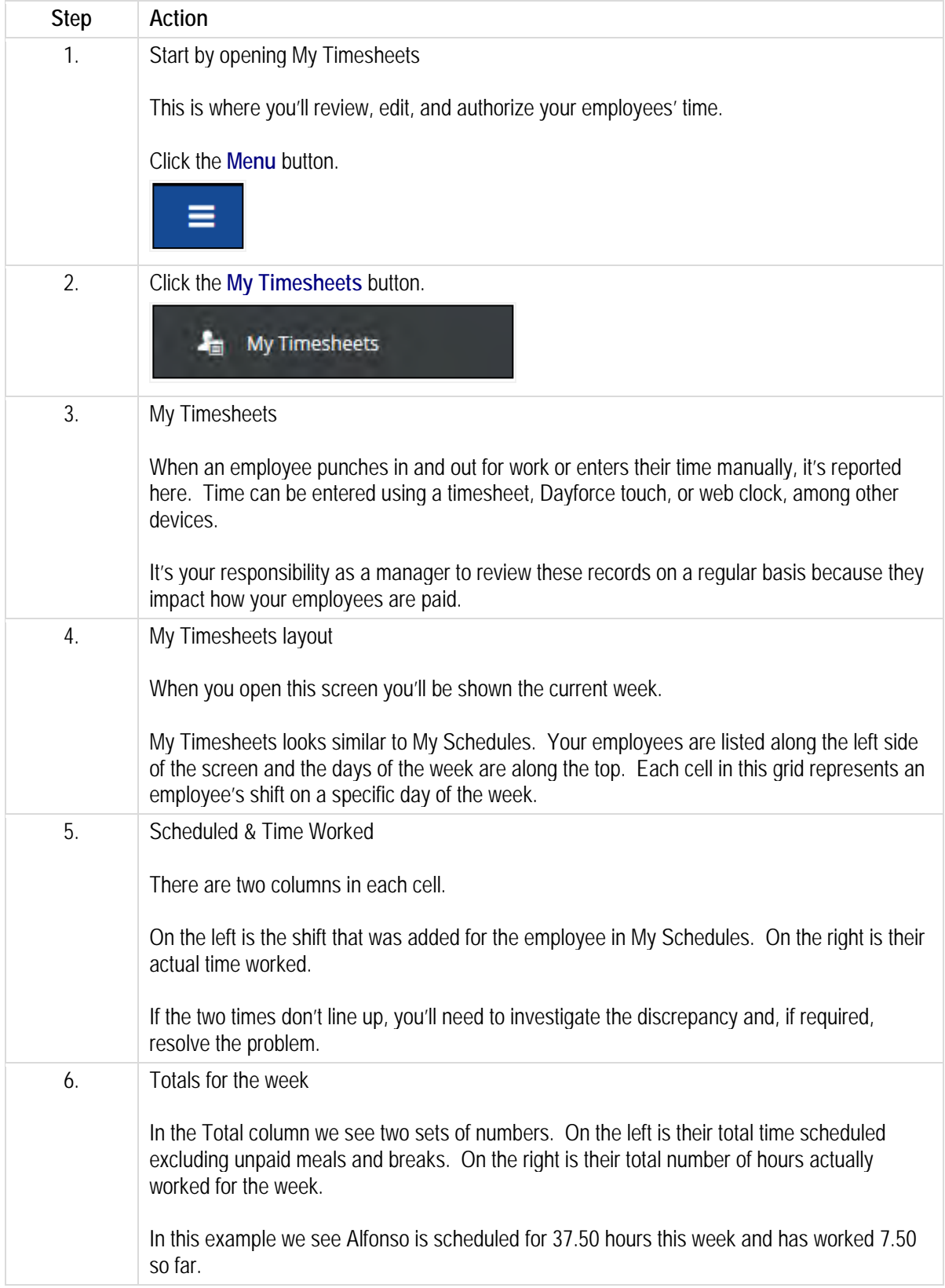

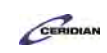

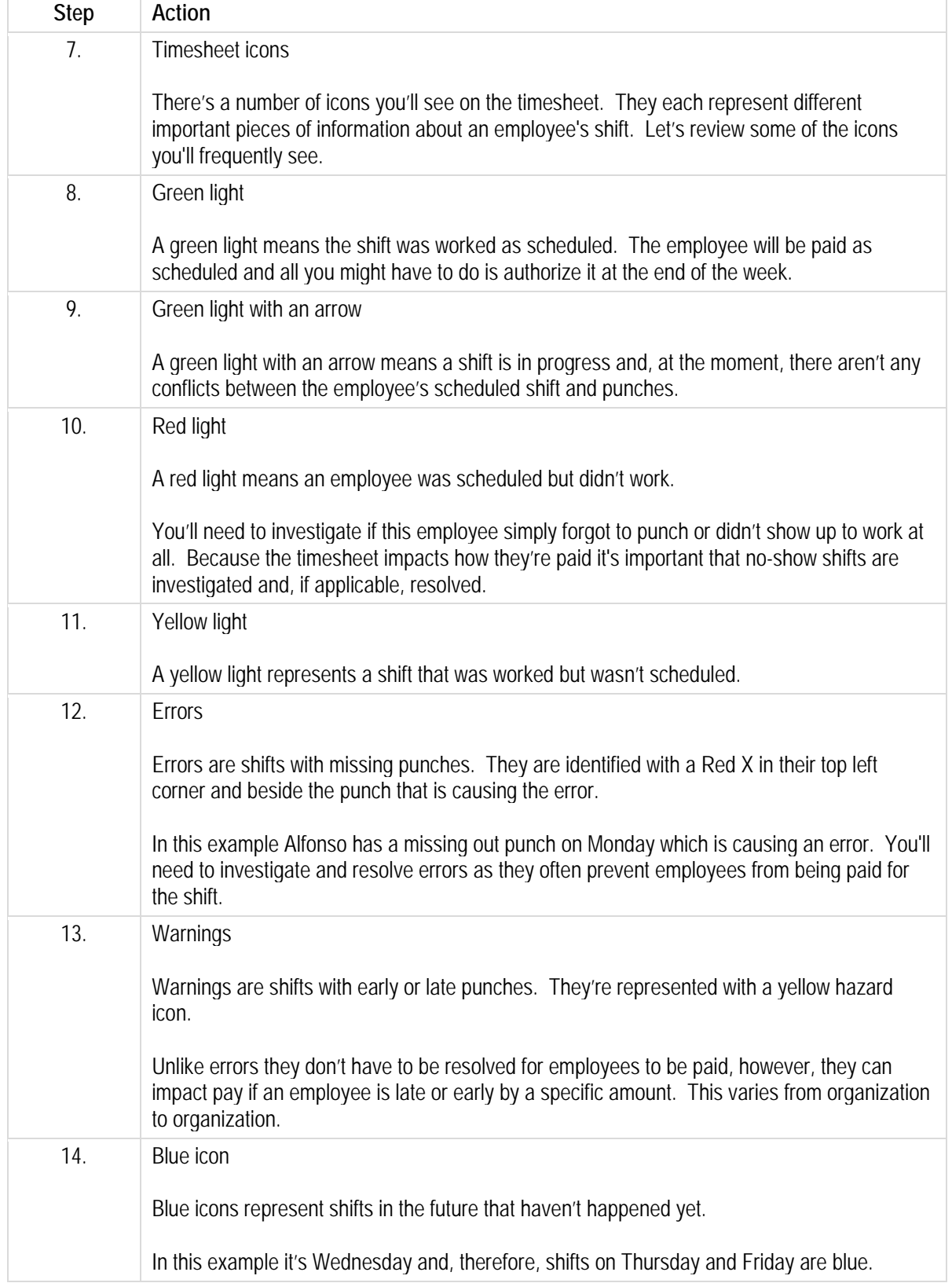

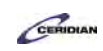

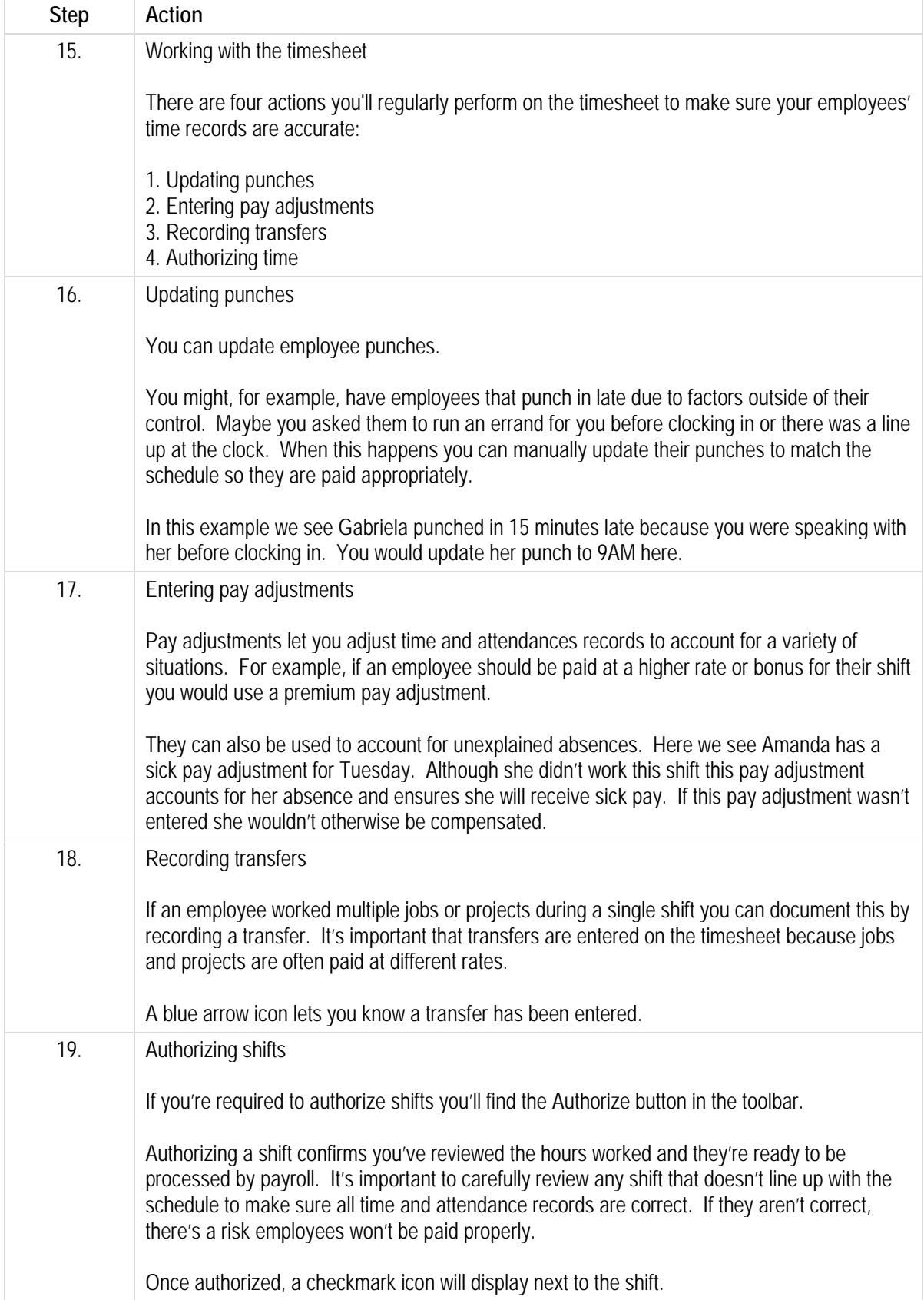

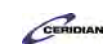

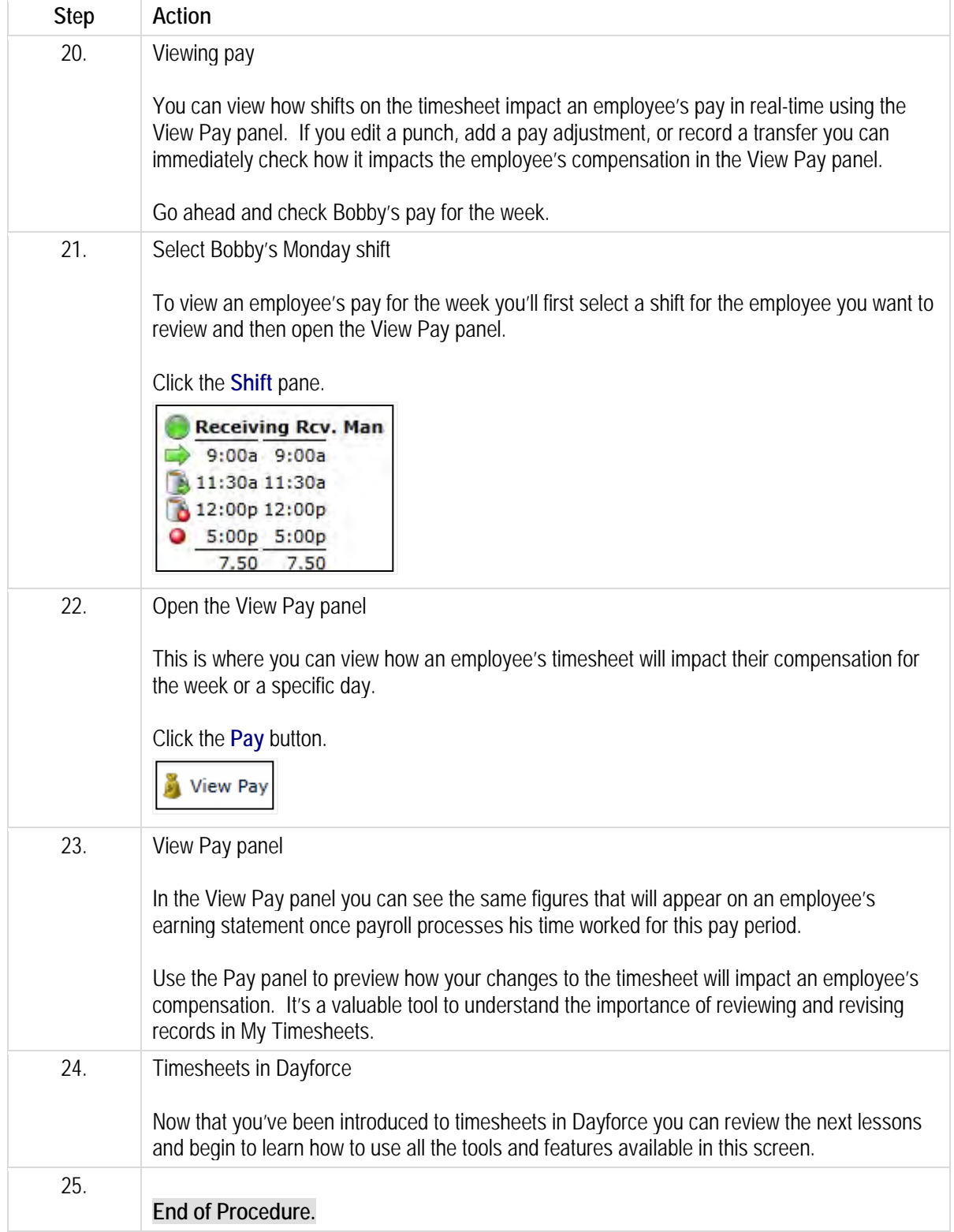

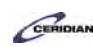

# **Finding and correcting timesheet problems.**

My Timesheets provides you with a summary of your employee's time and attendance records. For each of your employees, Dayforce tracks and reports when they worked and lists these times next to when they were scheduled. You can compare these two sets of times, make adjustments, correct inaccuracies, and enter missing time. The application graphically highlights any problems or exceptions.

In this lesson, you'll learn to how to read weekly time and attendance records, the meaning of different icons used to label those records, and how to filter for and correct a record for an employee who worked his shift but didn't clock in or out.

By the end of this lesson, you'll be able to:

- Check for problems on the timesheet using filters
- Resolve problems on the timesheet

To review the demo:

- 1. Complete the full-screen interactive training video: *Try It!*
- 2. Then complete the quiz: *Know It?*

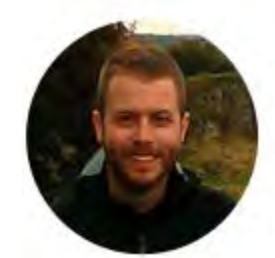

## Narrated by Joel Harris

Senior eLearning Consultant Toronto, Ontario joel.harris@ceridian.com

**Procedure**

Scenario Your employee Tiger Williams worked his shift but didn't clock in or out.

Filter the timesheet for problems and fix his missing punches.

## **Training Guide**

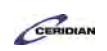

**Up and Running with Dayforce HCM 8.50**

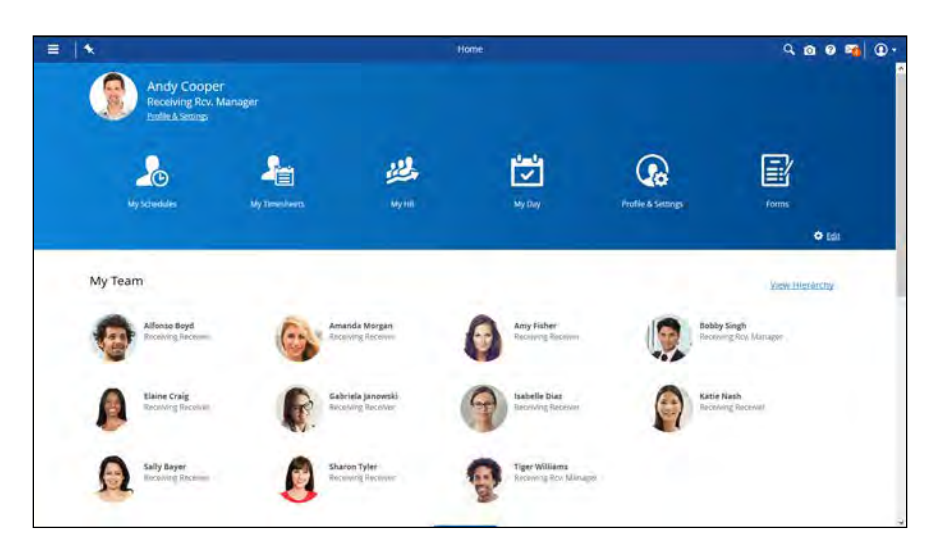

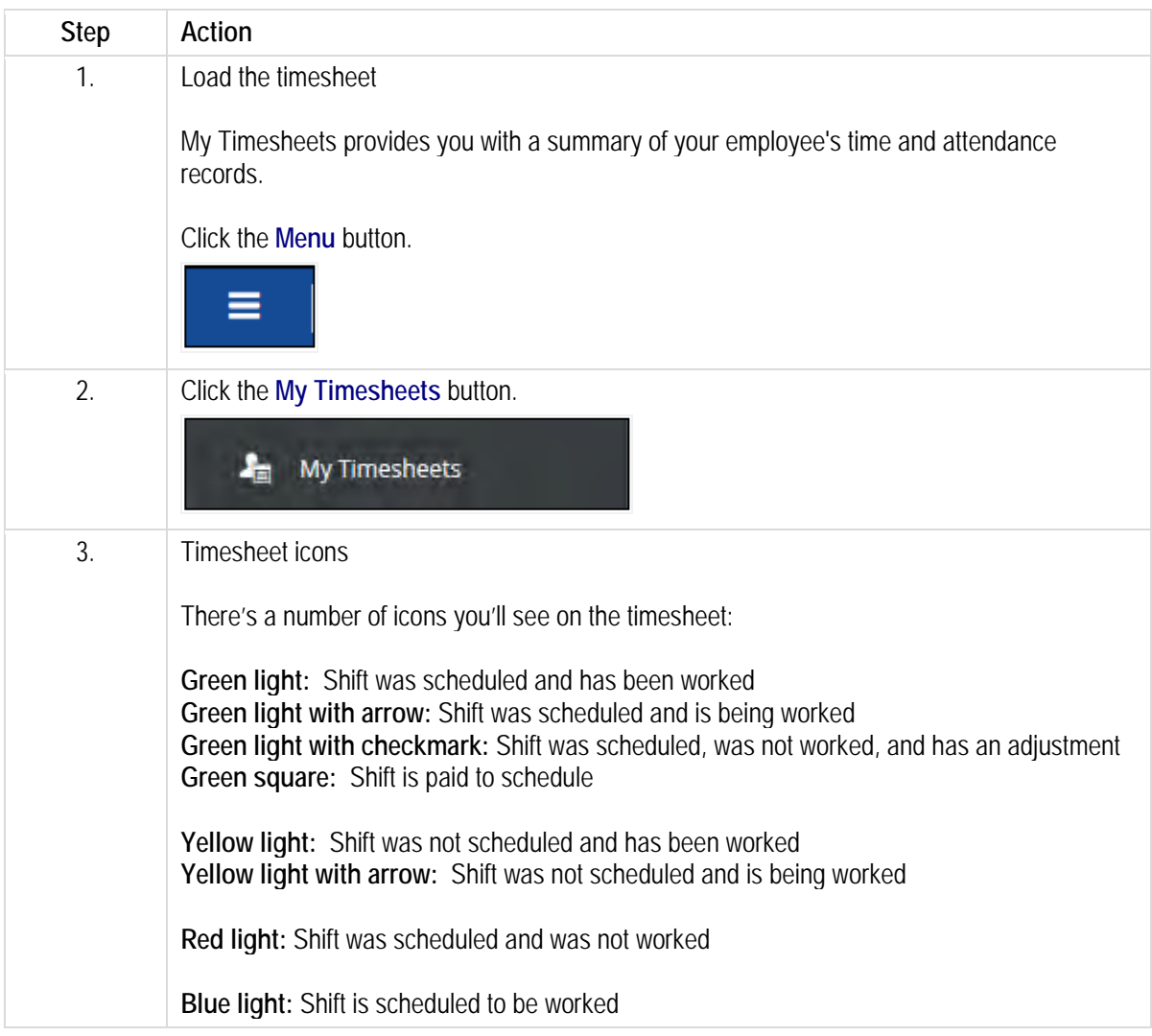

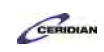

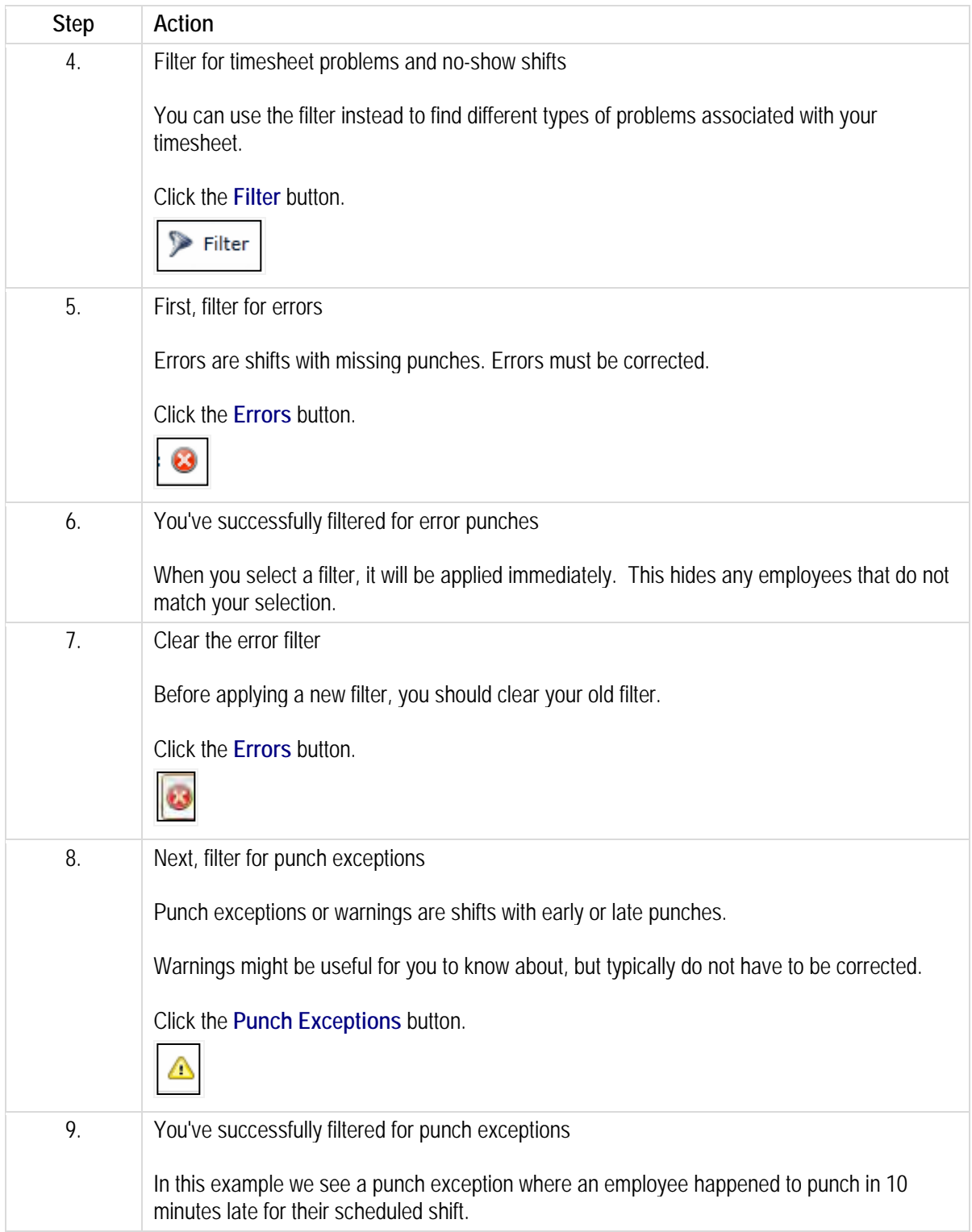

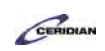

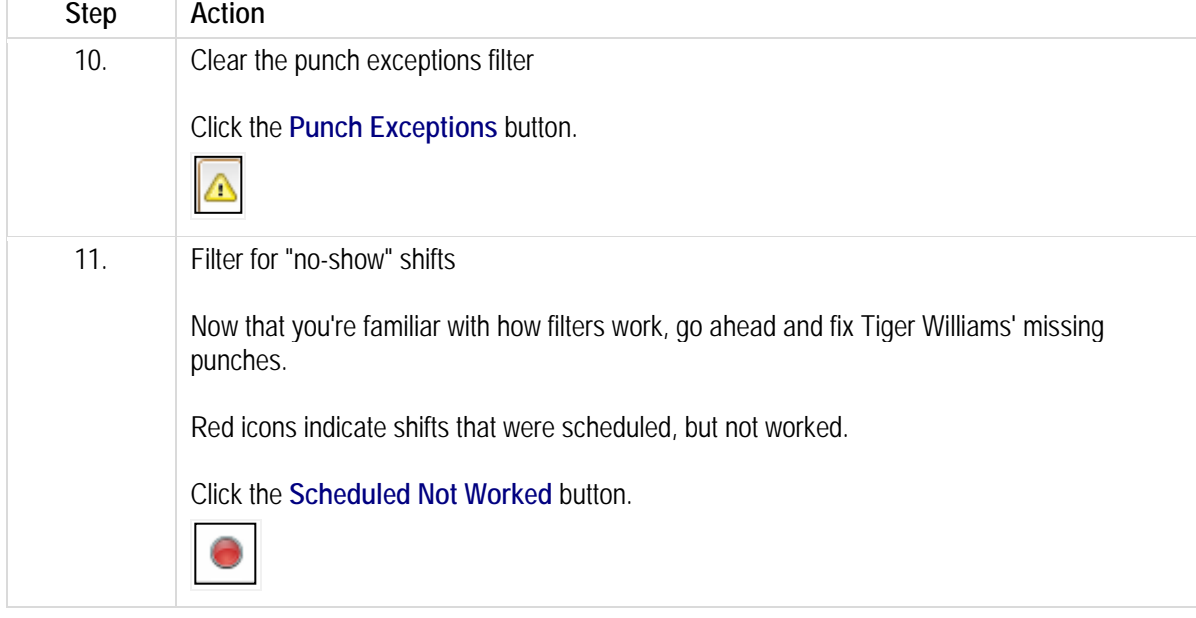

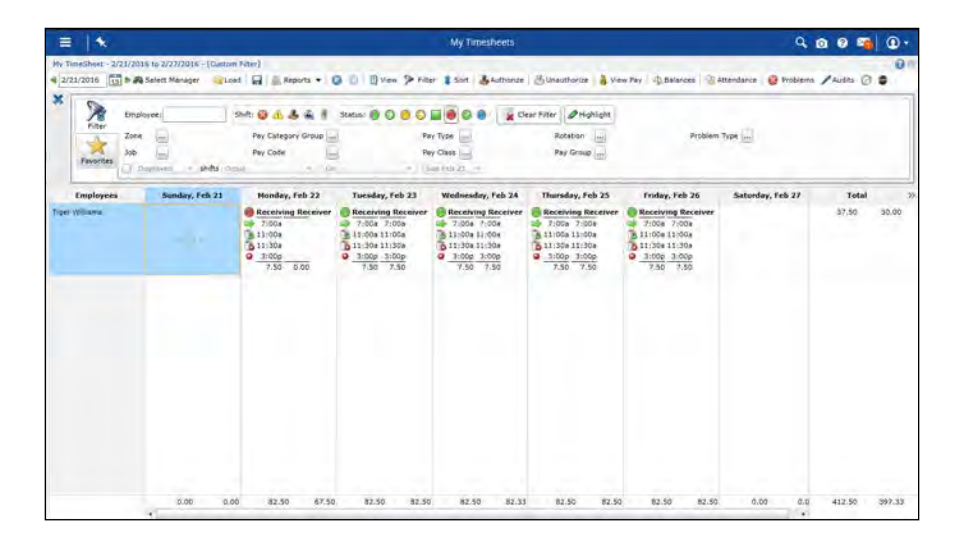

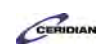

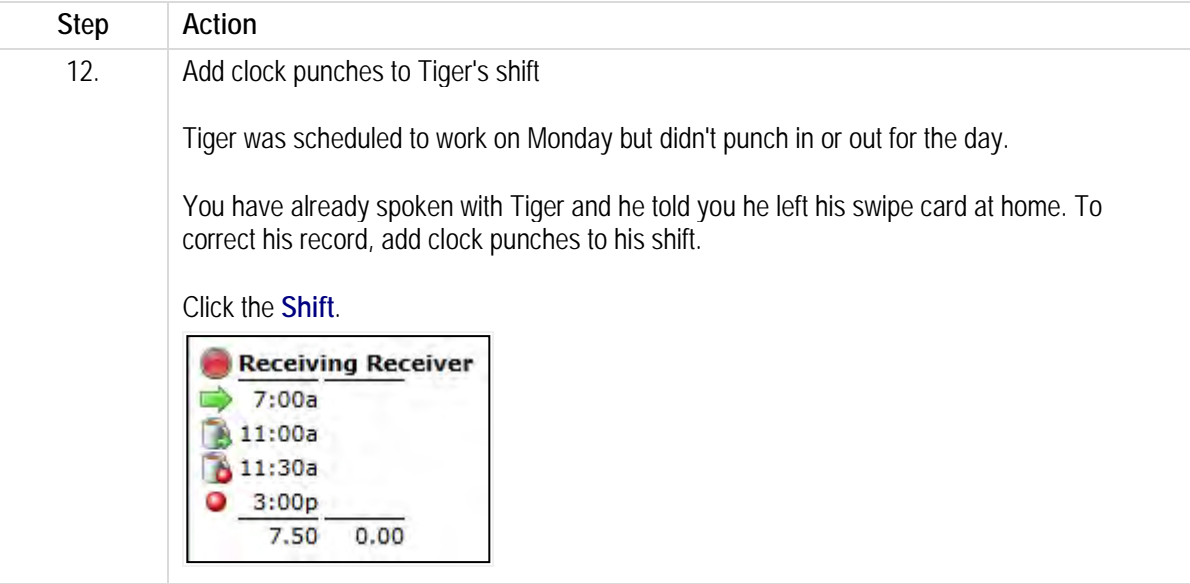

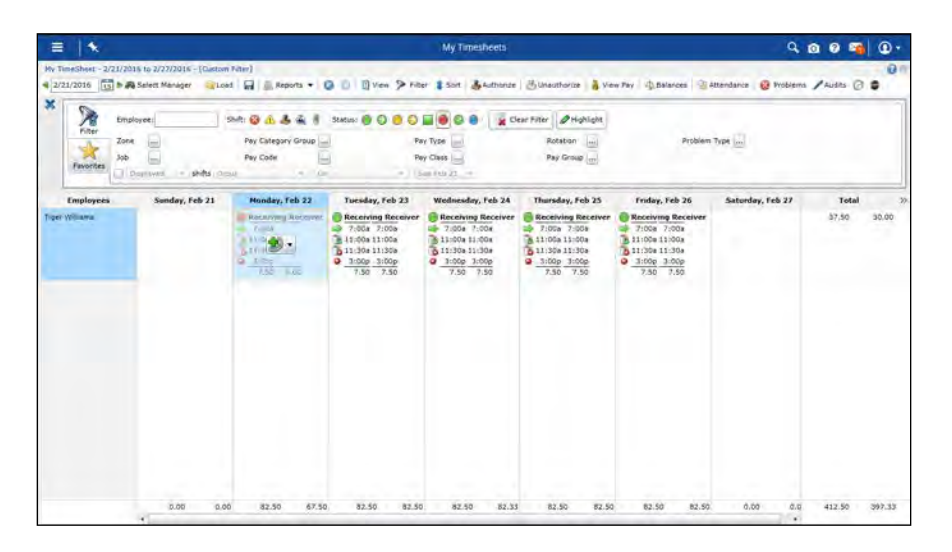

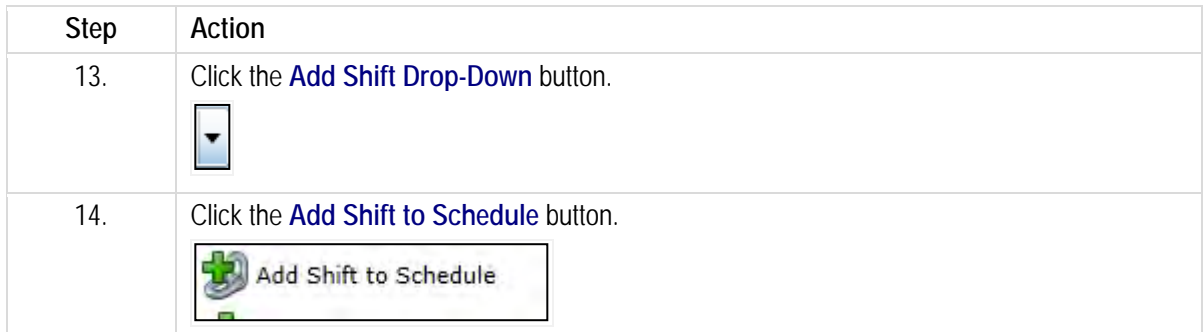

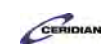

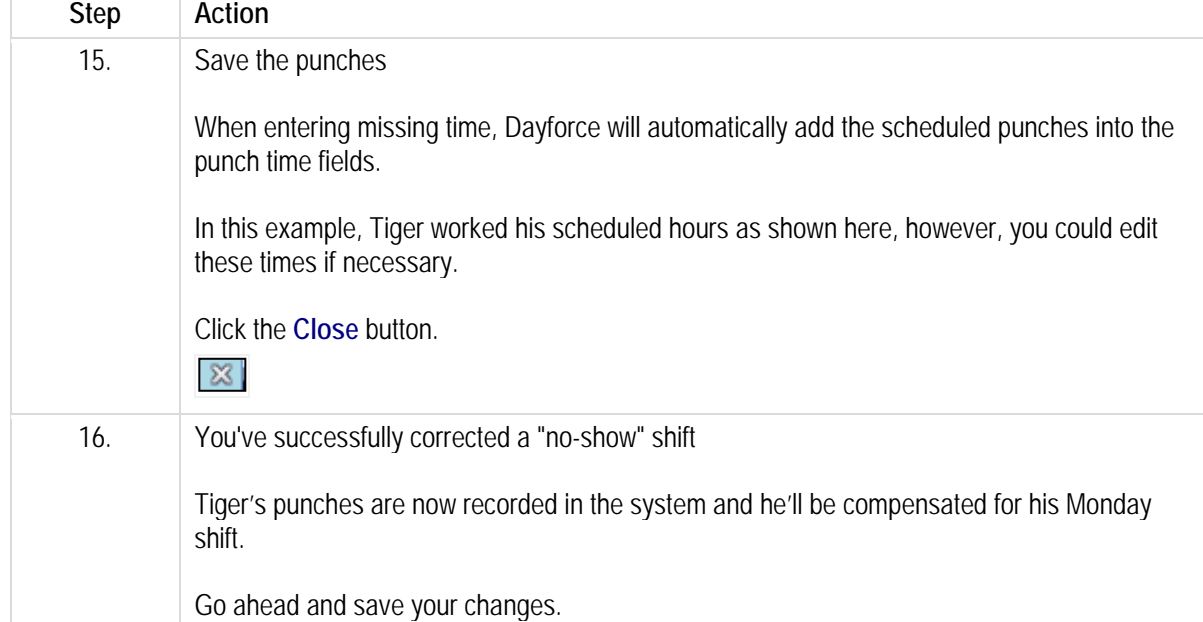

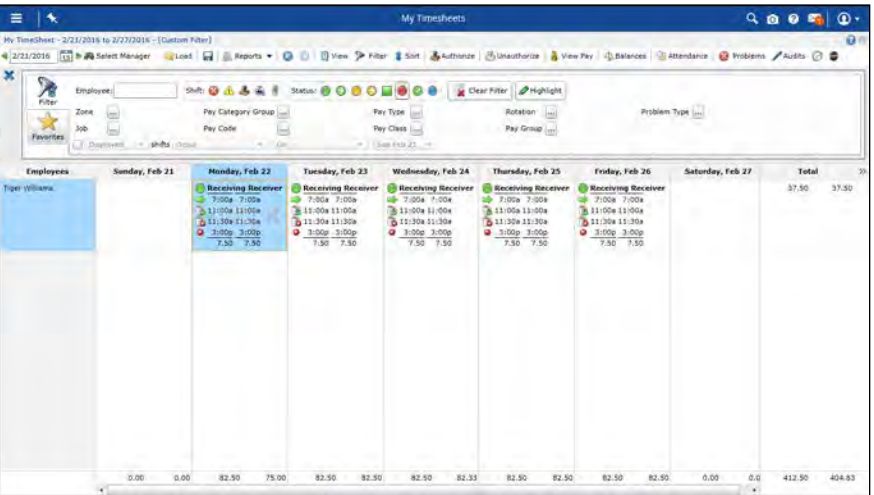

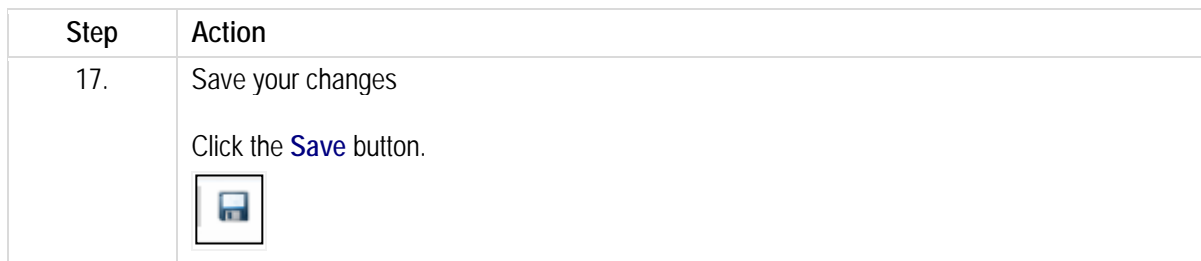

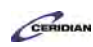

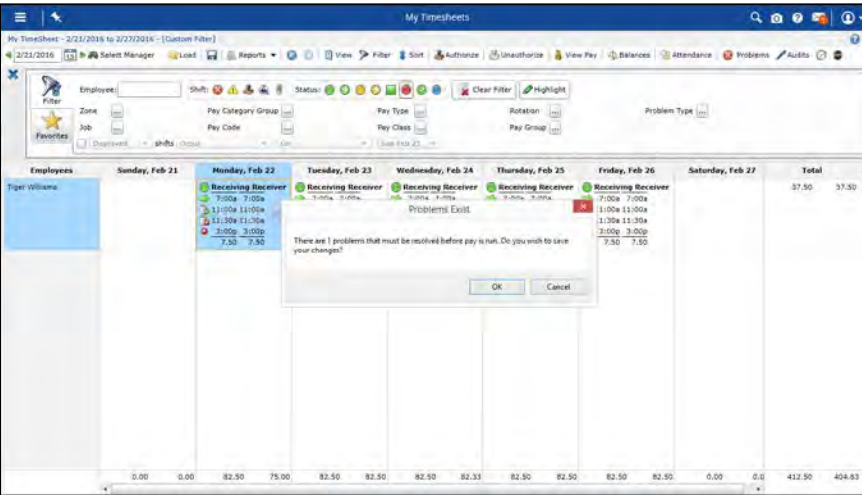

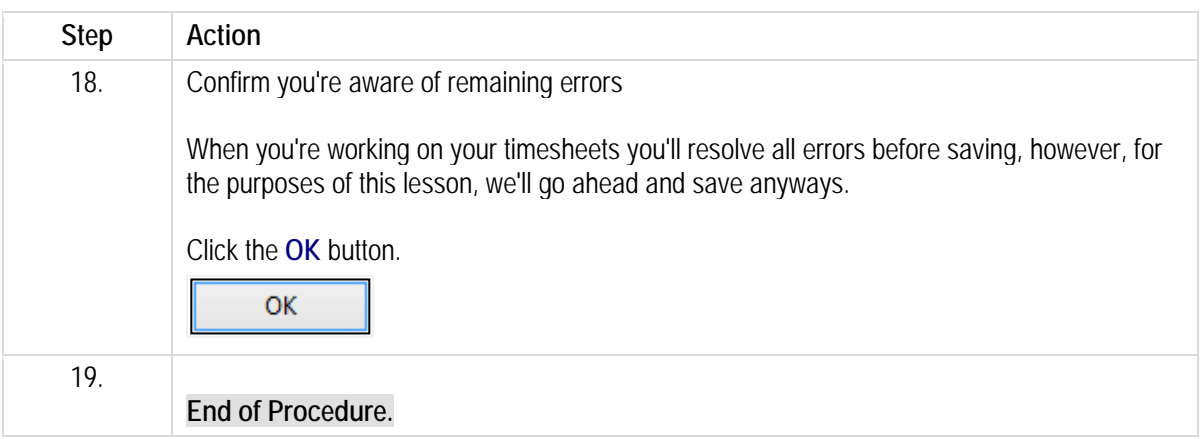

# **Authorizing a timesheet.**

You can load your employees' time and attendance records from the My Timesheets section.

Dayforce HCM displays the records for your entire team — all the employees who work at your location, whether that is a whole store or a zone or department — for the selected period. Once the timesheet is accurate it must be authorized. Authorizing the timesheet is a signal that the hours have been reviewed for accuracy. It also lets the payroll department know that the timesheets have been reviewed for accuracy and are ready to be transmitted to the HR/Payroll system.

After completing this lesson, you'll be able to:

• Authorize a timesheet by a single shift, day, week, or selected shifts. To review the demo:

1.Complete the full-screen interactive training video: *Try It!*

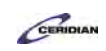

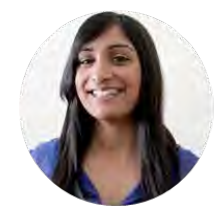

**Narrated by Charlene Fernandes** eLearning Consultant Toronto, Ontario charlene.fernandes@ceridian.com

#### **Procedure**

### Scenario

In this lesson you'll discover how to identify unauthorized shifts and learn a few ways to select shifts on that timesheet that will save you a lot of time.

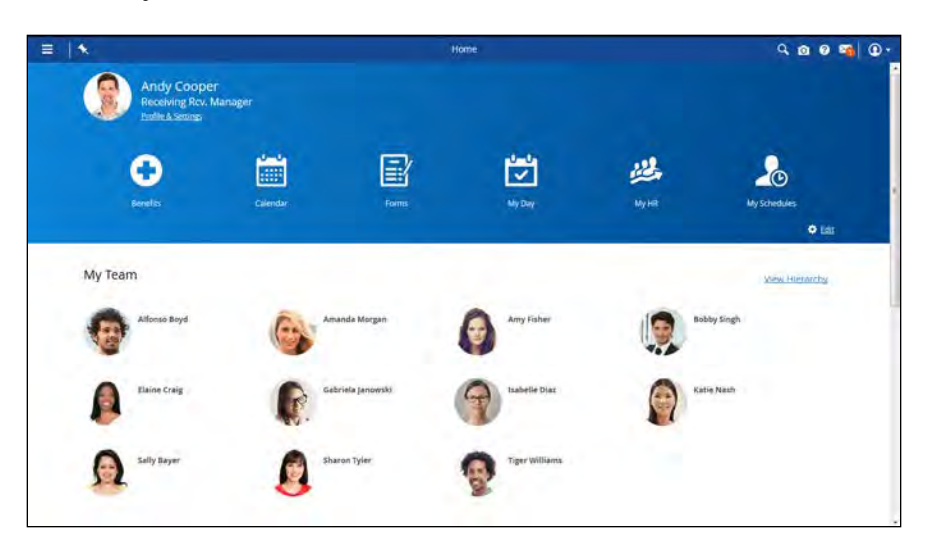

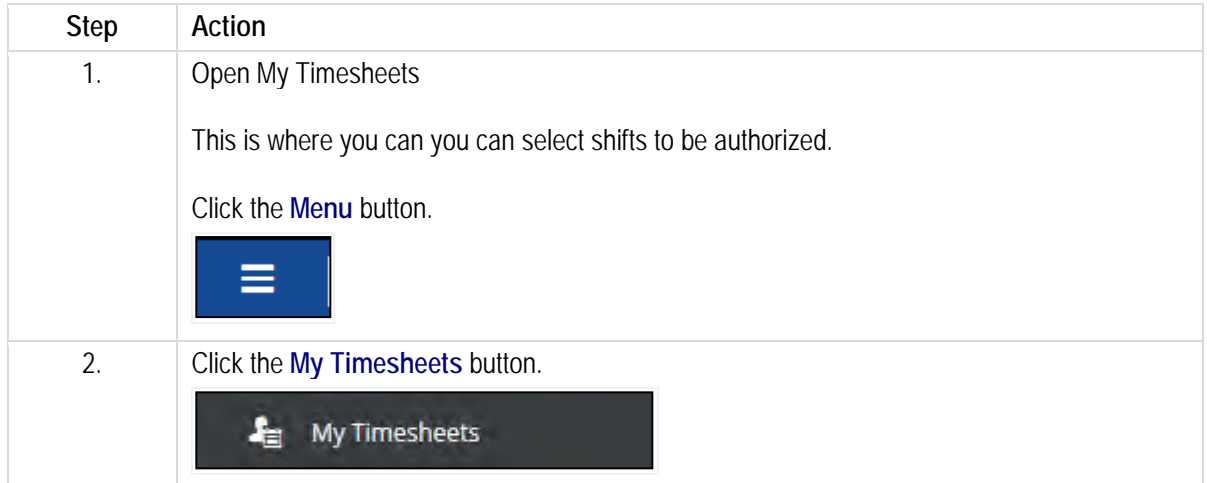

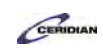

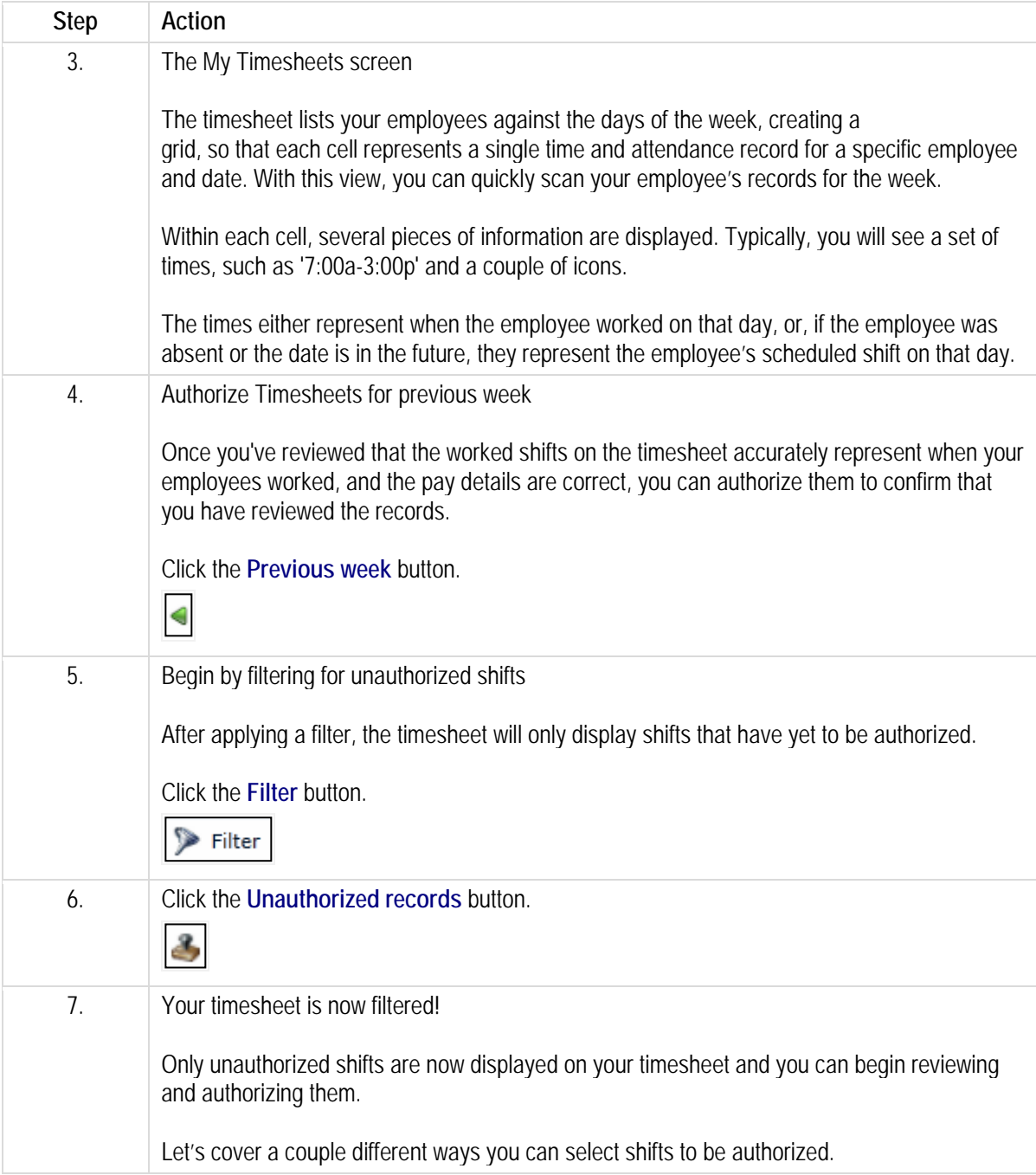

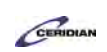

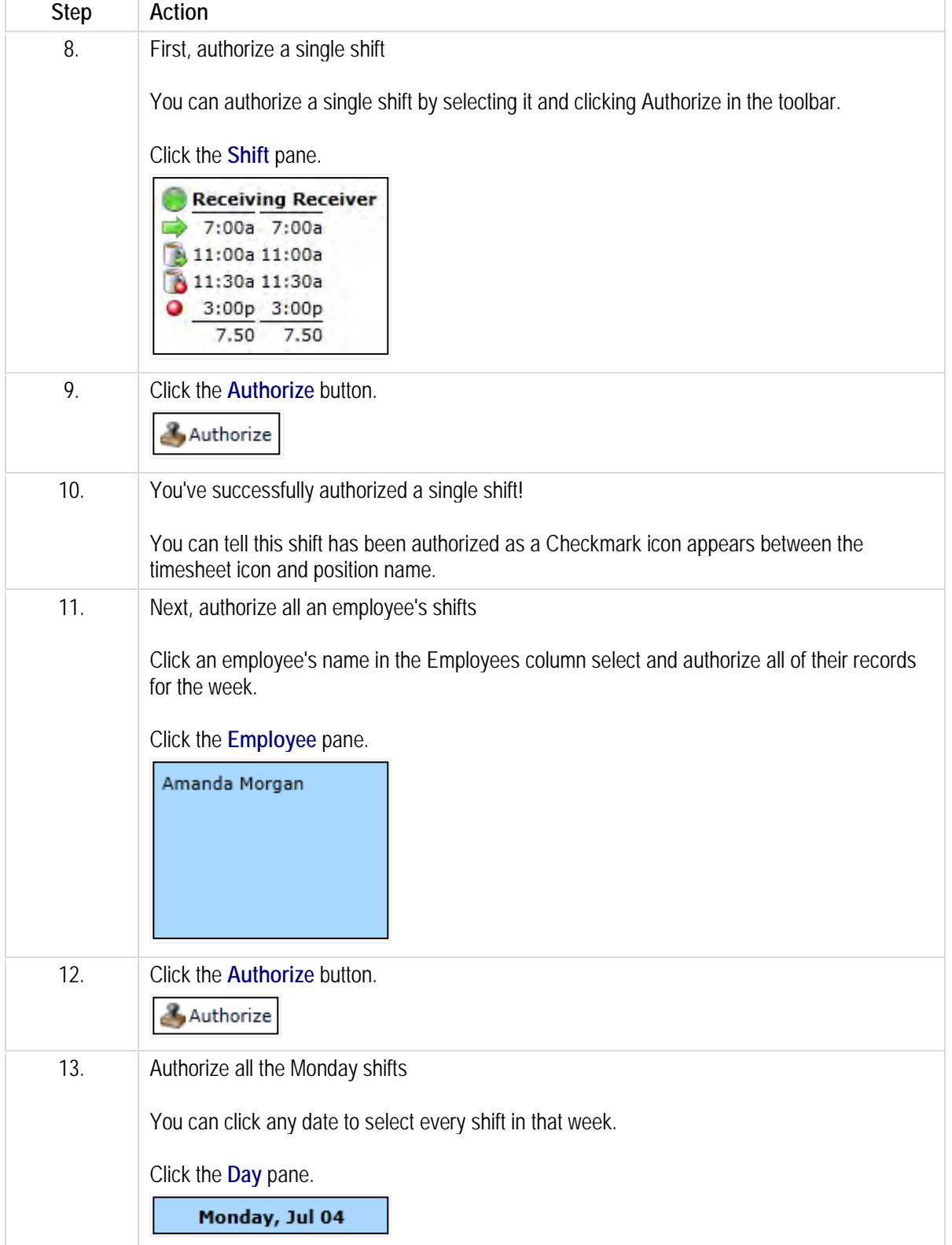

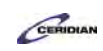

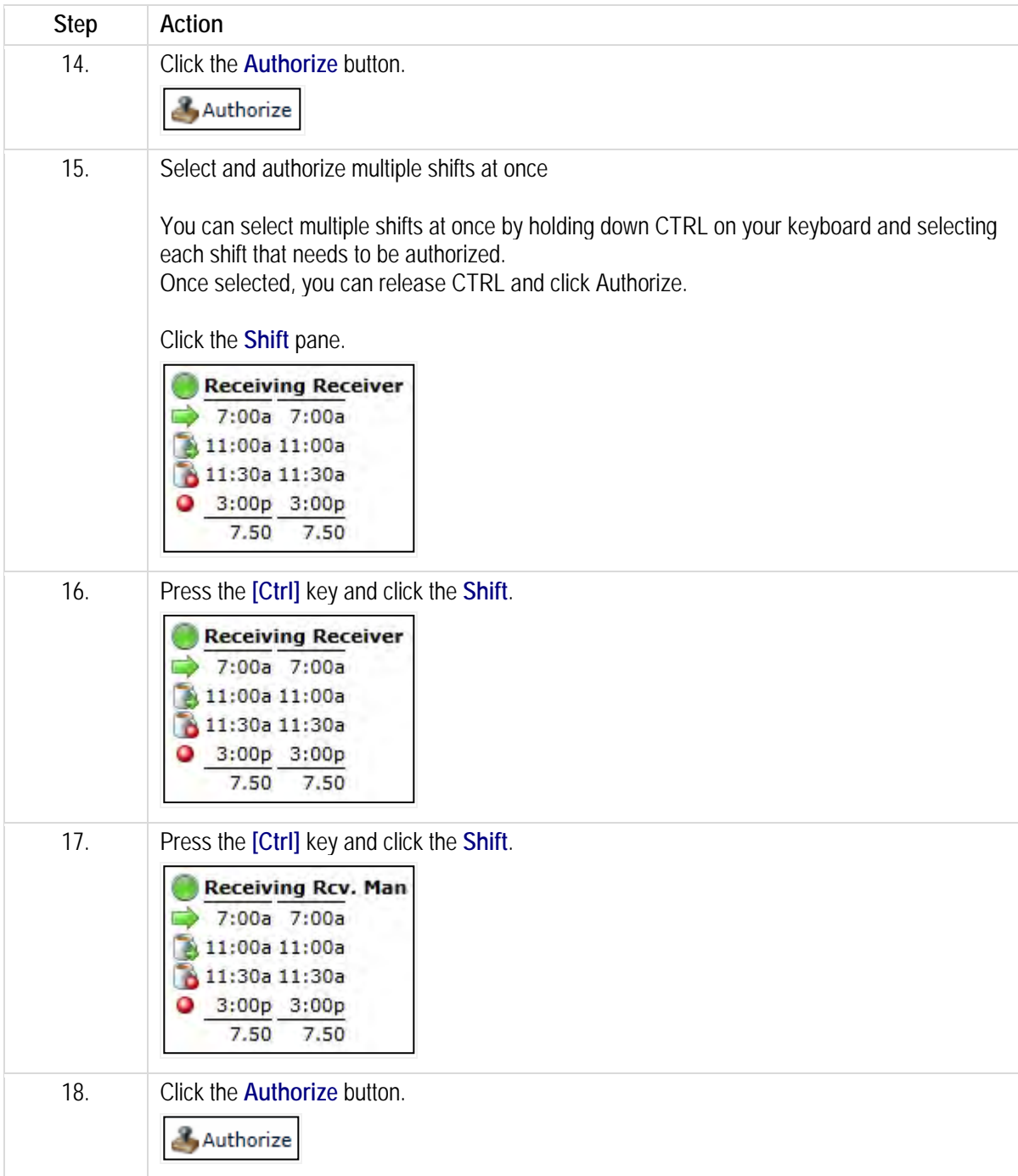
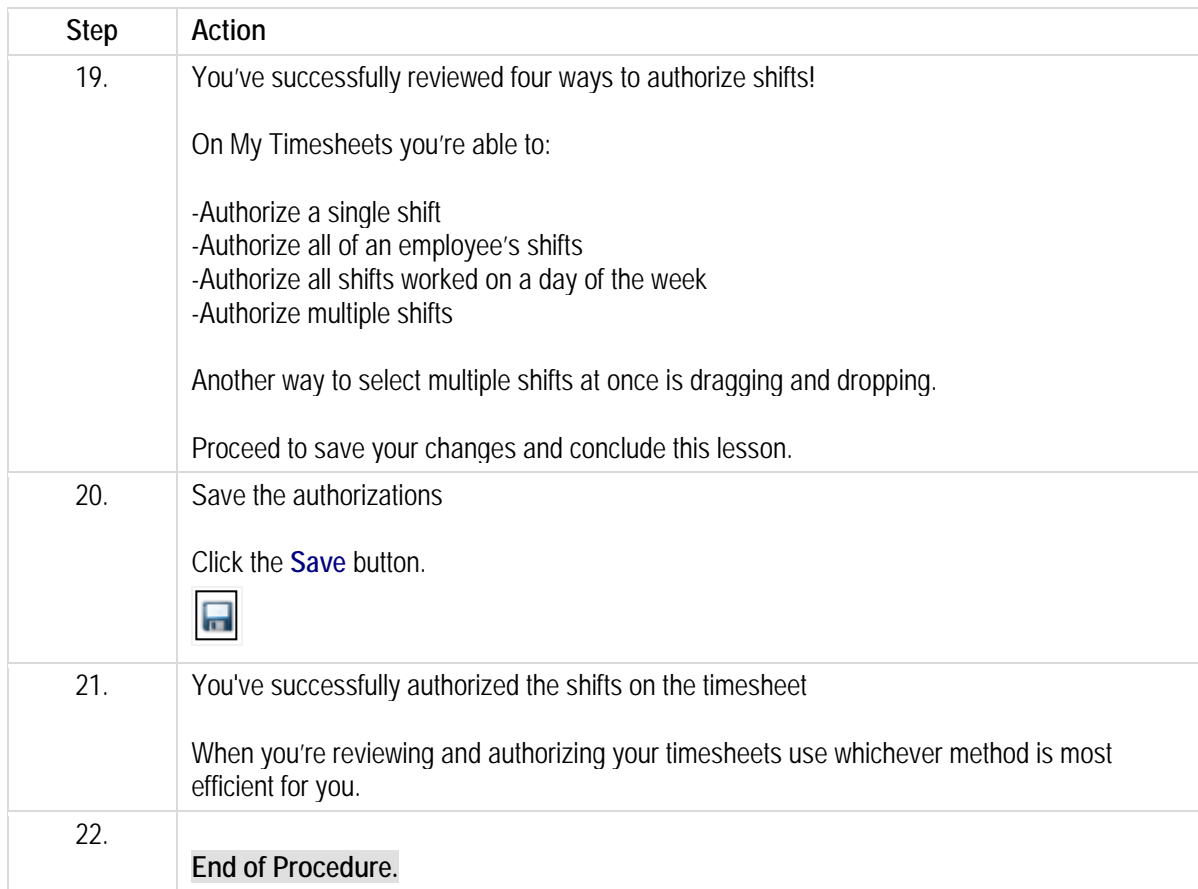

# **You allowed a late start or early departure.**

Let's say it's a slow morning and you decide to call up one of your employees and give them the option of showing up 30 minutes later and they agree. That causes a bit of a problem because Dayforce doesn't know about your phone call and will think they're showing up late.

Dayforce uses pay codes to categorize time so it'll assign a late pay code to the first 30 minutes of their shift and a work pay code to the remaining time. Certain pay codes, like the late pay code, will cause the shift to appear in the Problems panel. That's because Dayforce wants you to know that something happened so that you can either acknowledge the problem or correct it. In our example, we want to correct it to indicate that the late arrival was ok .

By the end of this lesson, you'll be able to:

• Navigating to an exception on the timesheet

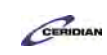

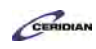

• Approving an exception on the timesheet

To review the demo:

- 1. Complete the full-screen interactive training video: *Try It!*
- 2. Then complete the quiz: *Know It?*

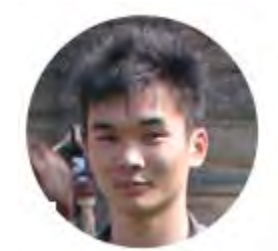

### Narrated by Aaron Lee

eLearning Developer Toronto, Ontario aaron.lee@ceridian.com

#### **Procedure**

#### **Scenario**

In this example, you allowed Amy Fisher to punch in late for a shift and now you want to update the timesheet to note that you approved the exception.

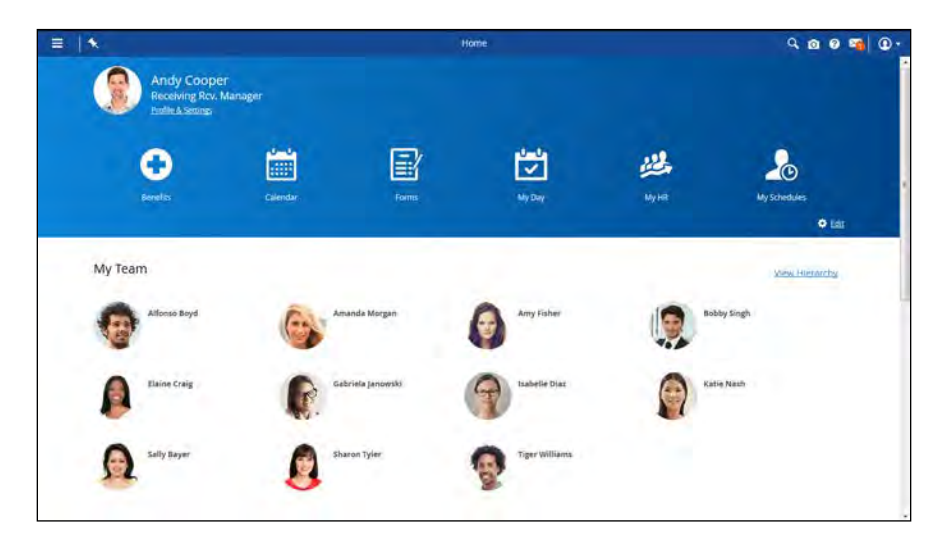

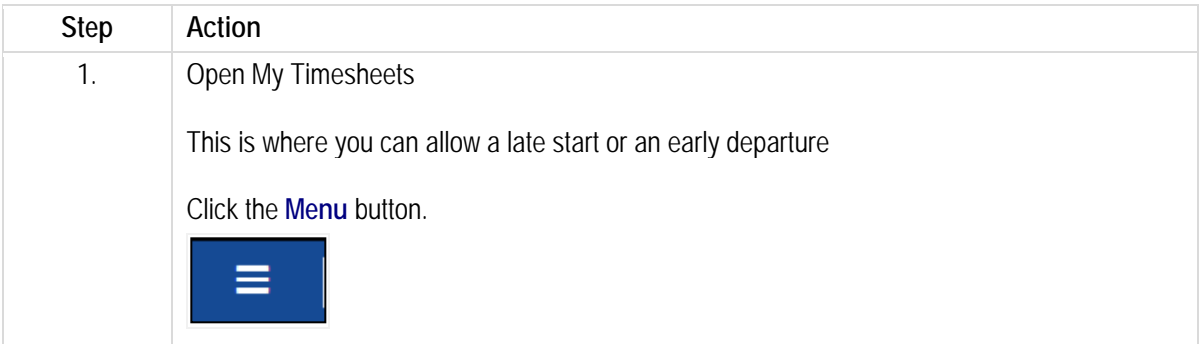

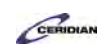

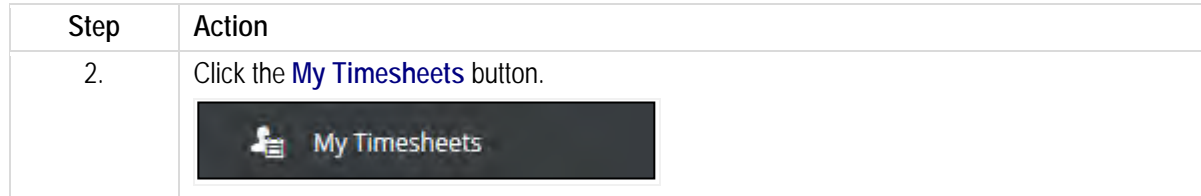

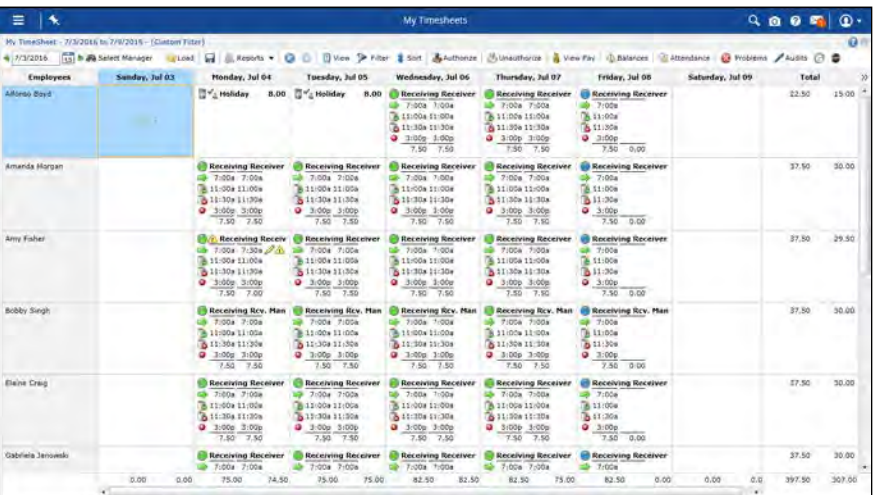

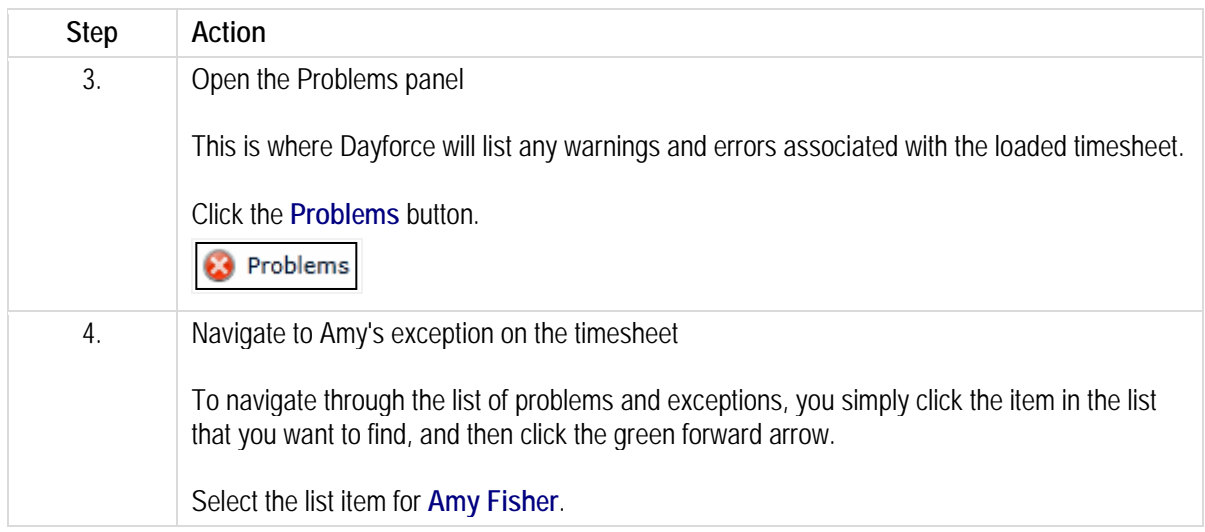

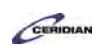

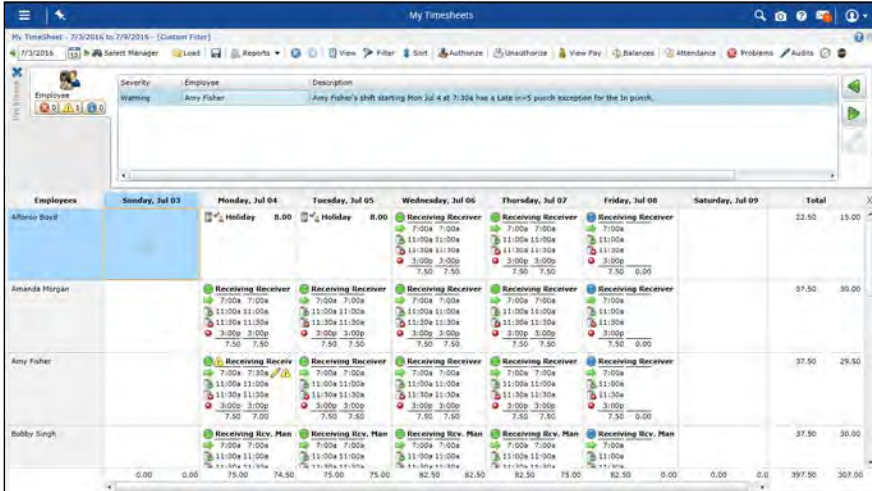

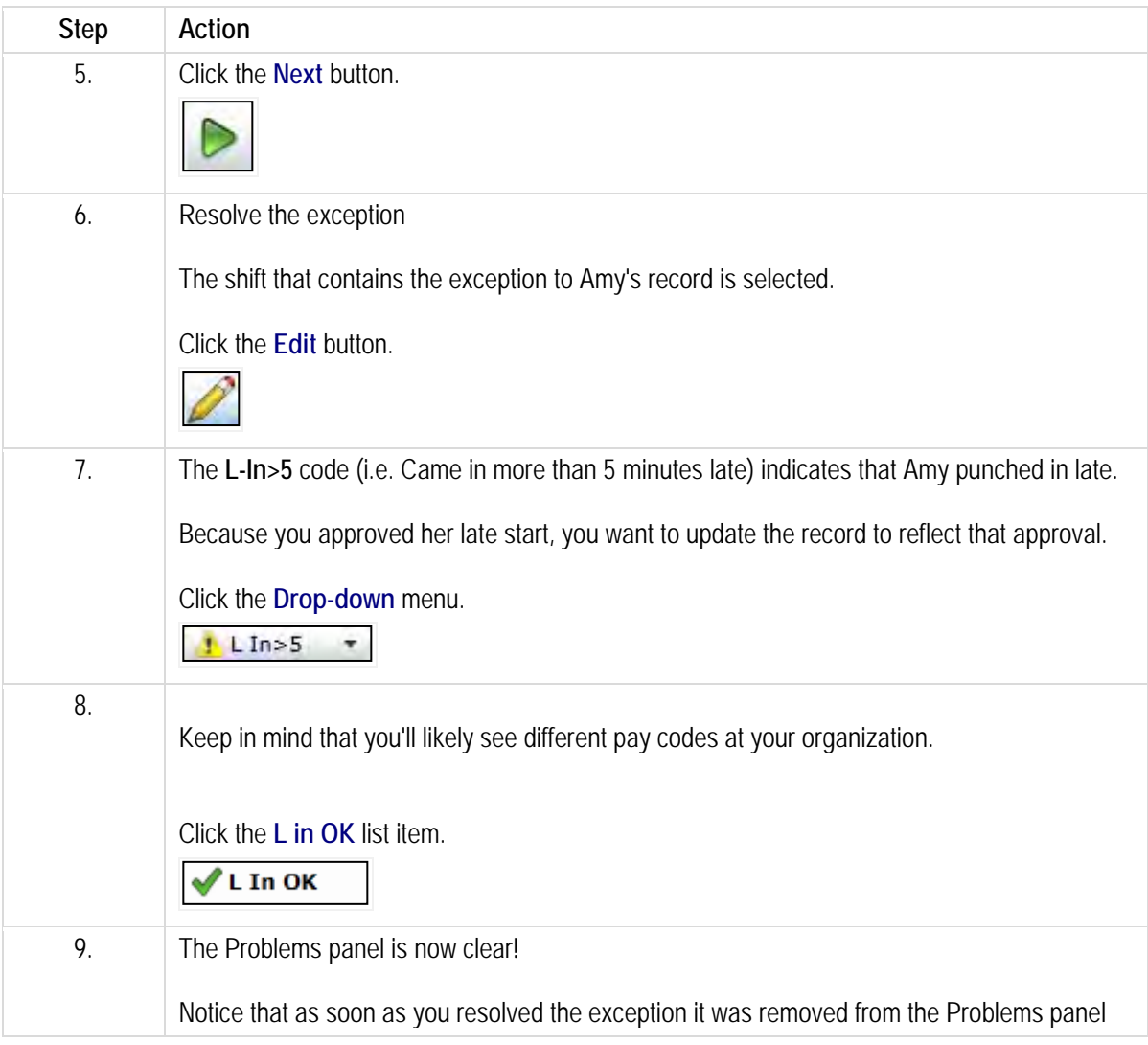

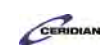

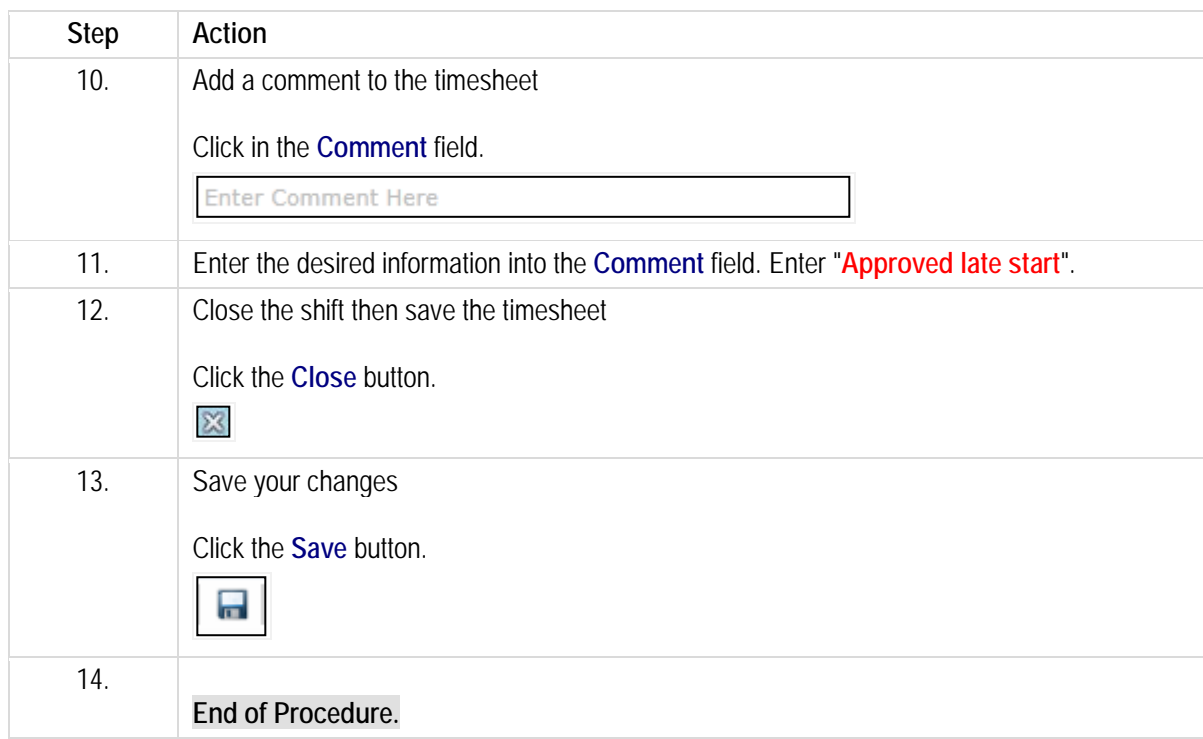

# **Employee called in sick.**

Pay adjustments are another method you can use to correct your employee's time and attendance records. Generally pay adjustments are used to cover justified absences such as sick leave or vacation time.

By the end of this lesson, you'll be able to:

- Filter the timesheet for scheduled, unworked shifts
- Make a pay adjustment

To review the demo:

- 1. Complete the full-screen interactive training video: *Try It!*
- 2. Then complete the quiz: *Know It?*

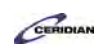

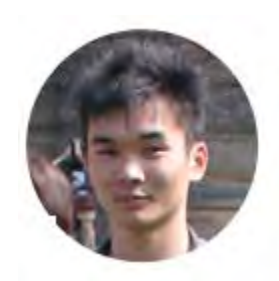

### Narrated by Aaron Lee

eLearning Developer Toronto, Ontario aaron.lee@ceridian.com

### **Procedure**

**Scenario** 

Your employee, Amanda Morgan, called in sick for one of her regularly scheduled shifts.

Enter a pay adjustment for this shift to ensure Amanda receives her sick pay.

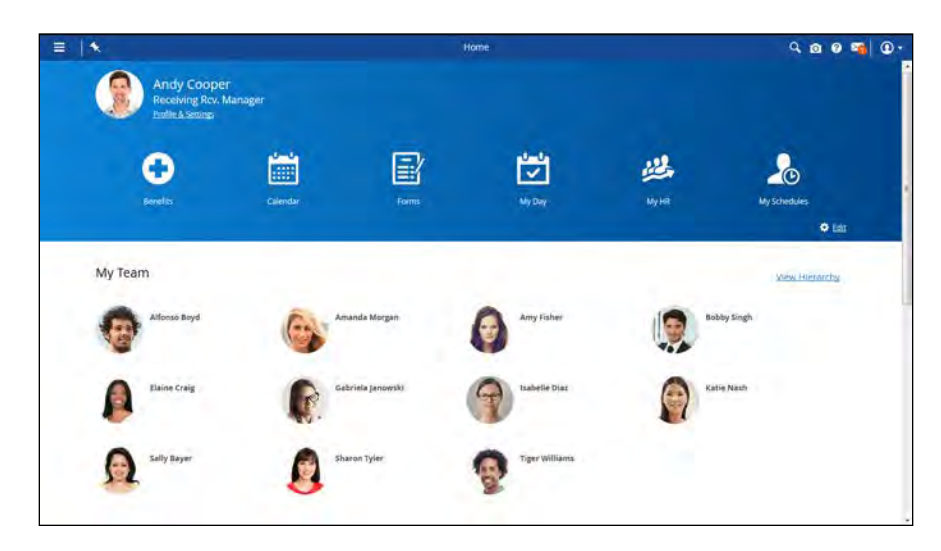

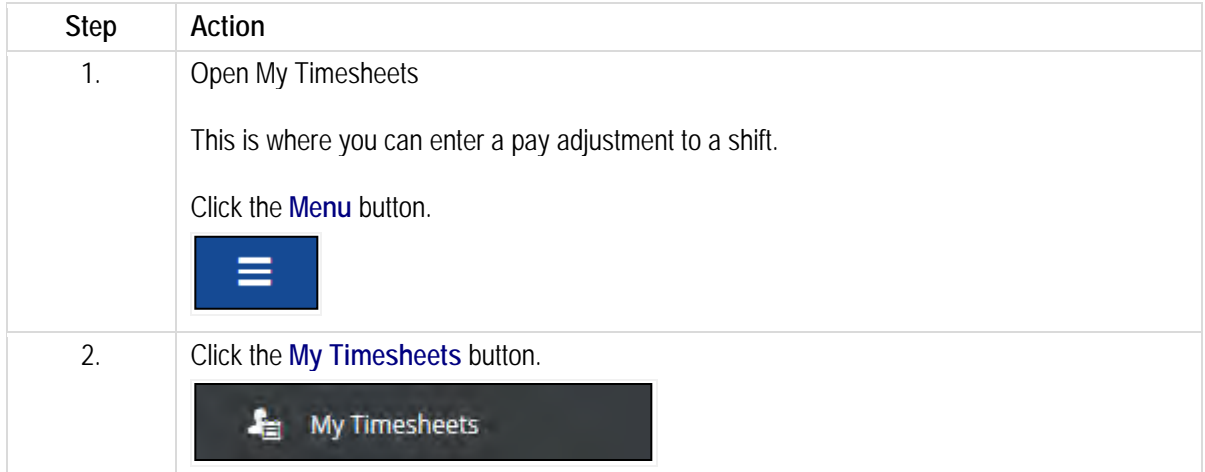

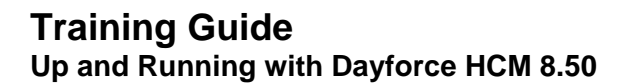

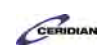

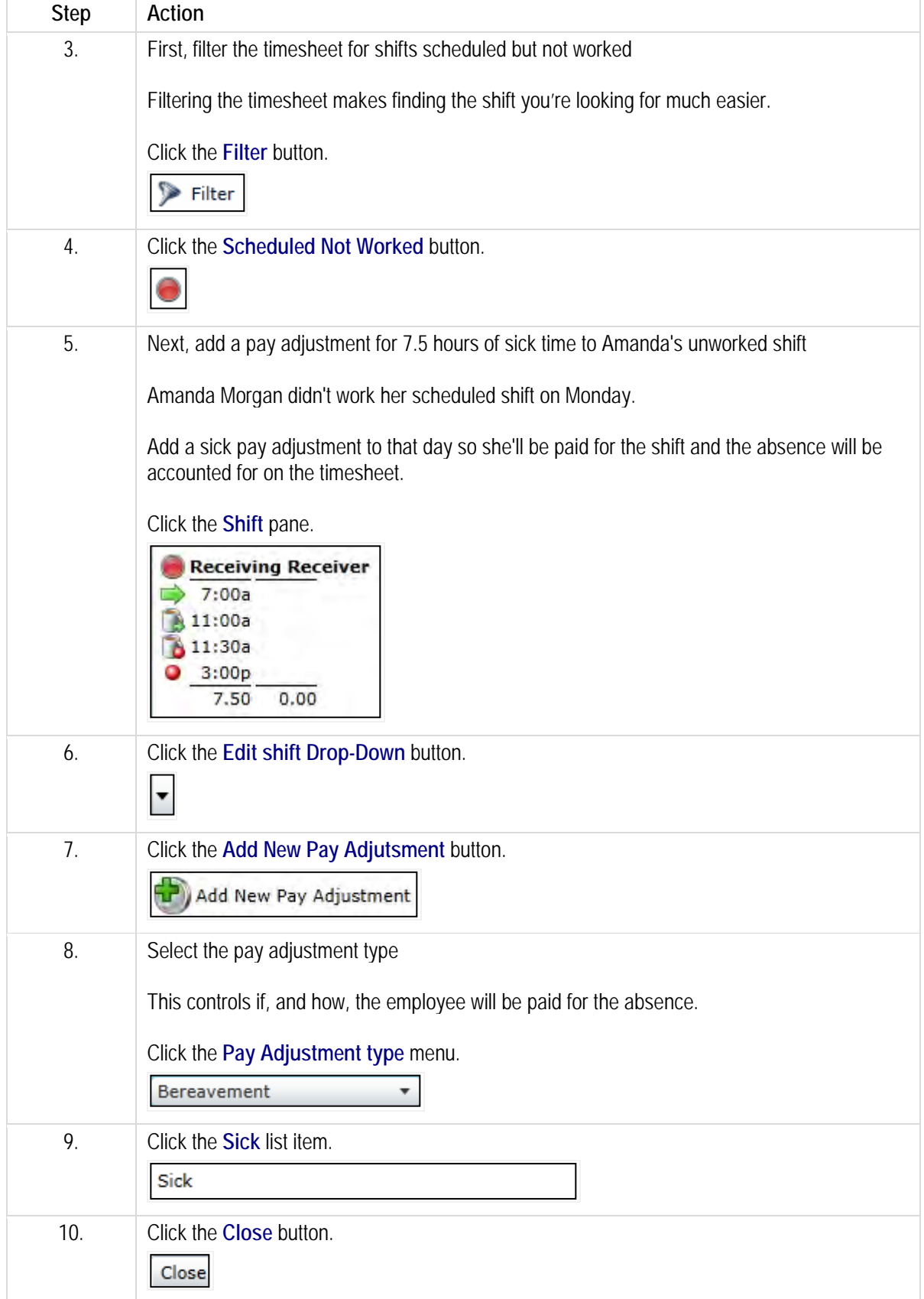

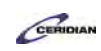

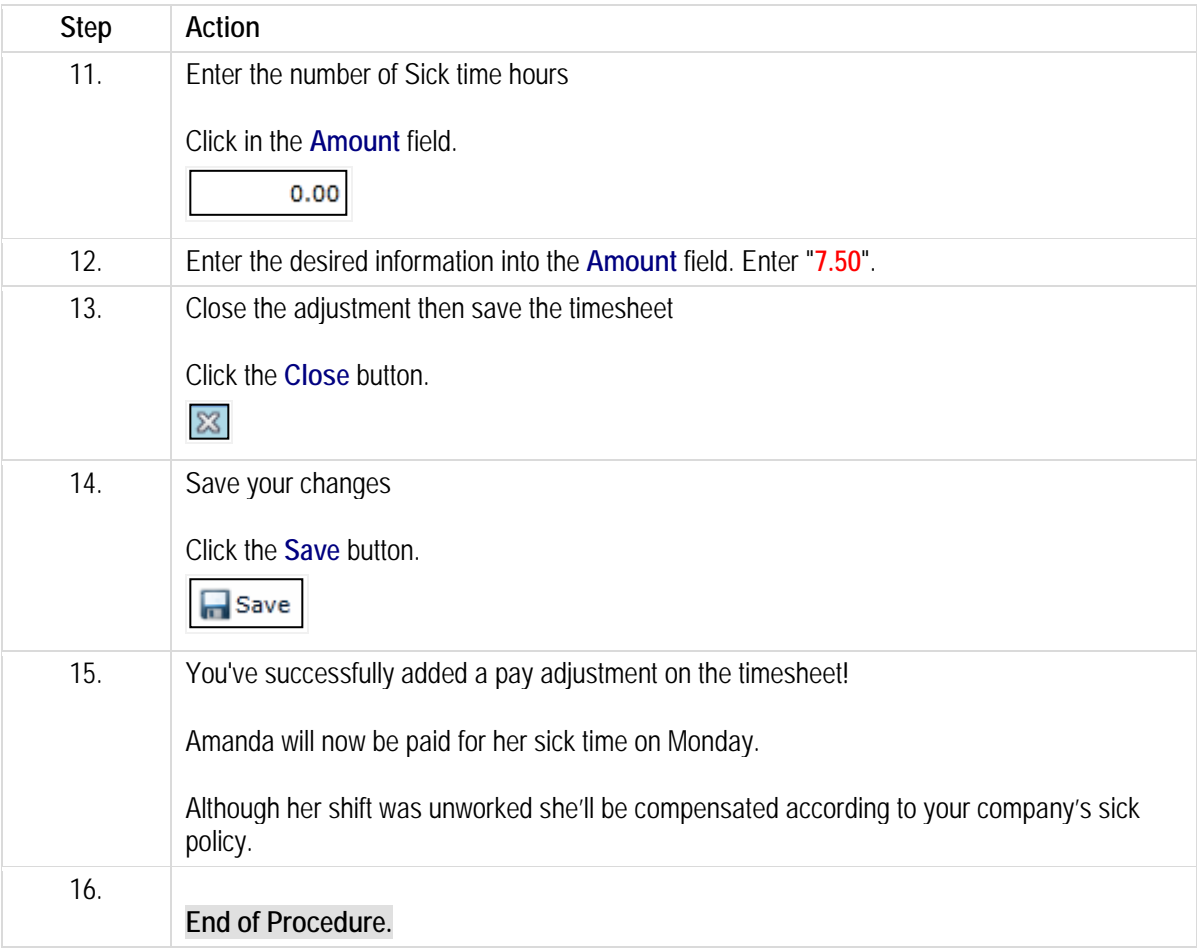

# **Recording transfers.**

Some employees are qualified to work different positions and in different departments at different pay rates.

These transfers are usually scheduled and employees are expected to register the transfer on a clock. If the employee changes positions without punching on a clock, you'll need to enter it in My Timesheets.

After completing this lesson, you'll be able to:

• Record a transfer

To review the demo:

- 1. Complete the full-screen interactive training video: *Try It!*
- 2. Then complete the quiz: *Know It?*

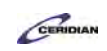

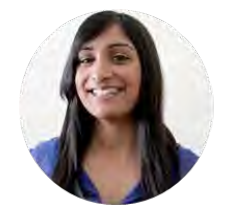

### **Narrated by Charlene Fernandes** eLearning Consultant Toronto, Ontario charlene.fernandes@ceridian.com

#### **Procedure**

#### Scenario

On Tuesday, Amy worked as a Receiving Receiver in the morning and as a Process Technician in the afternoon. Update her timesheet to reflect the transfer.

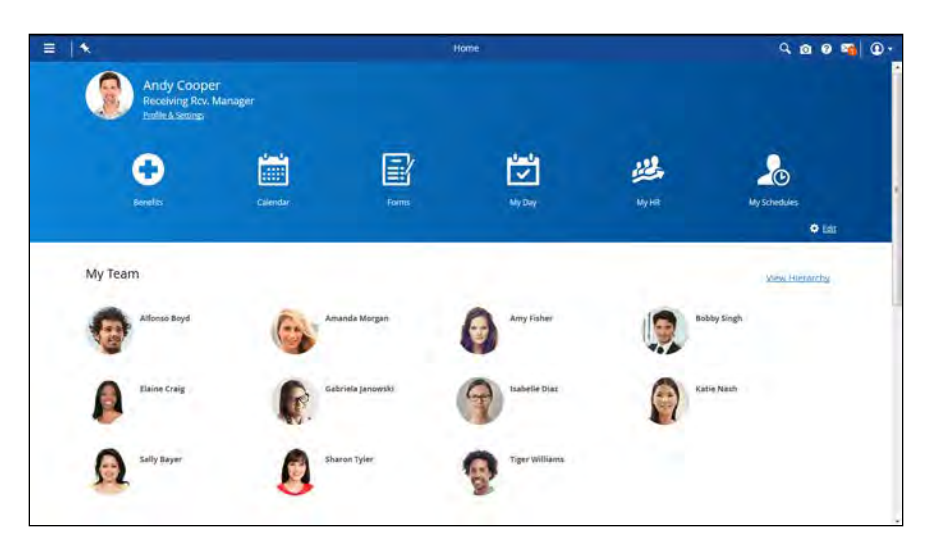

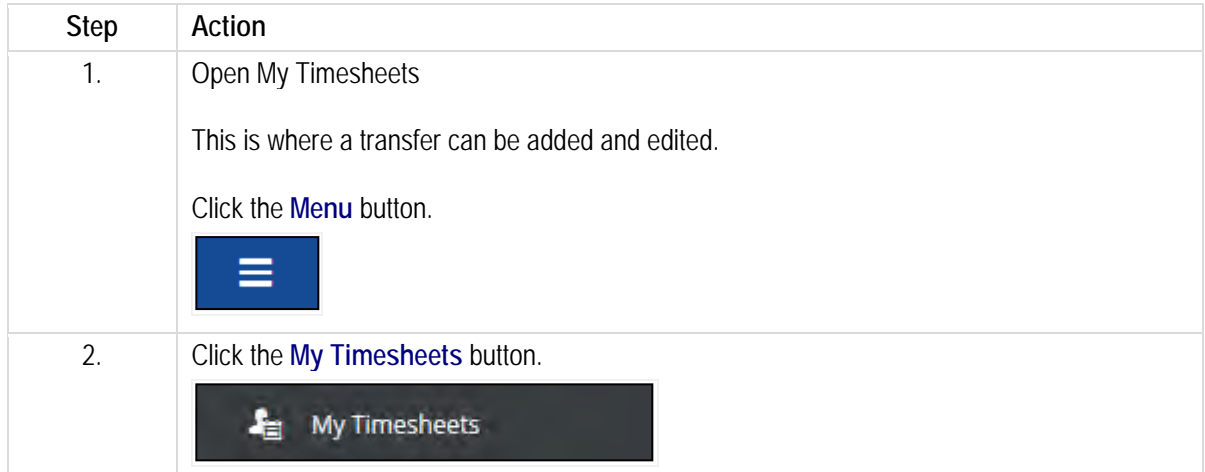

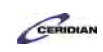

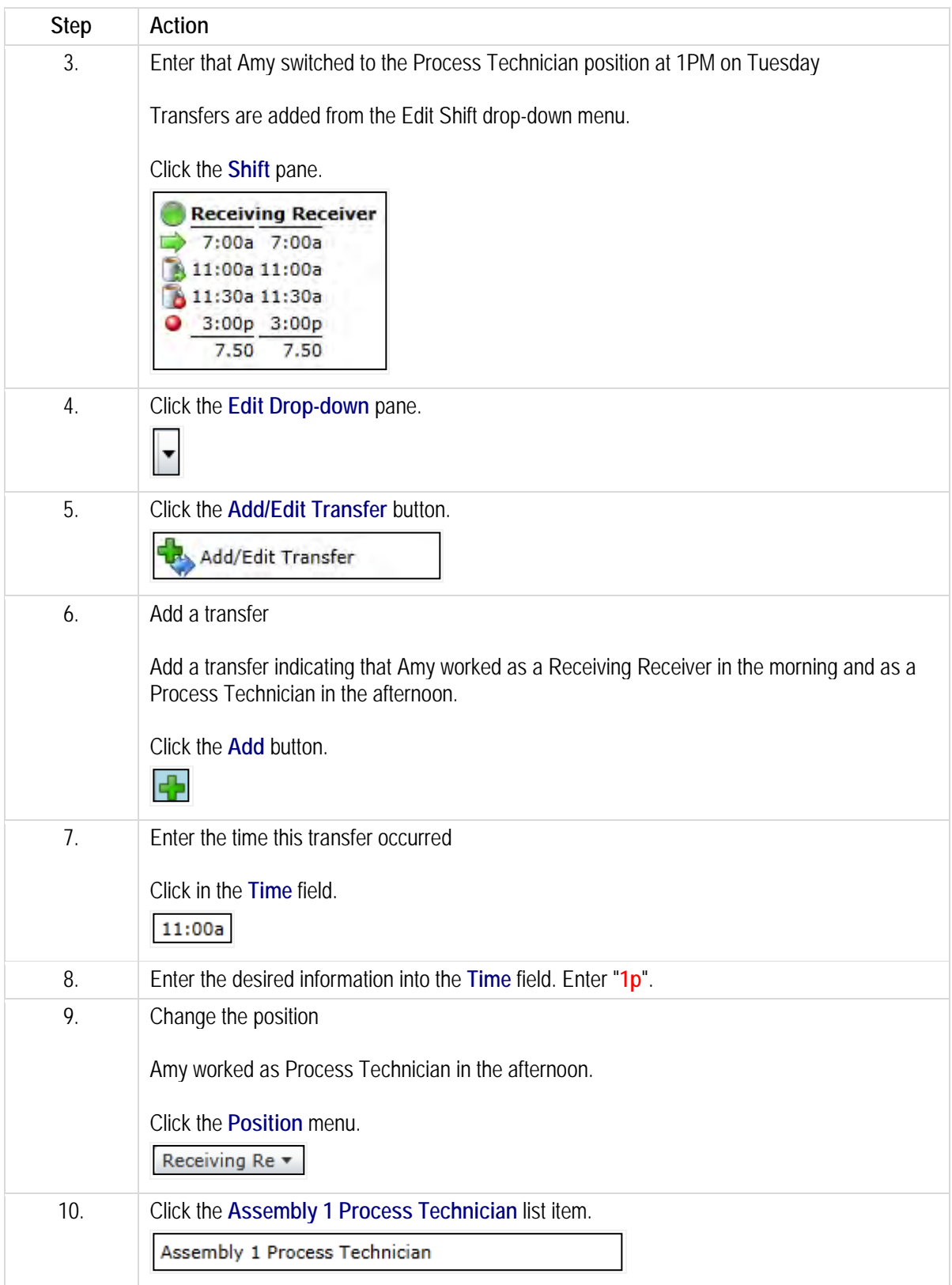

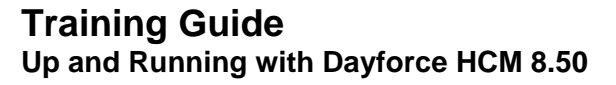

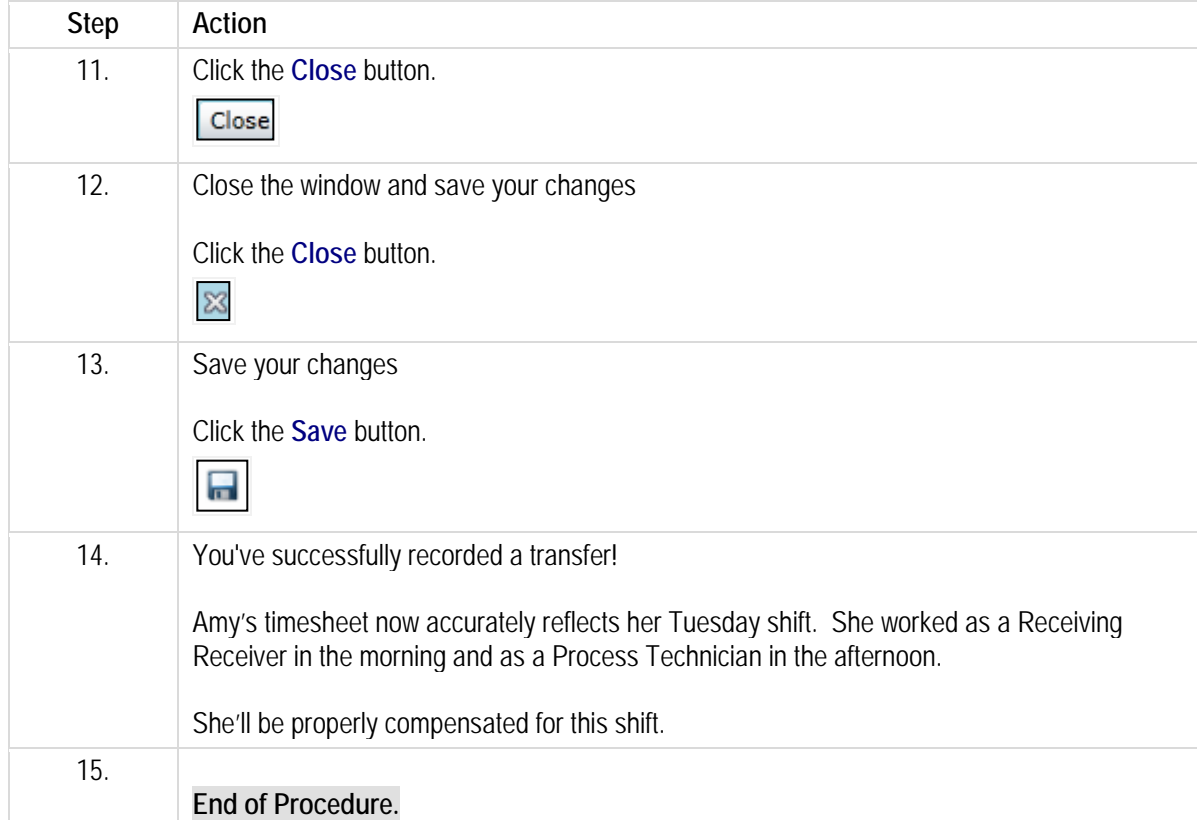

# **Authorizing and approving a pay period.**

You'll find and correct timesheet problems during the course of the pay period, but before the period is closed and paid, you'll need to acknowledge that all the timesheets are correct by approving the pay period.

With Dayforce HCM, if an employee punches in and out on time for their schedule shift, those punches will be listed on the timesheet with a green light indicator. If an employee's punches don't line up with their schedule, you'll need to resolve these exceptions. At the end of the pay period, you'll approve the period as a whole. However, some organizations require the extra step of going to the timesheet and manually authorizing all records. If your organization requires the use of the Authorize button on My Timesheets, this lesson is for you. Otherwise, advance to the next lesson: Approving a pay period.

After completing this lesson, you'll be able to:

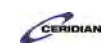

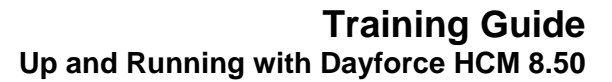

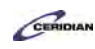

- Authorize a timesheet
- Review the Pay Approve Checklist
- Approve a pay period

To review the demo:

- 1. Complete the full-screen interactive training video: *Try It!*
- 2. Then complete the quiz: *Know It?*

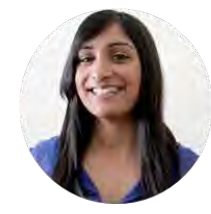

### **Narrated by Charlene Fernandes**

eLearning Consultant Toronto, Ontario charlene.fernandes@ceridian.com

**Procedure**

#### **Scenario**

In this lesson you'll review how to authorize a timesheet and learn how to approve a pay period.

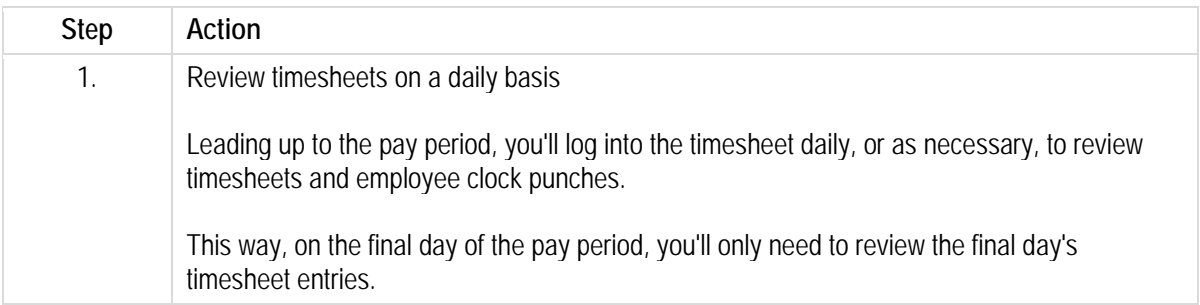

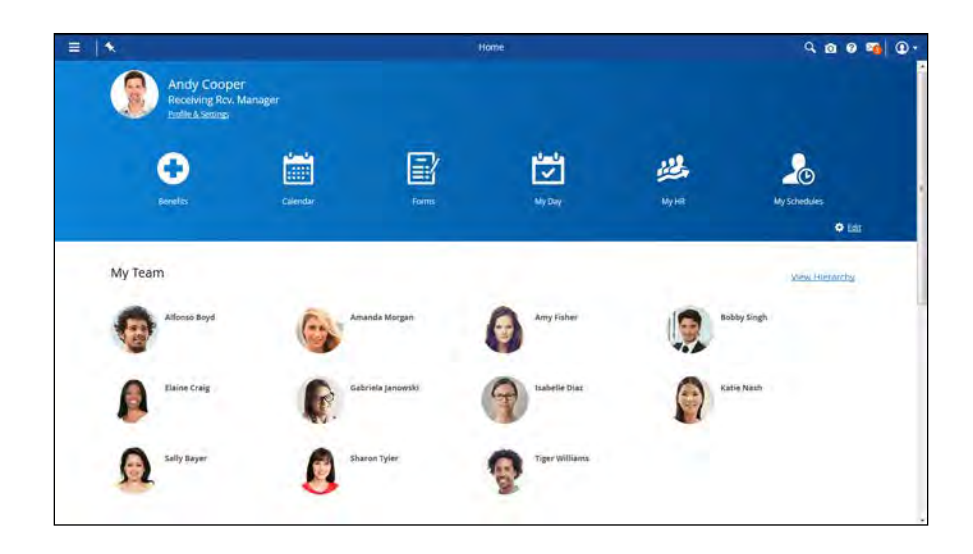

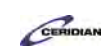

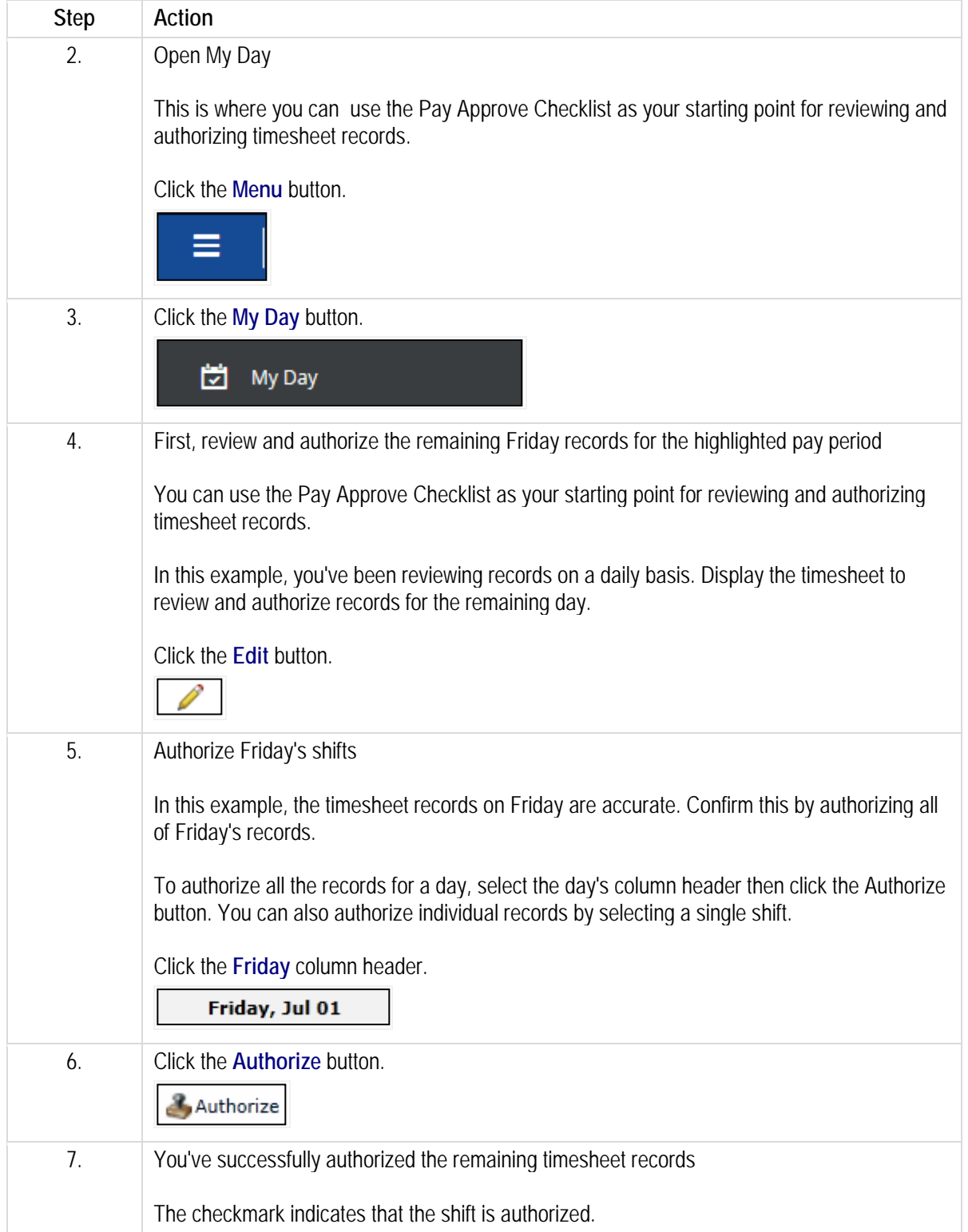

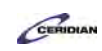

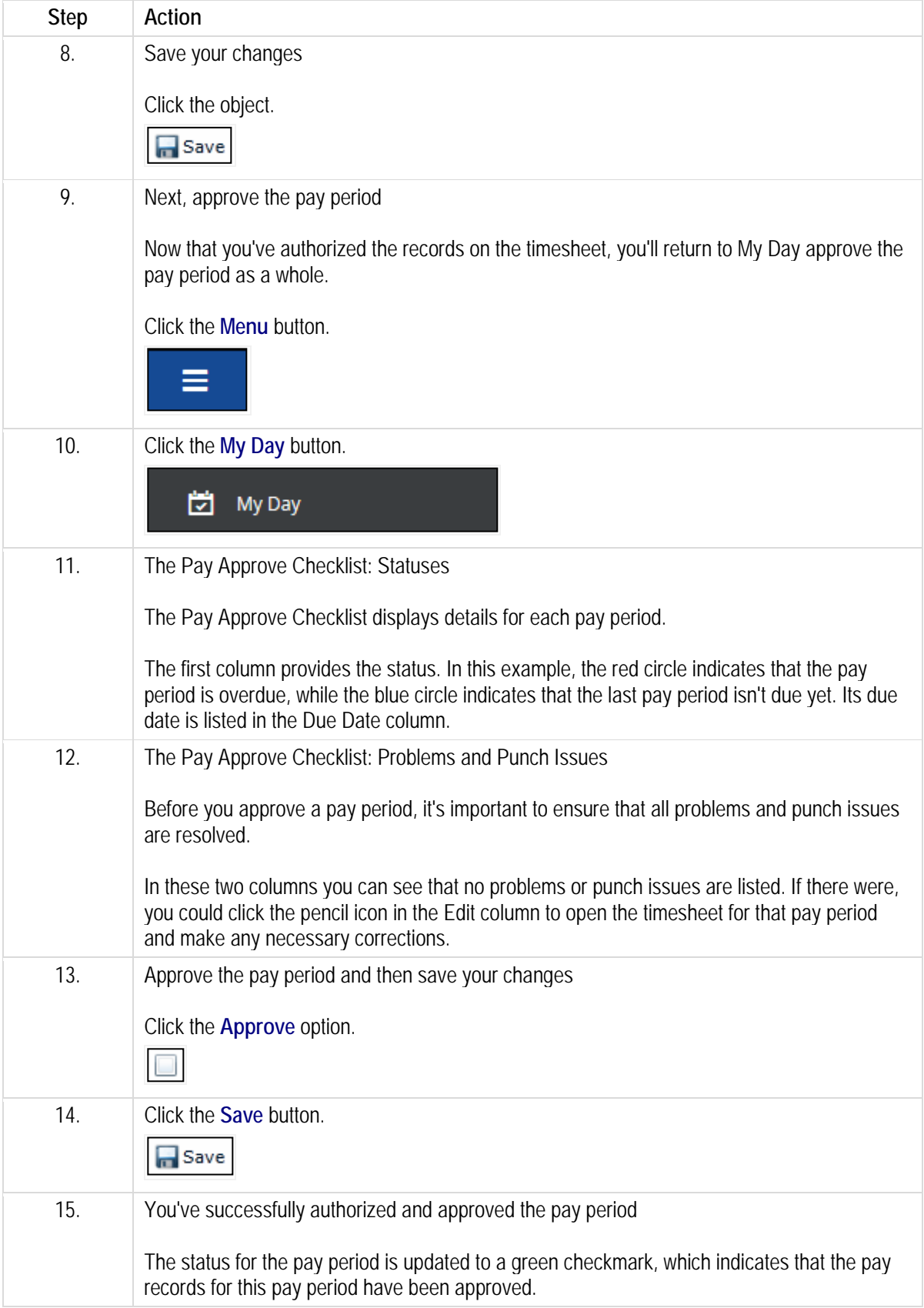

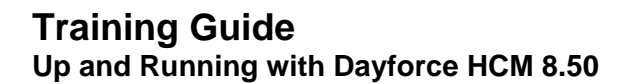

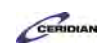

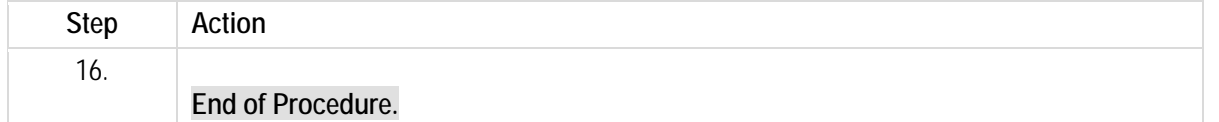

### **Making a retroactive adjustment.**

Any change you make to a timesheet is considered retroactive if the pay period has already been committed for pay. In that sense, there's no special method of making a retroactive change. Just navigate to the appropriate week in My Timesheets and make a change as you normally would.

#### **The Timesheet is locked. What do I do?**

The Payroll Administrator locks down the timesheet in order to commit pay. This allows them to run reports and prepare the pay period without fear of other users making last minute changes. If you try to make a change and the timesheet is still locked, contact your Payroll Administrator and ask them to unlock it.

#### **What happens if my changes affect the employee's pay?**

Pay will be recalculated as though the change had been made correctly in the first place. This means that taxes, overtime, and all other rules will be recalculated. Any change in pay will be automatically reflected in the employee's next paycheck.

#### **How will I know if my changes are retroactive?**

When you load a timesheet that has already been committed, you'll see the Retro Mode message.

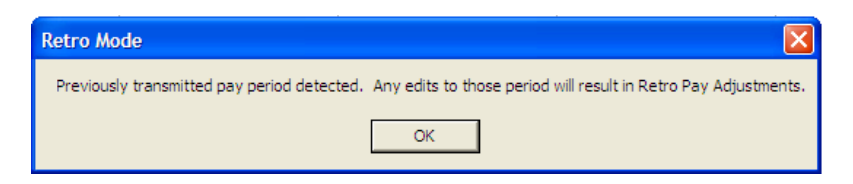

Please refer to[: https://mypathprod.dayforce.com/running-a-report](https://mypathprod.dayforce.com/running-a-report)

**Procedure**

Scenario Create and review a Pay Summary report.

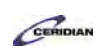

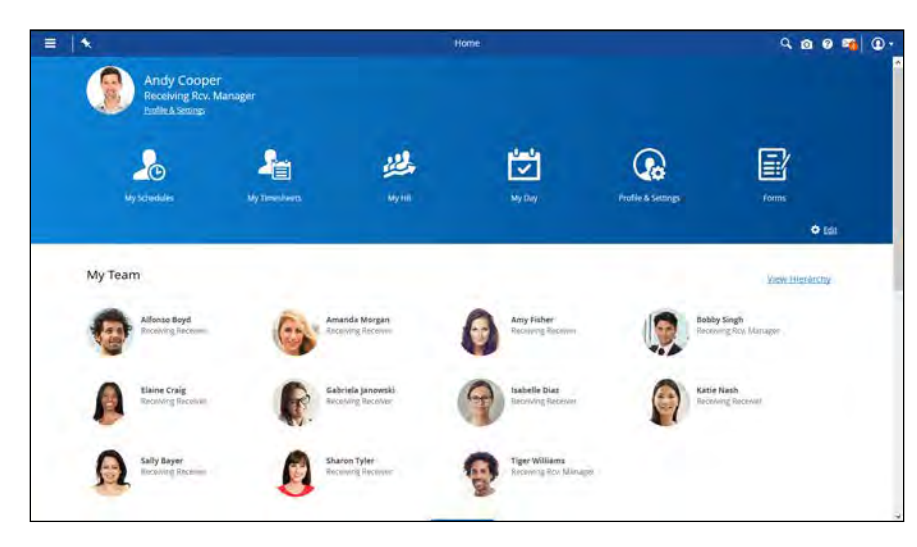

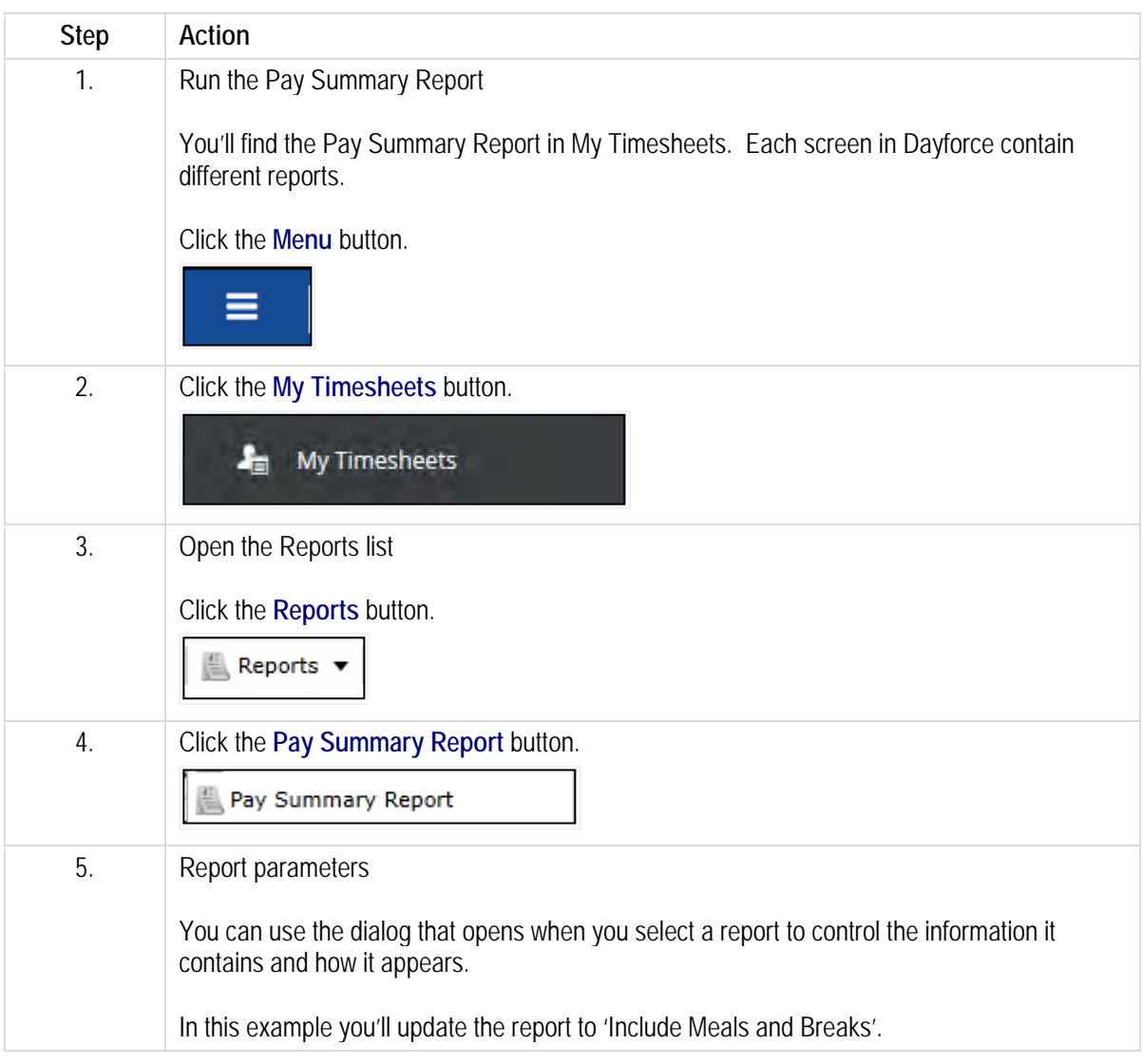

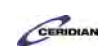

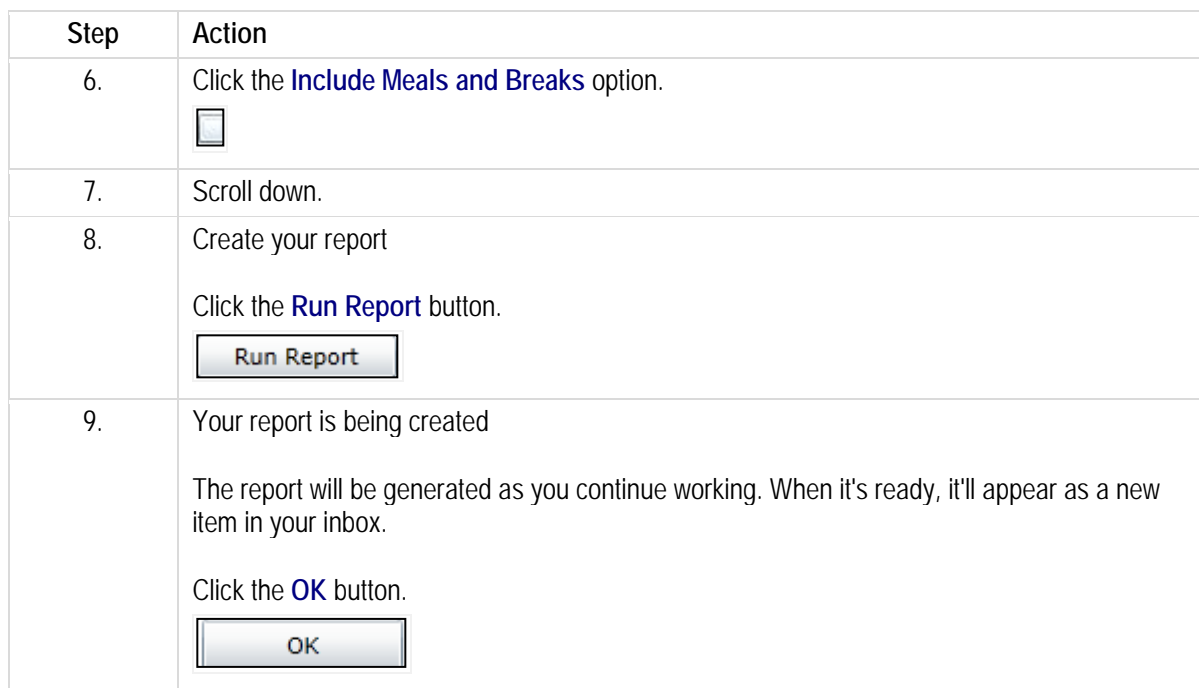

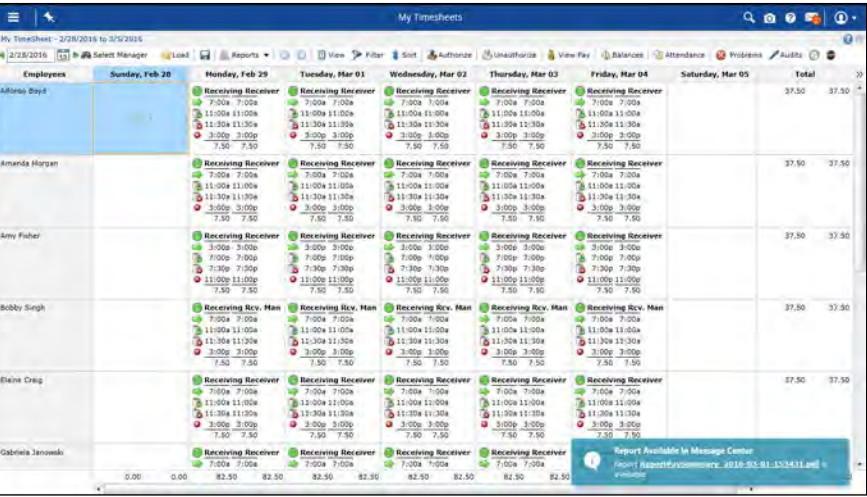

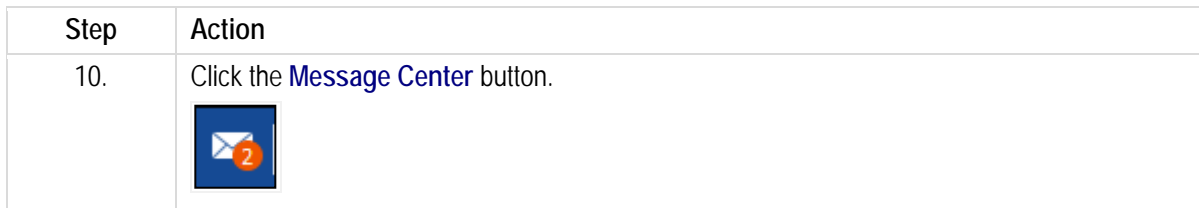

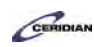

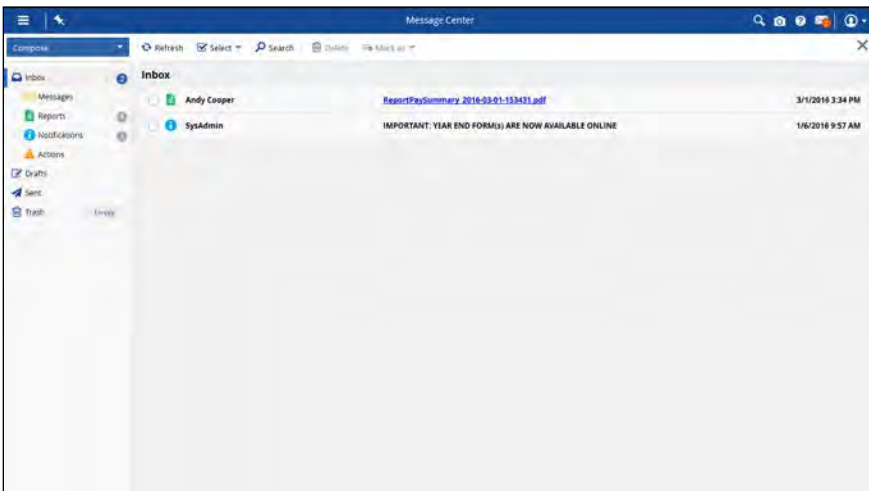

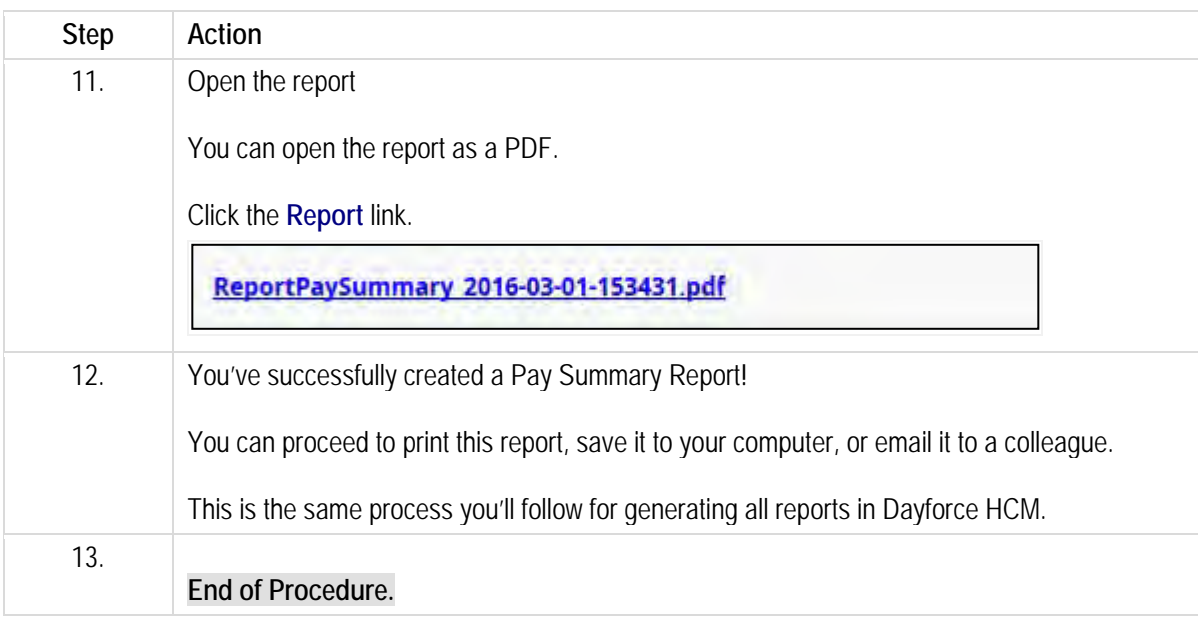

## **Attendance Roll Call Report.**

The Attendance Roll Call Report generates a list of your employees scheduled to work today, with their phone numbers displayed.

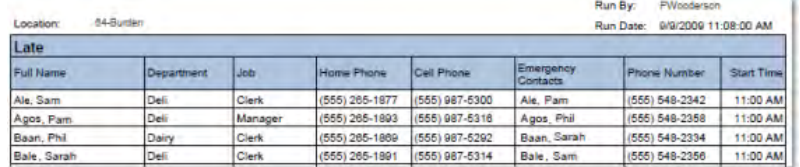

It lists the contact information for each employee scheduled to start earlier than the time you run the report. So, if you run the report at noon, it will not list any employees scheduled to start in the afternoon.

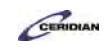

## **Department Hours Pay Summary Report.**

The Department Hours Pay Summary Report summarizes the labor cost billed against each department, in both hours and wages; it also distinguishes between total hours and paid hours.

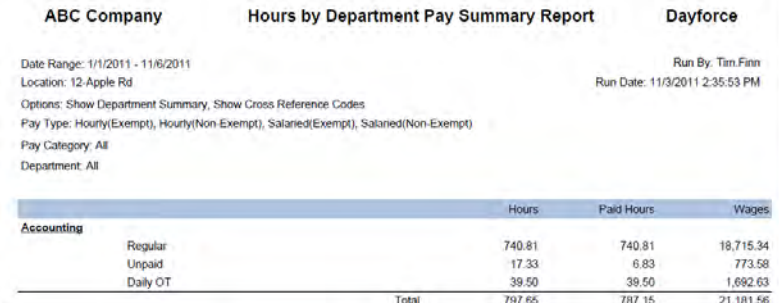

You can select which departments, pay types, and pay categories to display on the report. For example, you can report just on overtime, for regular time in a particular department, or just the salaried employees in your departments.

## **Employee Comments Report.**

The Comments Report displays any comments employees and managers have made on timesheets within the specified period, as well as pay details from the day with the comments.

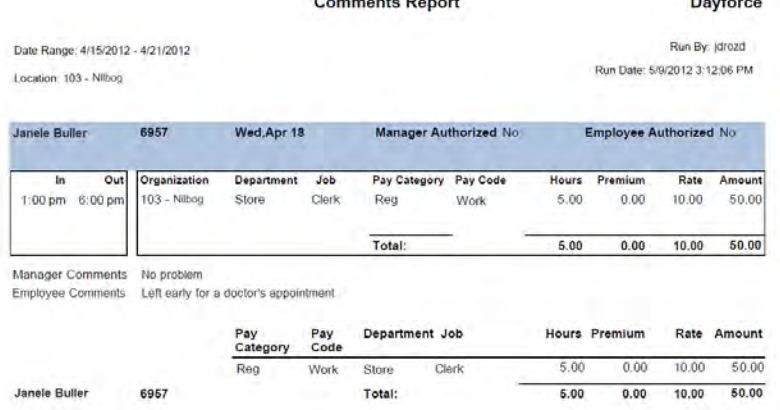

## **Employee Punch Report.**

Run the Employee Punch Report for a summary of employee punches and worked time; the report lists who punched in and out for work, and when, during the selected time period.

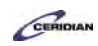

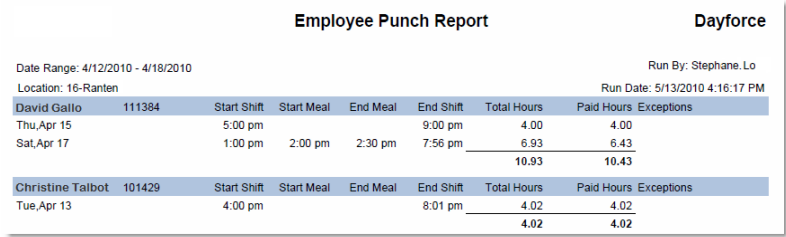

## **Employee Transfer Report.**

The Employee Transfer Report displays a list of the employees who have recorded 'location transfers' in their time and attendance records. Employees record transfers when they work in a location other than their home location, in order to record their hours against the correct location.

The report displays employees transferring out of your location for a shift and employees from other locations transferring into yours for a shift.

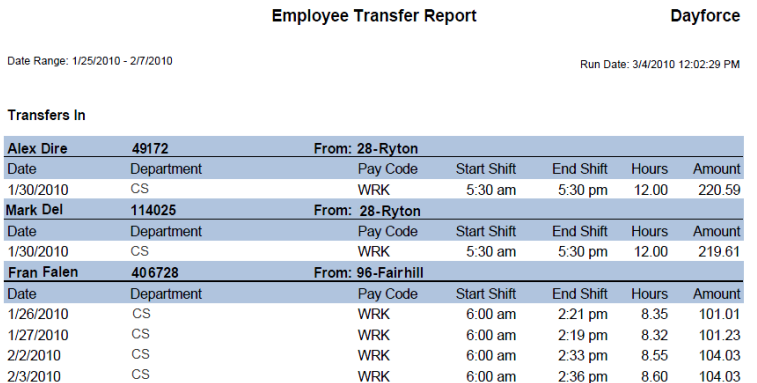

You can select to run the report on every department in your location, or just on a specific department, such as customer service, to review which employees were transferred in and out of it.

## **Hours by Department Report.**

The Hours by Department Report summarizes the labor cost billed against each department, in both hours and wages.

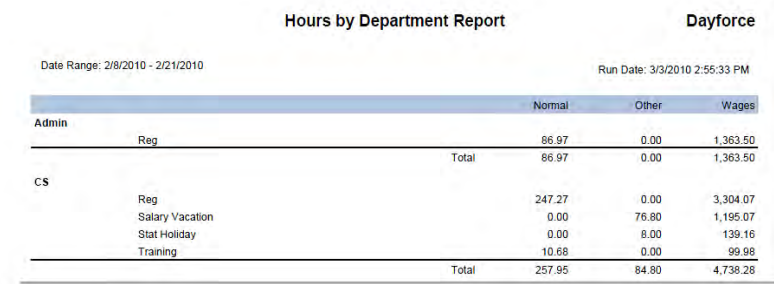

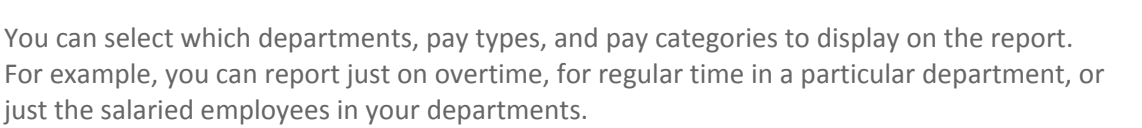

CERIDIAN

## **Missing Pay Records Report.**

Run the Missing Pay Records Report to review a list of employees who are potentially missing pay; the application reports on any employee who recorded worked time by punching in and out for work, or who should be automatically paid by the application for their scheduled time (typically salaried employees), and were not paid. It also checks for approved pay adjustments, like commission pay outs, bonuses, or other premiums, that an employee earned but for some reason was not paid for.

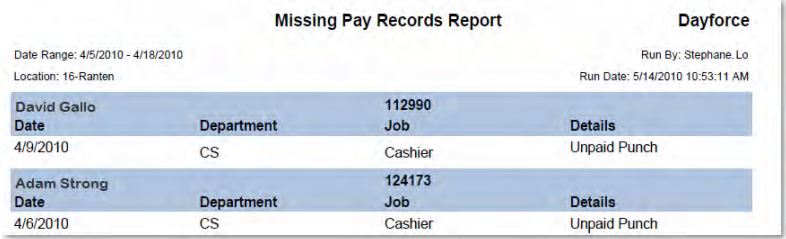

## **Pay Detail Report.**

The Pay Detail Report summarizes the pay details of your location's employees for a day, week, or date range you specify. It lists the amount of time employees work, recorded against different pay codes and categories, as well as the various pay rates they earn and how much they are paid each day.

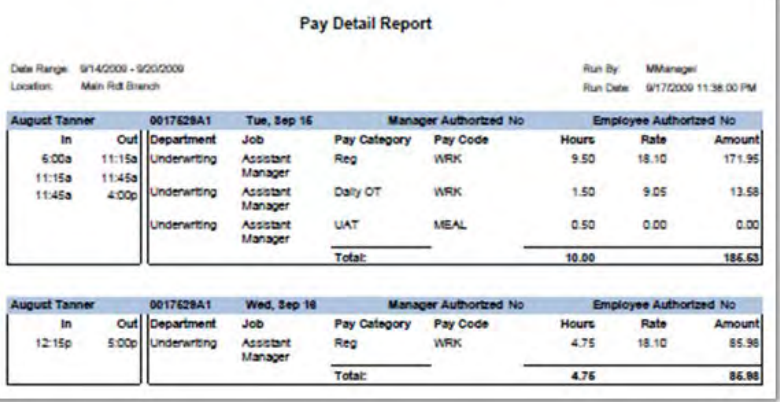

# **Payroll Inactivity Report.**

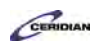

The Payroll Inactivity Report lists any employees with inactive payroll statuses and when they were last paid. It lists employees who are inactive for any reason, whether they are on a leave of absence, terminated, or inactive for some other reason.

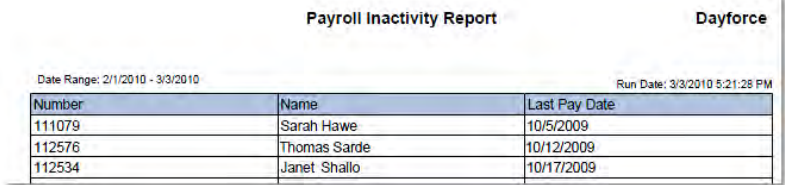

## **Pay Summary Report.**

The Pay Summary Report displays the payroll data of your employees — how much employees earned in regular pay, overtime, or any other pay categories your organization tracks. It displays this information in wages and in the amount of hours employees worked in each pay category.

With the report you can display the employee's punch times, authorizations, and daily pay details, listing which pay categories and pay codes their worked time was recorded against. Depending on how you choose to group employees, the report displays different totals, including the Weekly Total (the number of hours for each employee), Job Total, Department Total, Zone Total, and Grand Total (the total for the entire location).

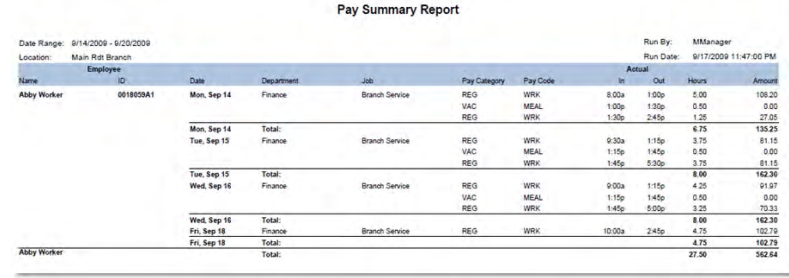

## **Projected Hours Report.**

Run the Projected Hours Report to review a report on the number of hours employees are projected to work. This report is useful midweek to help determine how many employees are likely to work into overtime.

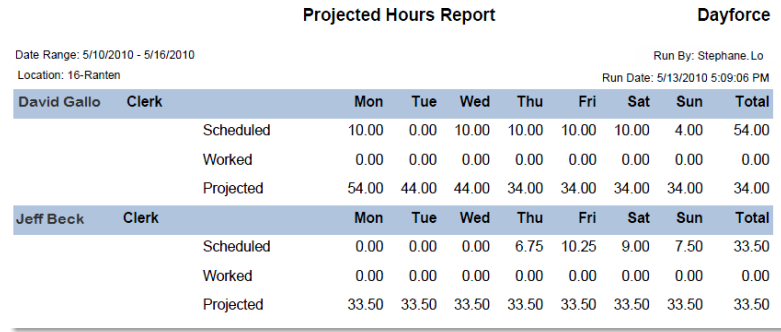

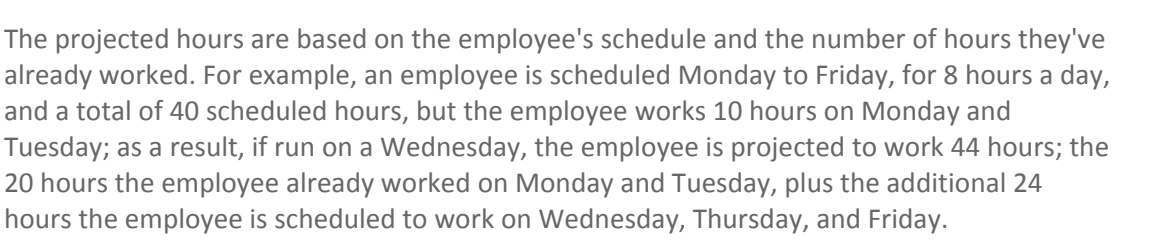

CERIDIAN

## **Punch Exception Report.**

When employees punch in or out for work, and record their breaks, the application compares the punches to their scheduled times, and any differences, such as an employee punching in earlier than they were scheduled, are considered exceptions.

The Punch Exception Report summarizes all these exceptions for you and groups them by zone, department, job, or employee.

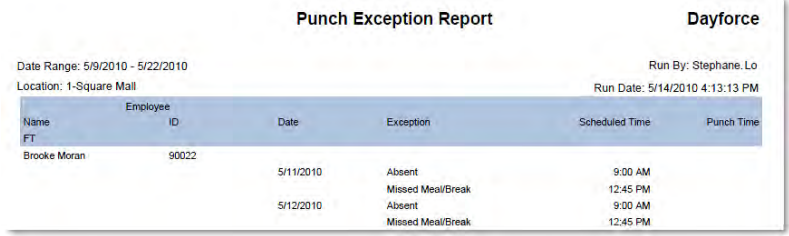

## **Timesheet Audit Report.**

Run the Timesheet Audit Report for a listing of the changes made to your location's time and attendance records within Dayforce. The application tracks changes to punches, meals and breaks, and pay adjustments.

For each change made to one of these items in an employee's time and attendance records, the report lists the result of the change and the 'operation' that was performed, which can be one of the following:

- INSERT. A new item was added to an employee's time and attendance records.
- UPDATE. An item was changed in the employee's records, such as changing the time a meal occurred or when an employee punched out for work. If the item was deleted, the application specifies 'True' under the Is Deleted? column of the report.

For each record the report also lists the punch status, where applicable, as 'c', 'a', 'm', or 'p'; 'c' represents a 'complete' status, assigned to records where the employee has successfully punched in and out for a shift; 'a' represents an 'active' status, assigned when employees are still 'on the clock' and have punched in for work but not punched out; 'm' represents a 'meal' status assigned to meal punches; 'p' represents a 'problem' status, assigned to records that have a problem with them, such as a record where the employee punched in but forgot to punch out.

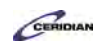

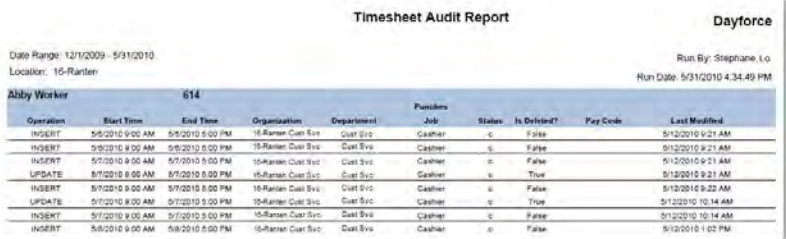

## **Unauthorized Records Report.**

The Unauthorized Records Report displays a list of employees with unauthorized pay details; these can be records on the timesheet, such as a worked, unscheduled shift, that have not been authorized by a manager. Or, the report can display records that the employees have not authorized on their timecard.

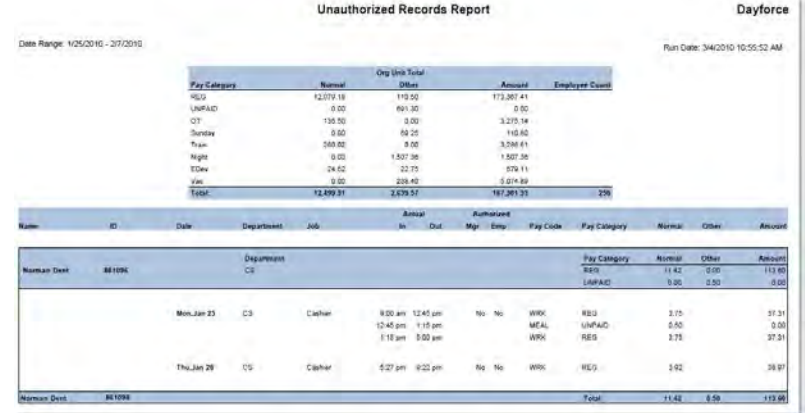

Please refer to[: http://mypathprod.dayforce.com/introducing-employee-records](http://mypathprod.dayforce.com/introducing-employee-records)

#### **Procedure**

**Scenario** In this lesson, you'll review some of the basic features in My HR.

My HR lets you review a lot of information about your employees, such as their employment status, availability to work, and entitlement balances.

### **Training Guide**

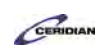

**Up and Running with Dayforce HCM 8.50**

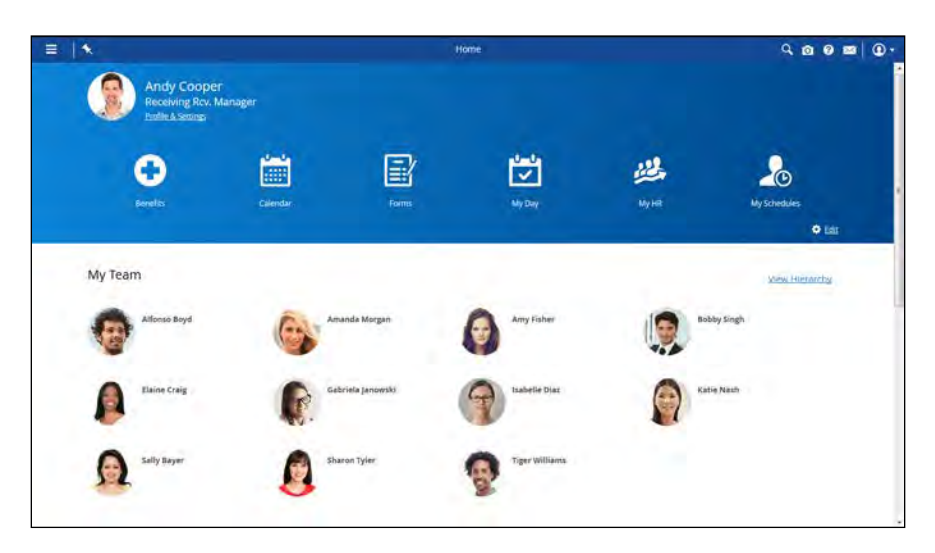

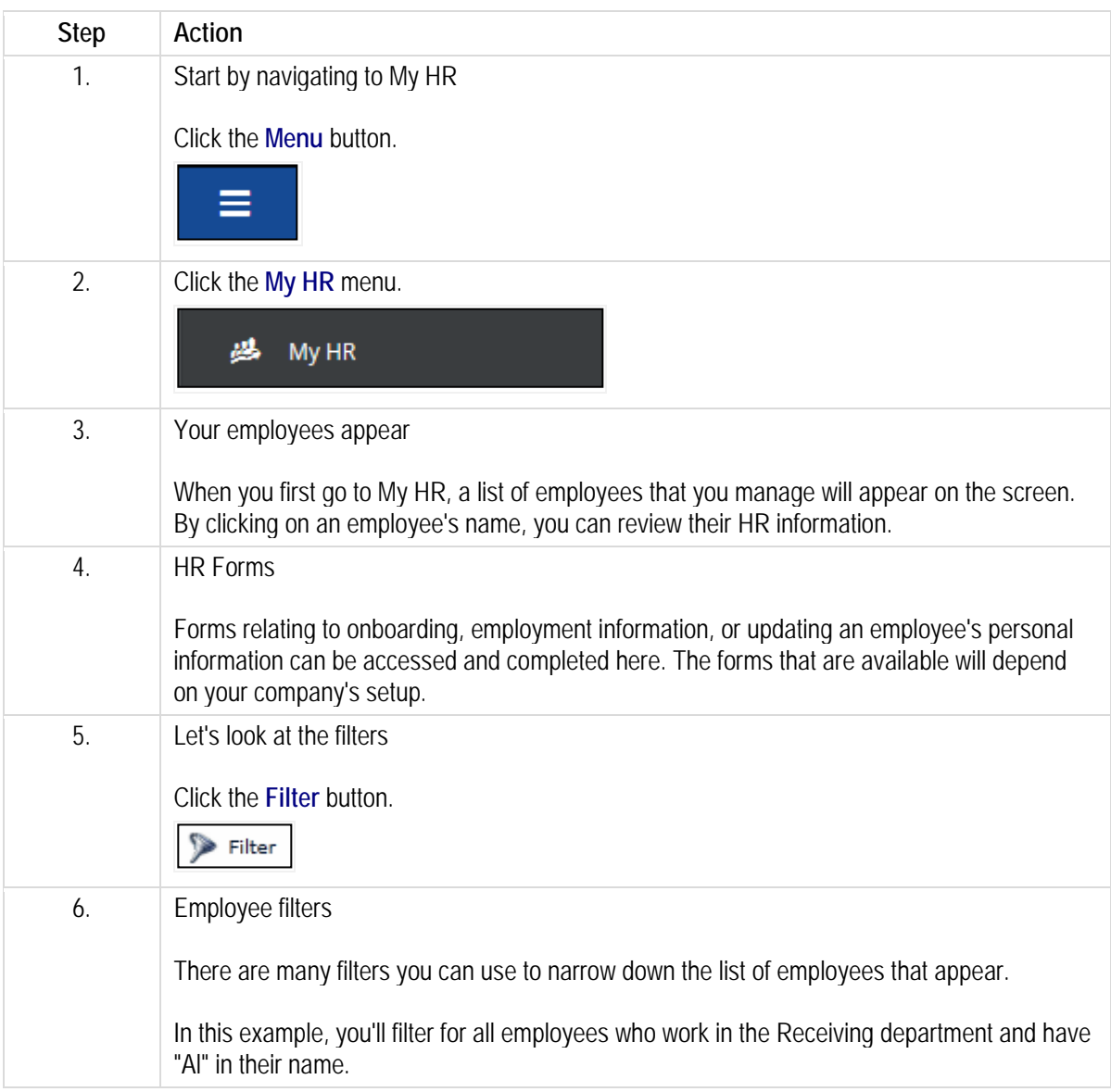

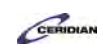

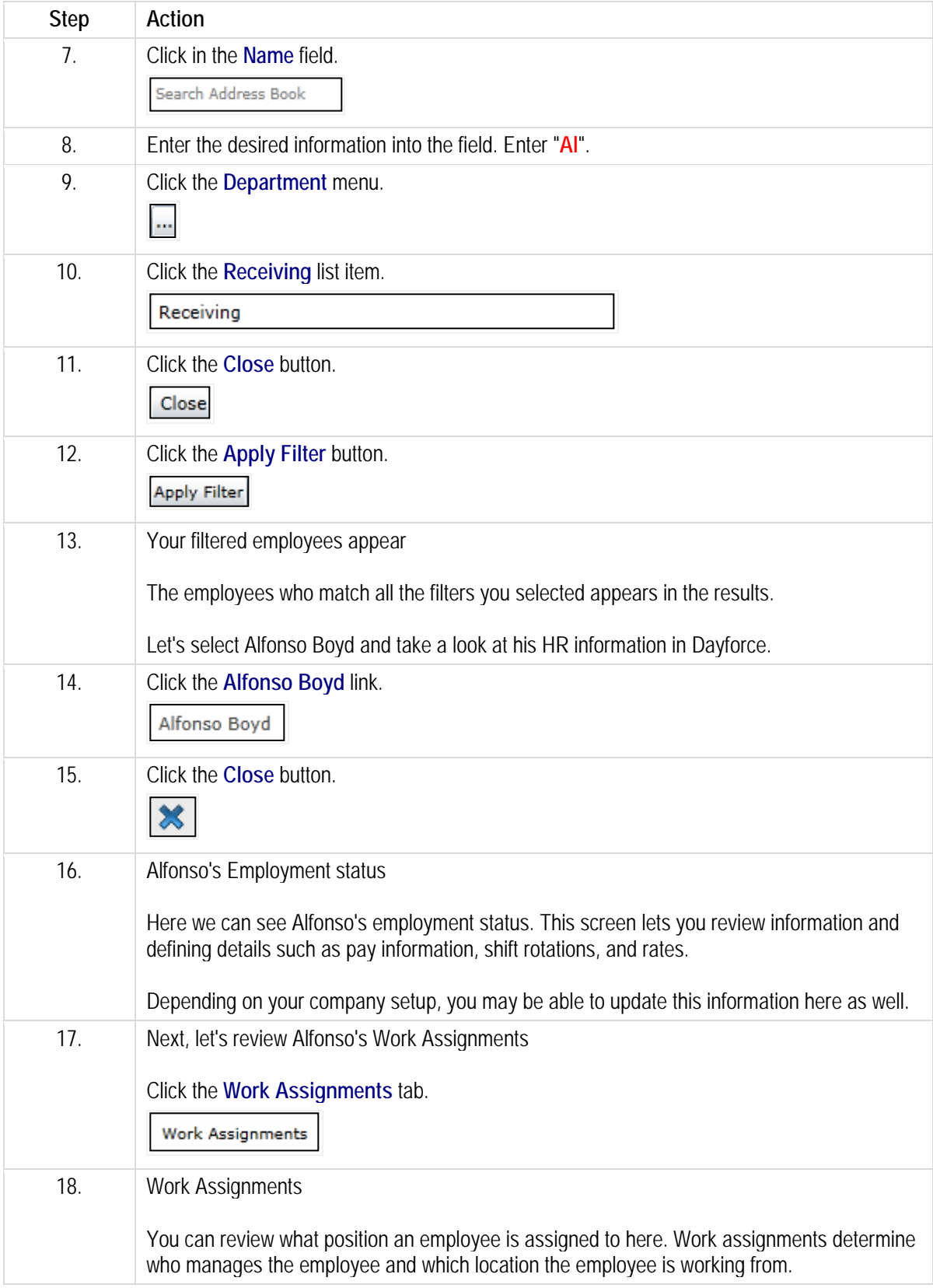

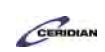

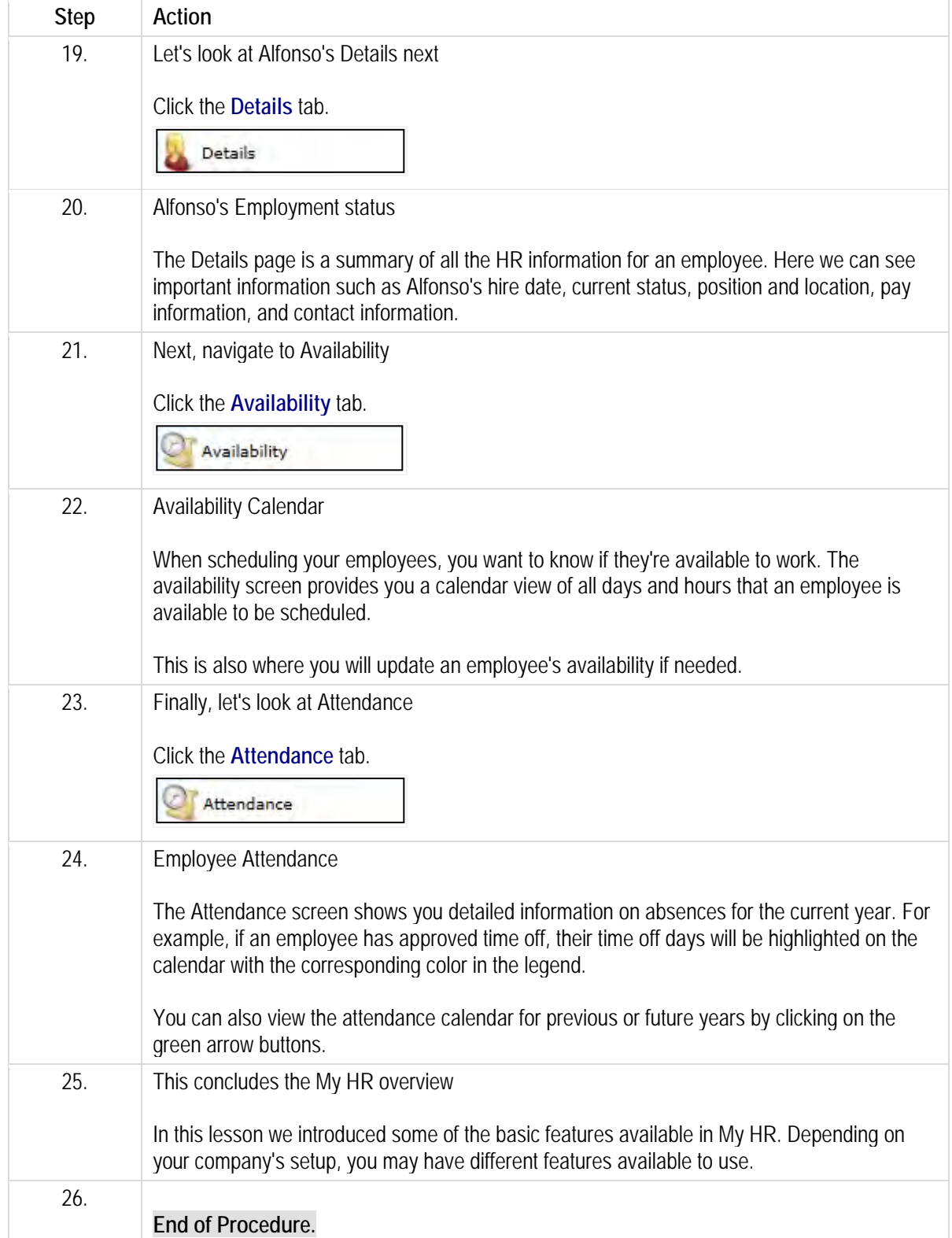

Please refer to[: http://mypathprod.dayforce.com/recording-time-off-for-employees](http://mypathprod.dayforce.com/recording-time-off-for-employees)

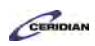

#### **Procedure**

#### Scenario

Katie had asked to attend a day of training on Tuesday March 1 but won't be able to attend.

In her place, request a day of training for Alfonso.

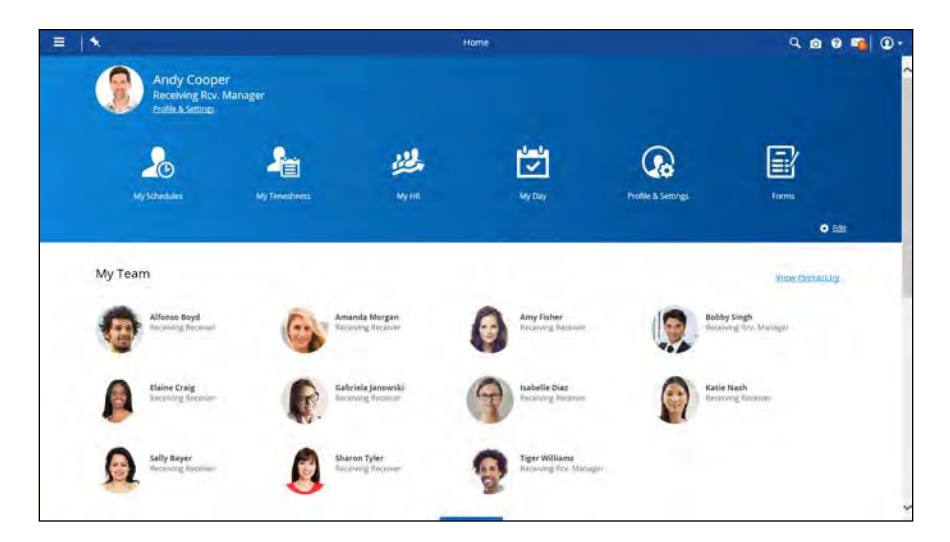

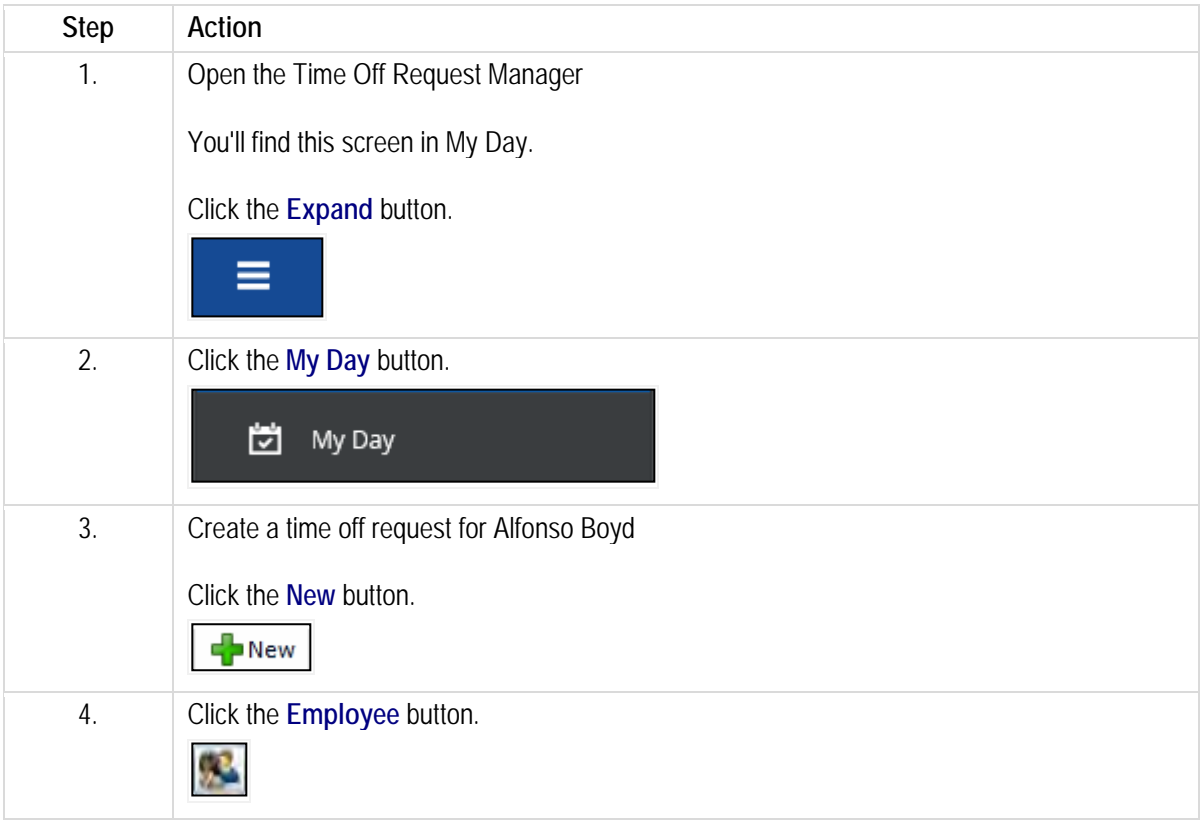

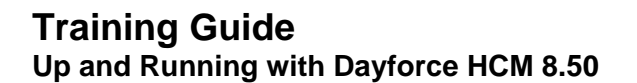

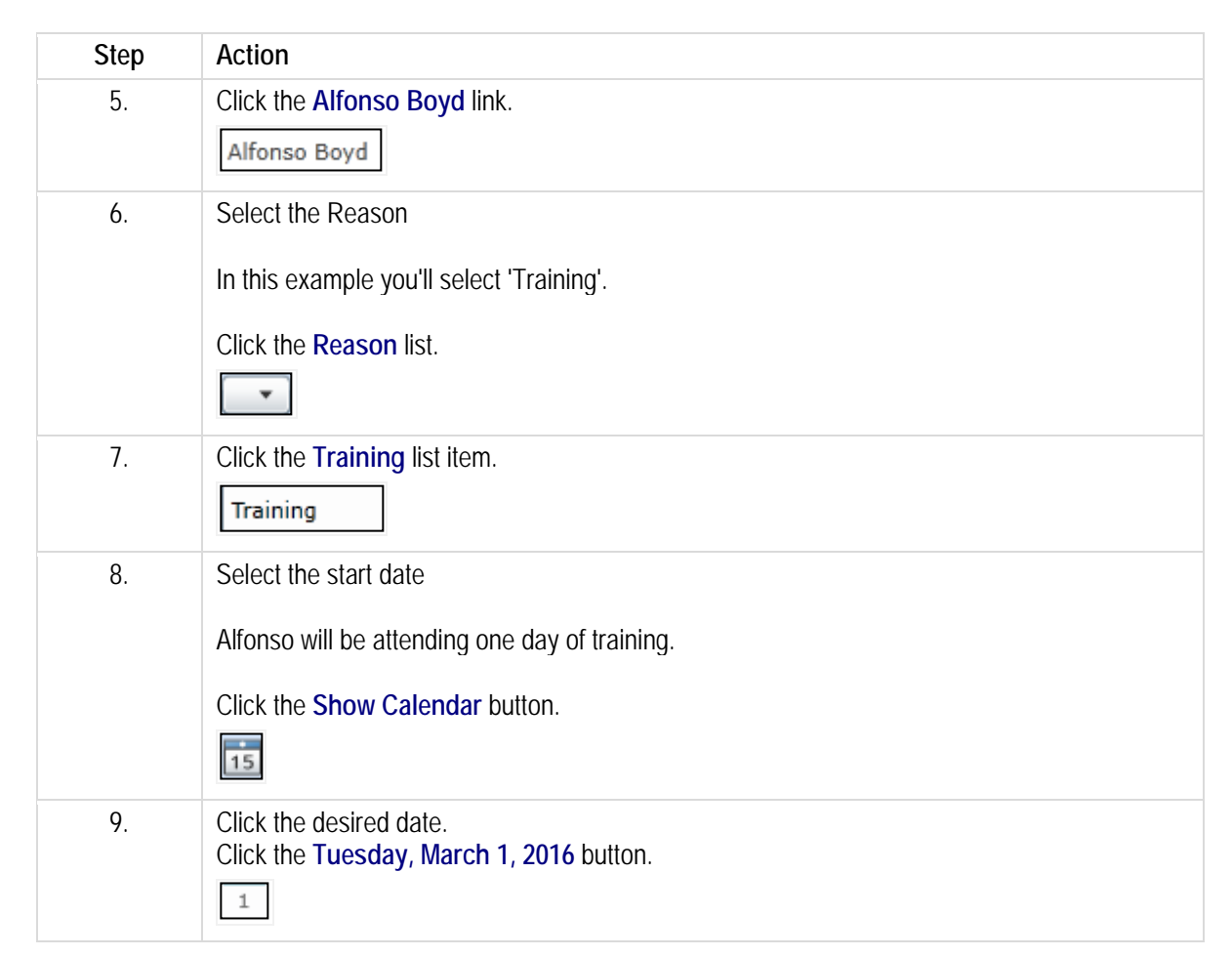

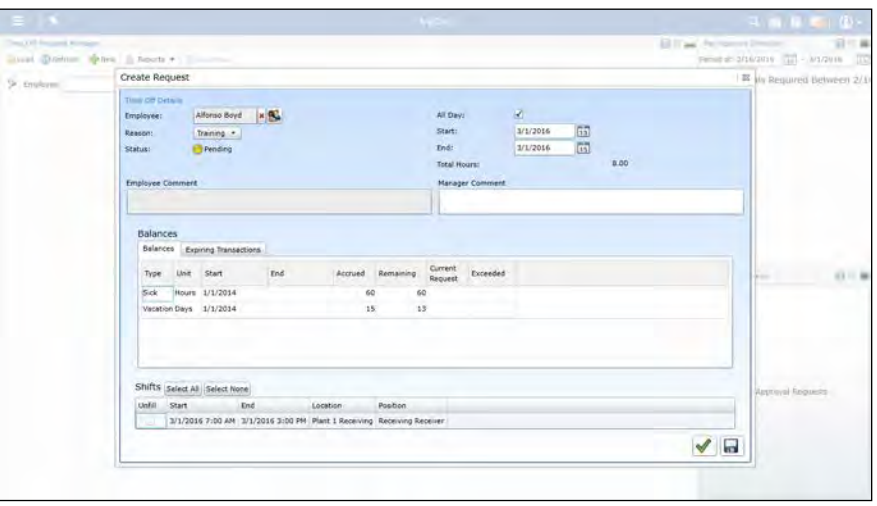

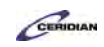

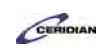

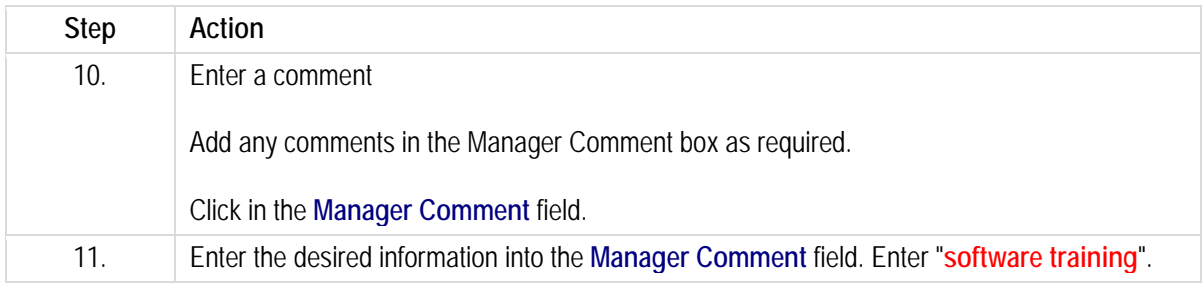

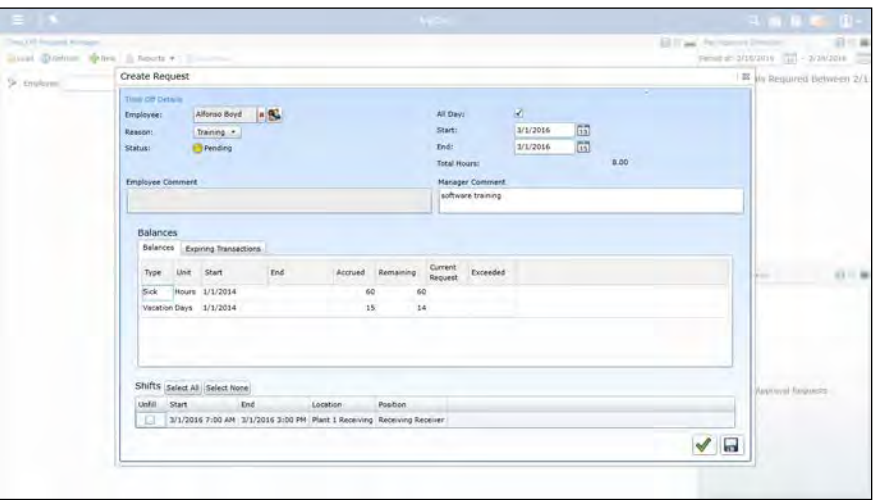

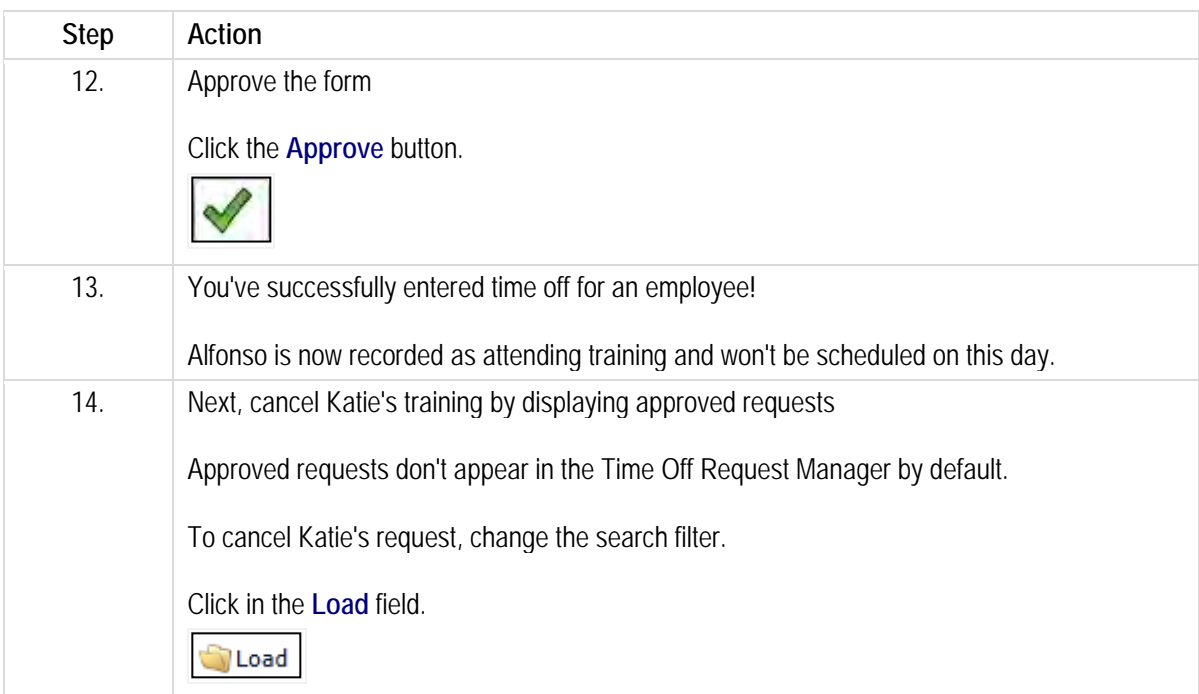

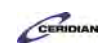

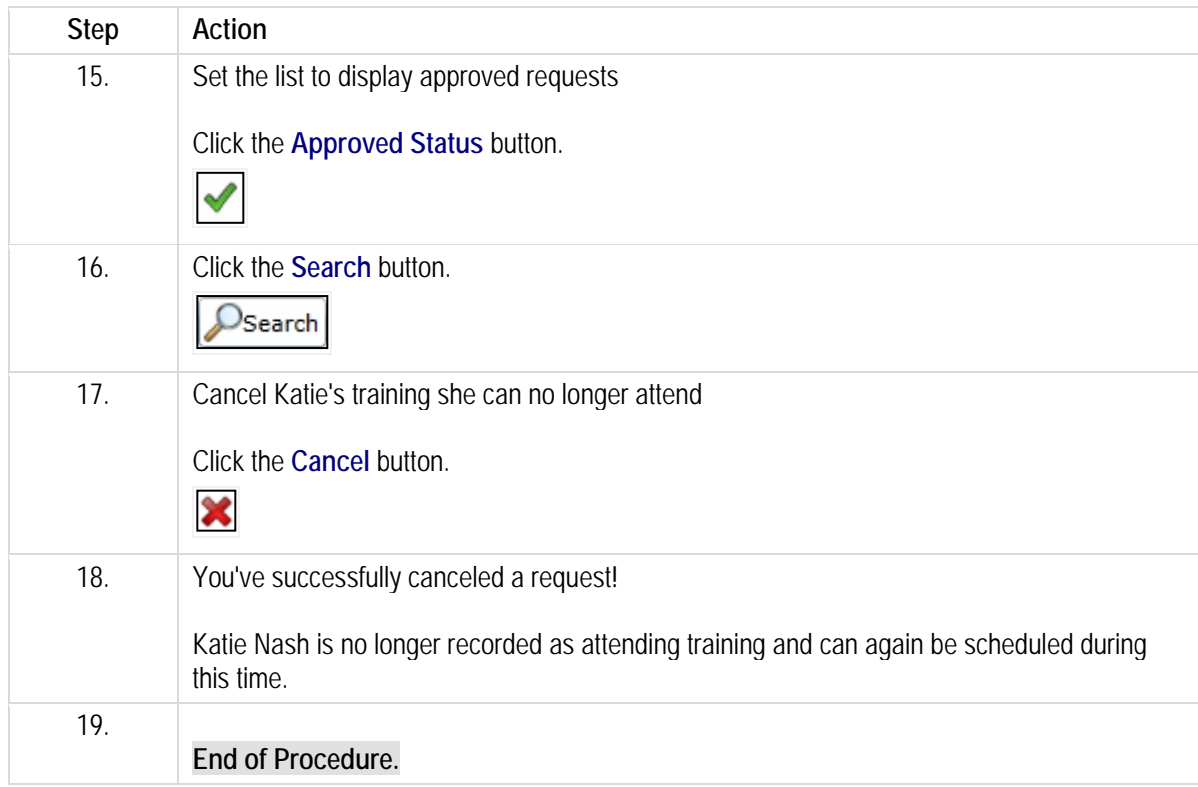

# **Reviewing and updating your location's tasks.**

Your organization uses Dayforce to create and track the various tasks locations need to complete. Typically, tasks are created by corporate and assigned to the different locations that need to complete them.

After completing this lesson, you'll be able to:

- Assign employees to a task
- Record task progress

To review the demo:

- 1. Complete the full-screen interactive training video: *Try It!*
- 2. Then complete the quiz: *Know It?*

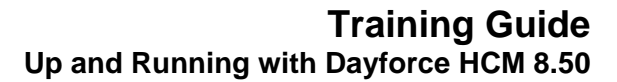

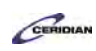

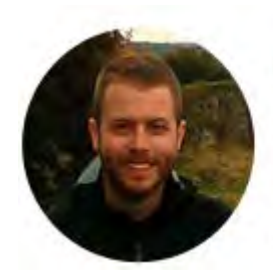

### Narrated by Joel Harris

Senior eLearning Consultant Toronto, Ontario joel.harris@ceridian.com

#### **Procedure**

#### **Scenario**

In this example, you'll assign Elaine to the Sales Prep task and later mark it as 25% complete.

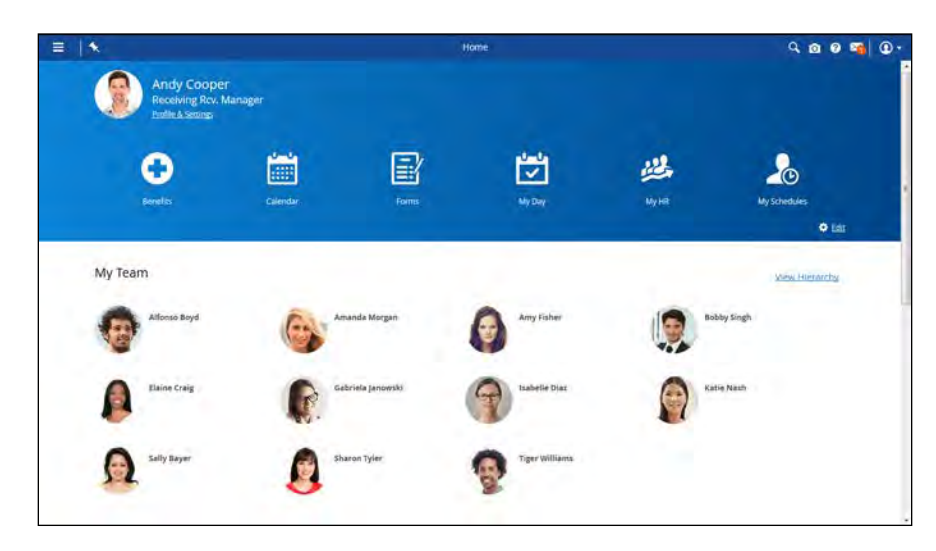

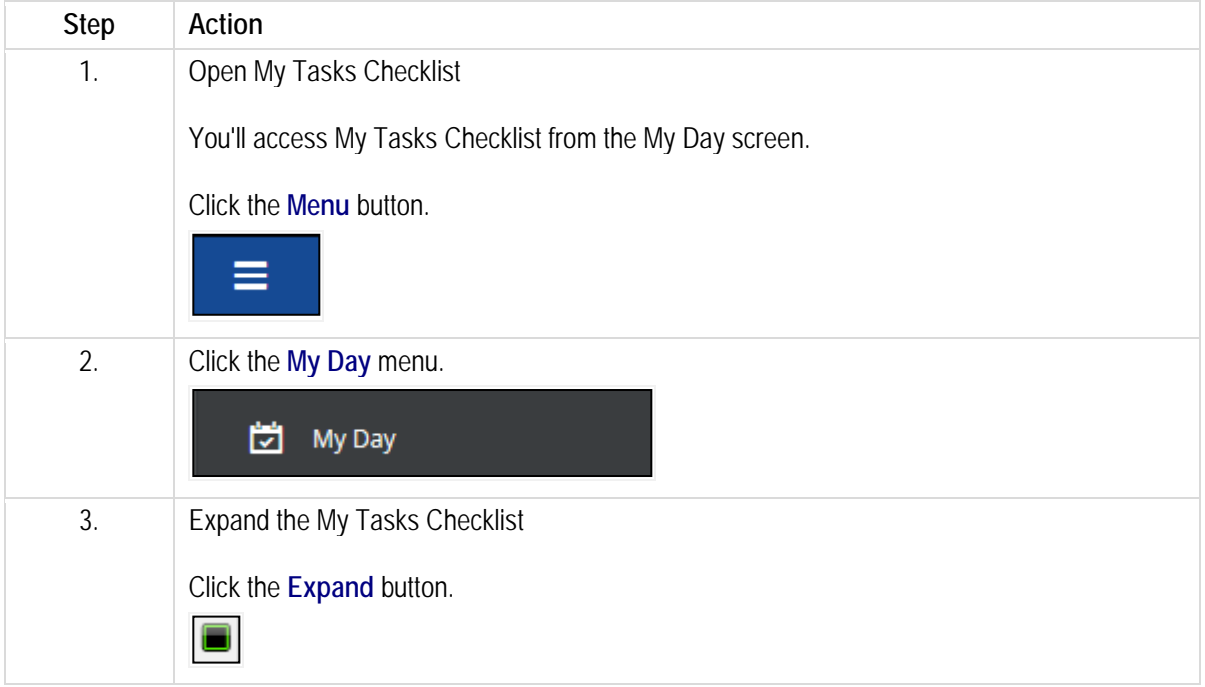

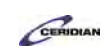

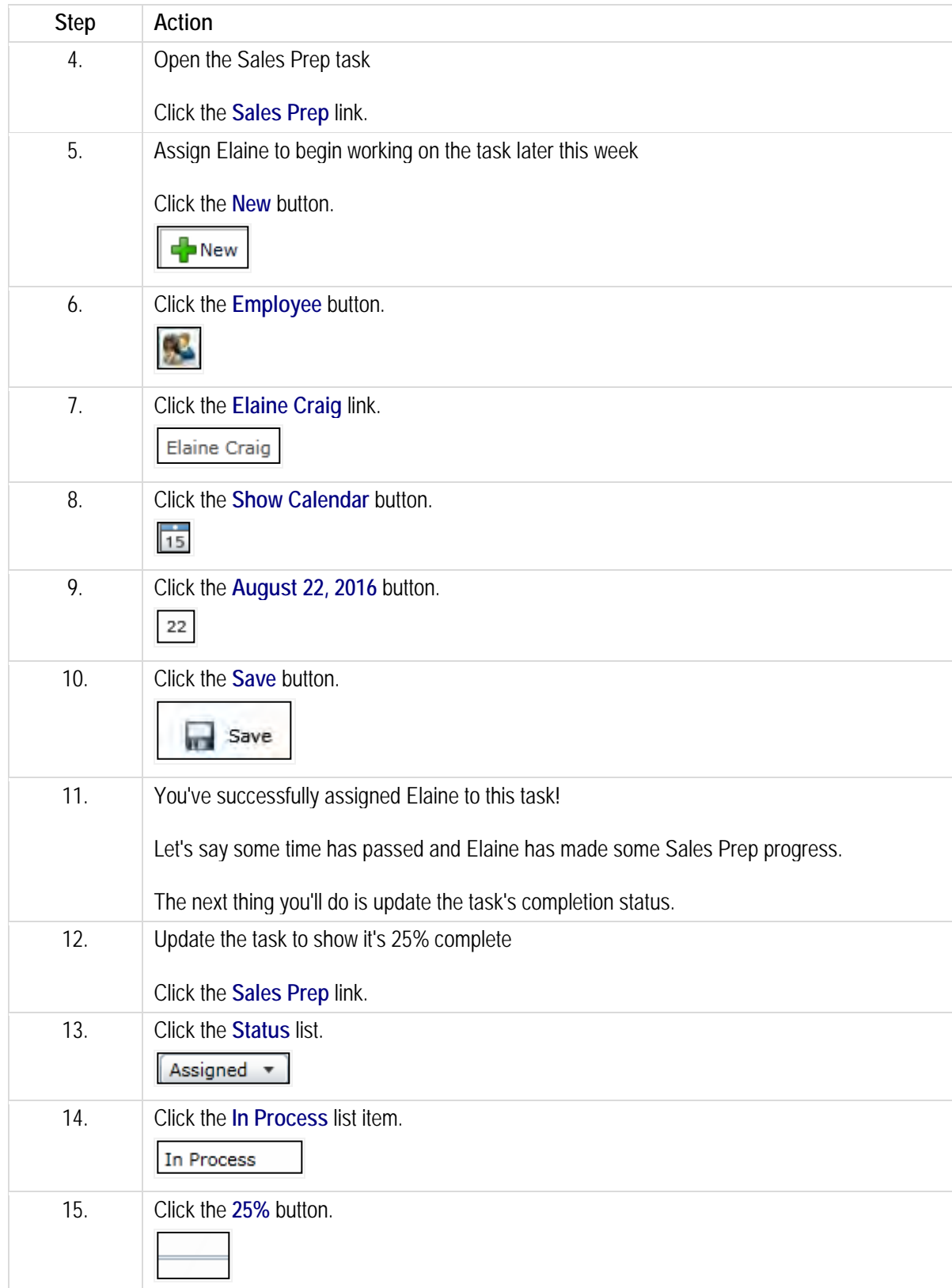

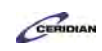

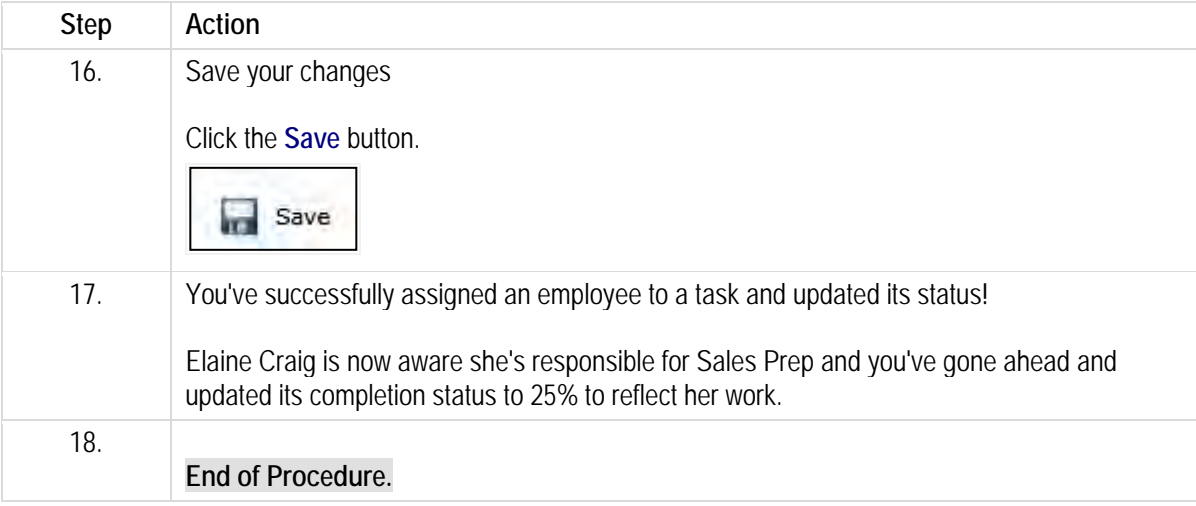

Please refer to[: http://mypathprod.dayforce.com/viewing-and-updating-employee-records](http://mypathprod.dayforce.com/viewing-and-updating-employee-records)

#### **Procedure**

#### **Scenario**

Your employee, Alfonso Boyd, got married and moved into a new house. Update his record to reflect these events.

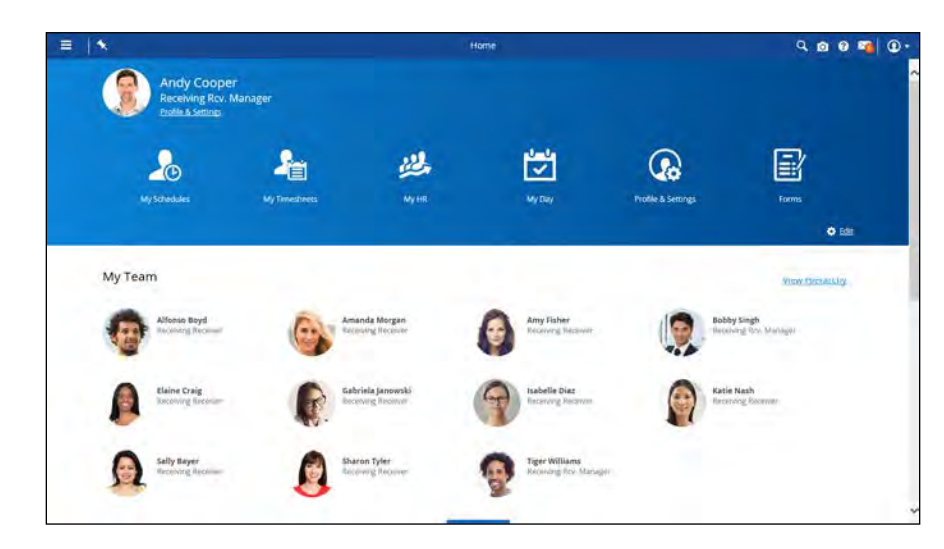

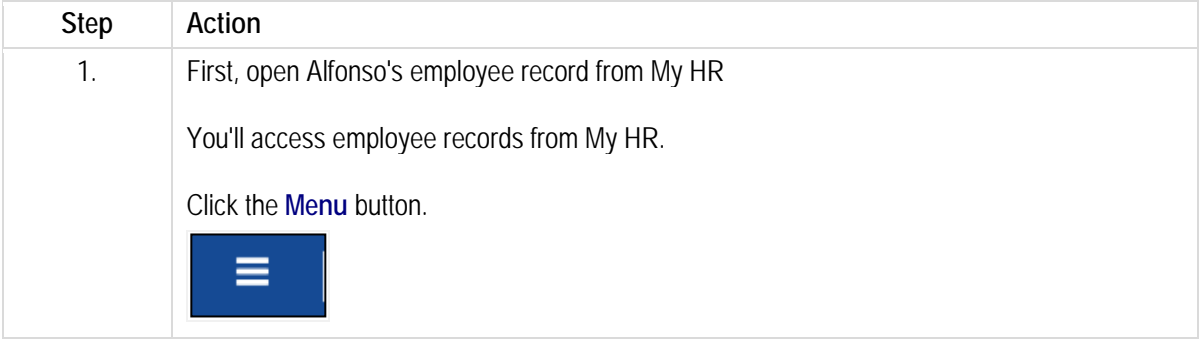

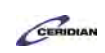

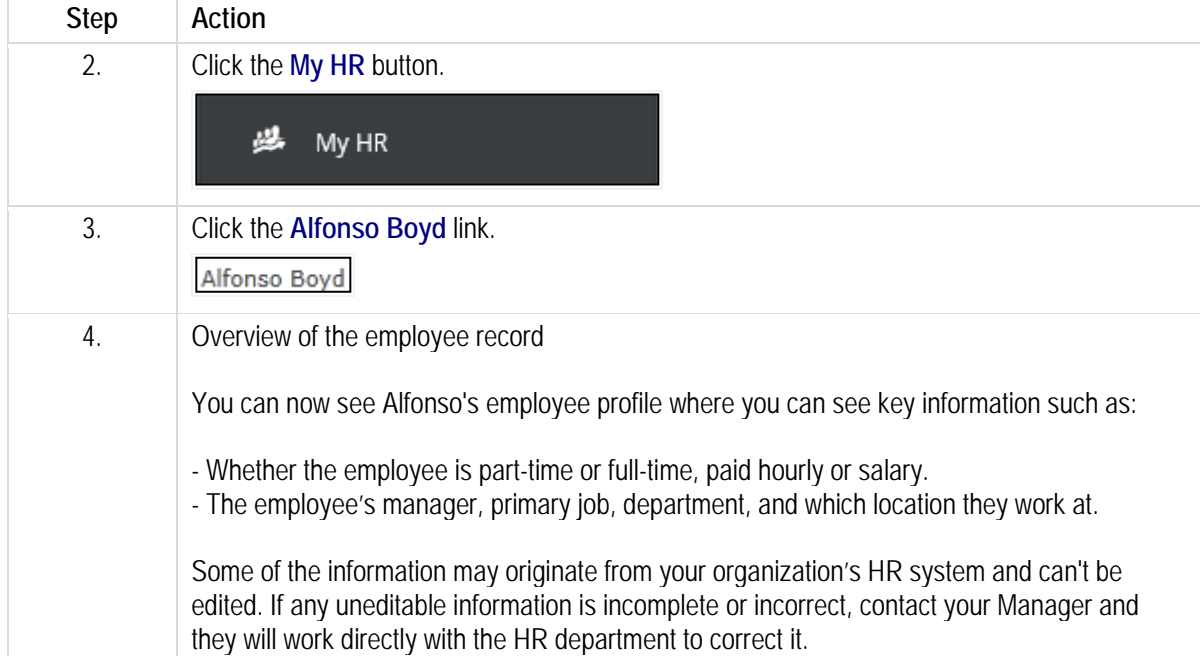

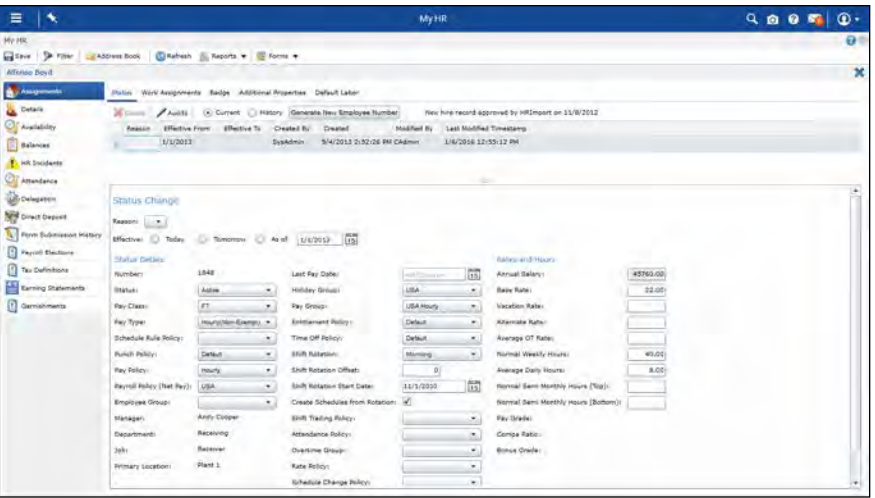

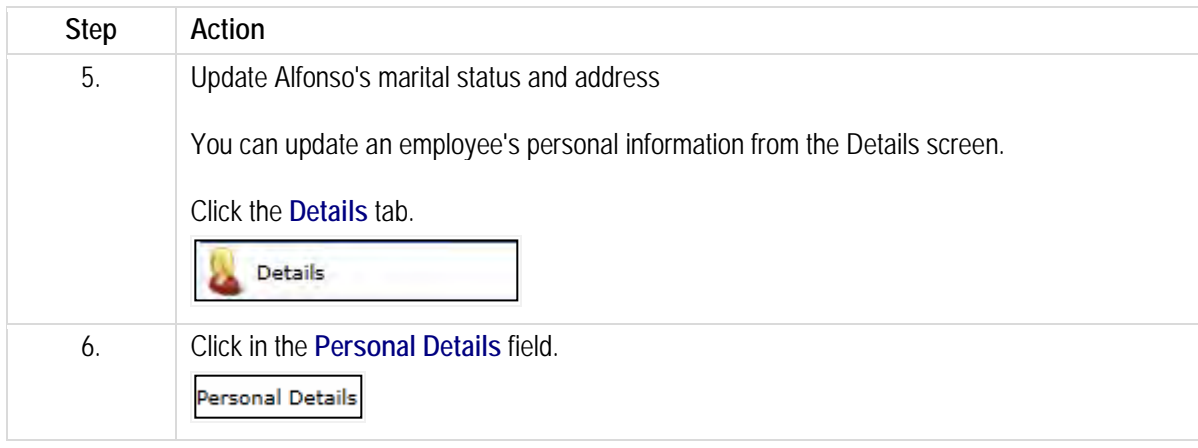

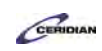

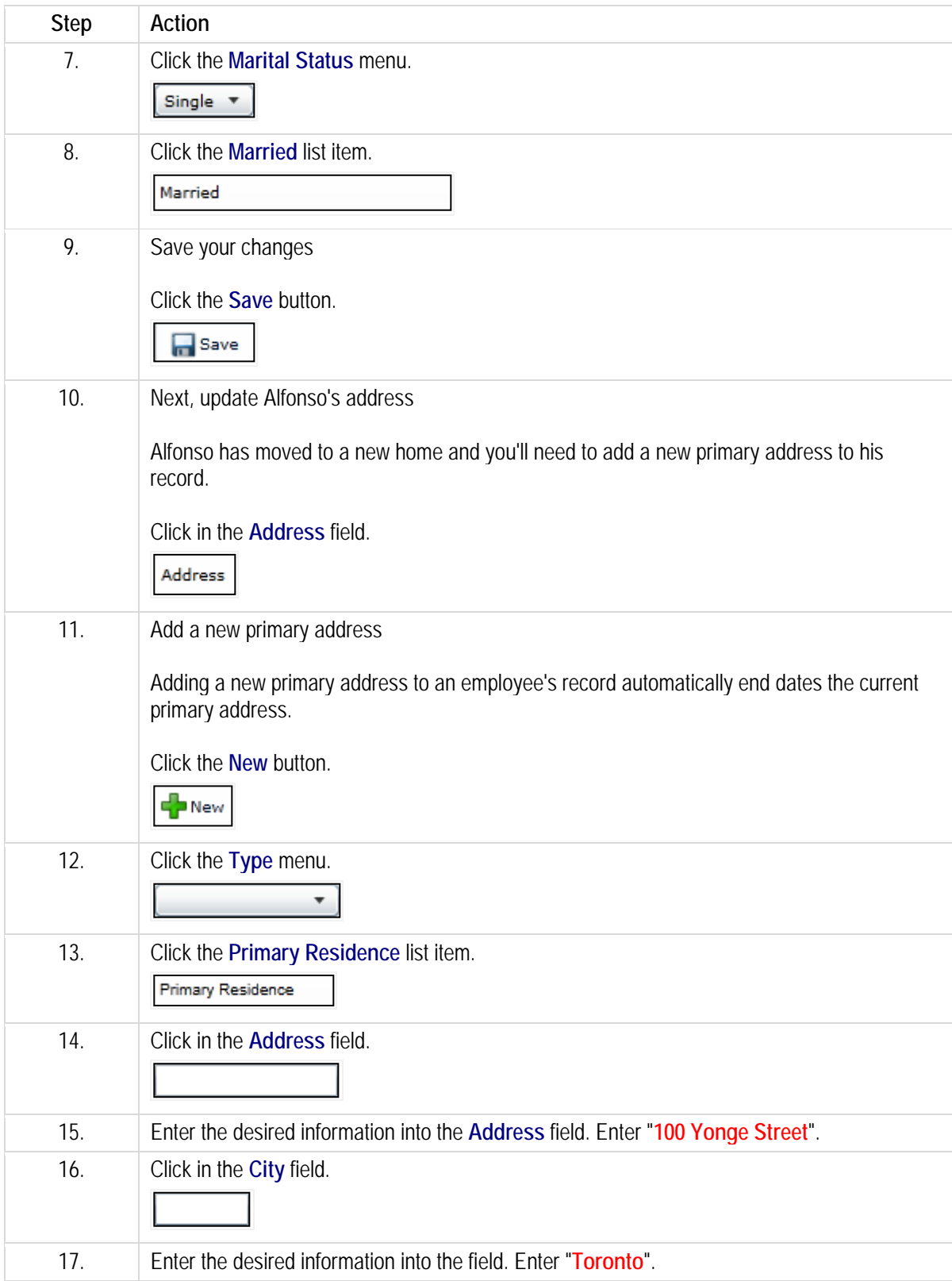
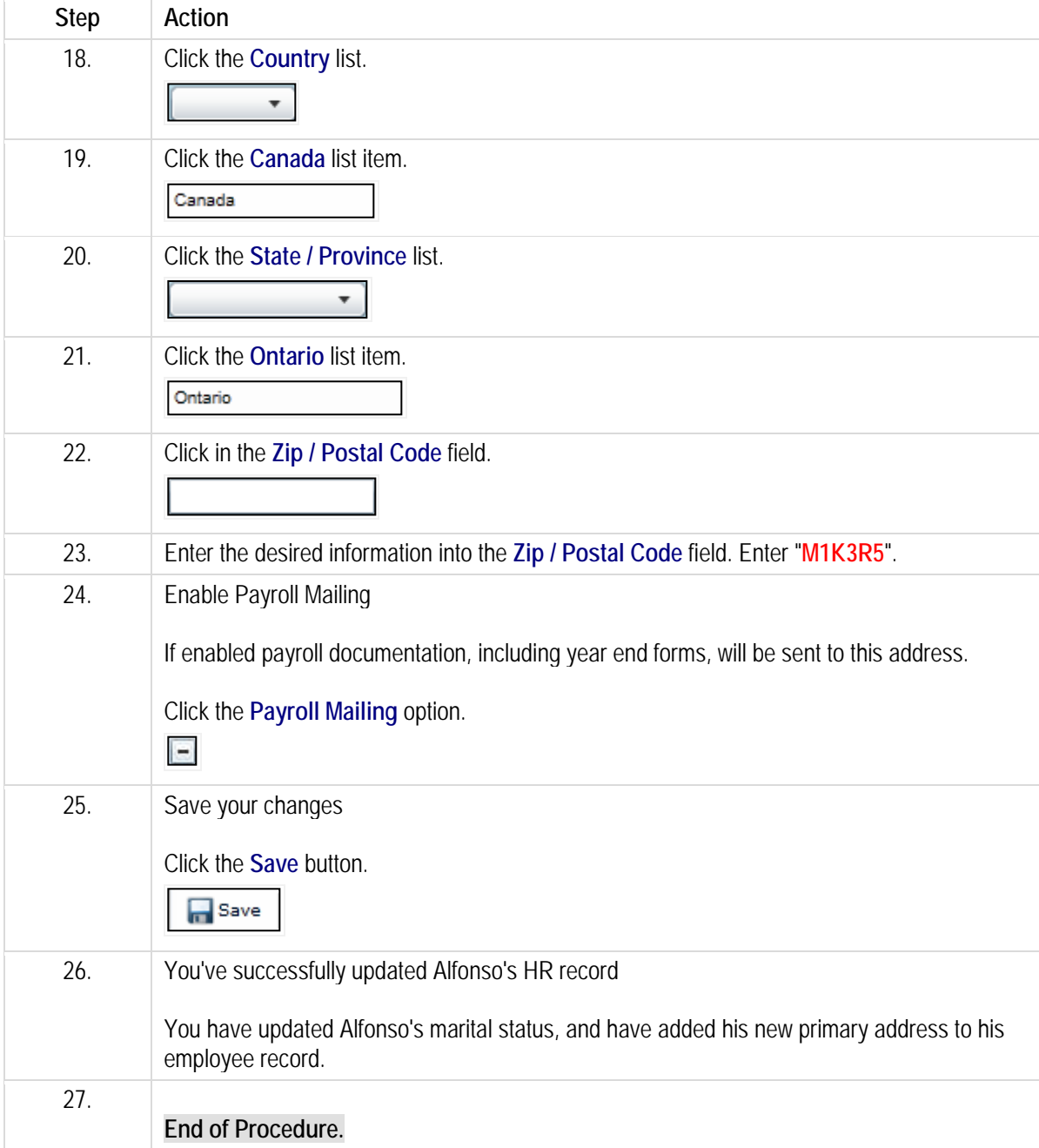

Please refer to[: http://mypathprod.dayforce.com/updating-an-employees-work-assignments](http://mypathprod.dayforce.com/updating-an-employees-work-assignments)

### **Procedure**

Scenario

Amanda Morgan was recently trained to work a new position at Plant 3. Let's add this new work assignment to her employee record using the Position Change form.

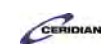

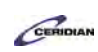

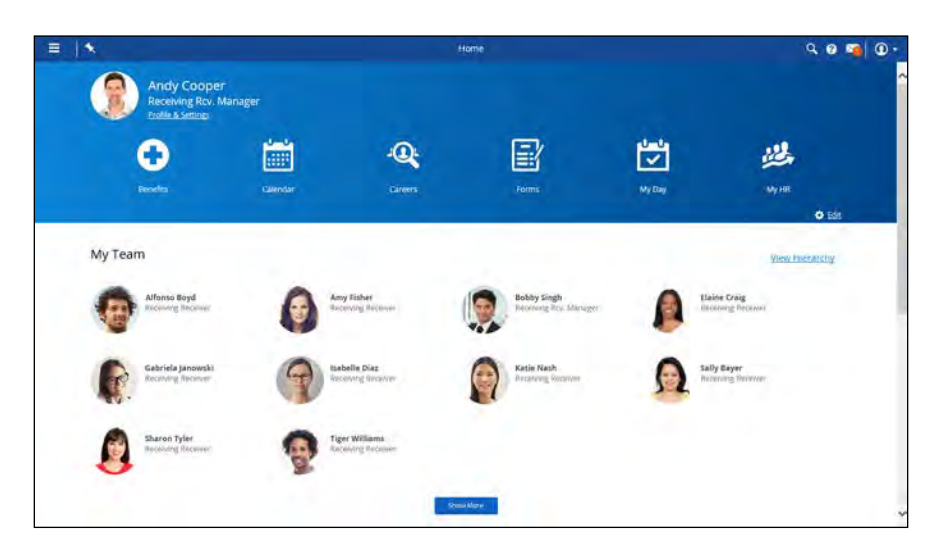

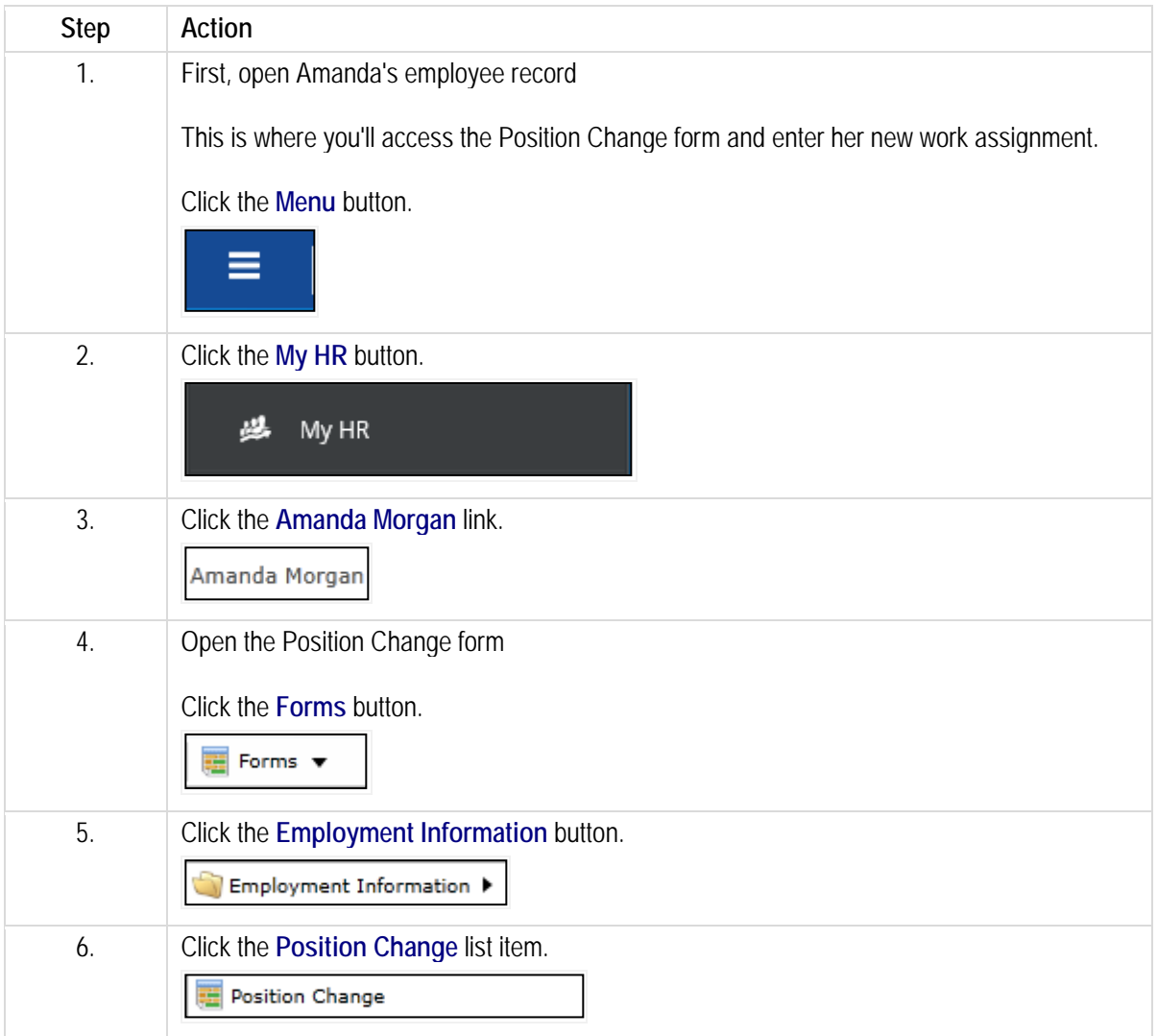

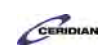

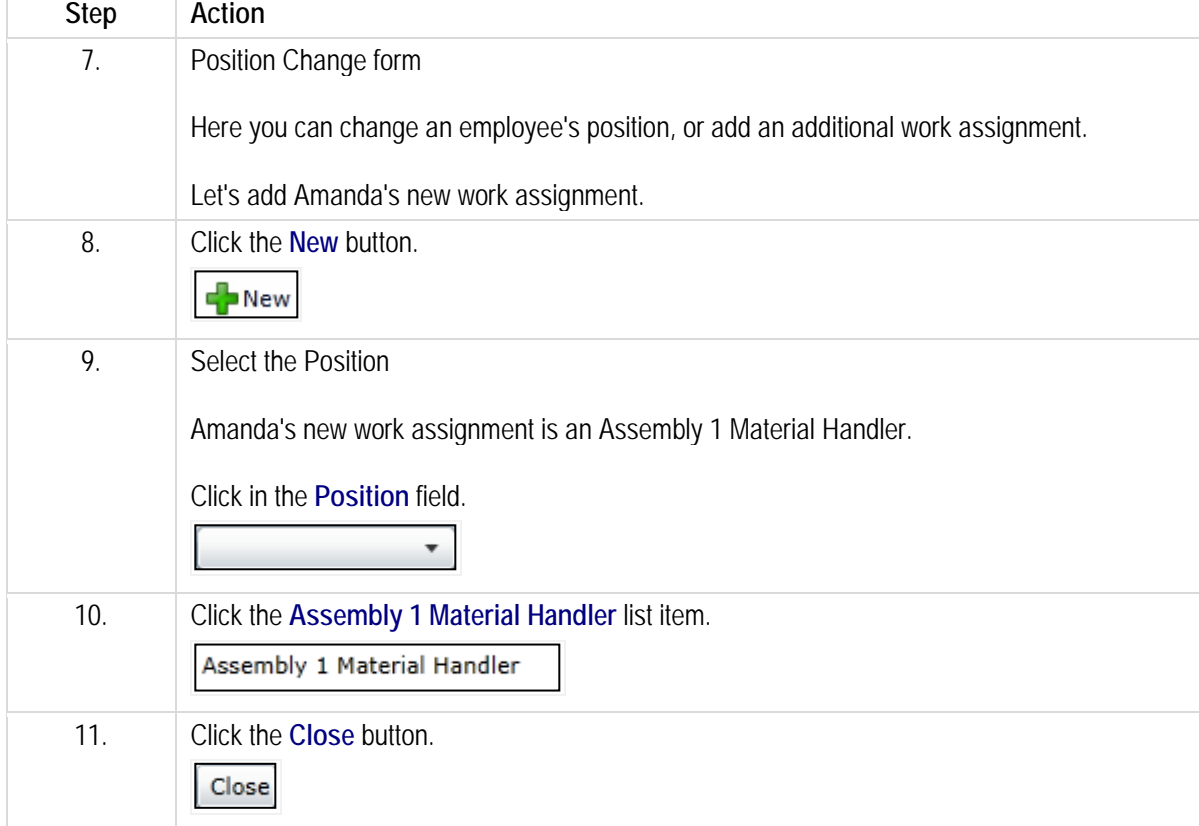

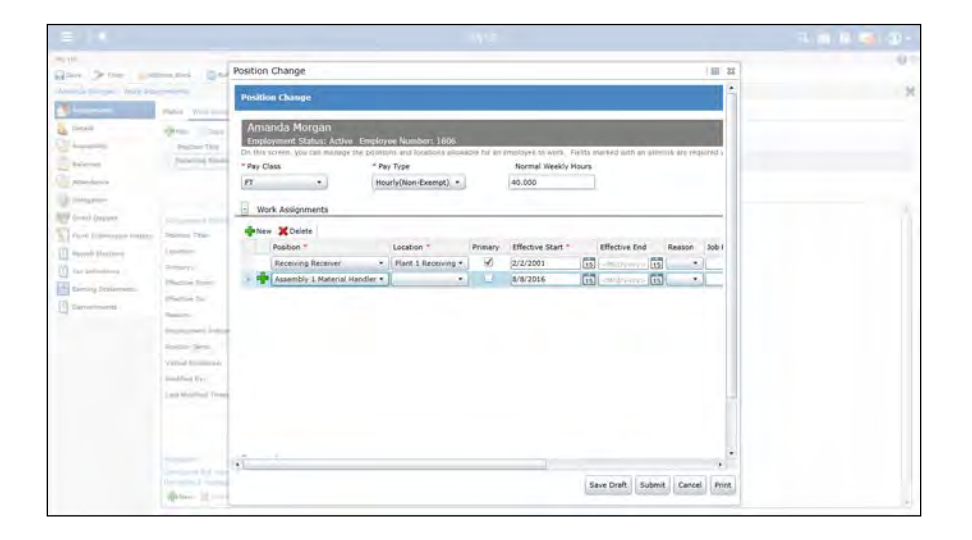

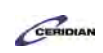

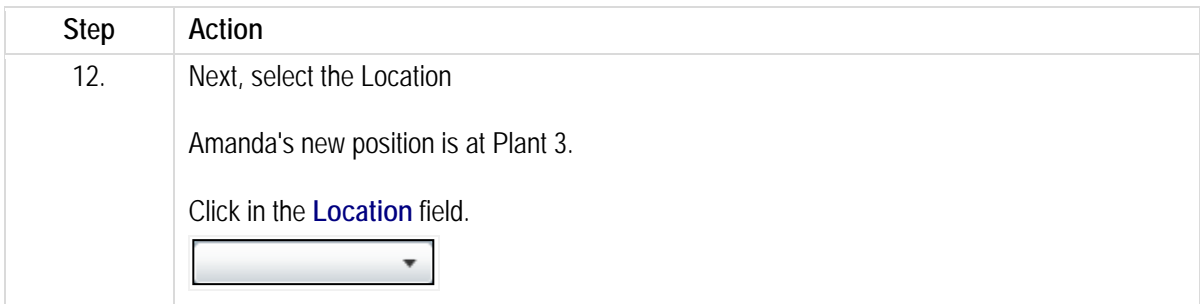

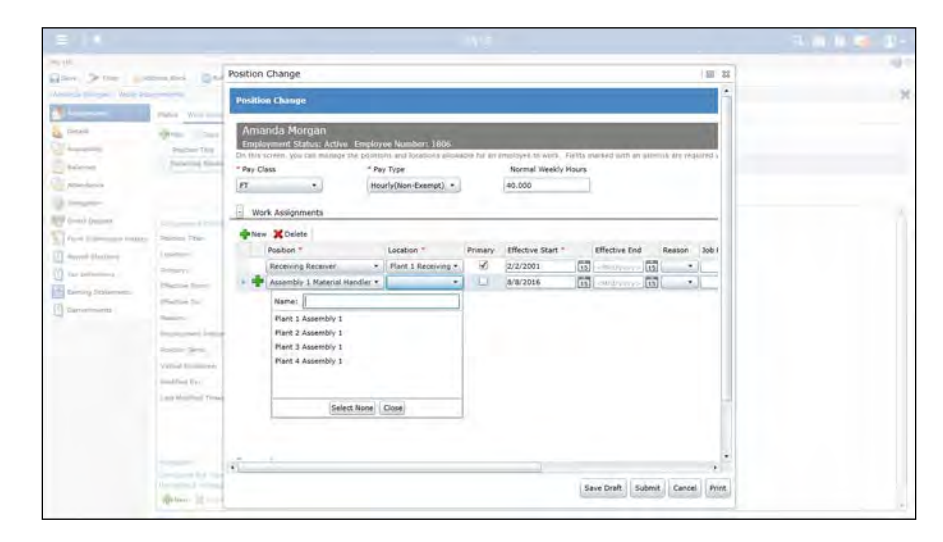

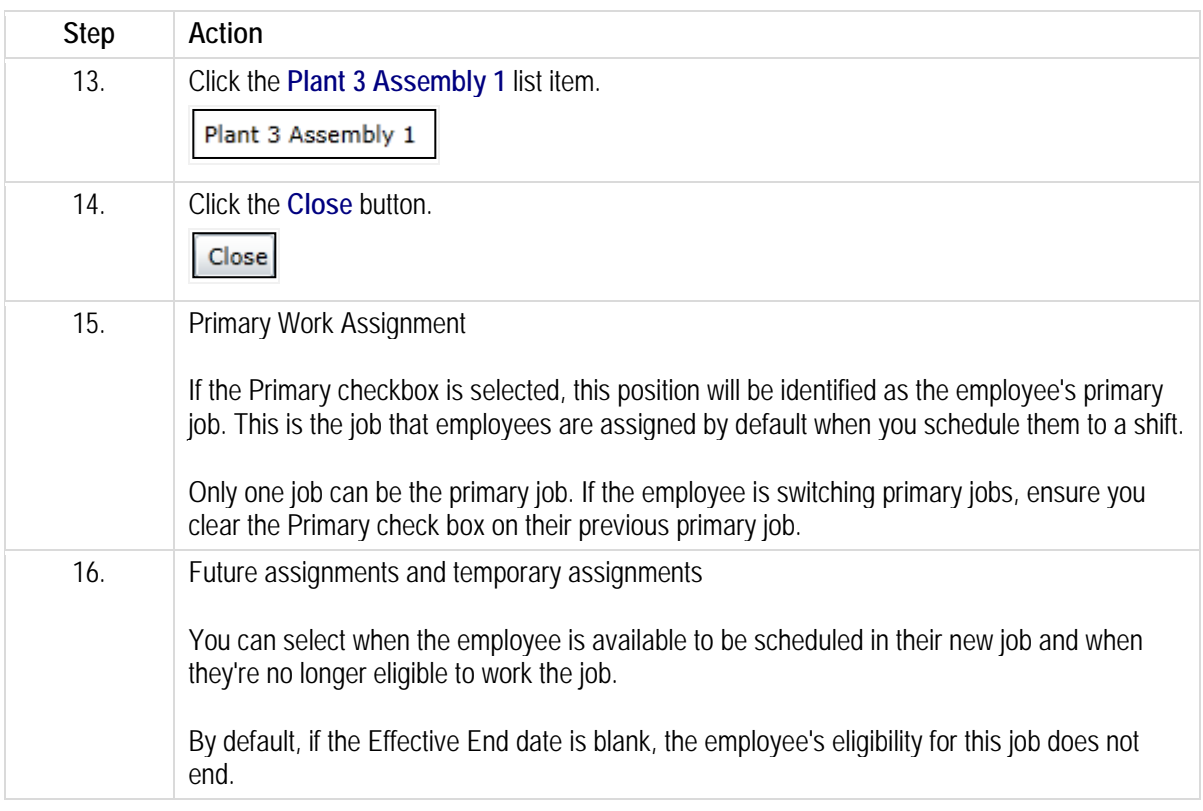

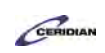

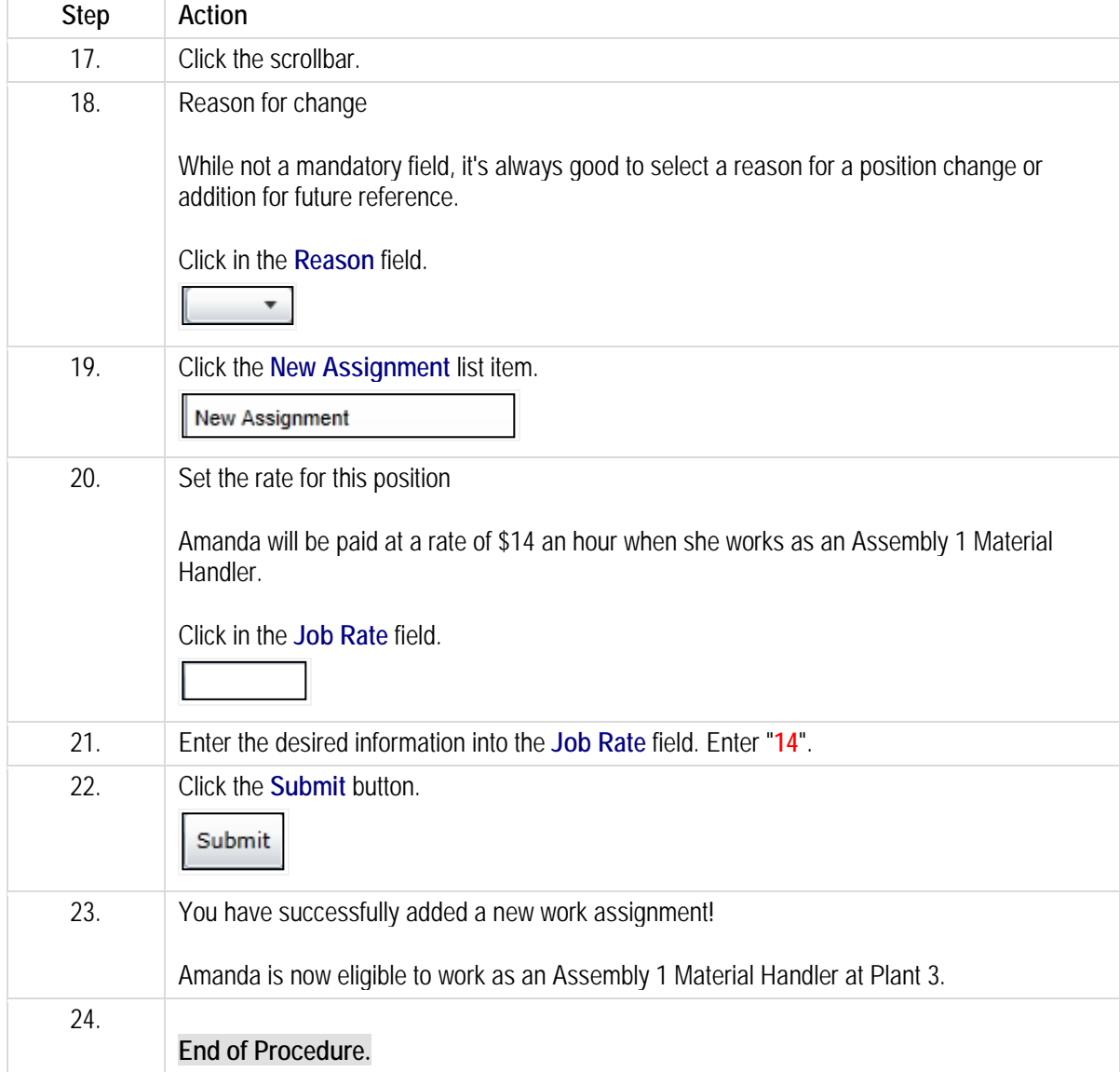

# **Creating a new personal goal for an employee.**

You're able to add a new personal goal for an employee who reports to you.

After entering the details of their goal you'll save it to Dayforce and, the next time the employee launches Performance, they'll be notified of their new strategic objective in their Overview. As they work towards this goal they'll regularly update it giving you insight to their progress. At the end of the year you can reflect upon these goals and updates to help lead your performance review discussions.

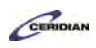

After completing this lesson, you'll be able to:

- Add a new personal goal for an employee
- Understand the importance of each setting in the Create Goal dialog

To review the demo:

- 1. Complete the full-screen interactive training video: *Try It!*
- 2. Then complete the quiz: *Know It?*

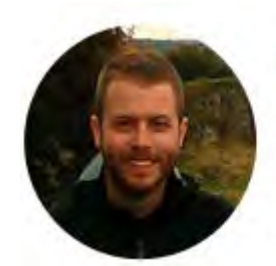

# Narrated by Joel Harris

Senior eLearning Consultant Toronto, Ontario joel.harris@ceridian.com

#### **Procedure**

#### **Scenario**

After discussing annual goals with Amy Fisher you've agreed that she should lead a training initiative to help new hires use the labelling machine.

Enter this goal in Dayforce HCM on her behalf.

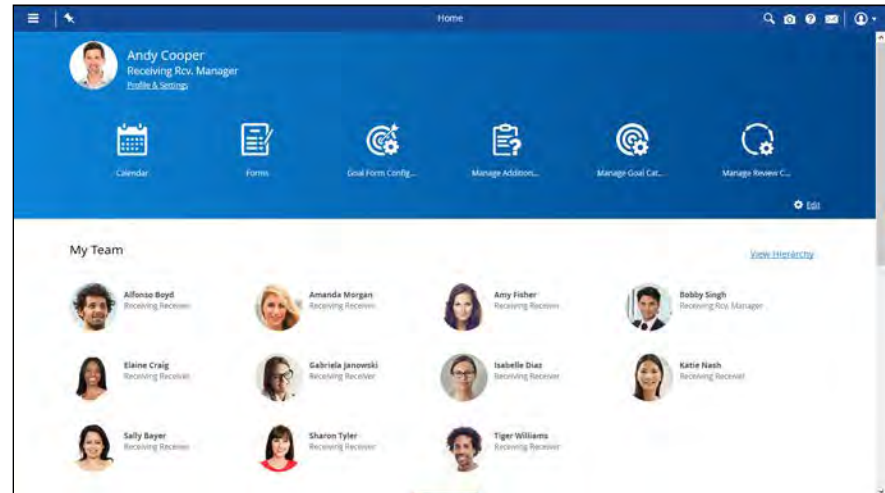

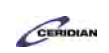

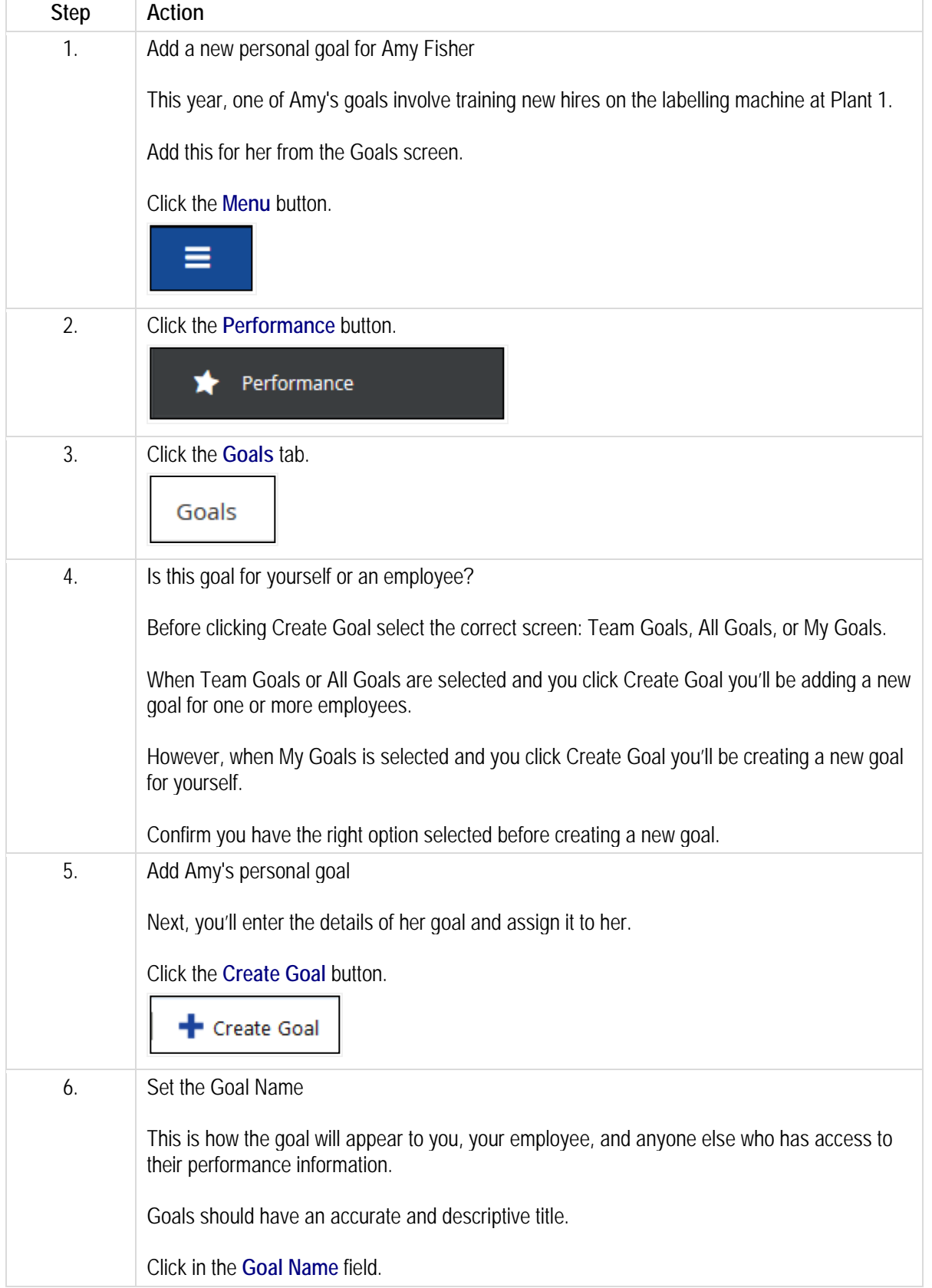

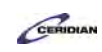

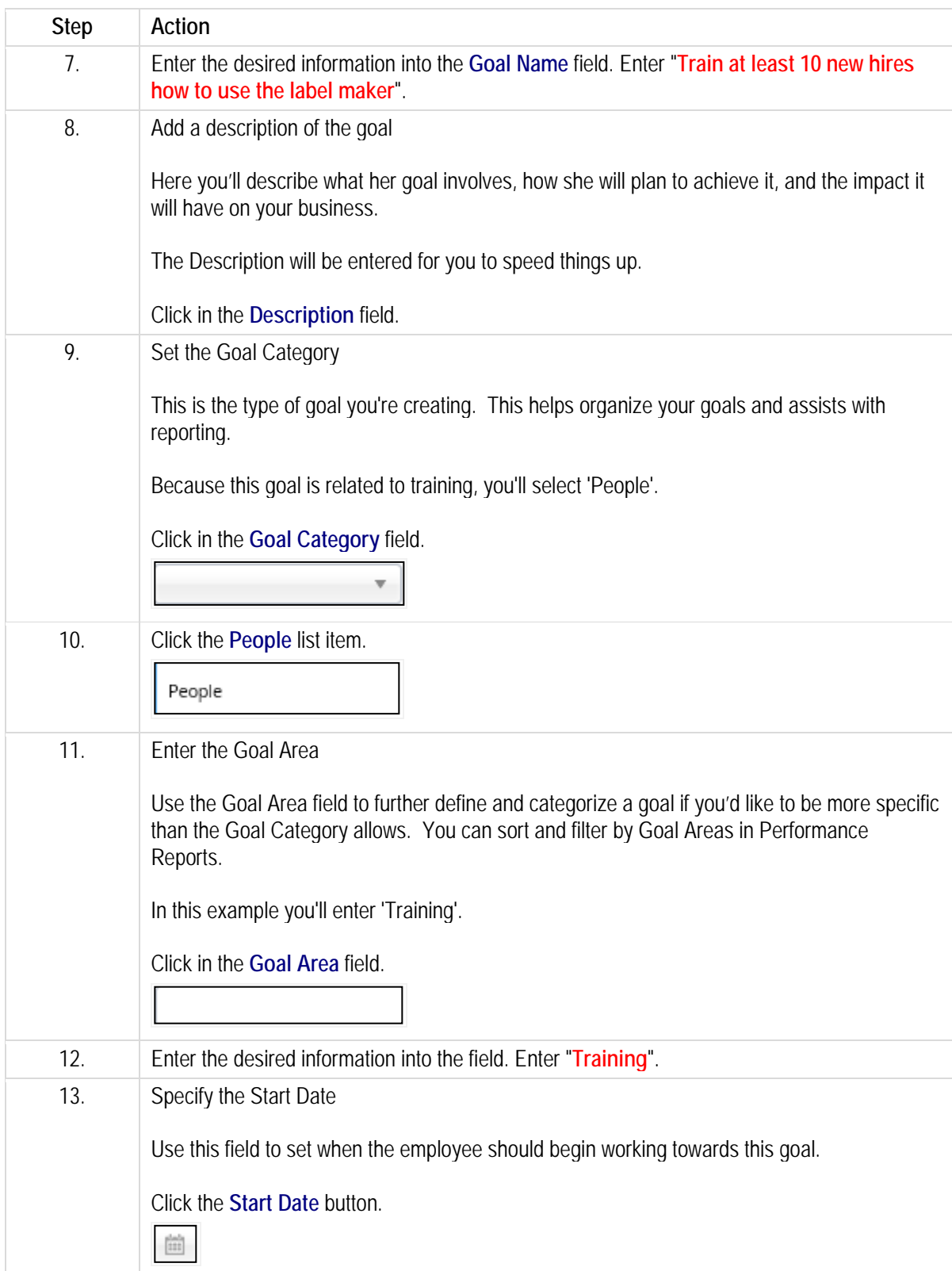

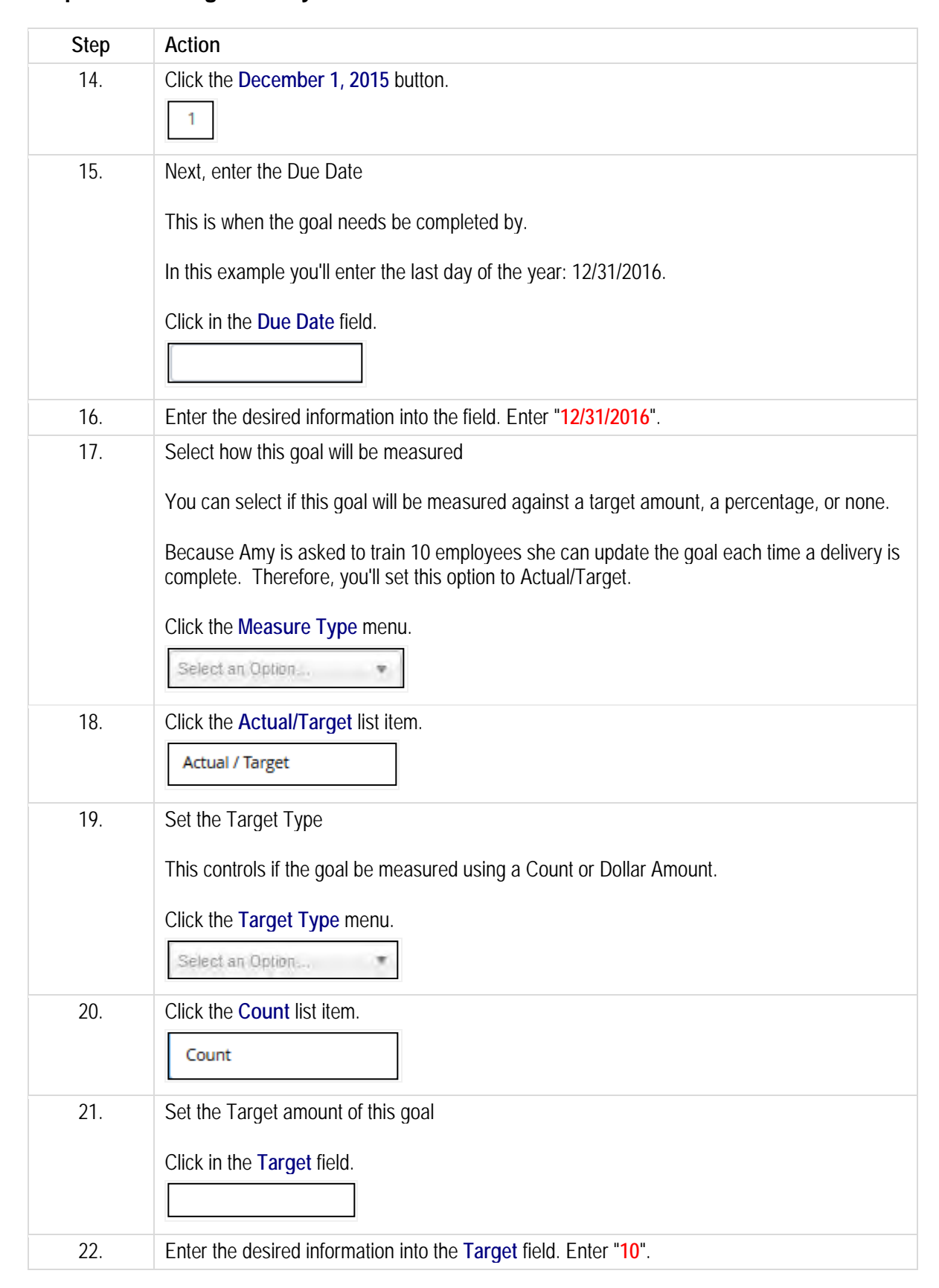

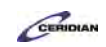

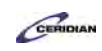

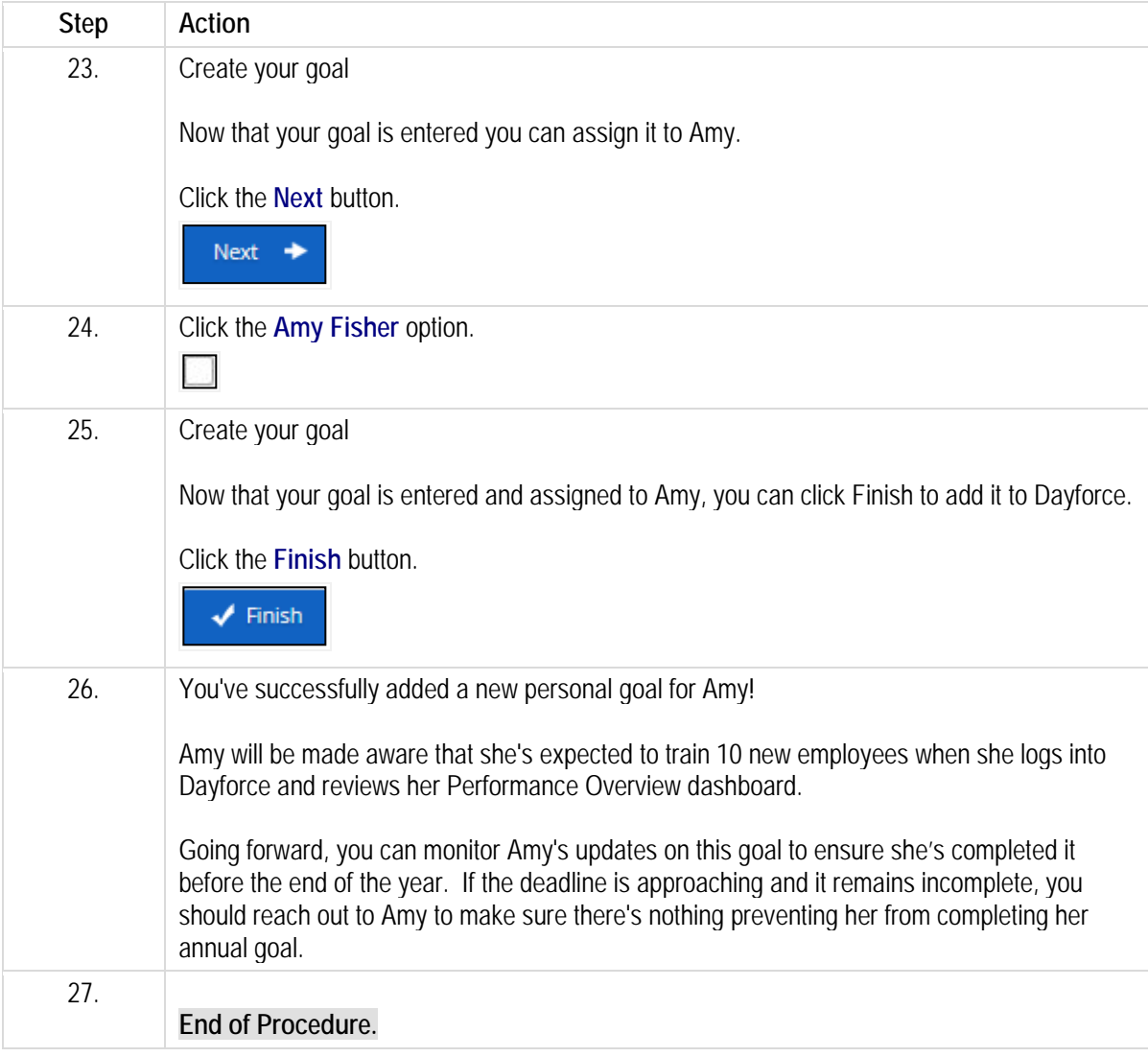

# **Managing employee availability.**

In this lesson, you'll learn to use the Availability screen to update at what time during the week an employee is available to work.

After completing this lesson, you'll be able to:

• Record an employee's availability

To review the demo:

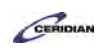

- 1. Complete the full-screen interactive training video: *Try It!*
- 2. Then complete the quiz: *Know It?*

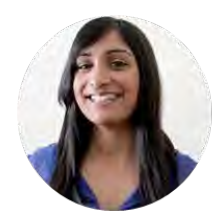

### **Narrated by Charlene Fernandes**

eLearning Consultant Toronto, Ontario charlene.fernandes@ceridian.com

### **Procedure**

#### Scenario

Alfonso's Monday night class ends next month. Update his availability to reflect the change.

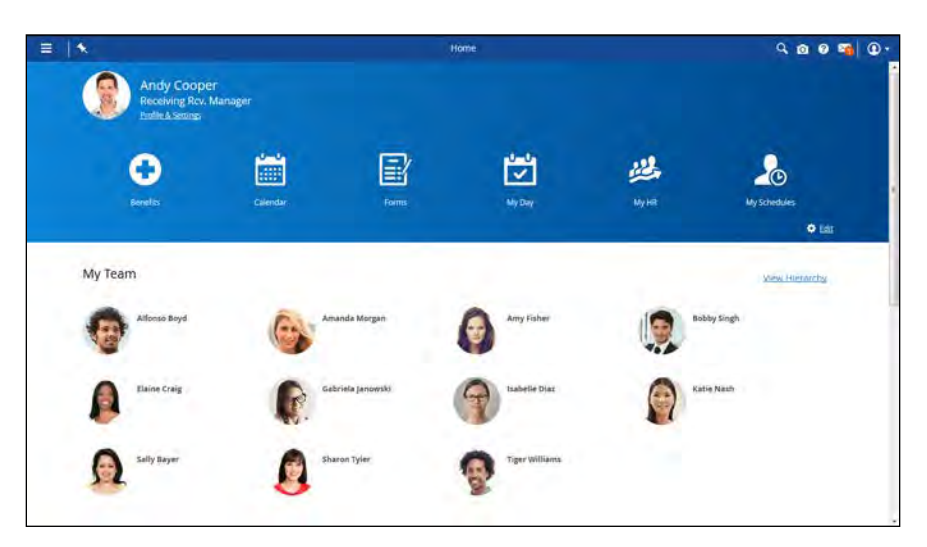

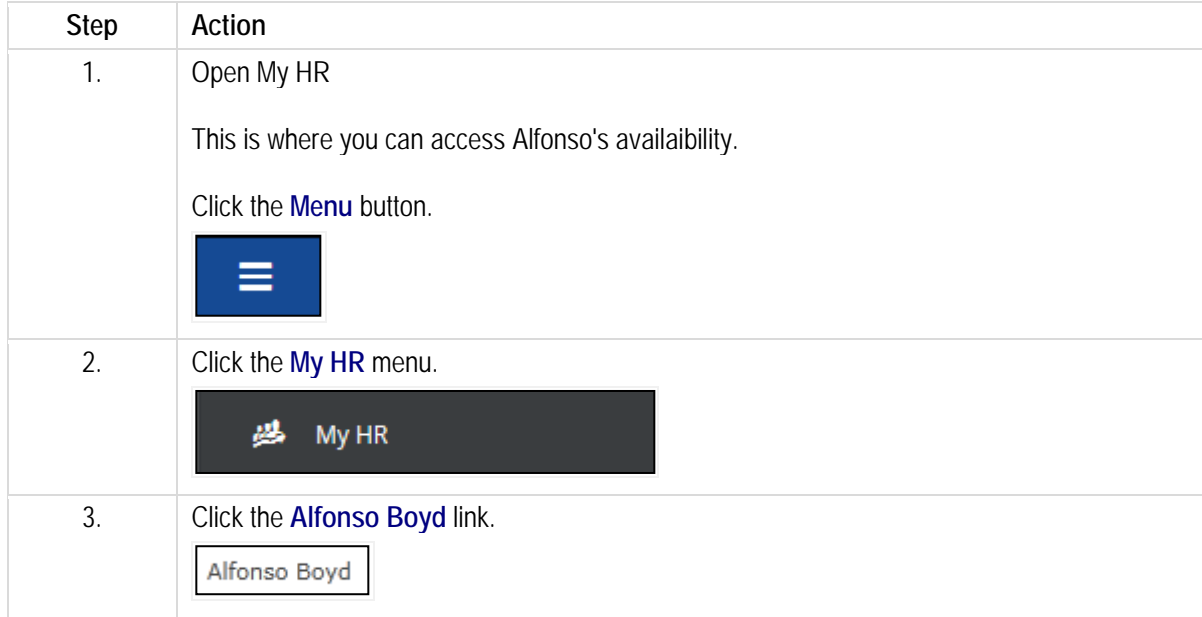

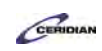

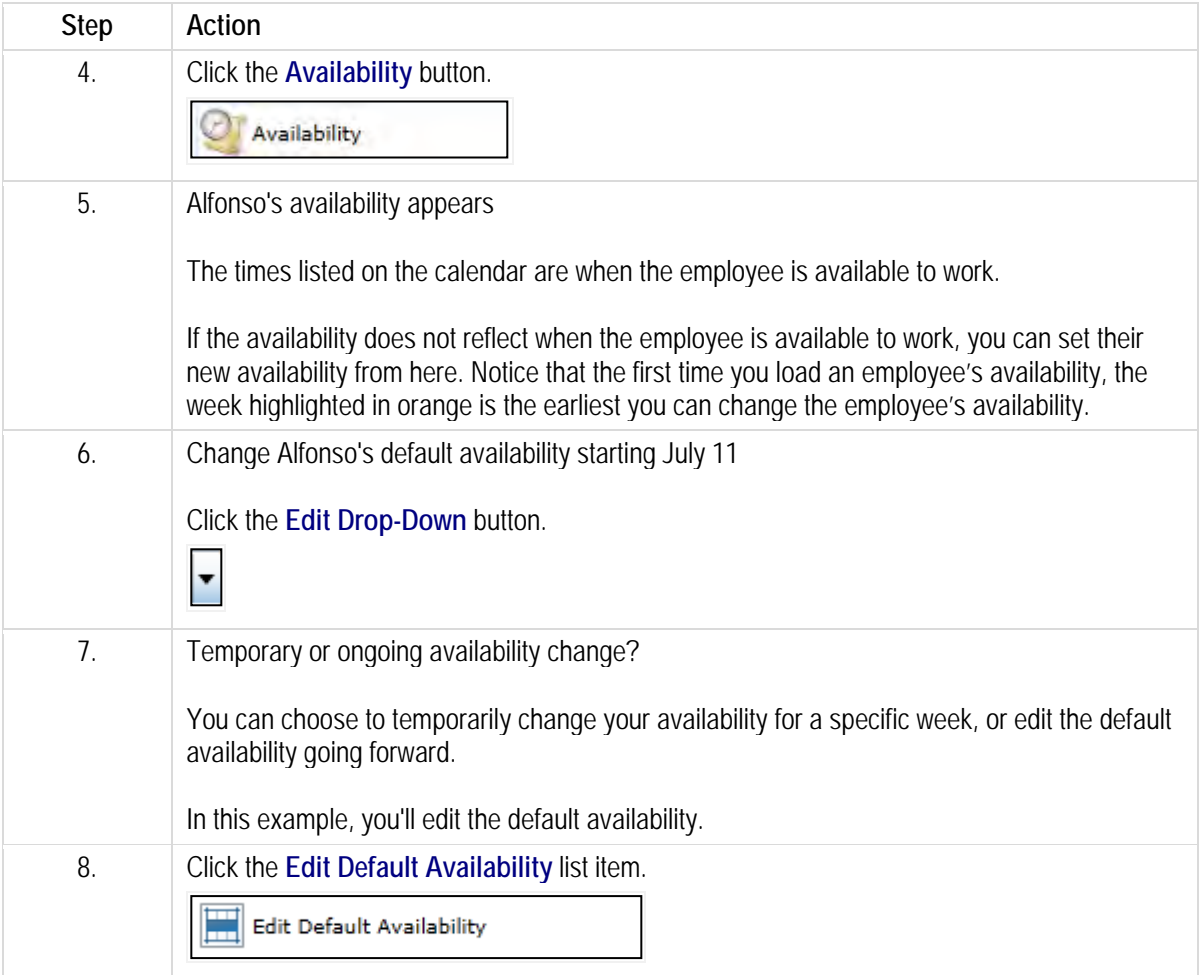

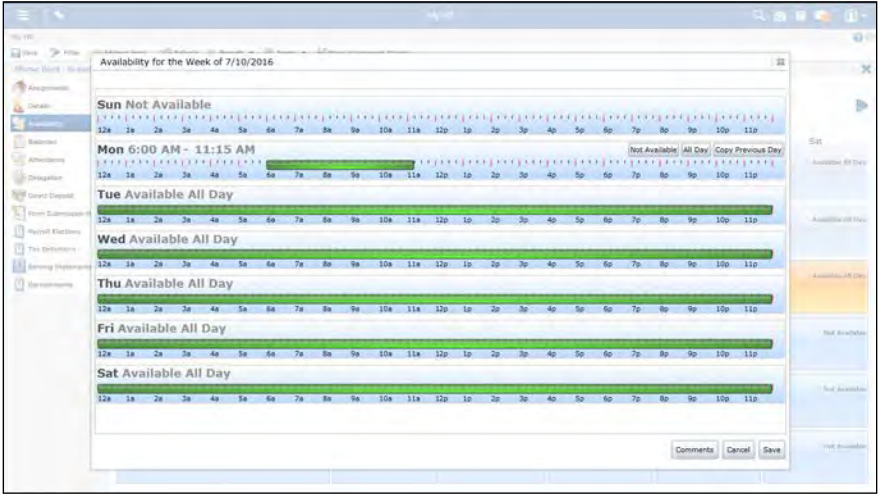

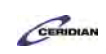

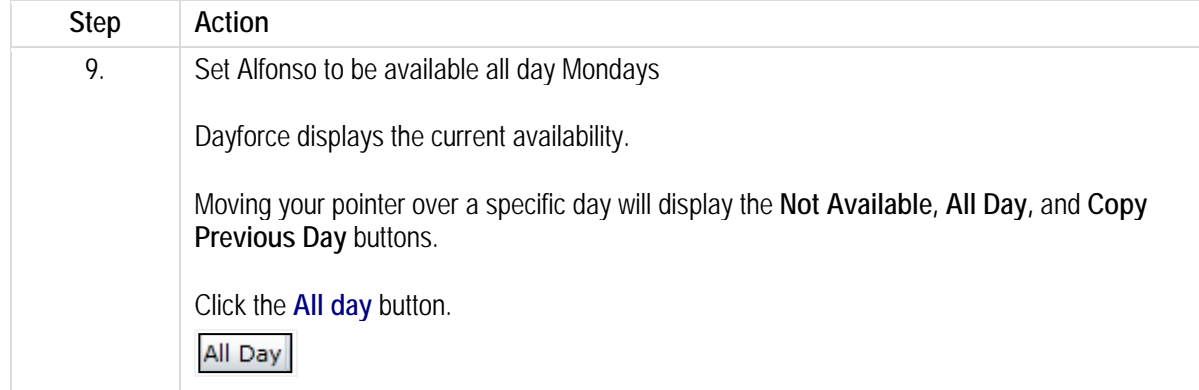

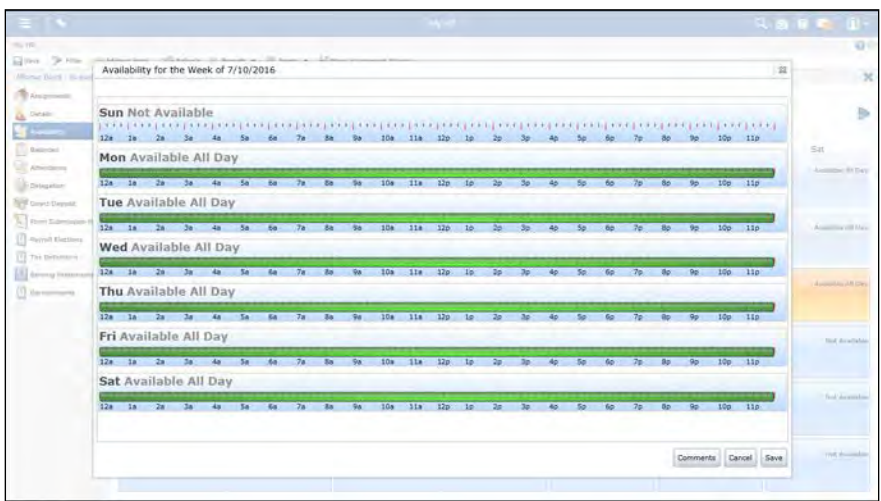

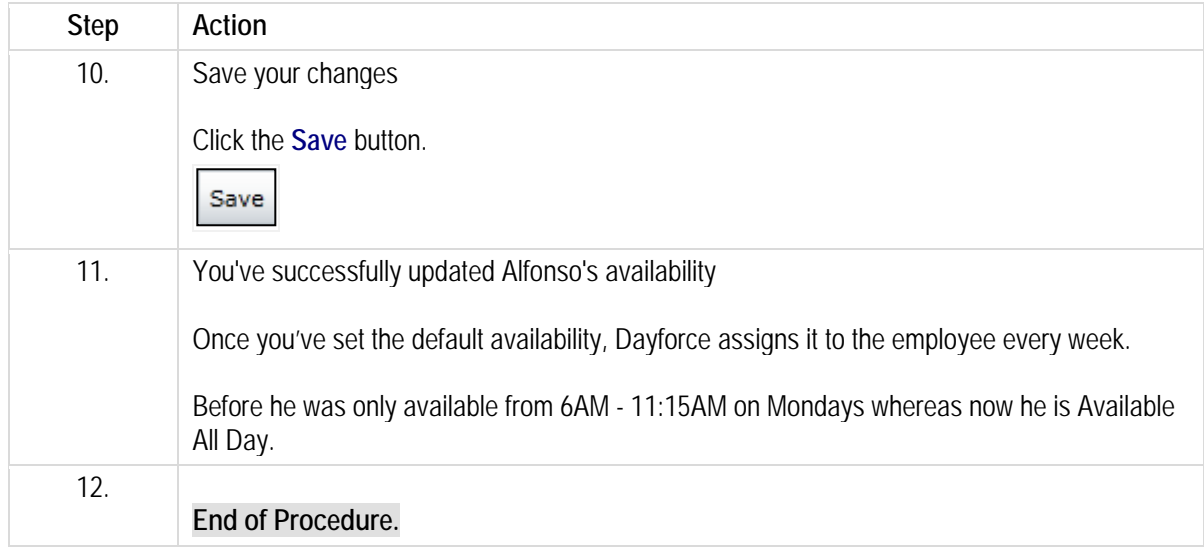

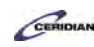

# **Using the position and compensation change form.**

To record a position and compensation change, you can submit a Position and Compensation Change form.

After completing this lesson, you'll be able to:

- Review key employee position and compensation information
- Update information and see the historical impact and peer comparison

To review the demo:

- 1. Complete the full-screen interactive training video: *Try It!*
- 2. Then complete the quiz: *Know It?*

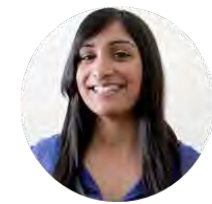

**Narrated by Charlene Fernandes** 

eLearning Consultant Toronto, Ontario charlene.fernandes@ceridian.com

#### **Procedure**

#### Scenario

In this example, you're giving Alfonso Boyd a \$1.50 raise effective today.

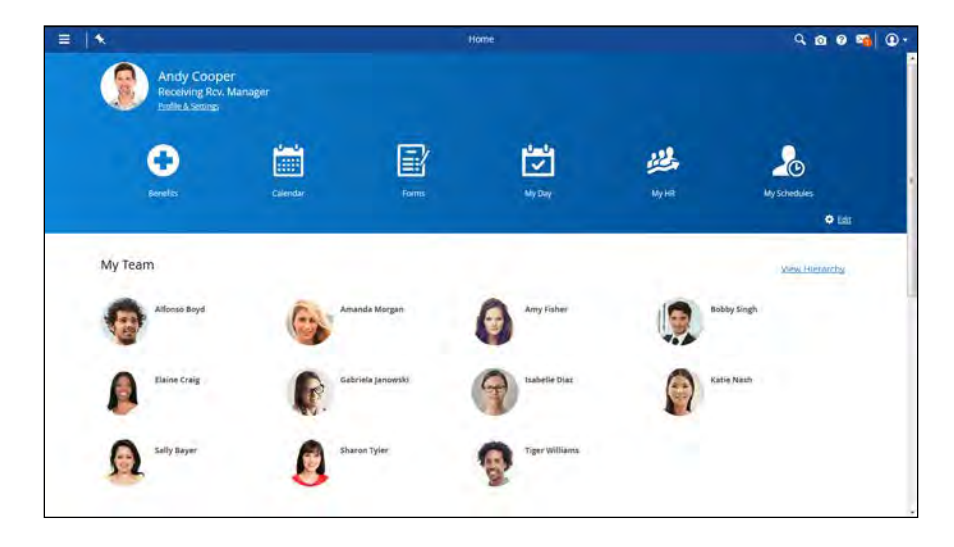

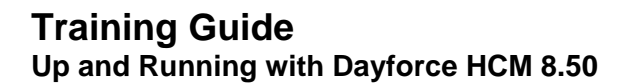

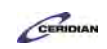

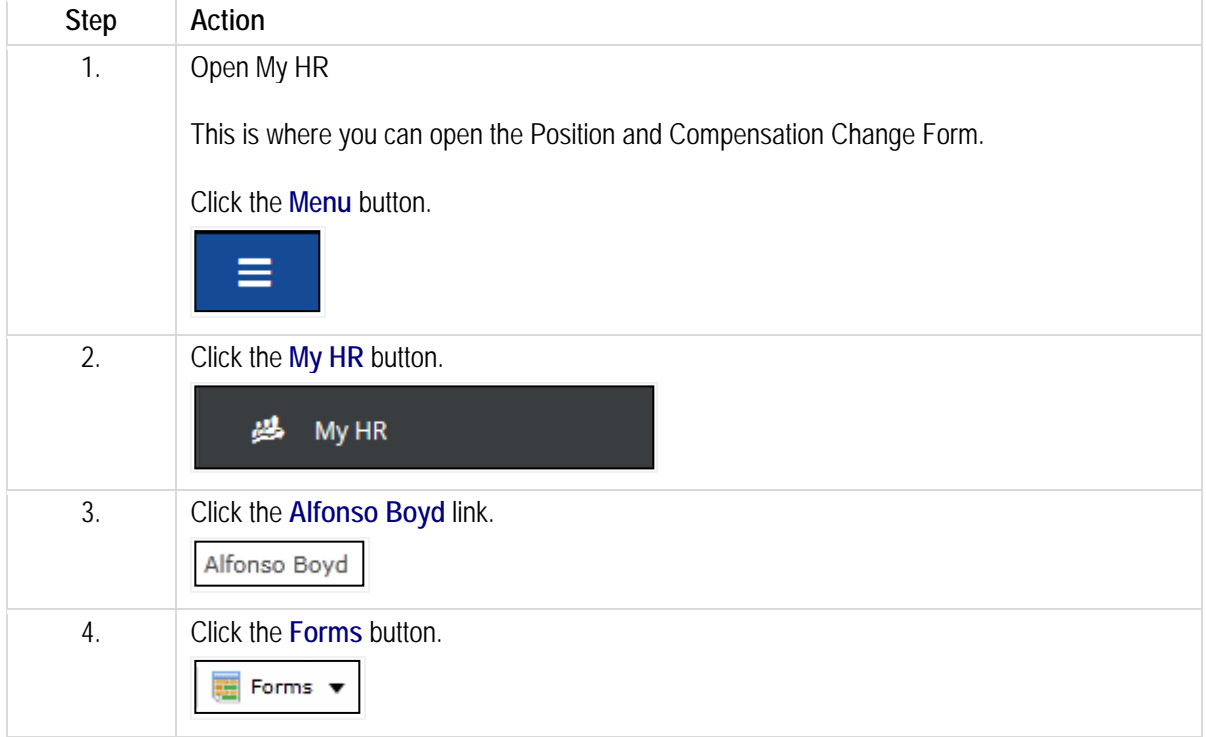

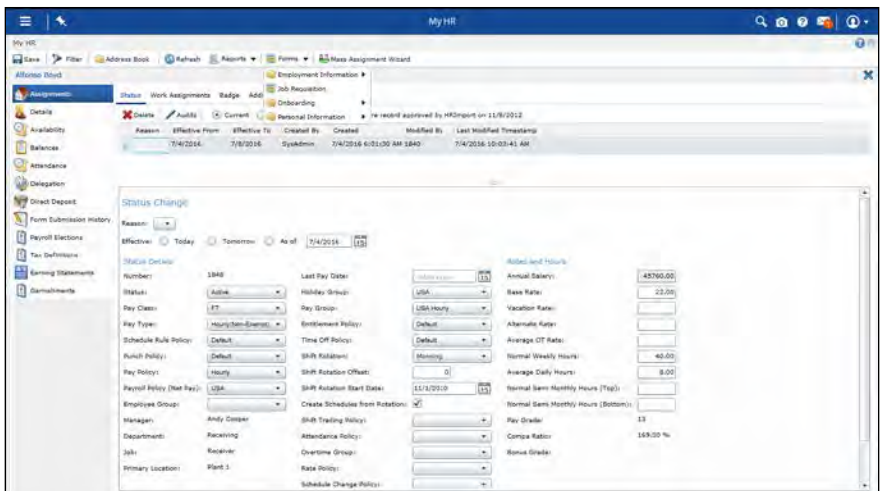

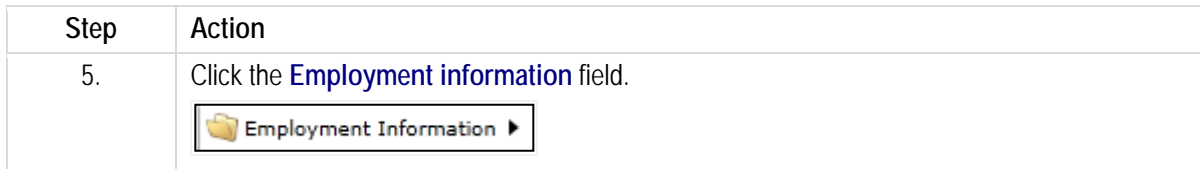

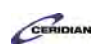

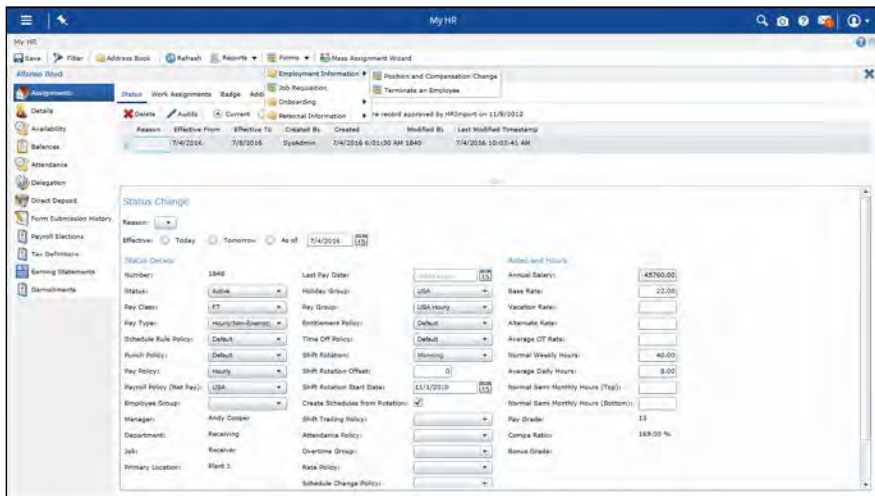

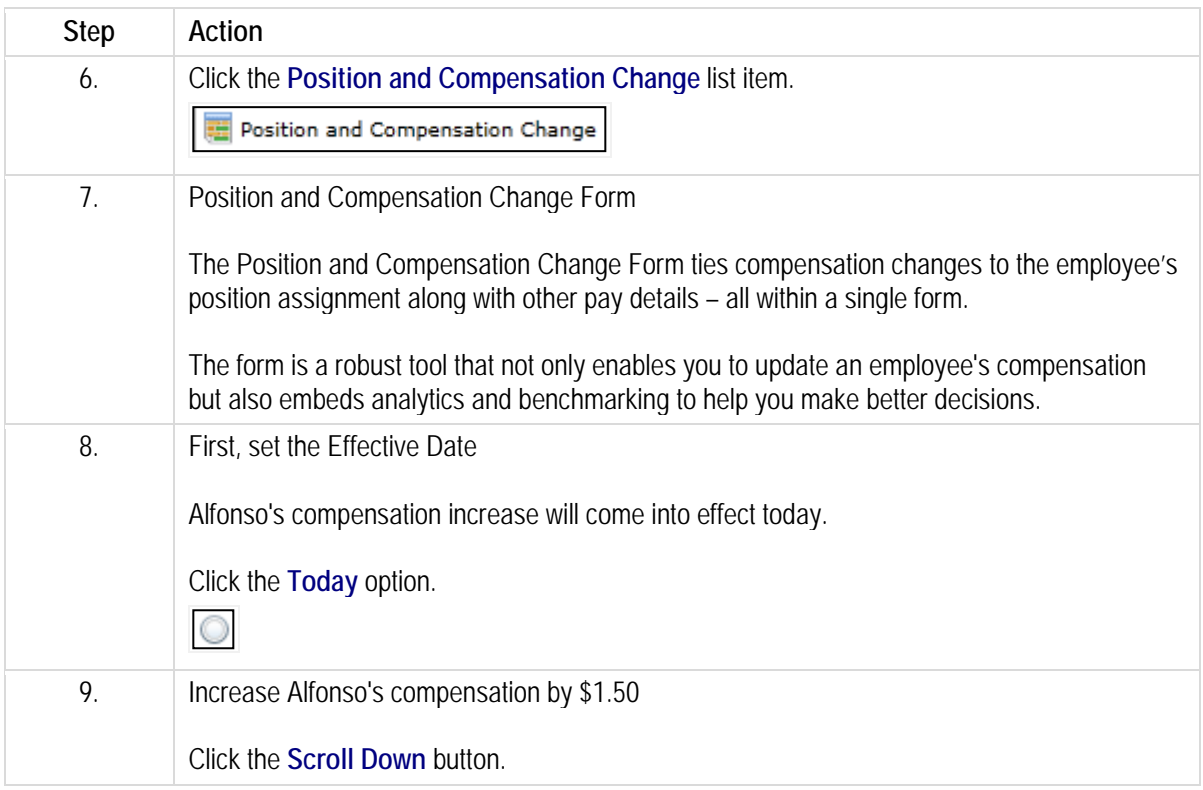

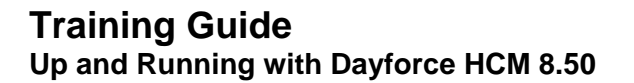

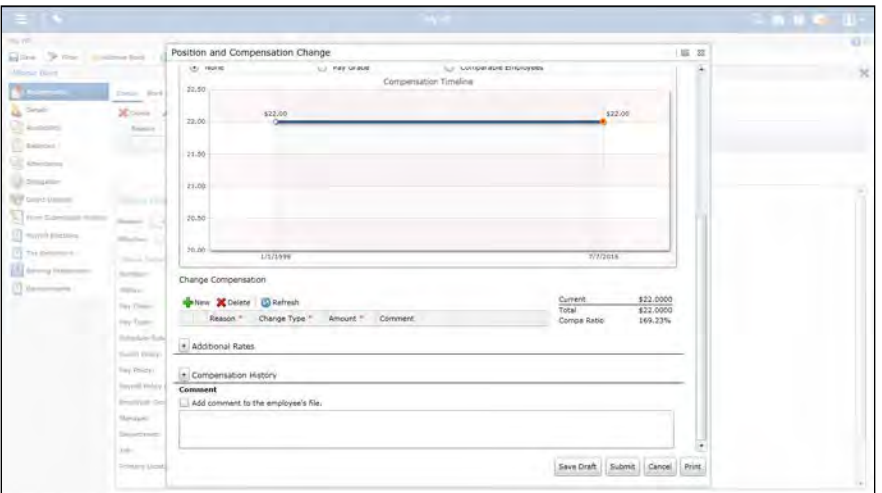

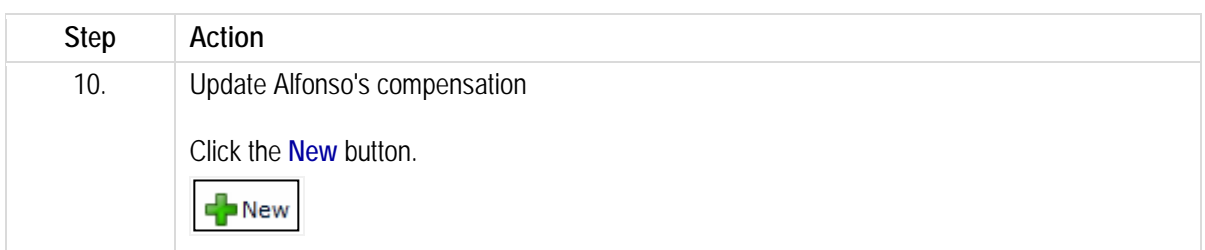

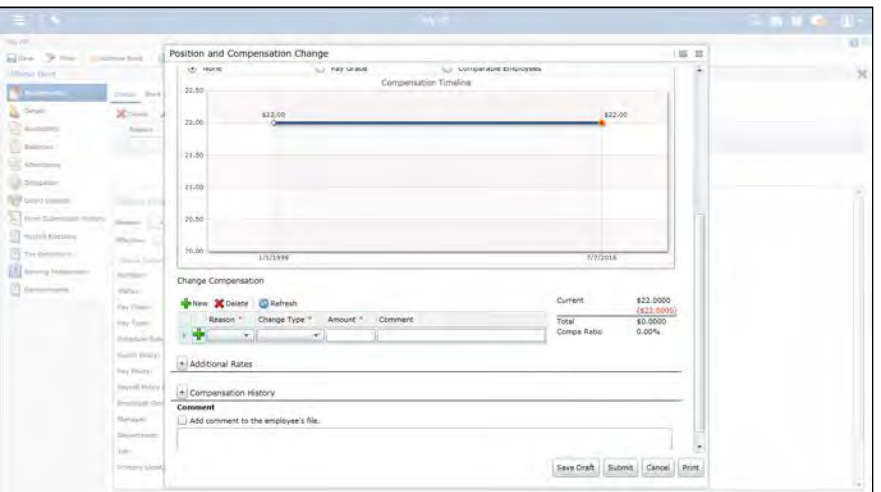

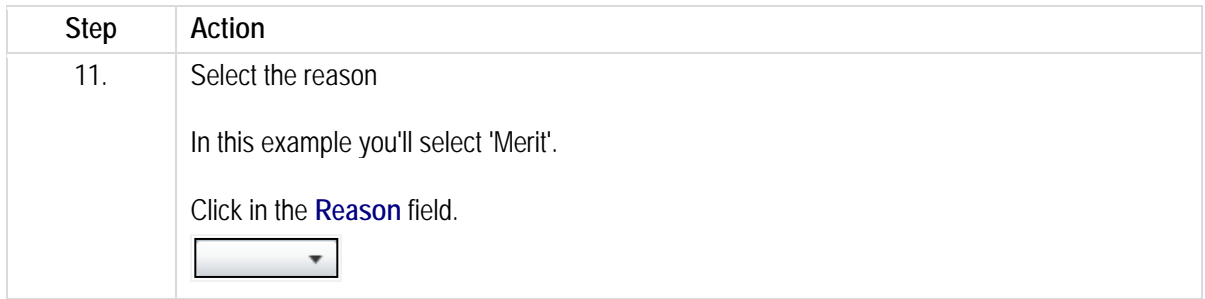

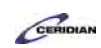

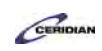

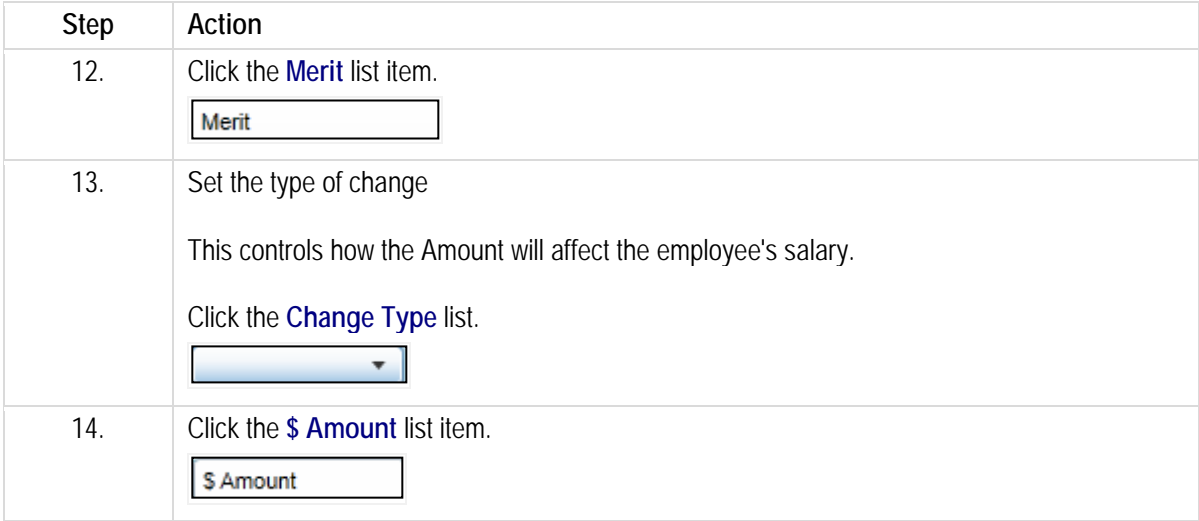

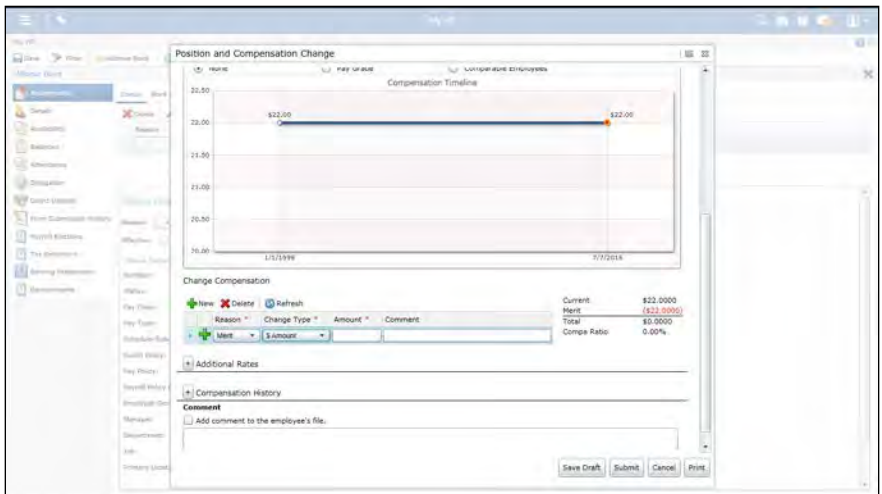

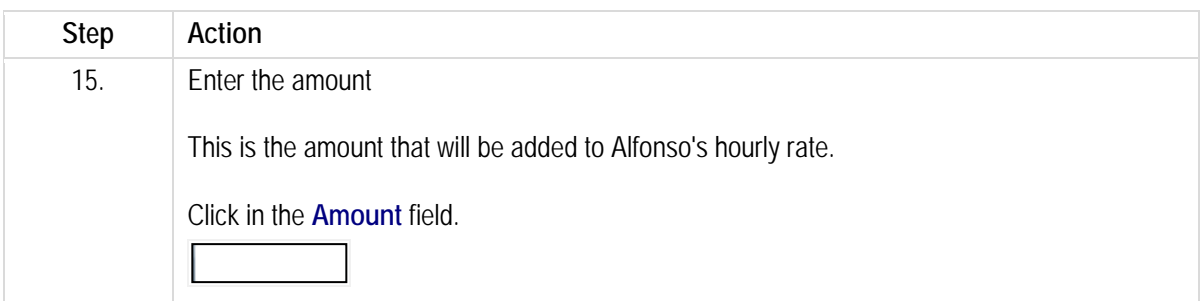

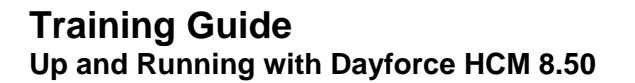

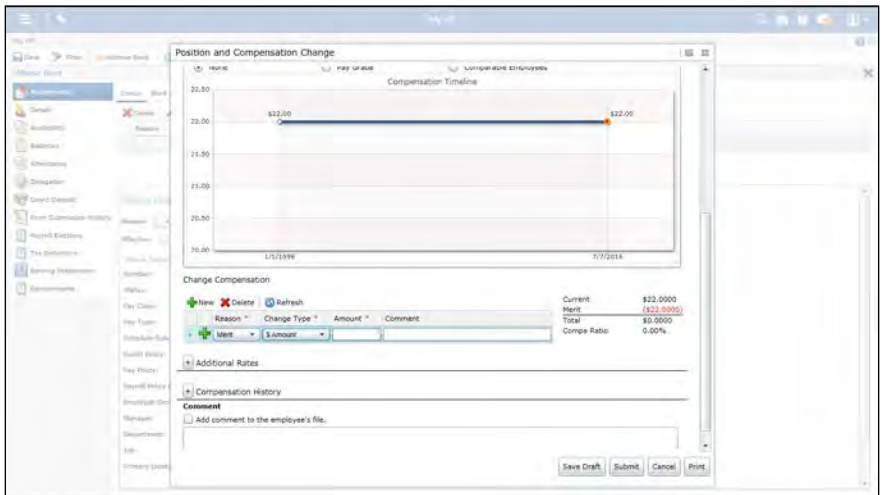

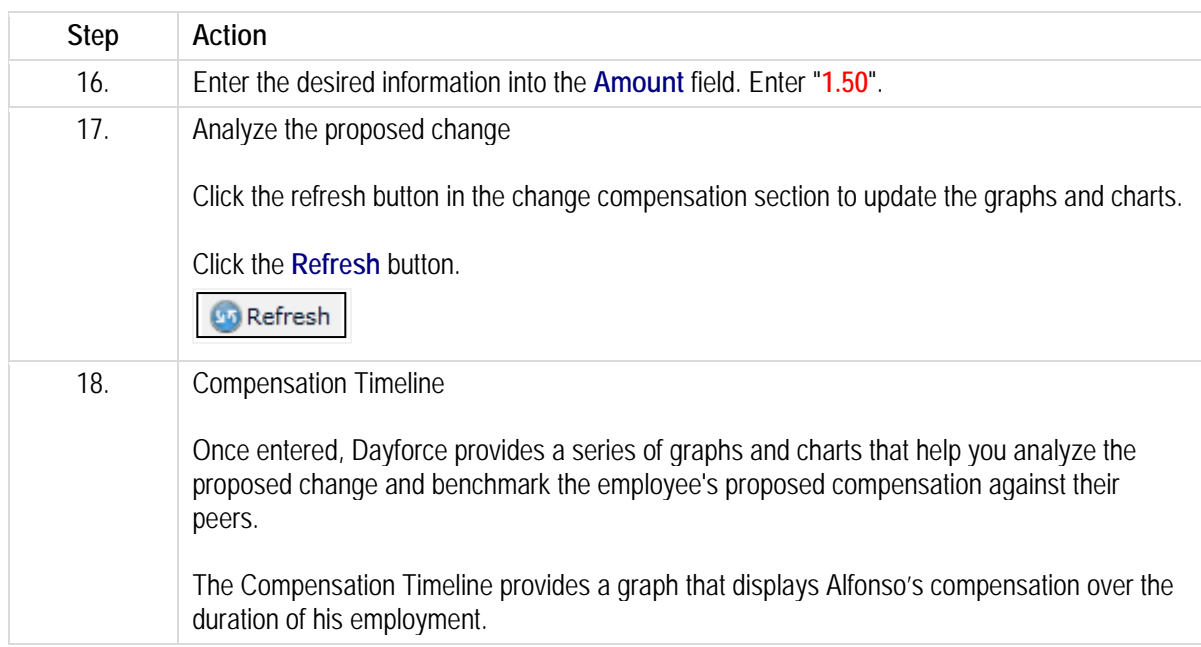

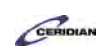

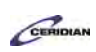

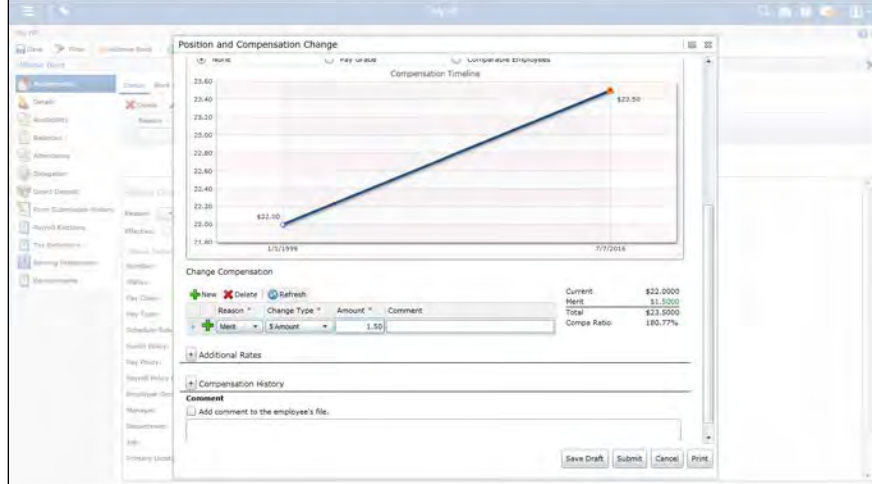

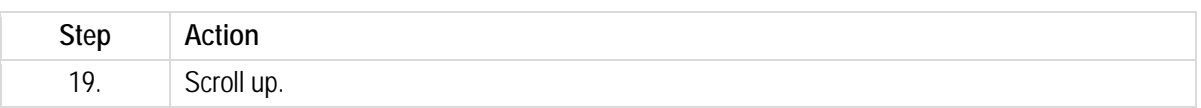

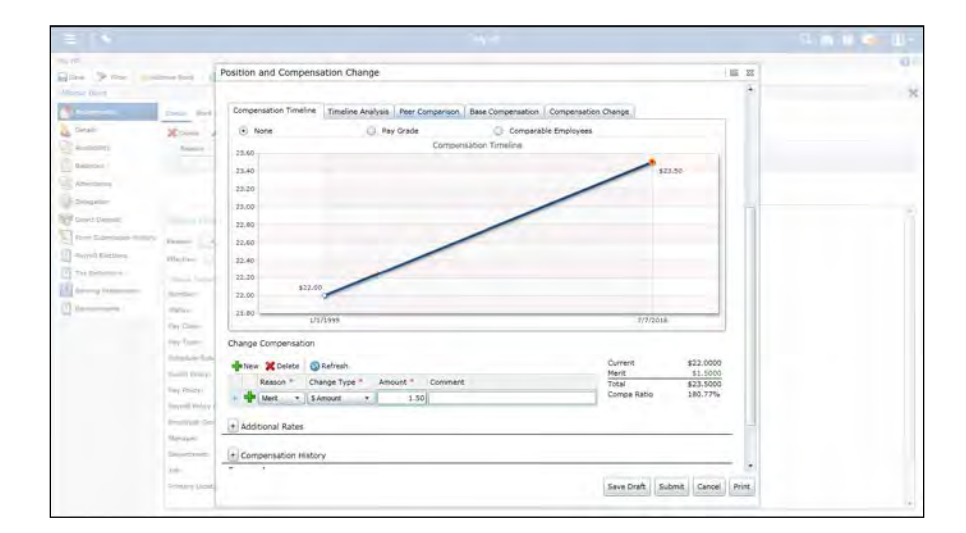

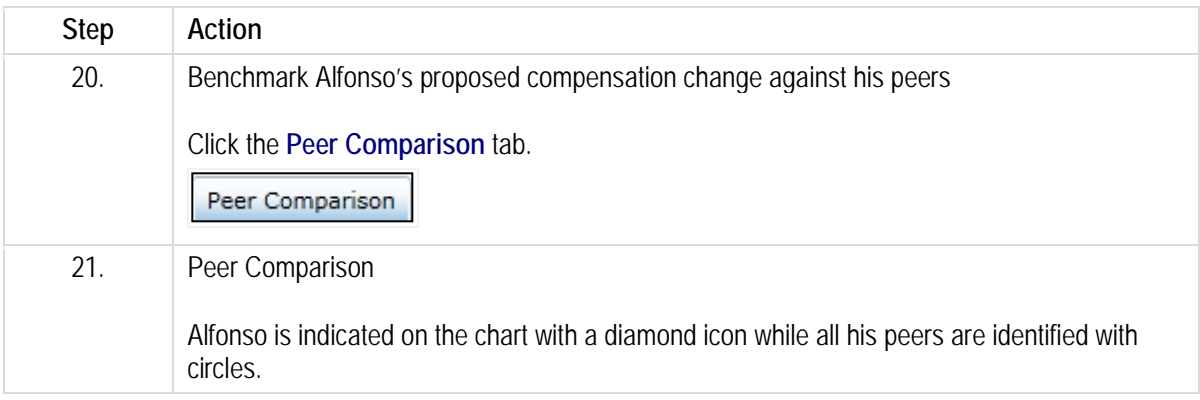

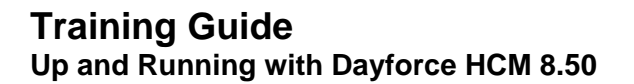

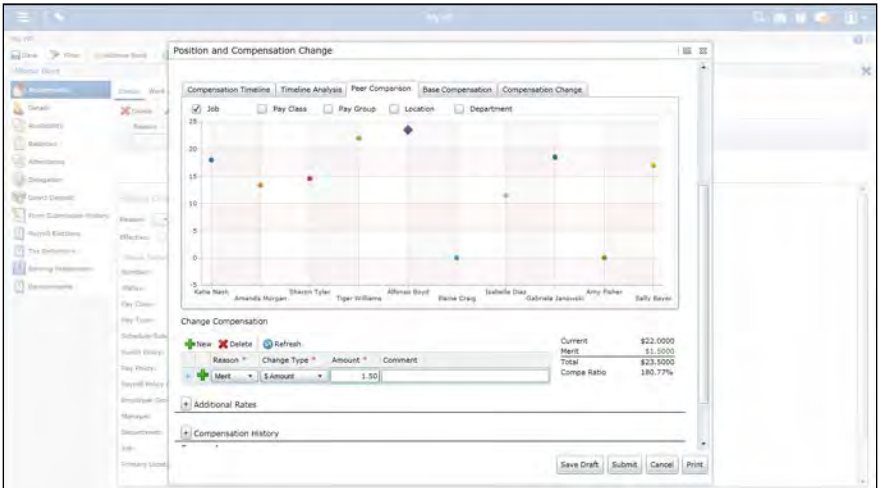

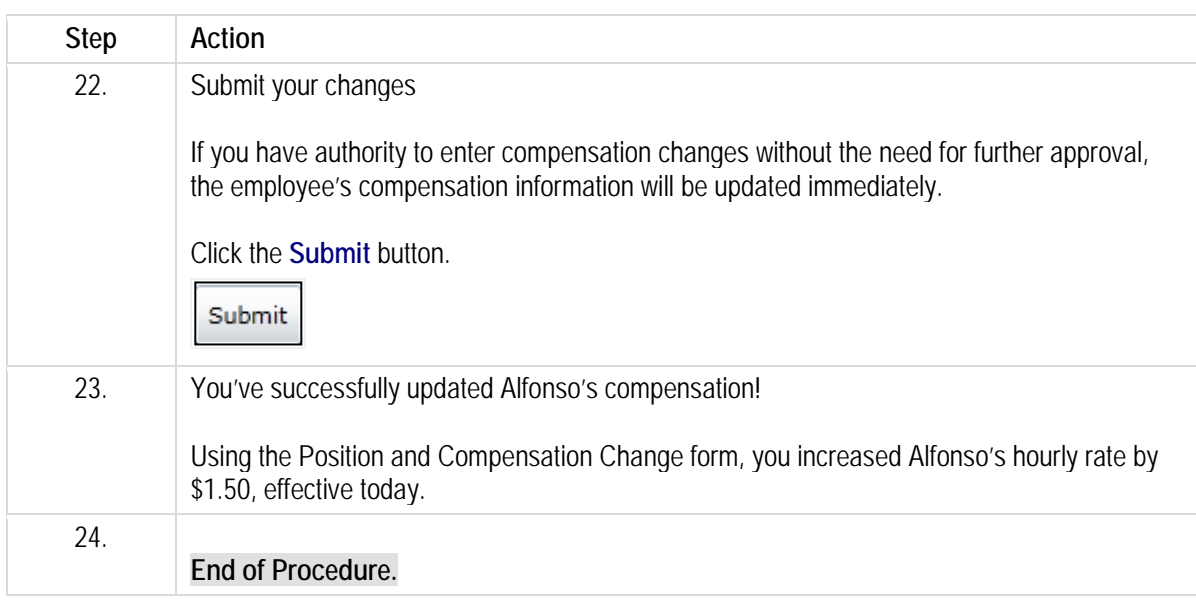

# **Adding a new hire.**

Store managers can add new hires into Dayforce using the New Hire Form found in My HR. Once the form is completed it will be submitted to a DSS for approval.

After completing this lesson, you'll be able to:

• Create a new hire record

To review the demo:

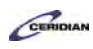

- 1. Complete the full-screen interactive training video: *Try It!*
- 2. Then complete the quiz: *Know It?*

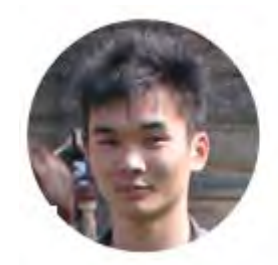

# Narrated by Aaron Lee

eLearning Developer Toronto, Ontario aaron.lee@ceridian.com

### **Procedure**

### **Scenario**

You've hired Brian Dunn as an Assembly 1 Receiving Receiver.

Create his employee record using the New Hire form.

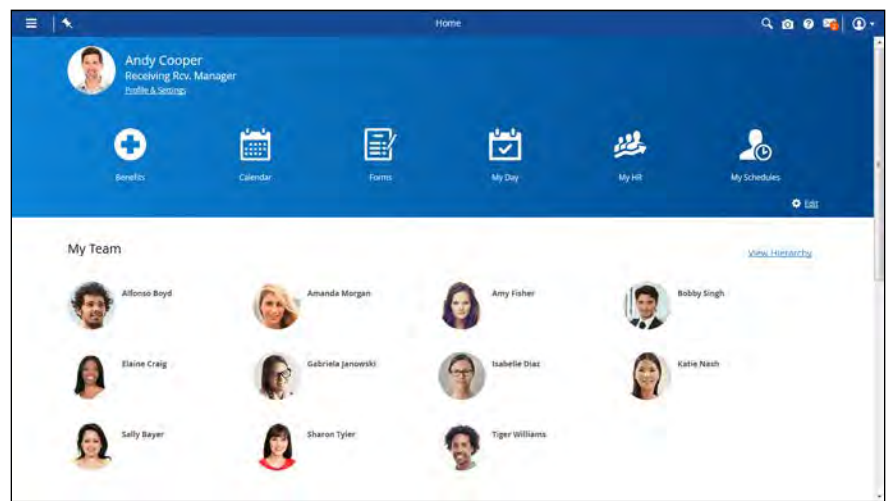

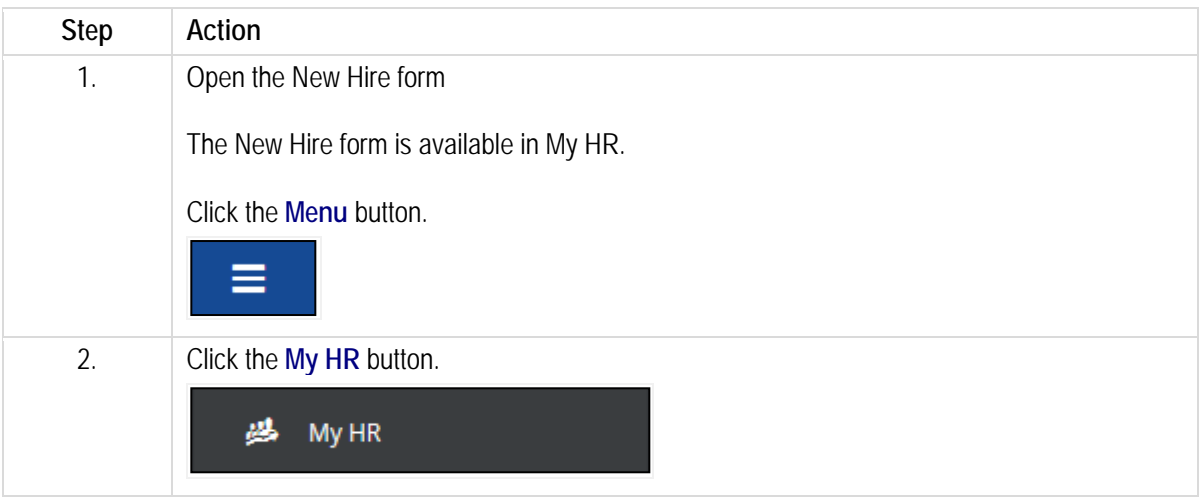

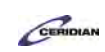

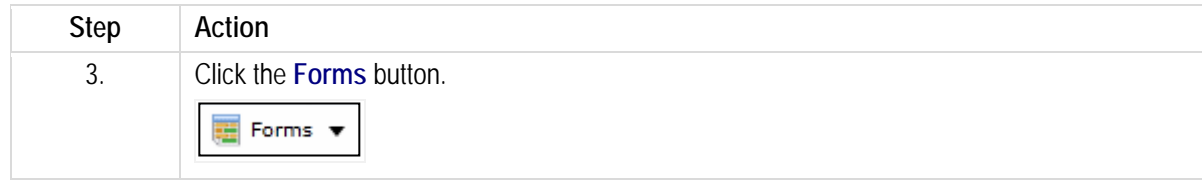

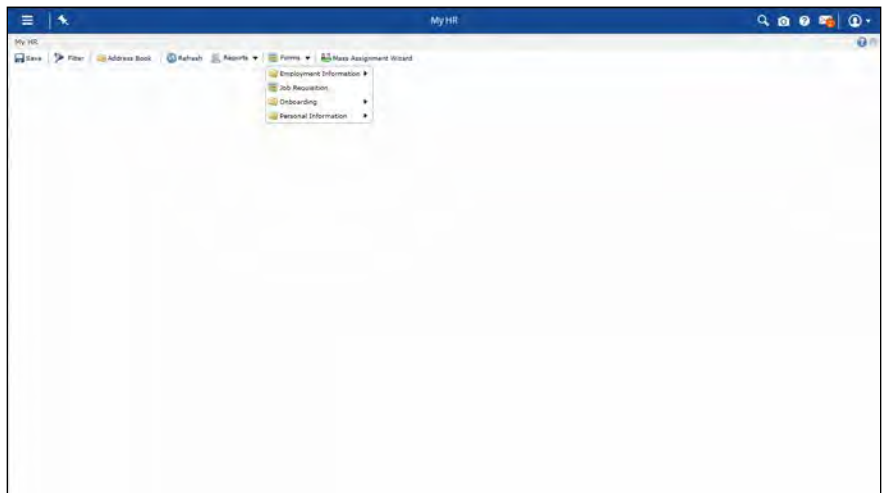

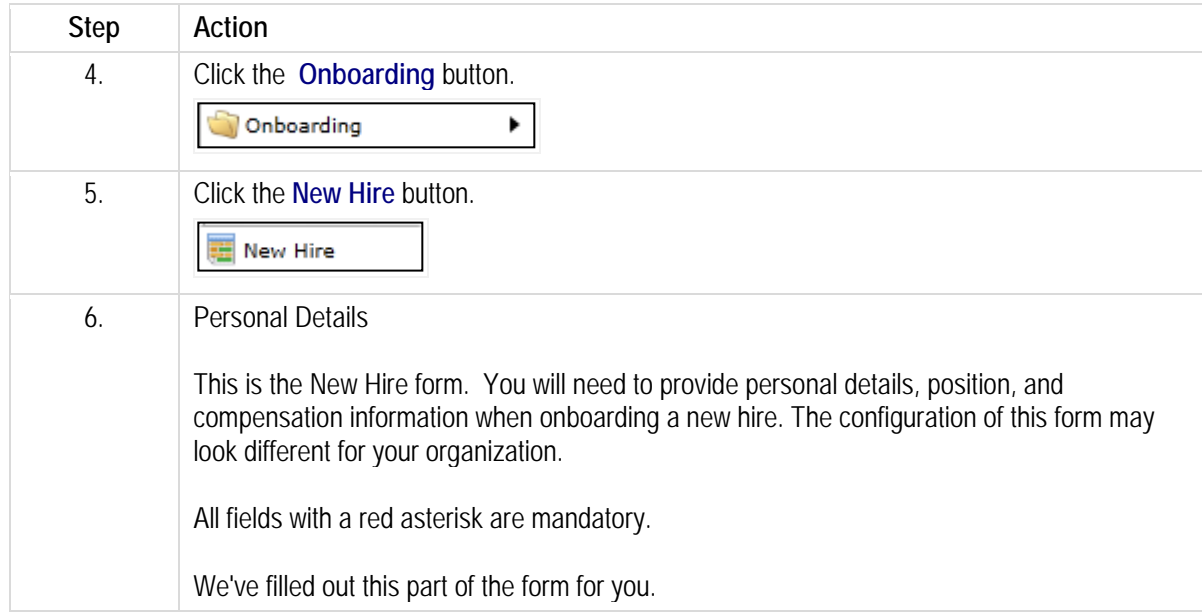

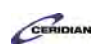

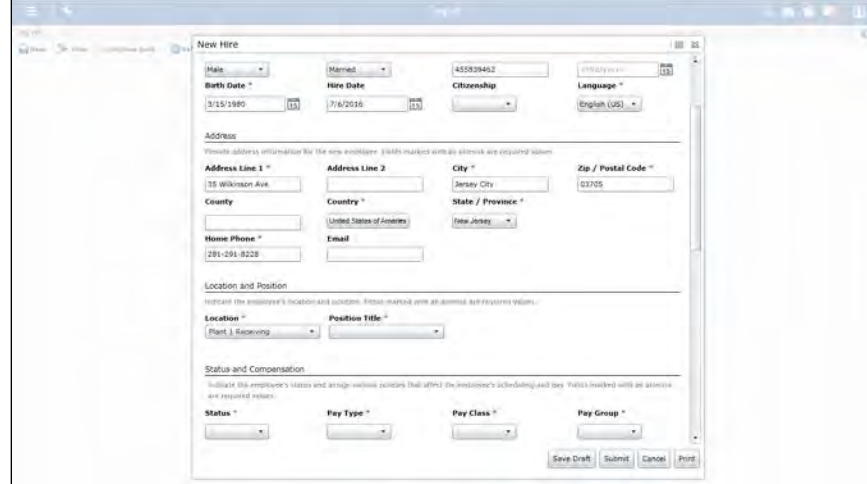

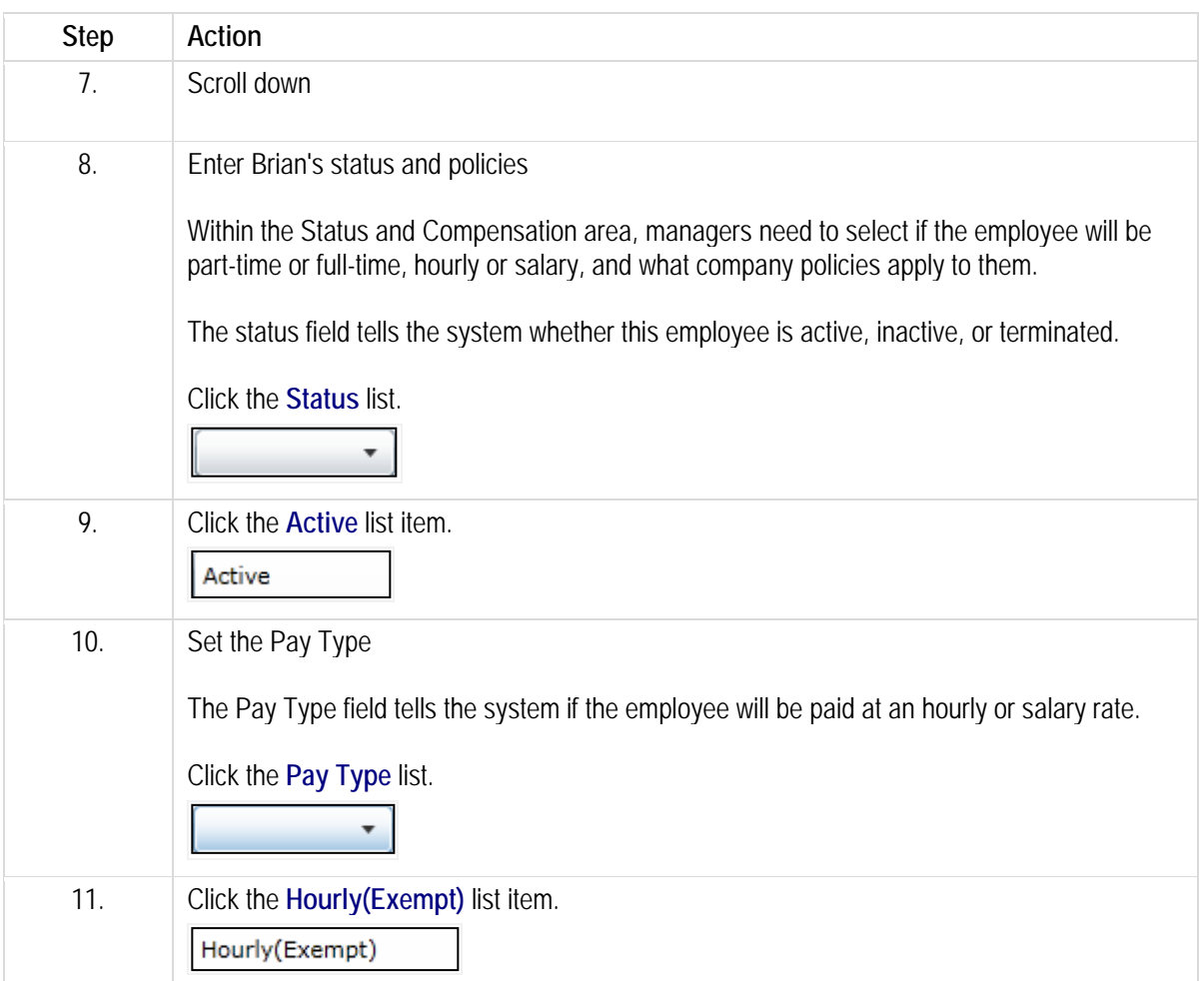

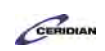

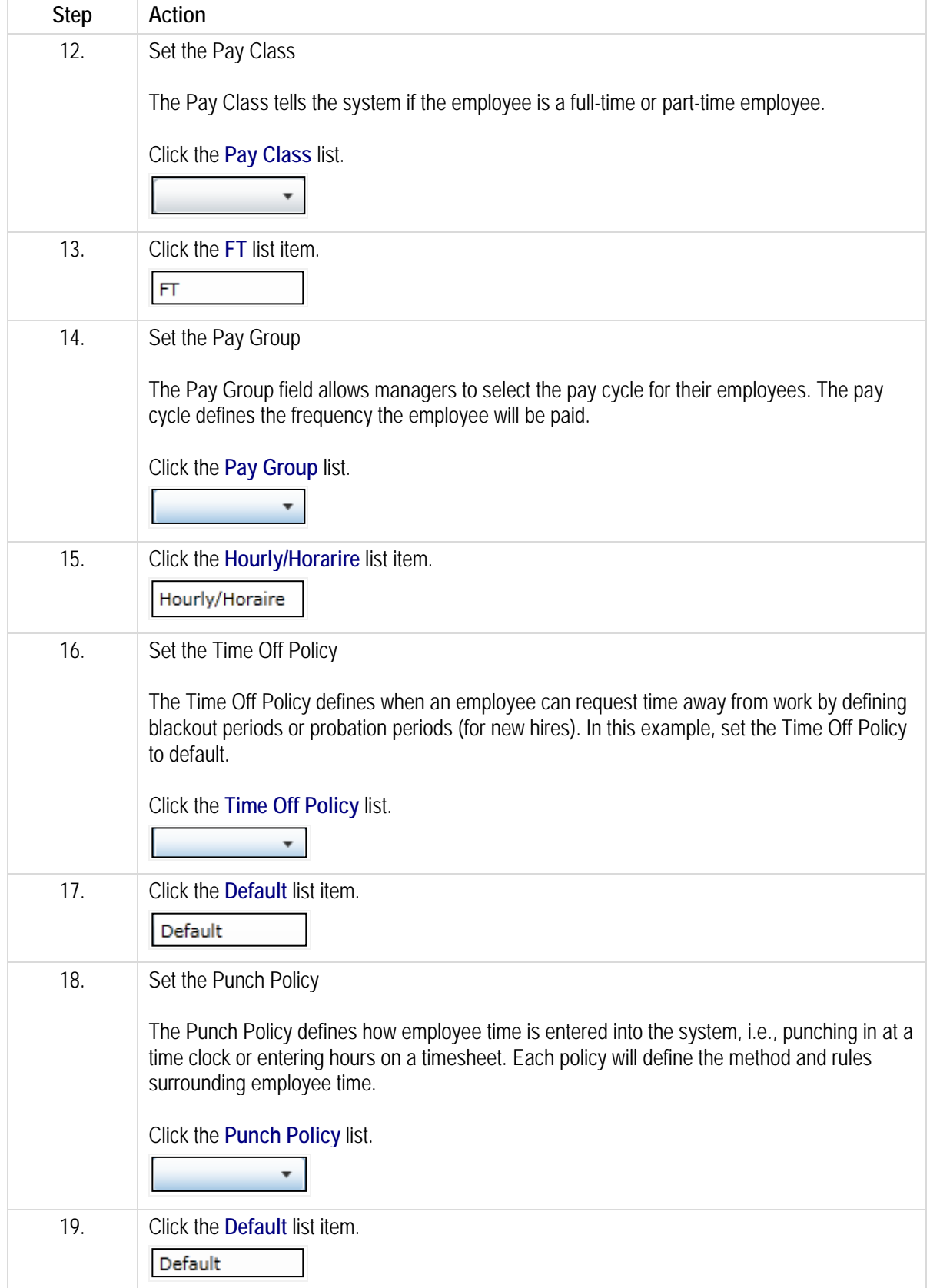

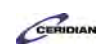

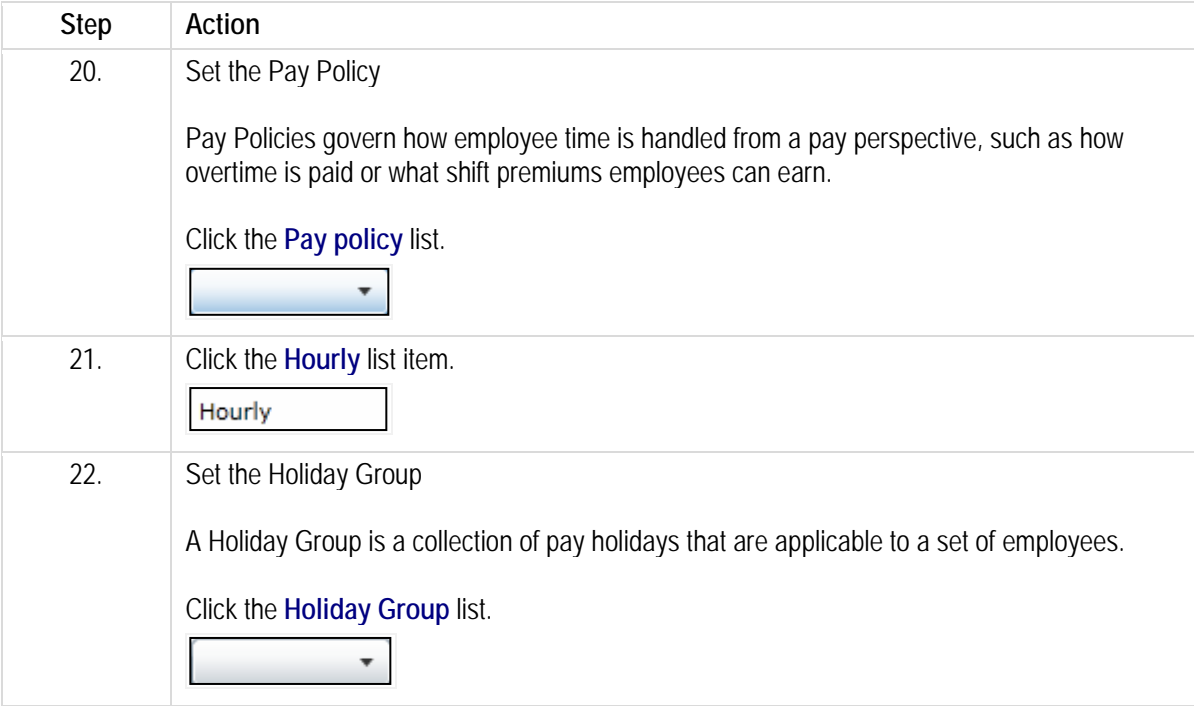

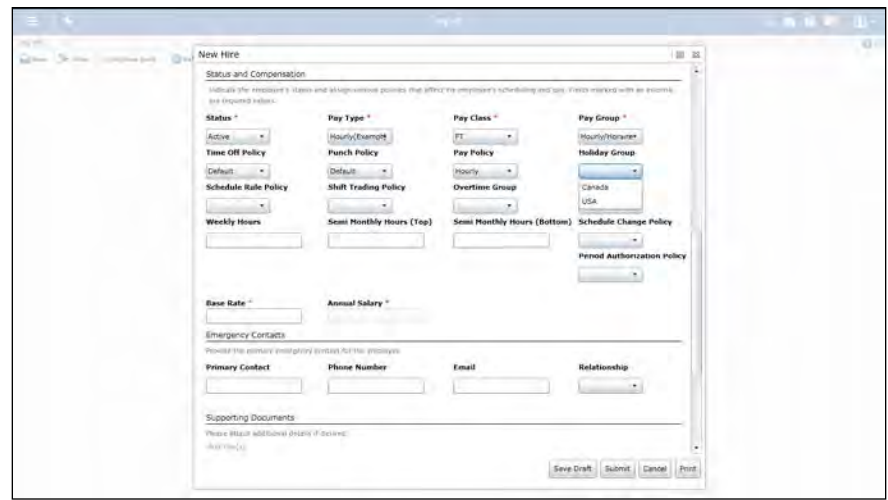

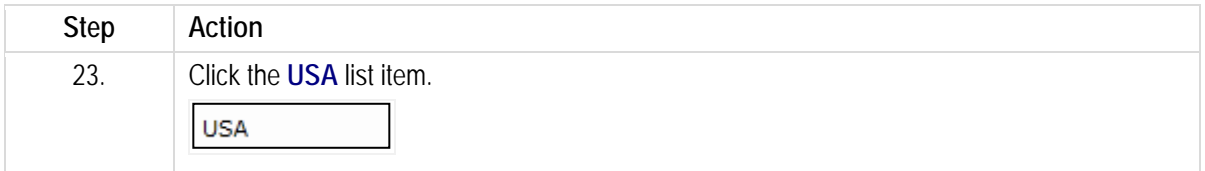

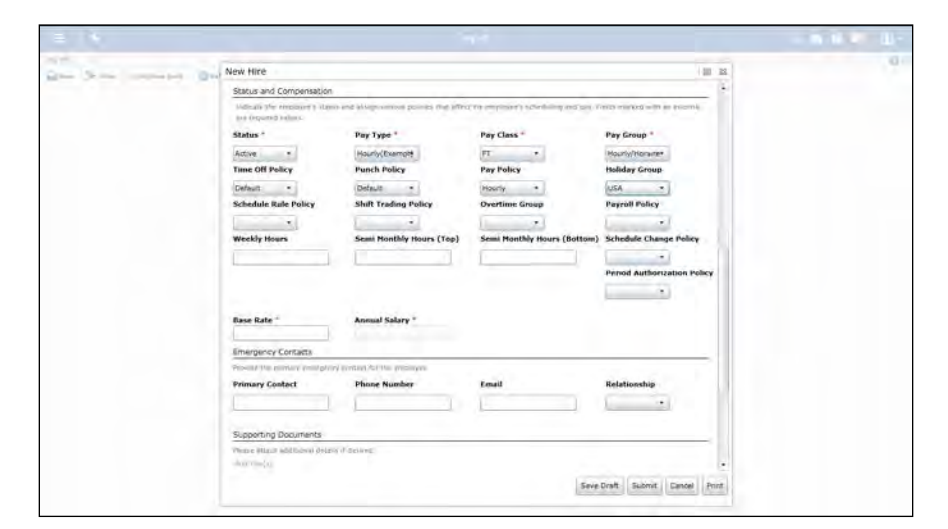

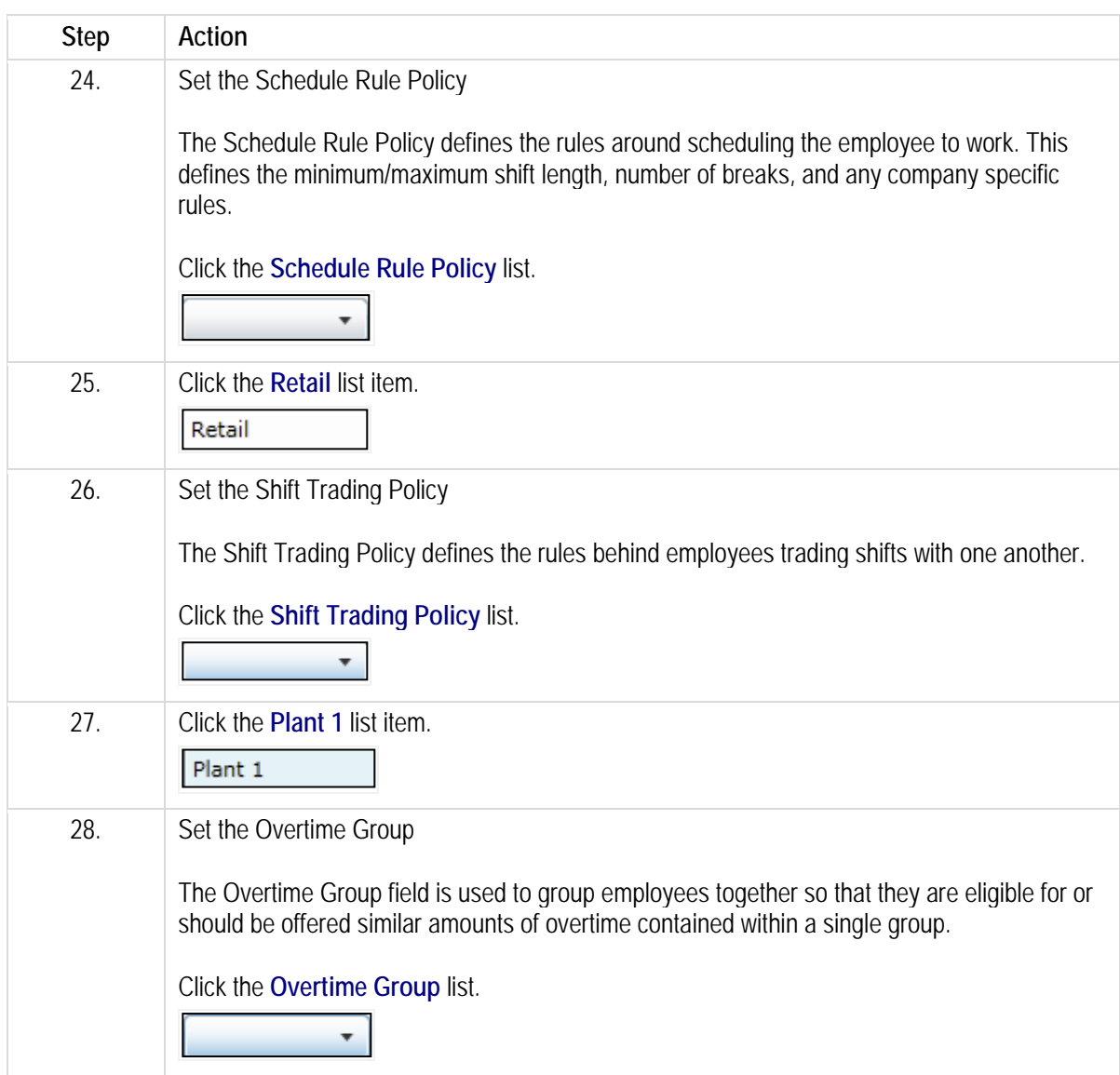

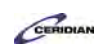

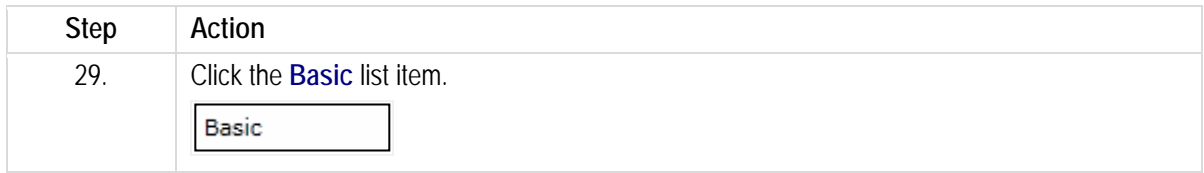

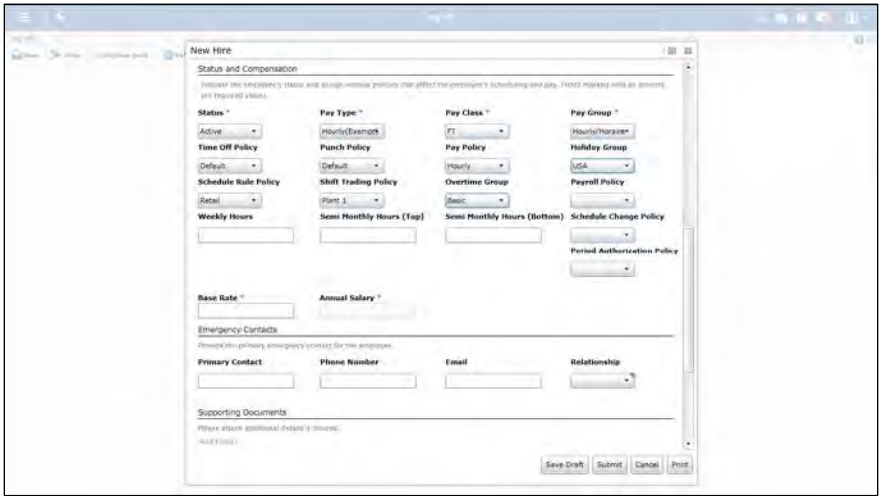

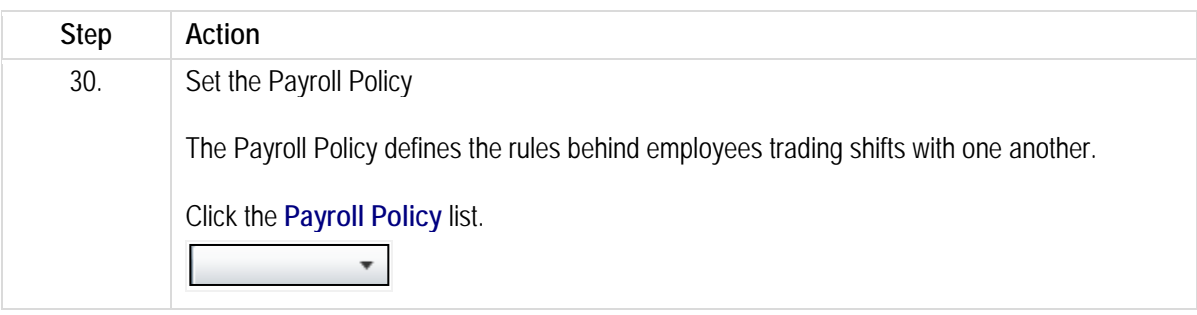

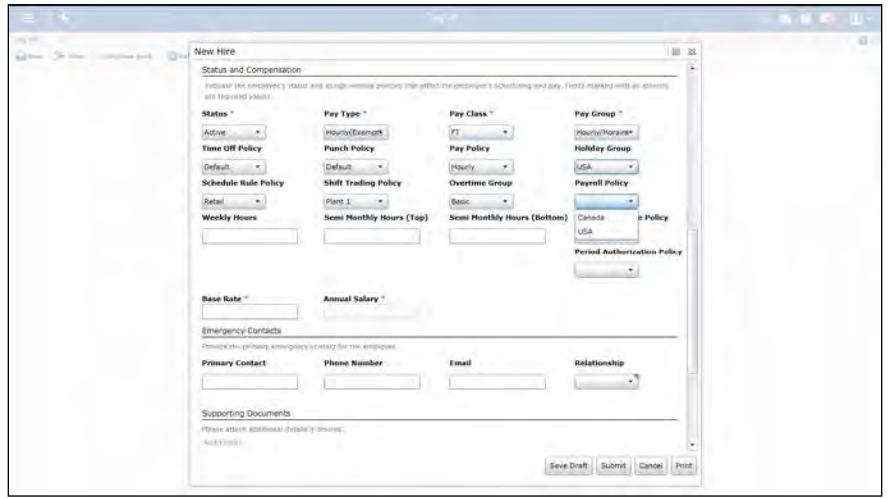

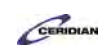

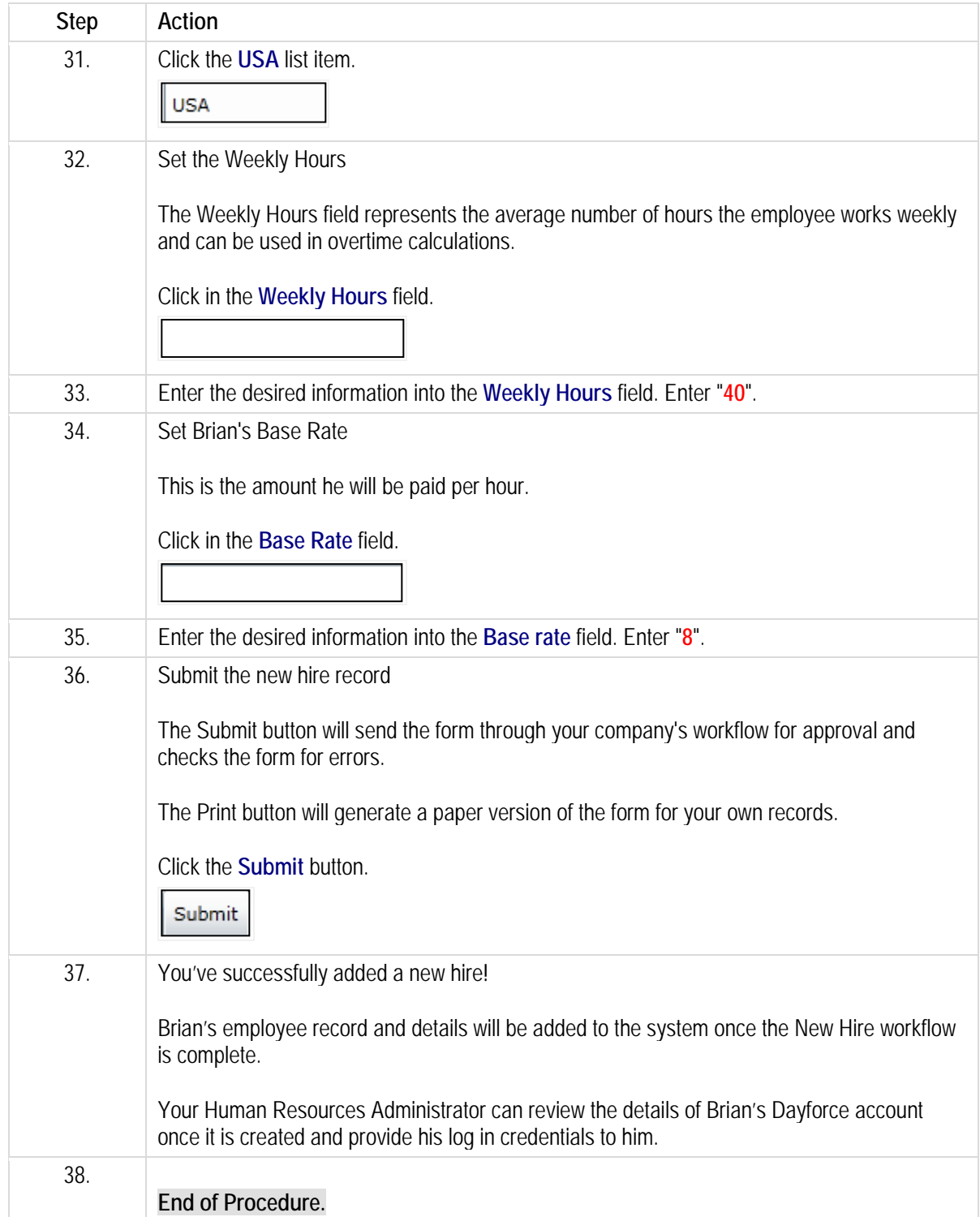

# **Off-boarding an employee.**

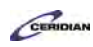

This lesson describes how to off-board or terminate employees through My HR. When an employee is terminated, Dayforce performs the following:

- 'Un-fills' or removes the employee from any scheduled shift, creating an unfilled shift with the same details.
- Provides an effective end date of any benefit plans assigned to the employee.
- Locks out the employee's user account.

After completing this lesson, you'll be able to:

• Complete the Termination form

To review the demo:

- 1. Complete the full-screen interactive training video: *Try It!*
- 2. Then complete the quiz: *Know It?*

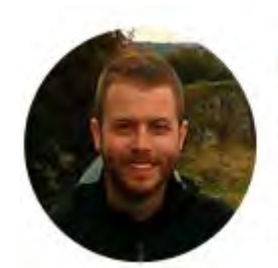

# Narrated by Joel Harris

Senior eLearning Consultant Toronto, Ontario joel.harris@ceridian.com

**Procedure**

Scenario Tiger Williams has been dismissed.

Submit a Termination form.

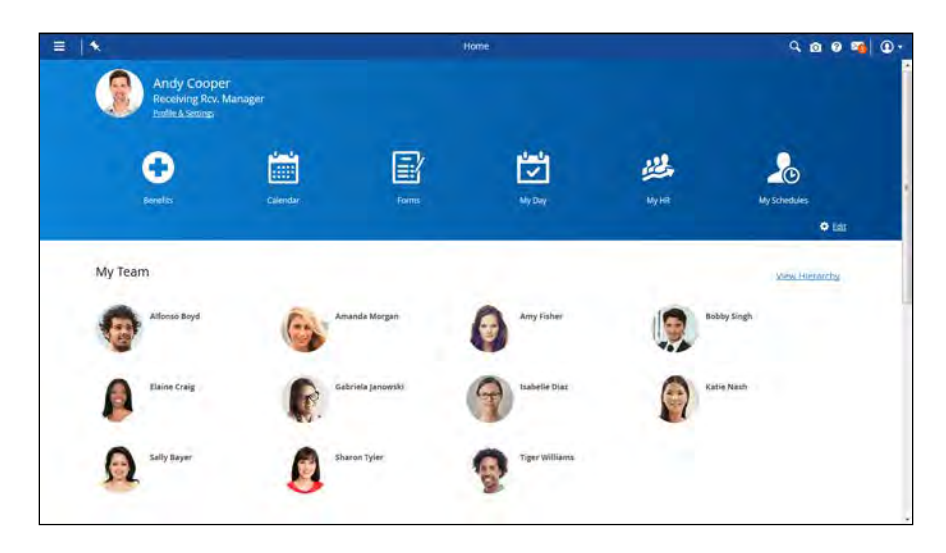

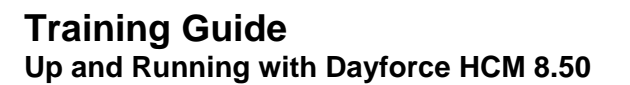

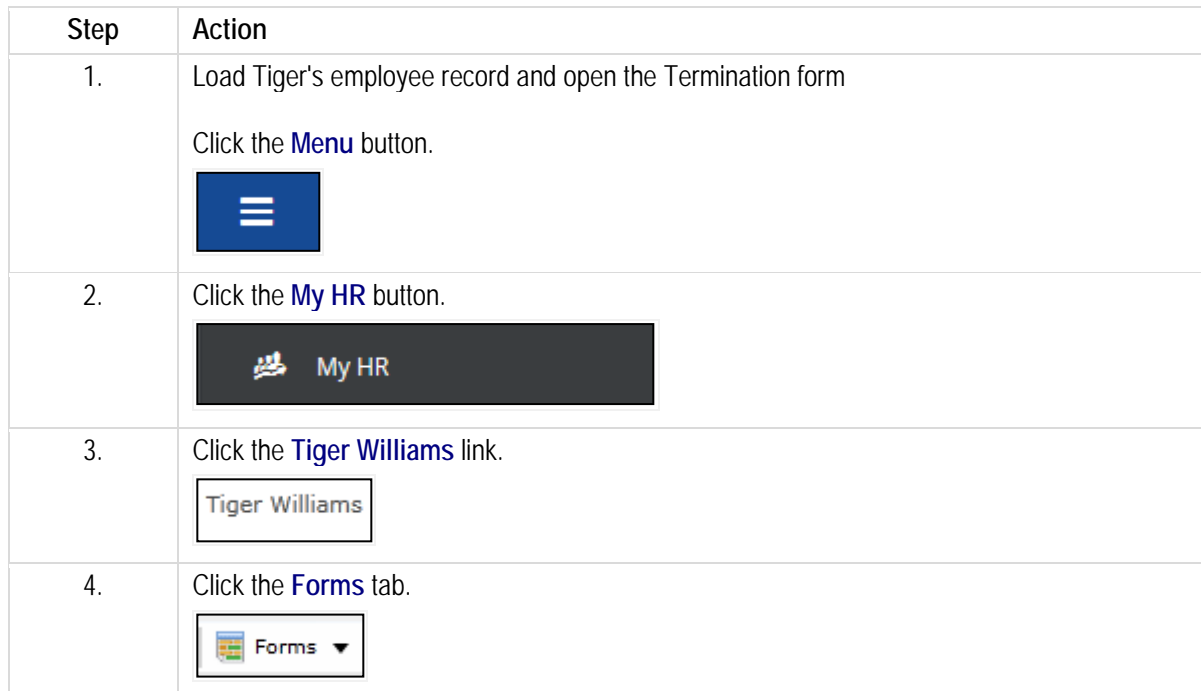

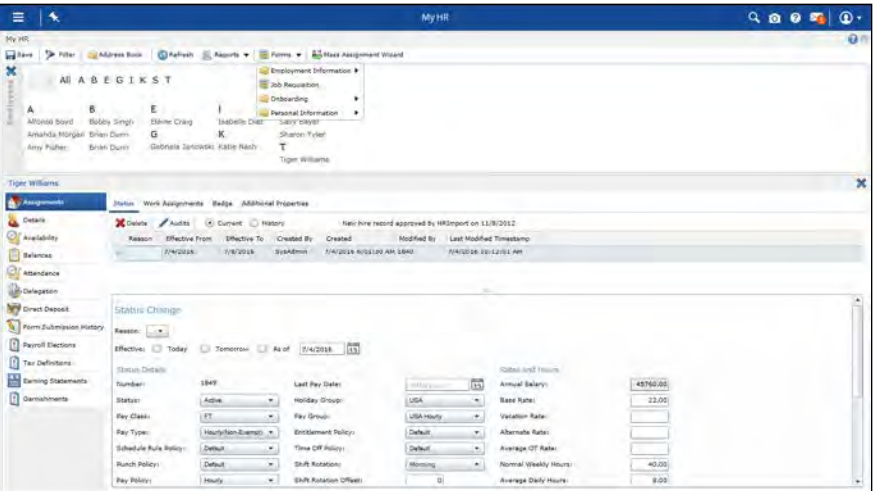

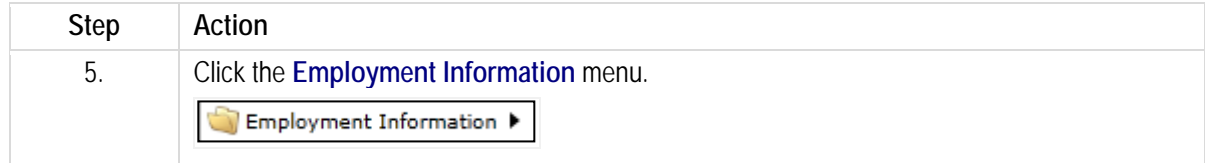

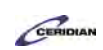

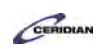

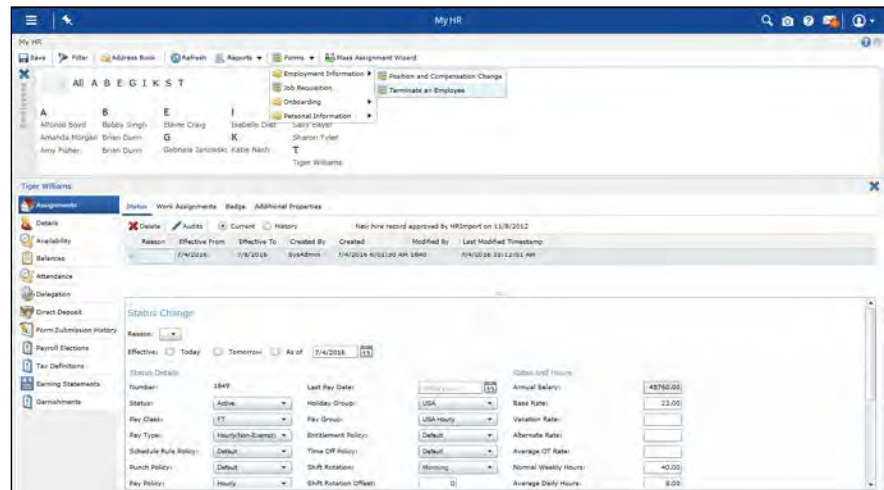

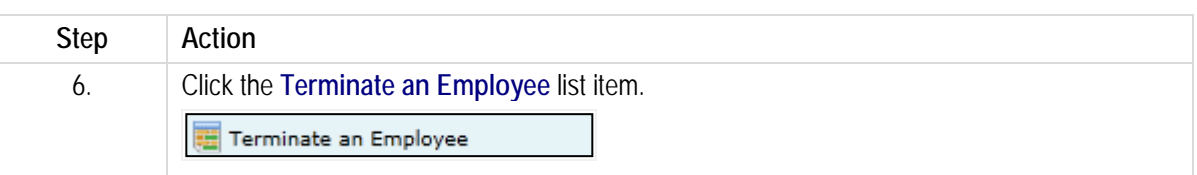

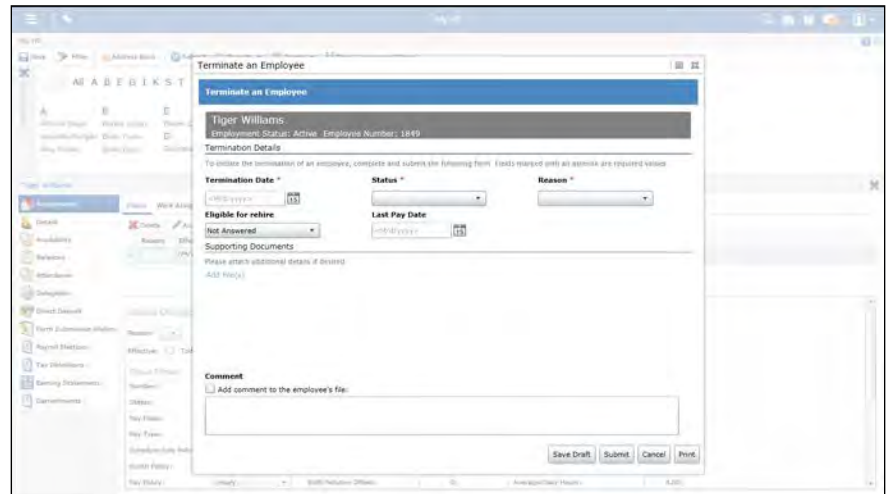

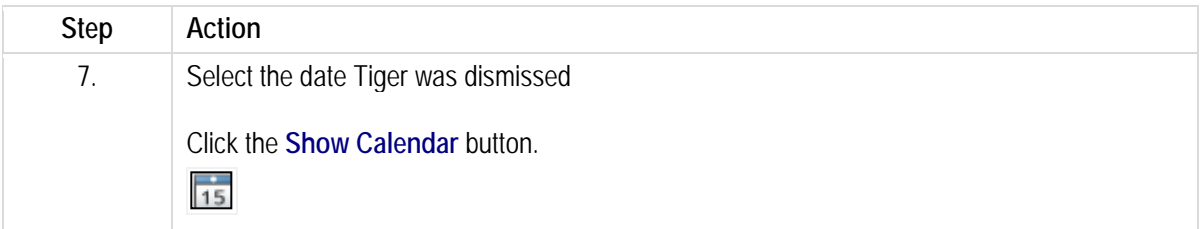

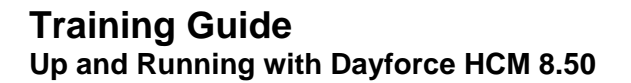

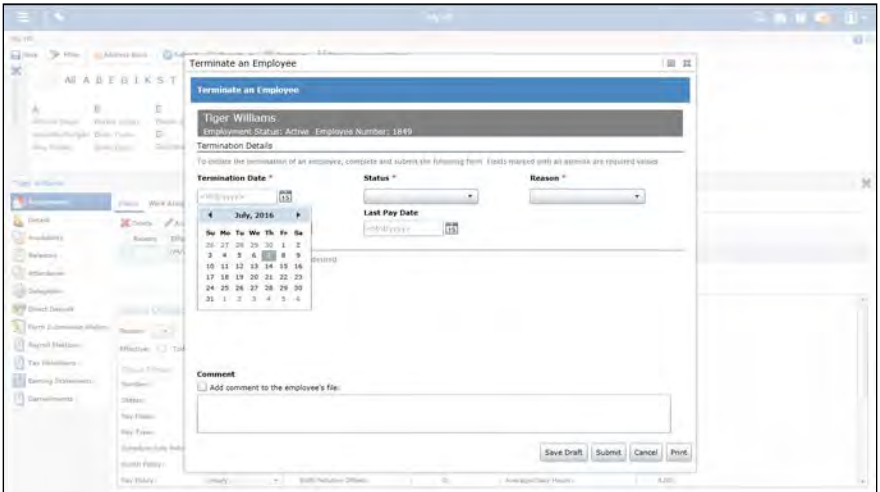

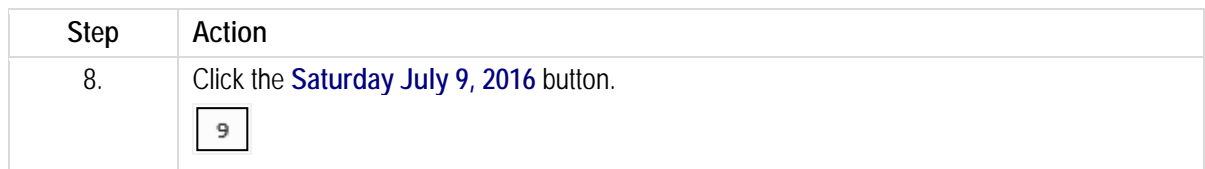

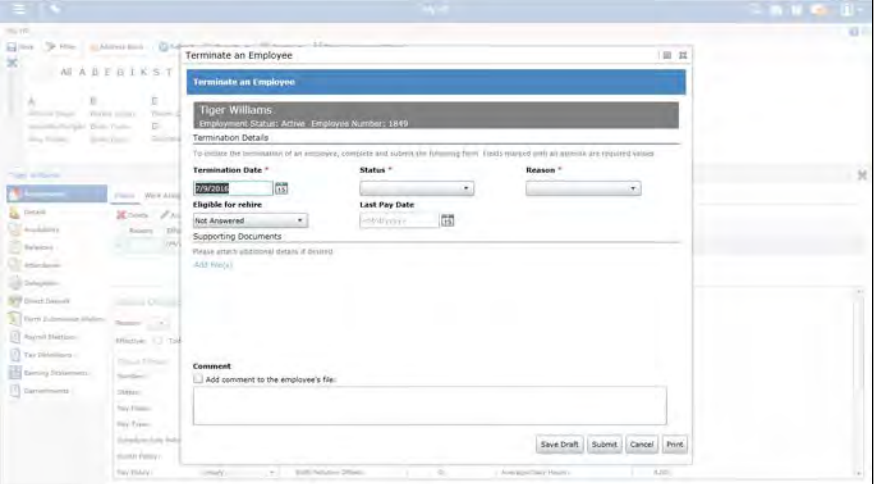

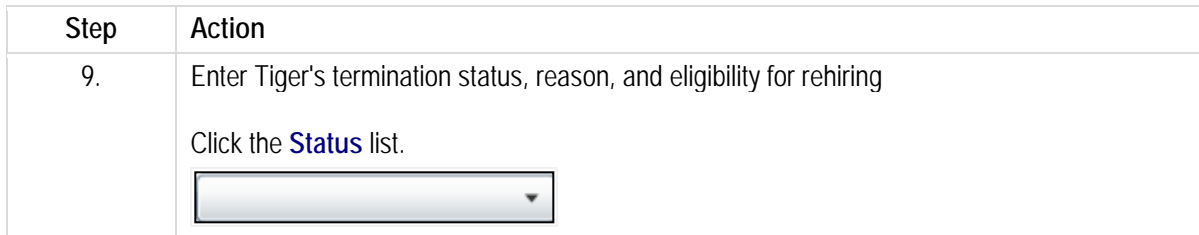

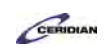

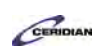

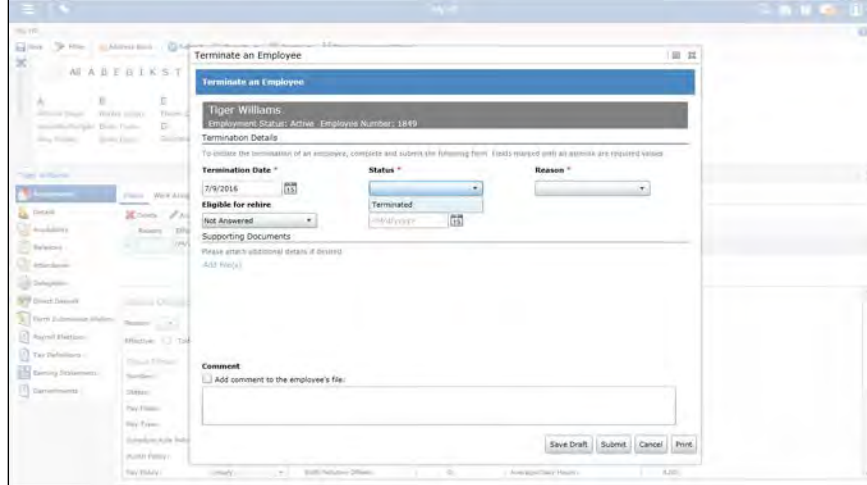

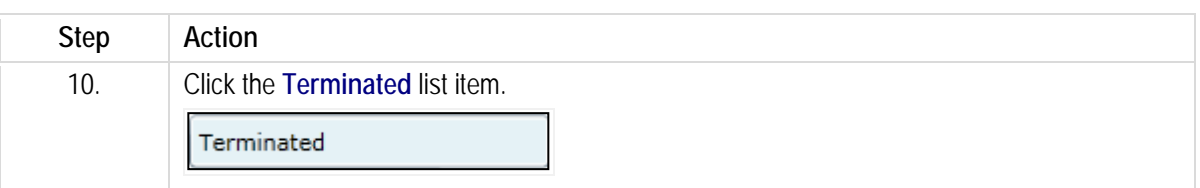

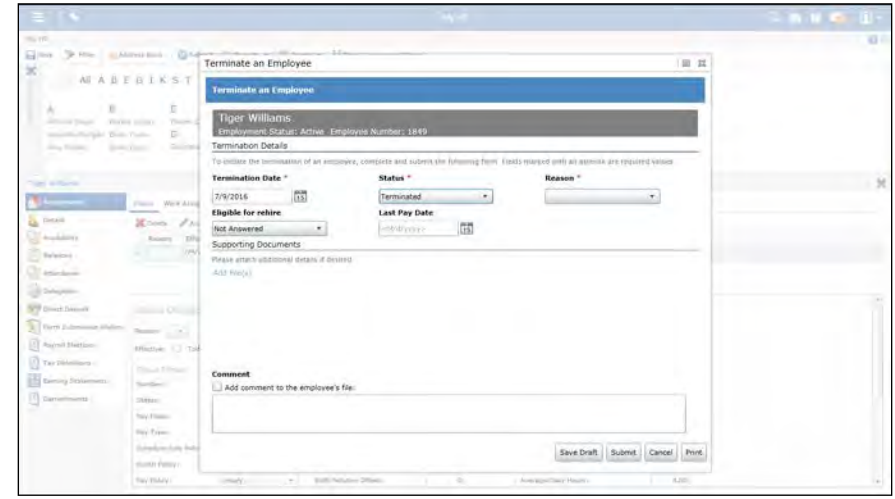

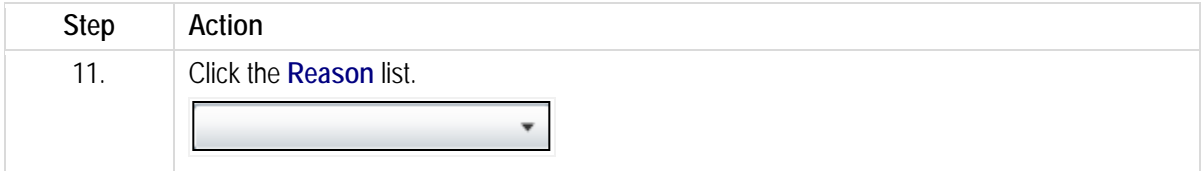

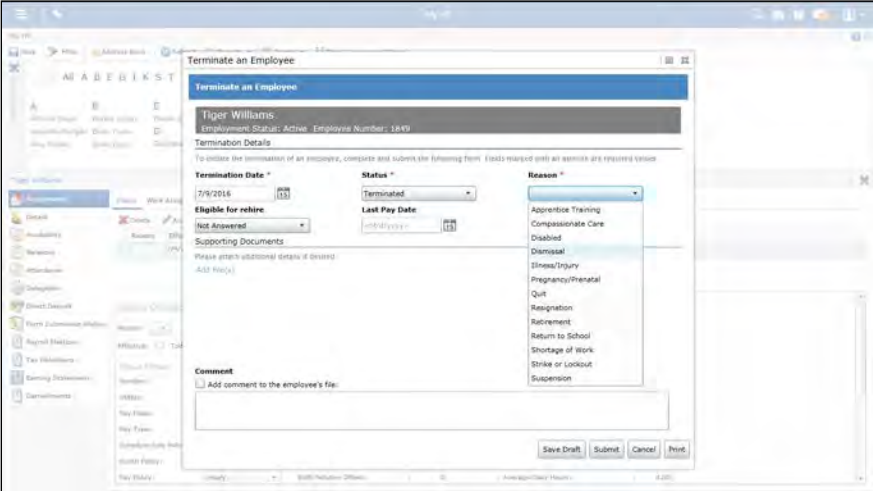

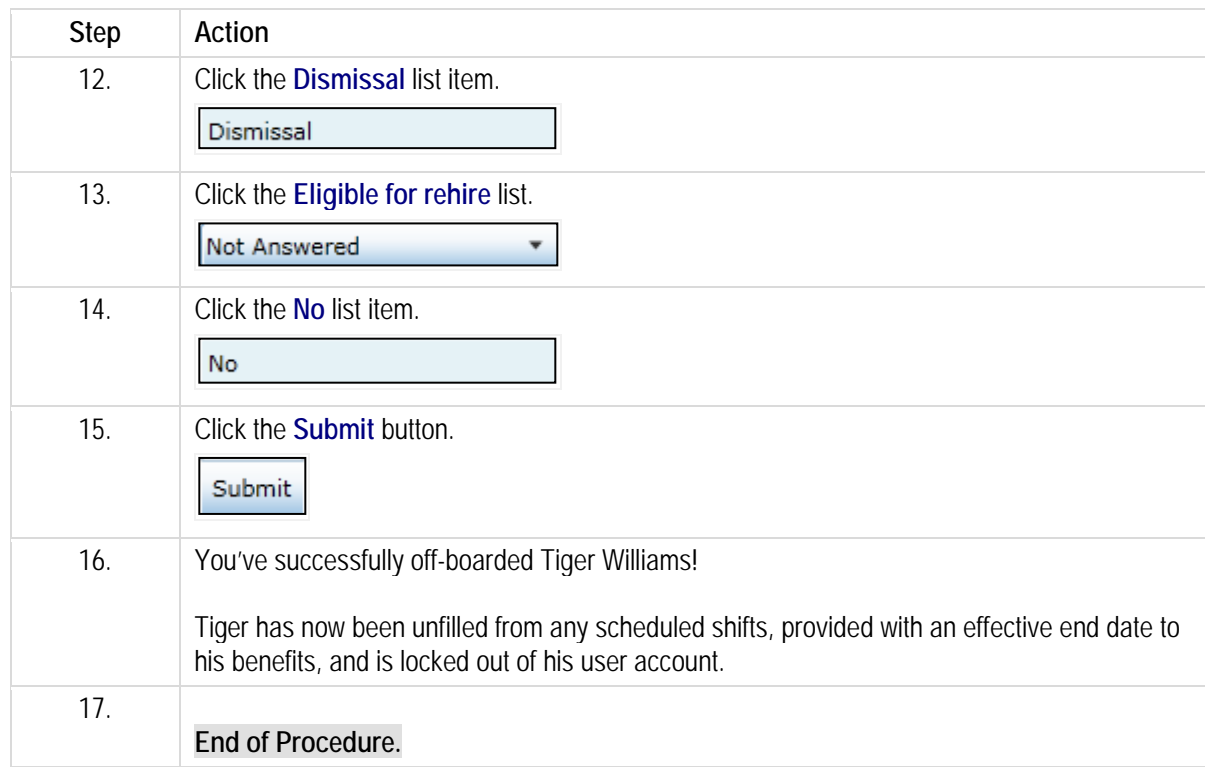

# **Attaching files to an employee record.**

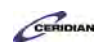

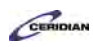

Managers can add documents (DOC, PDF, HTML) that are associated with a specific employee. Types of documents a manger might add are marriage certificates, performance reviews, and birth certificates.

After completing this lesson, you'll be able to:

• Upload a document and attach it to an employee record

To review the demo:

- 1. Complete the full-screen interactive training video: *Try It!*
- 2. Then complete the quiz: *Know It?*

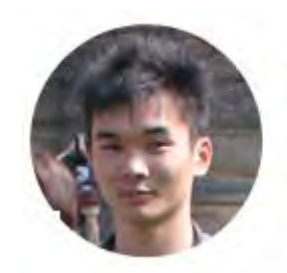

## Narrated by Aaron Lee

eLearning Developer Toronto, Ontario aaron.lee@ceridian.com

#### **Procedure**

**Scenario** Your employees were just given their annual performance reviews.

Attach Alfonso Boyd's performance review to his employee record as a DOCX file.

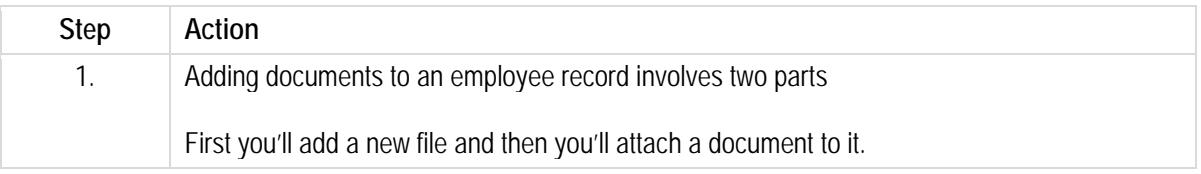
# **Training Guide**

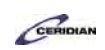

**Up and Running with Dayforce HCM 8.50**

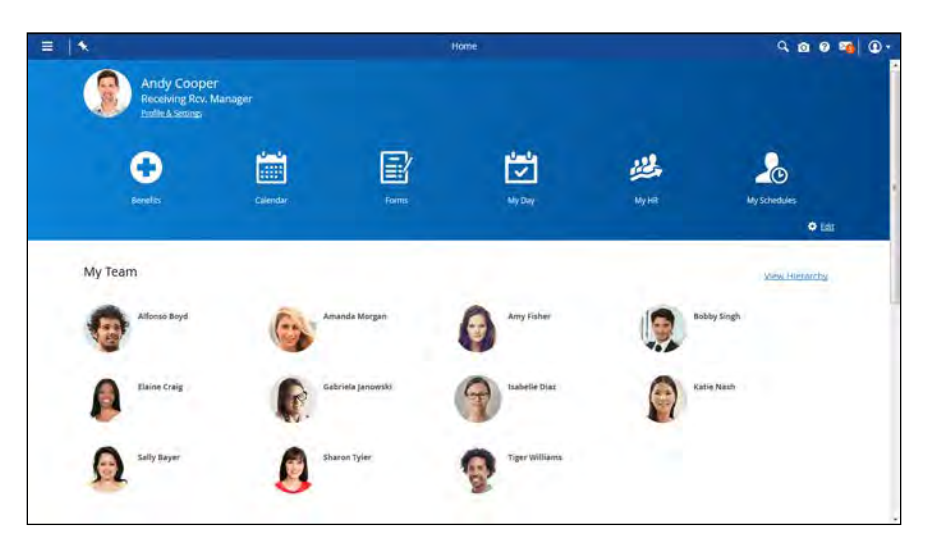

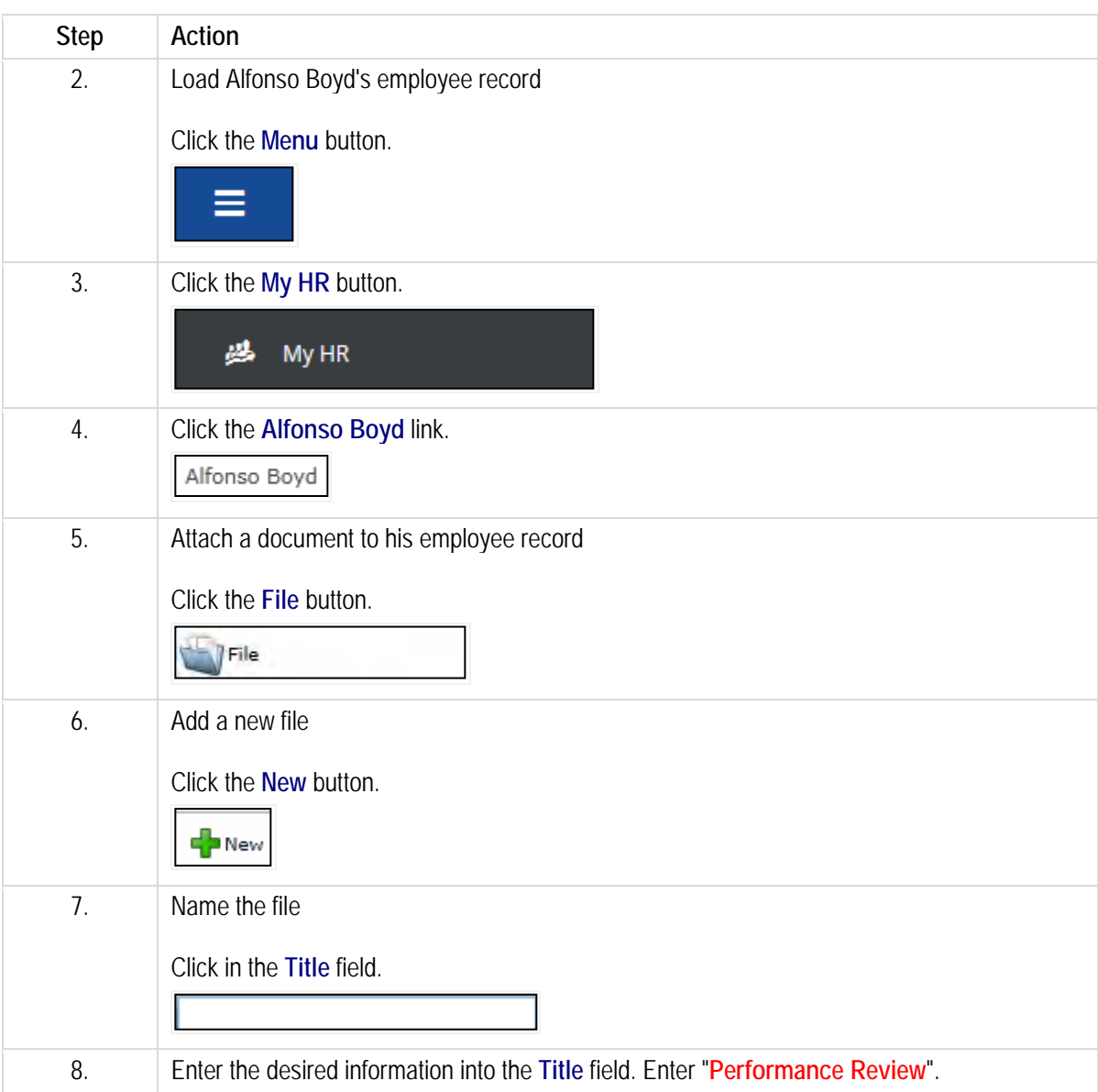

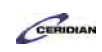

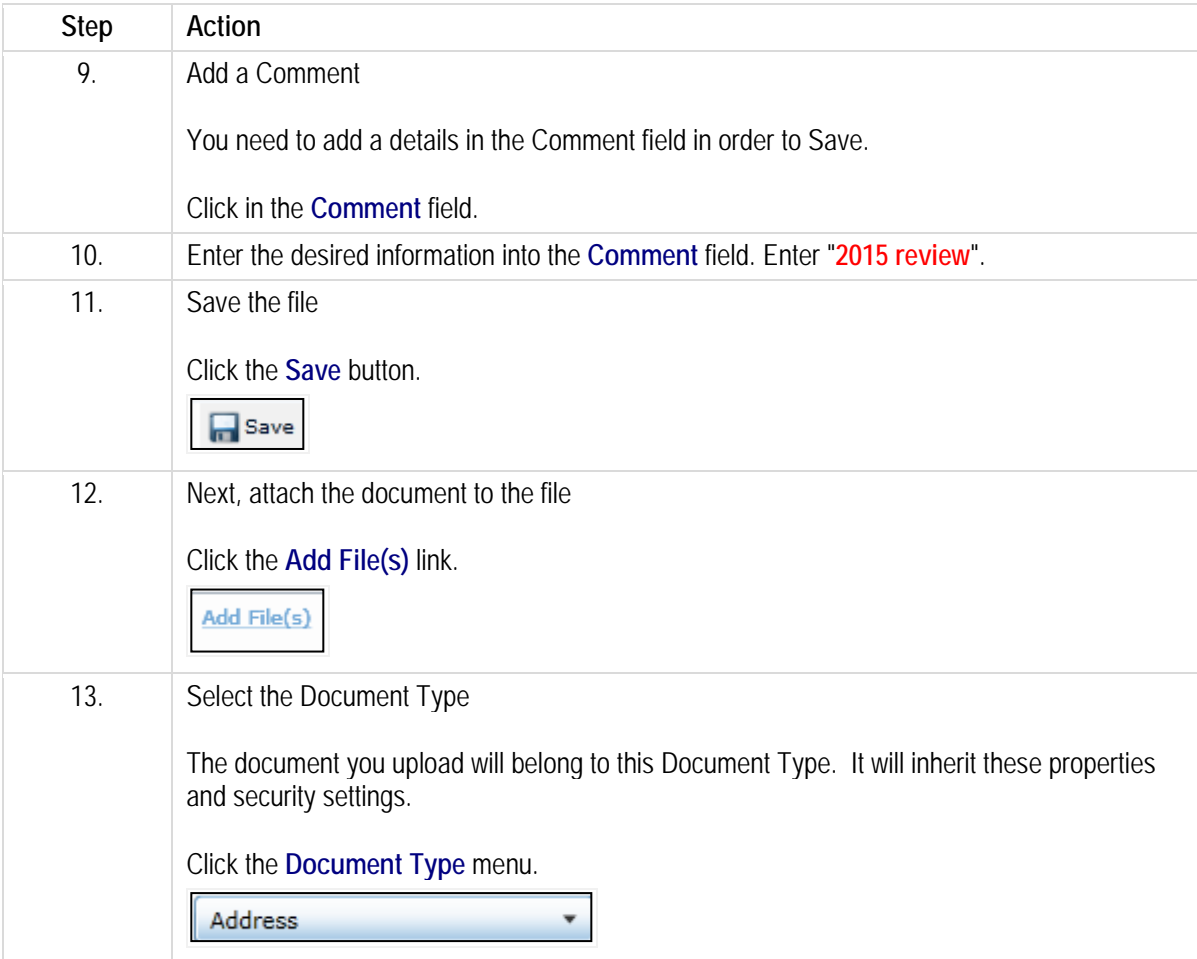

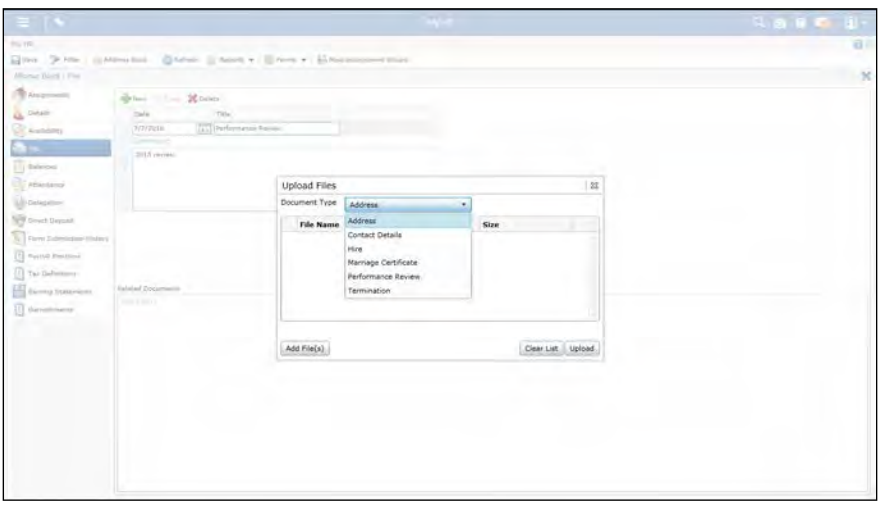

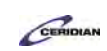

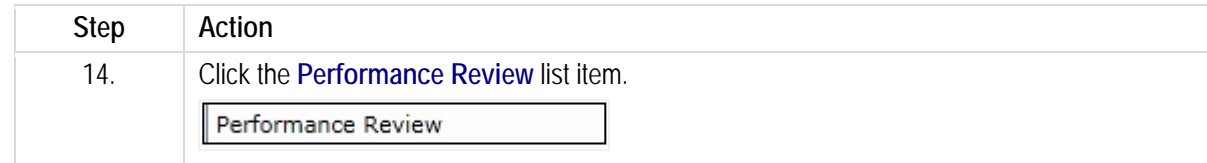

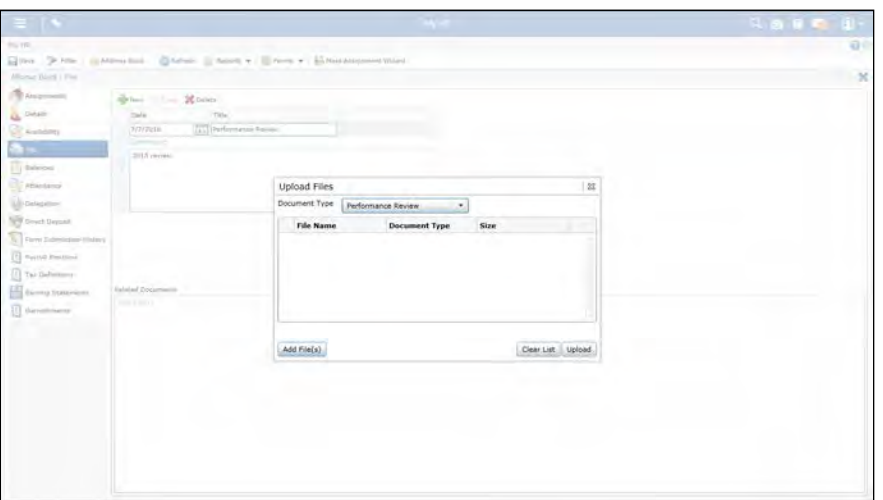

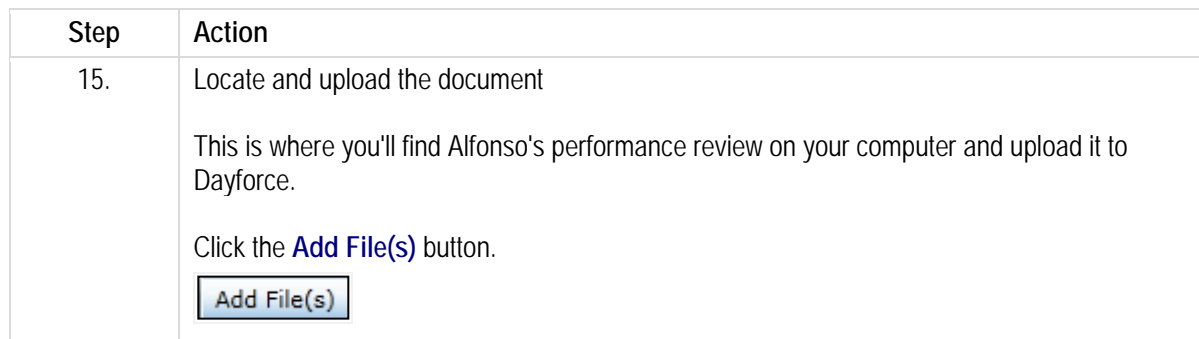

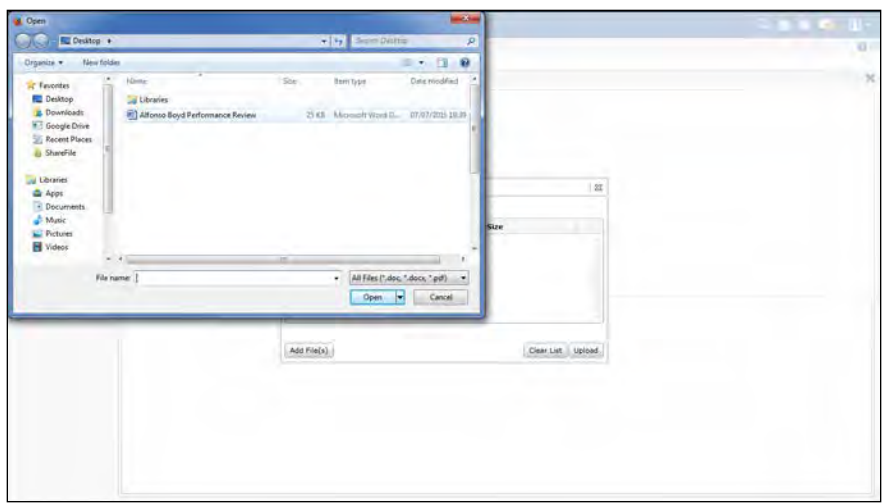

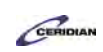

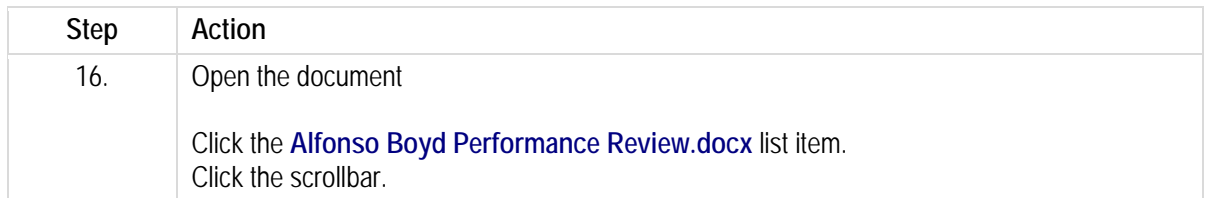

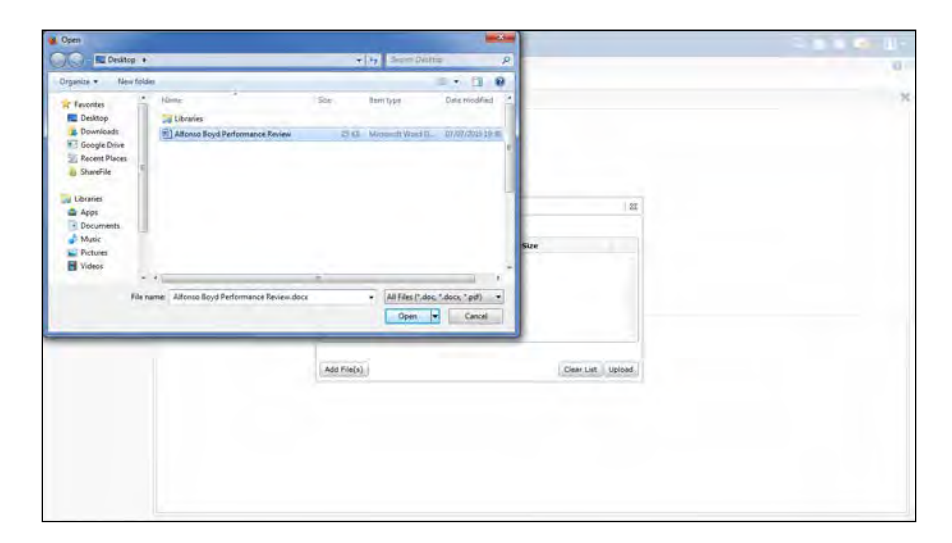

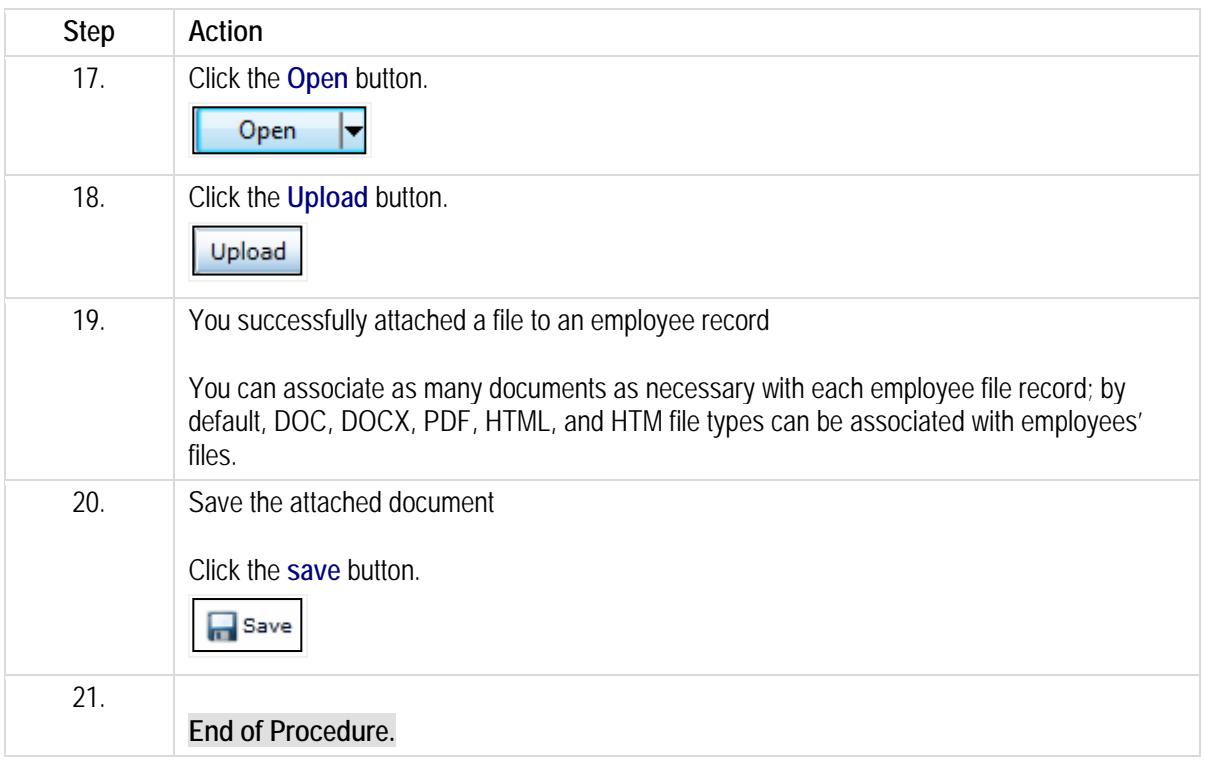

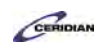

Please refer to[: https://mypathprod.dayforce.com/teamrelate-8-49-teamrelate-for-managers](https://mypathprod.dayforce.com/teamrelate-8-49-teamrelate-for-managers)

Please refer to[: https://mypathprod.dayforce.com/teamrelate-8-49-teamrelate-for-recruiting](https://mypathprod.dayforce.com/teamrelate-8-49-teamrelate-for-recruiting)

Please refer to[: https://mypathprod.dayforce.com/teamrelate-8-49-teamrelate-for-performance](https://mypathprod.dayforce.com/teamrelate-8-49-teamrelate-for-performance)

# **TeamRelate in Dayforce for managers**

Using TeamRelate, you can see your employee's TeamRelate profile and their current mood and engagement levels if they check-in. TeamRelate also provides you with recommendations on how to effectively communicate with your employees based on their communication styles and core convictions.

After completing this lesson, you'll be able to:

- Check an employee's TeamRelate profile.
- Check recommendations that TeamRelate provides to help communicate with an employee.

To review the demo:

1. Complete the full-screen interactive training video: *Try It!*

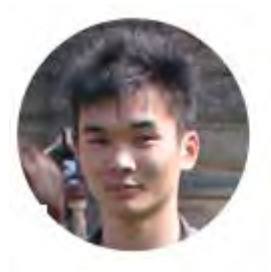

## Narrated by Aaron Lee

eLearning Developer Toronto, Ontario aaron.lee@ceridian.com

*For more information on the new TeamRelate feature, please review Item #103809 in the 8.49 Release Notes.*

#### **Procedure**

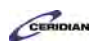

#### **Scenario**

In this lesson, you'll review Alfonso's TeamRelate profile to learn tips on how you can communicate and work effectively with him.

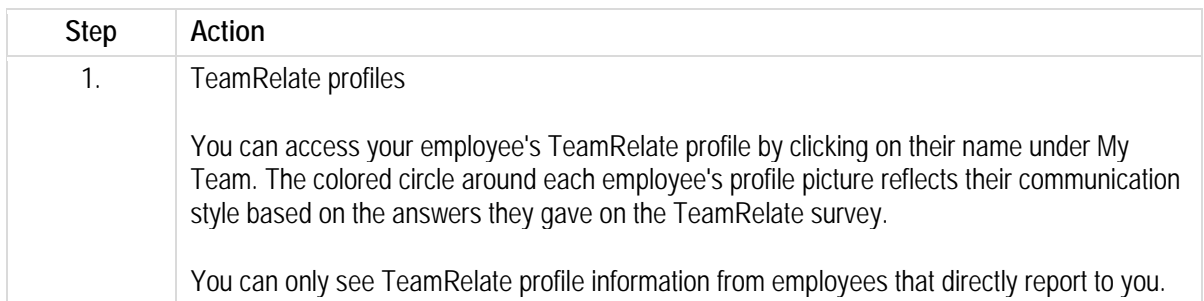

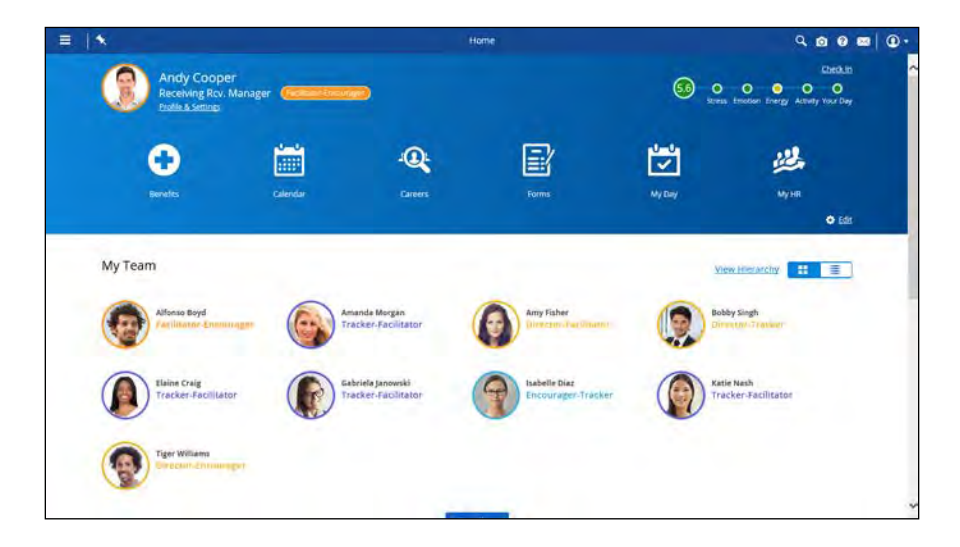

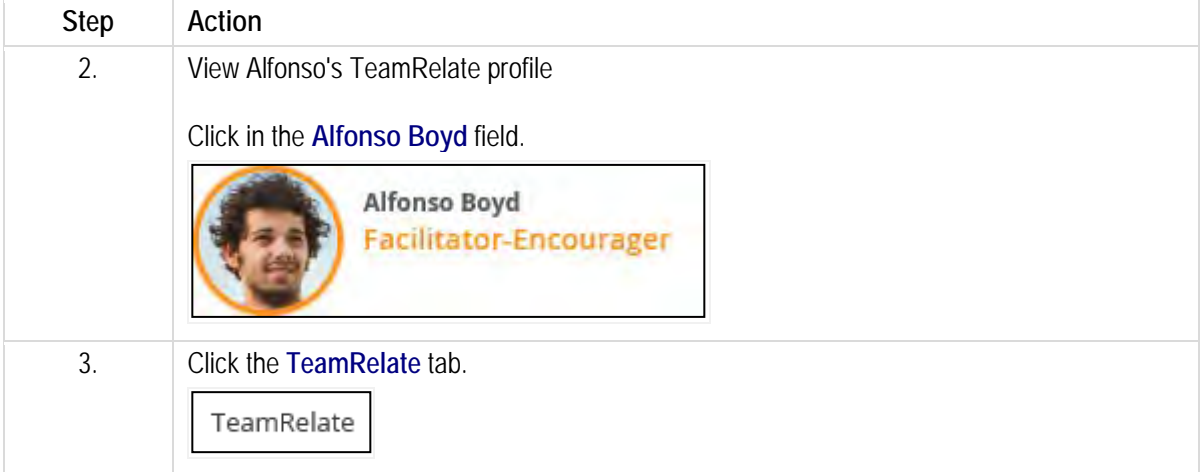

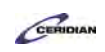

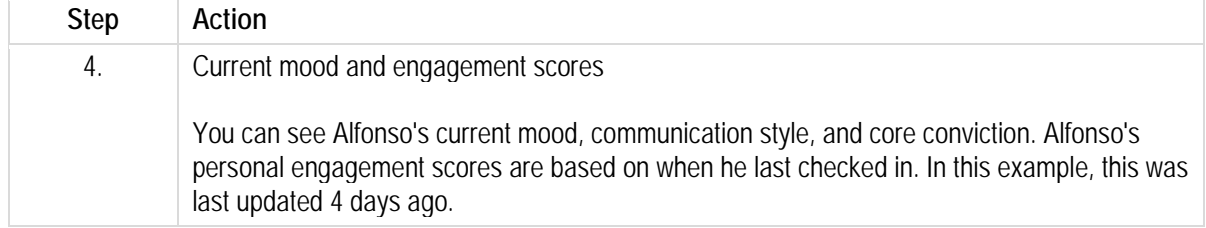

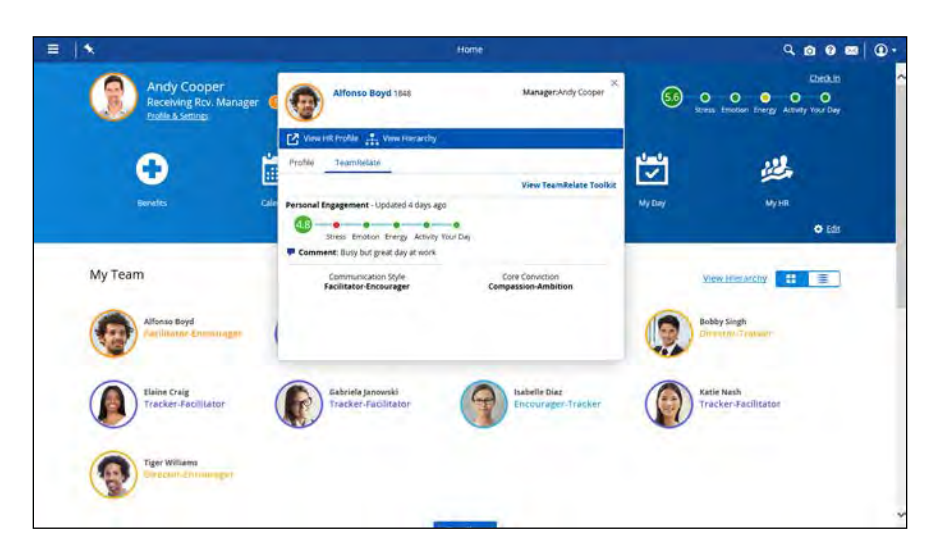

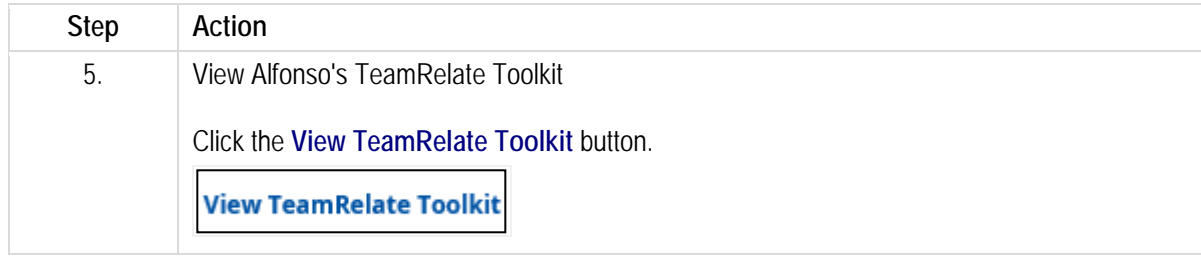

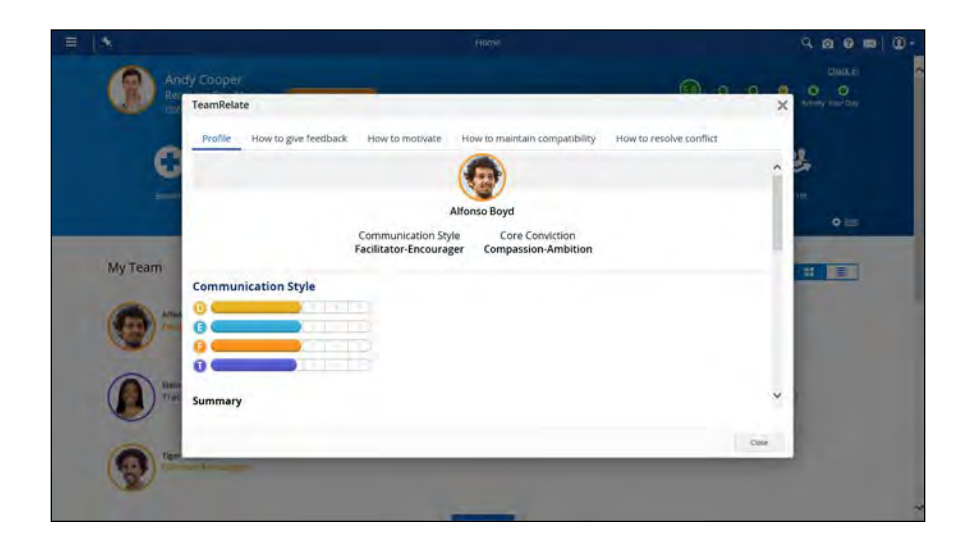

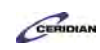

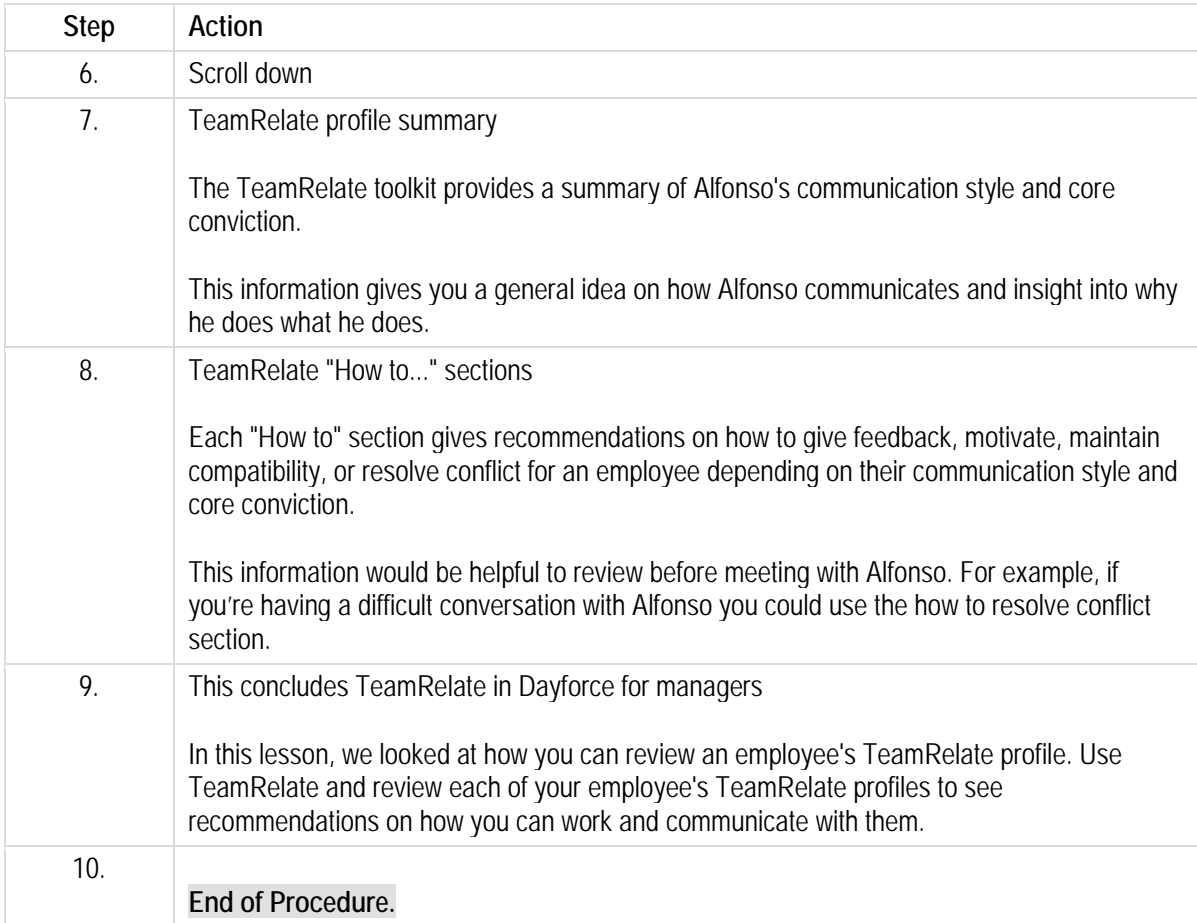

Please refer to[: http://mypathprod.dayforce.com/delegating-your-role](http://mypathprod.dayforce.com/delegating-your-role)

#### **Procedure**

**Scenario** In this example you'll delegate your role to Alfonso Boyd while you're away.

# **Training Guide**

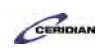

**Up and Running with Dayforce HCM 8.50**

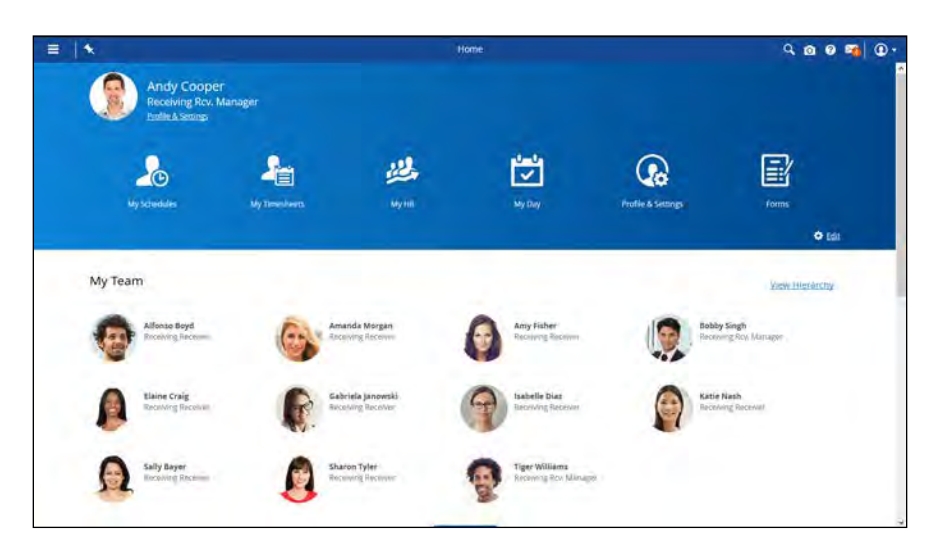

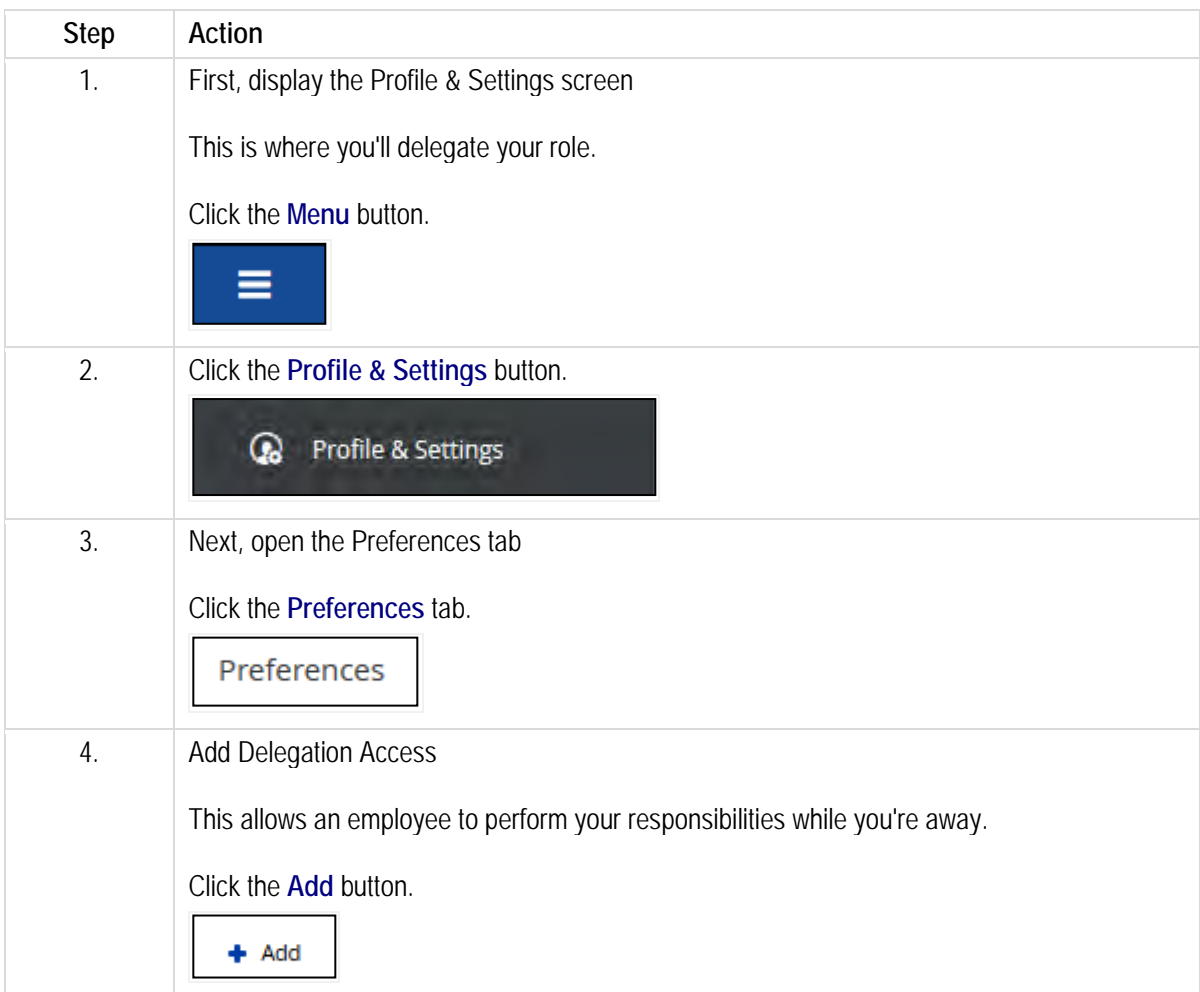

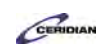

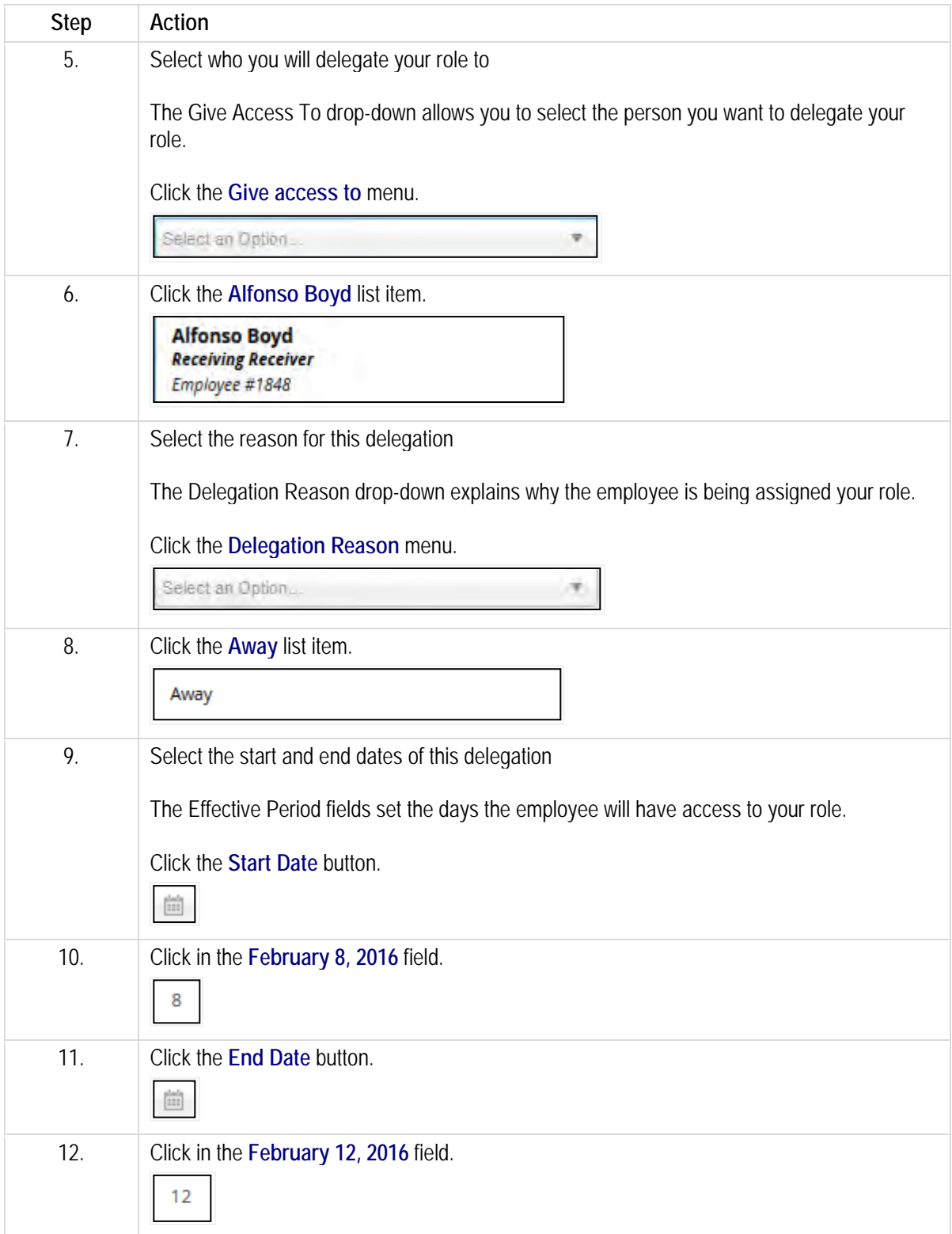

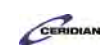

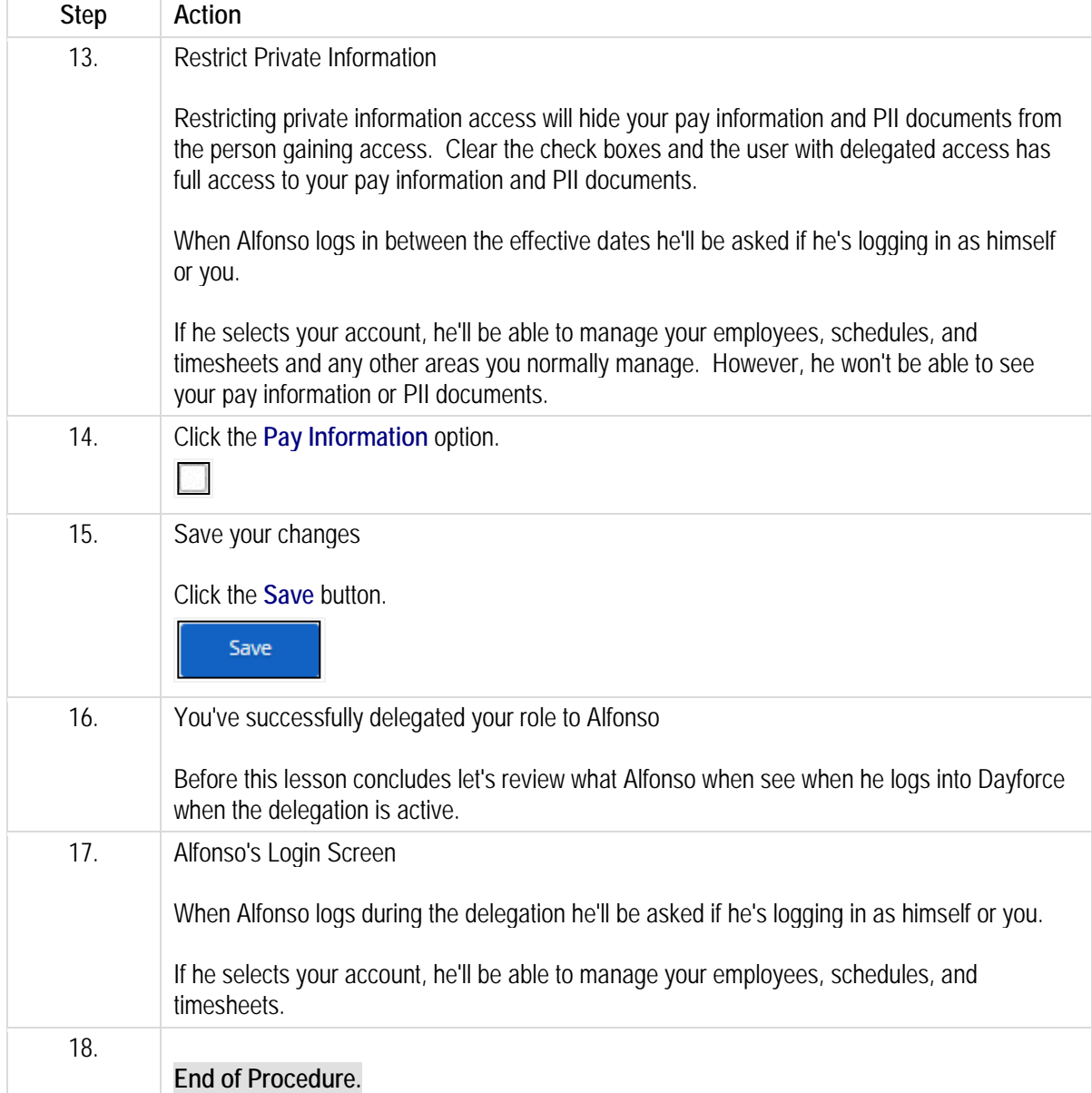

# **Managing HR incidents.**

Dayforce helps managers report health and safety incidents in the workplace. Using the Safety & Health form you can quickly and accurately note what incident occurred, who it affected, and what corrective action was taken.

After completing this lesson, you'll be able to:

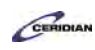

- Access the Safety & Health form
- Complete and submit an incident report

To review the demo:

- 1. Complete the full-screen interactive training video: *Try It!*
- 2. Then complete the quiz: *Know It?*

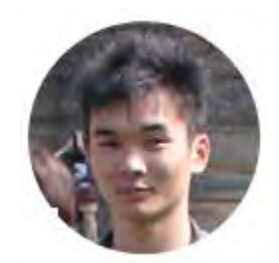

Narrated by Aaron Lee

eLearning Developer Toronto, Ontario aaron.lee@ceridian.com

**Procedure**

## **Scenario**

Your employee, Alfonso Boyd, was injured at work.

Create a new HR incident and add in the new information to document the incident. Once you're finished save to create a record of this event.

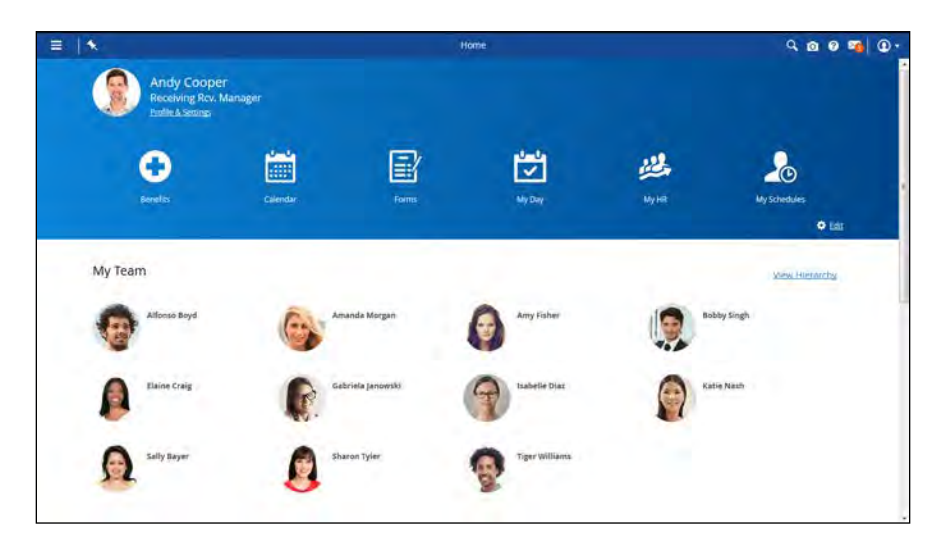

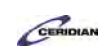

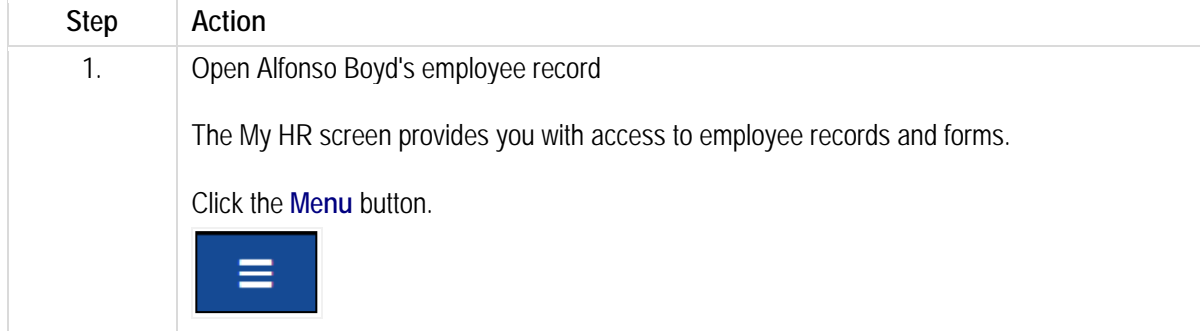

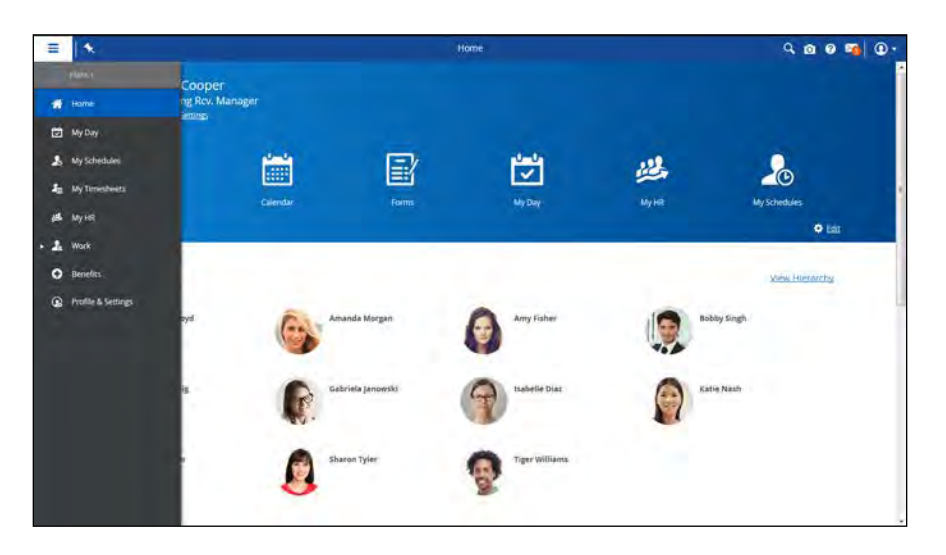

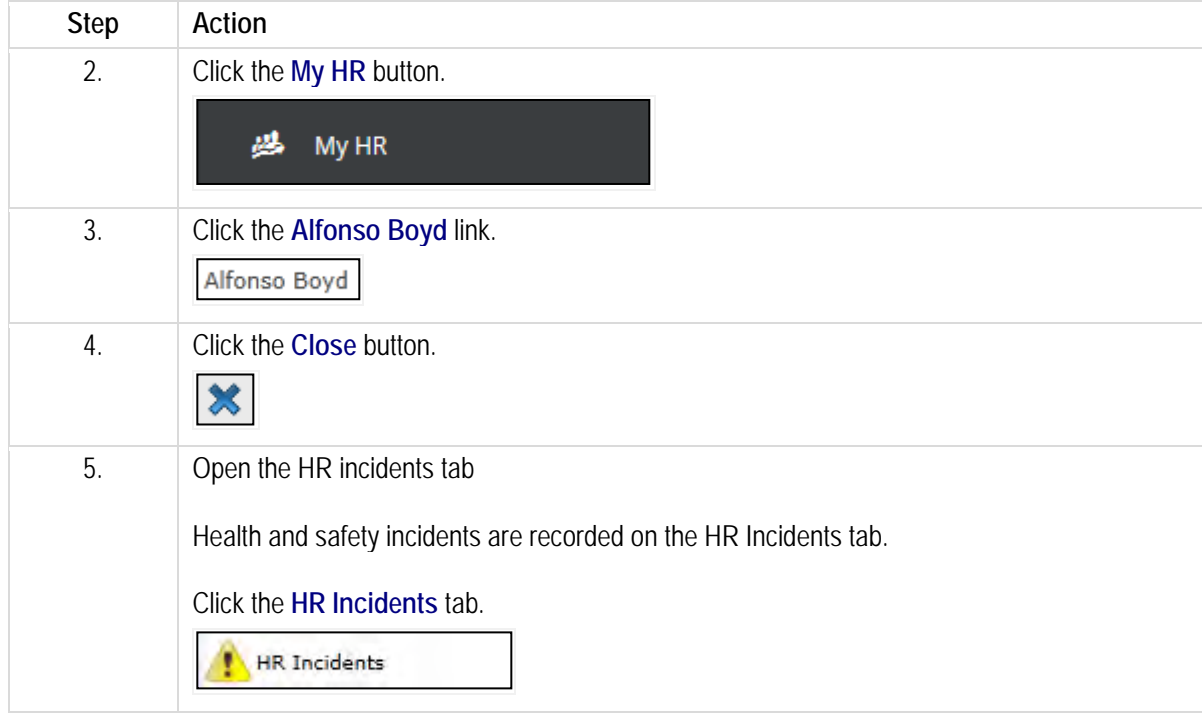

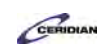

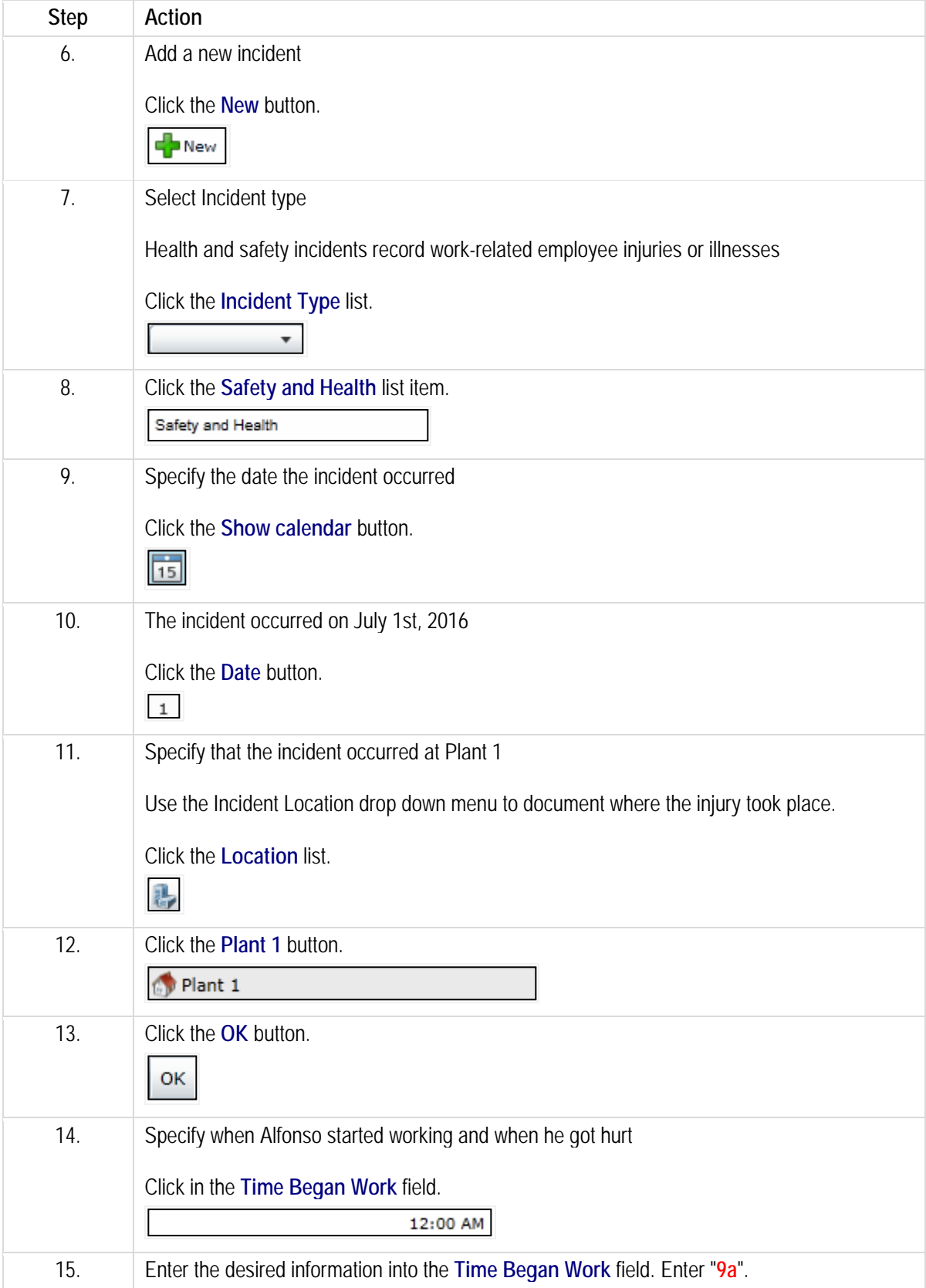

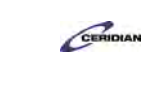

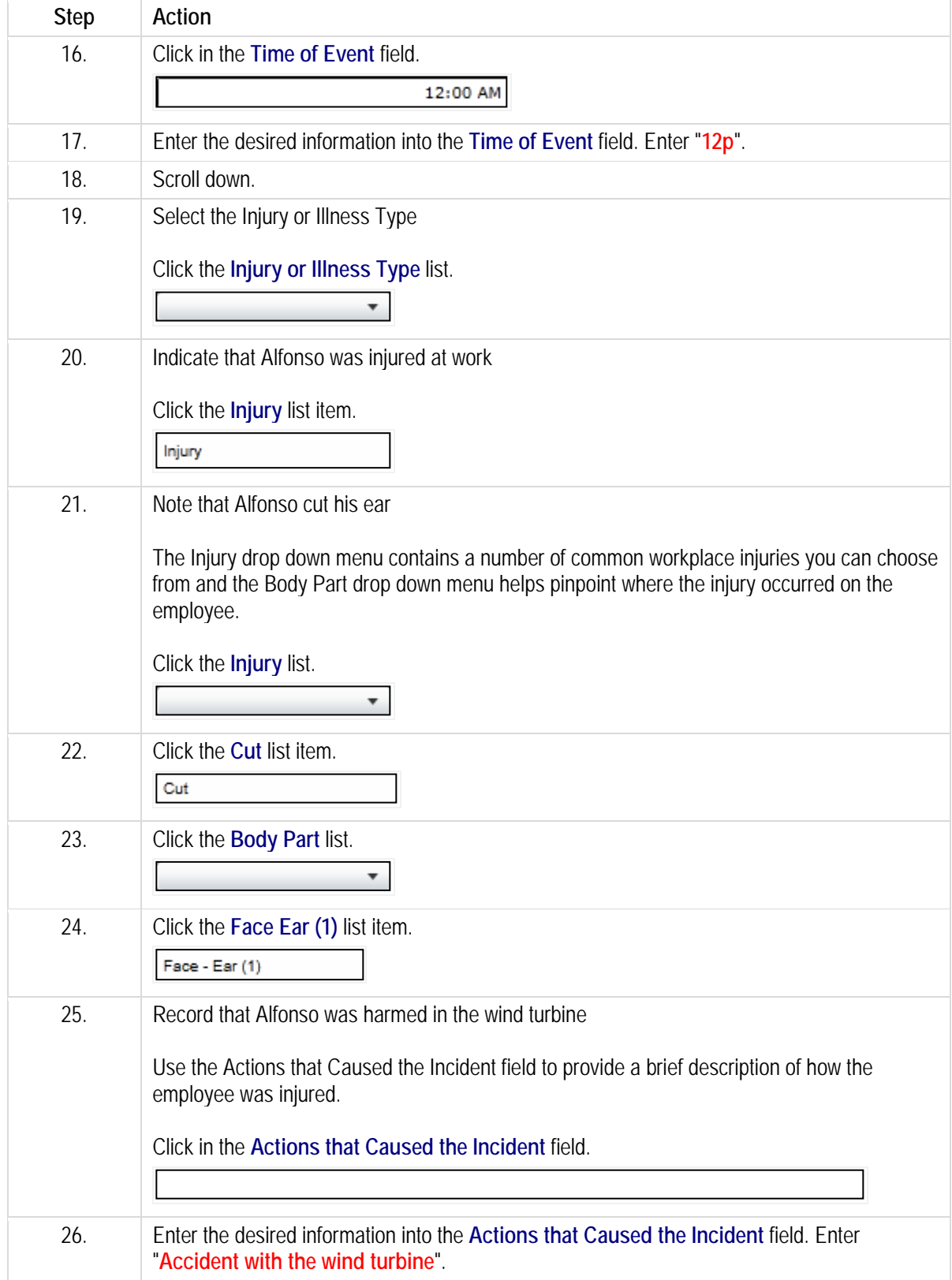

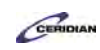

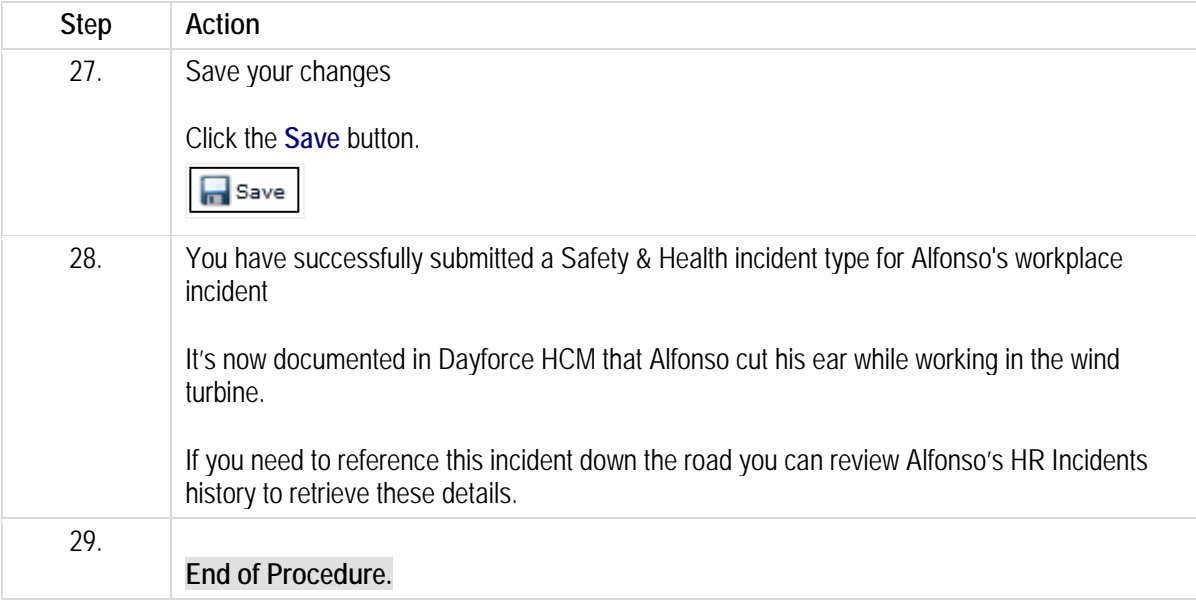

Please refer to[: http://mypathprod.dayforce.com/building-a-job-requisition](http://mypathprod.dayforce.com/building-a-job-requisition)

#### **Procedure**

#### Scenario

You are the hiring manager/recruiter at your location and you need to hire a new Packaging Packager.

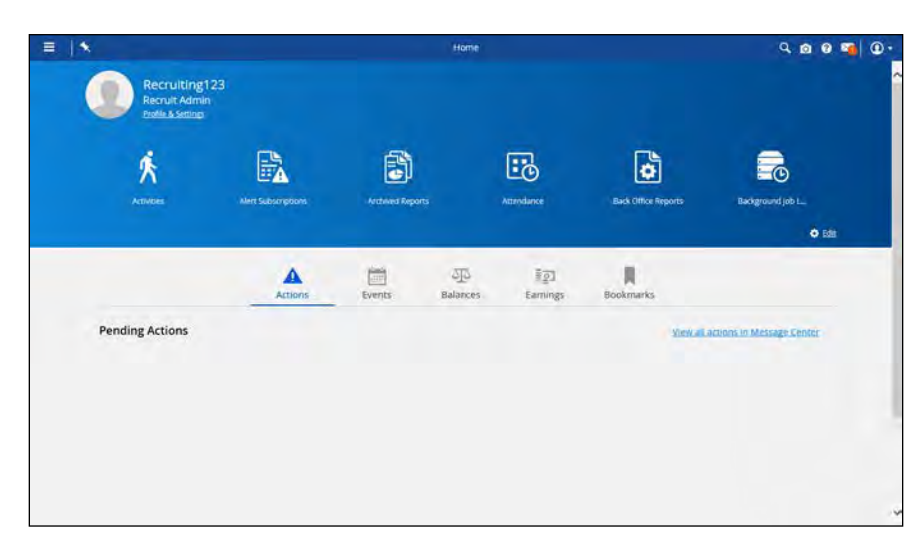

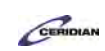

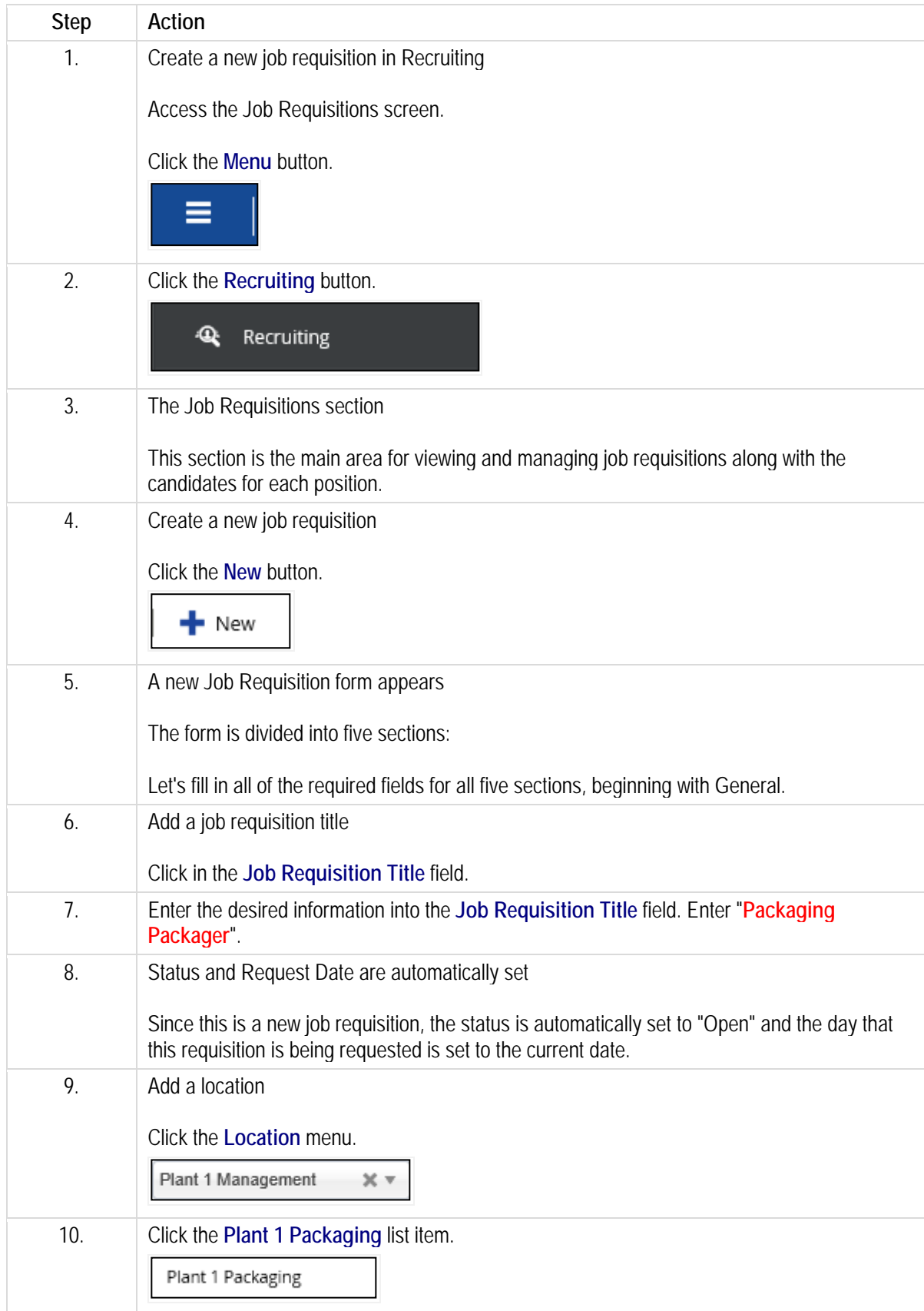

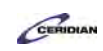

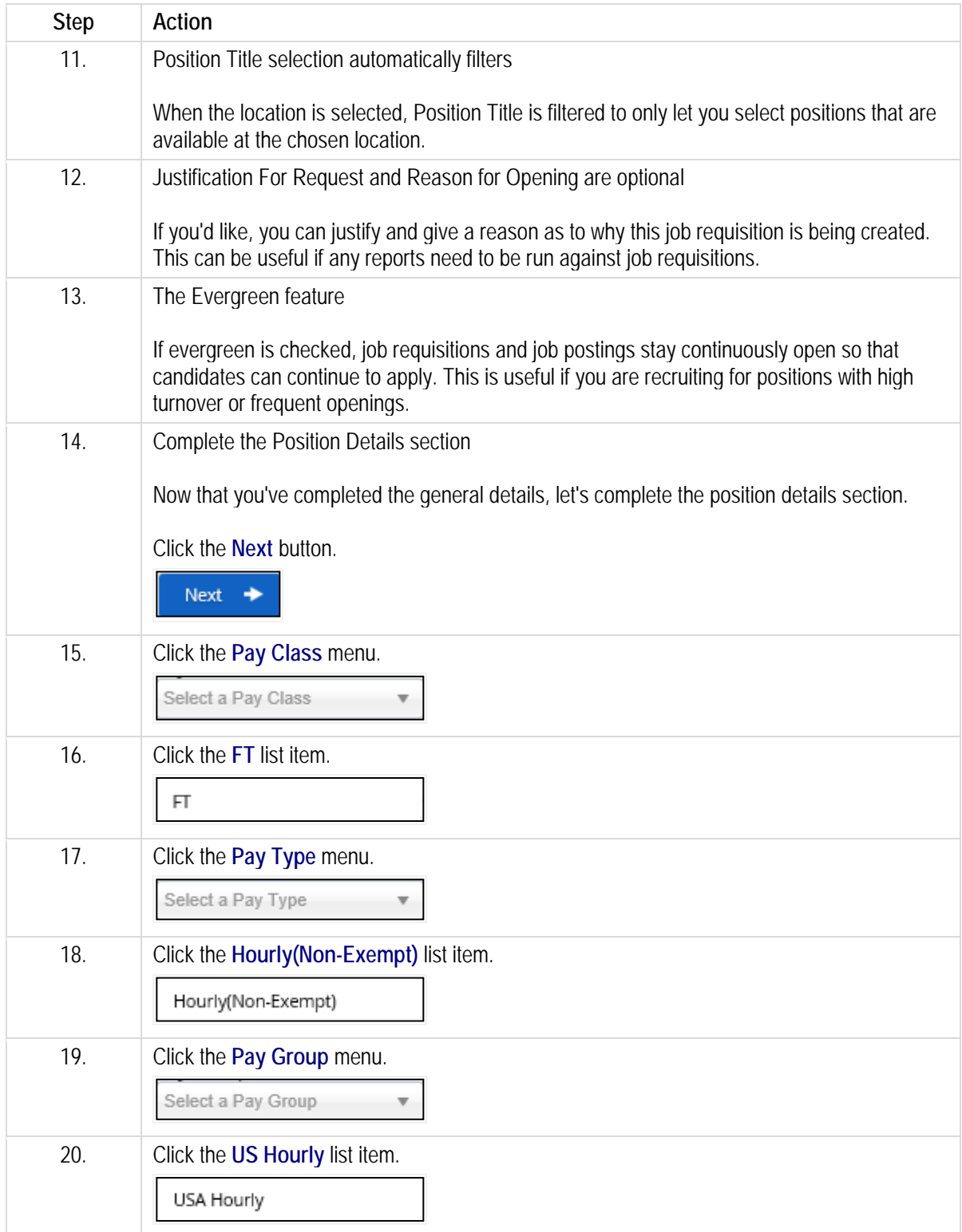

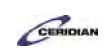

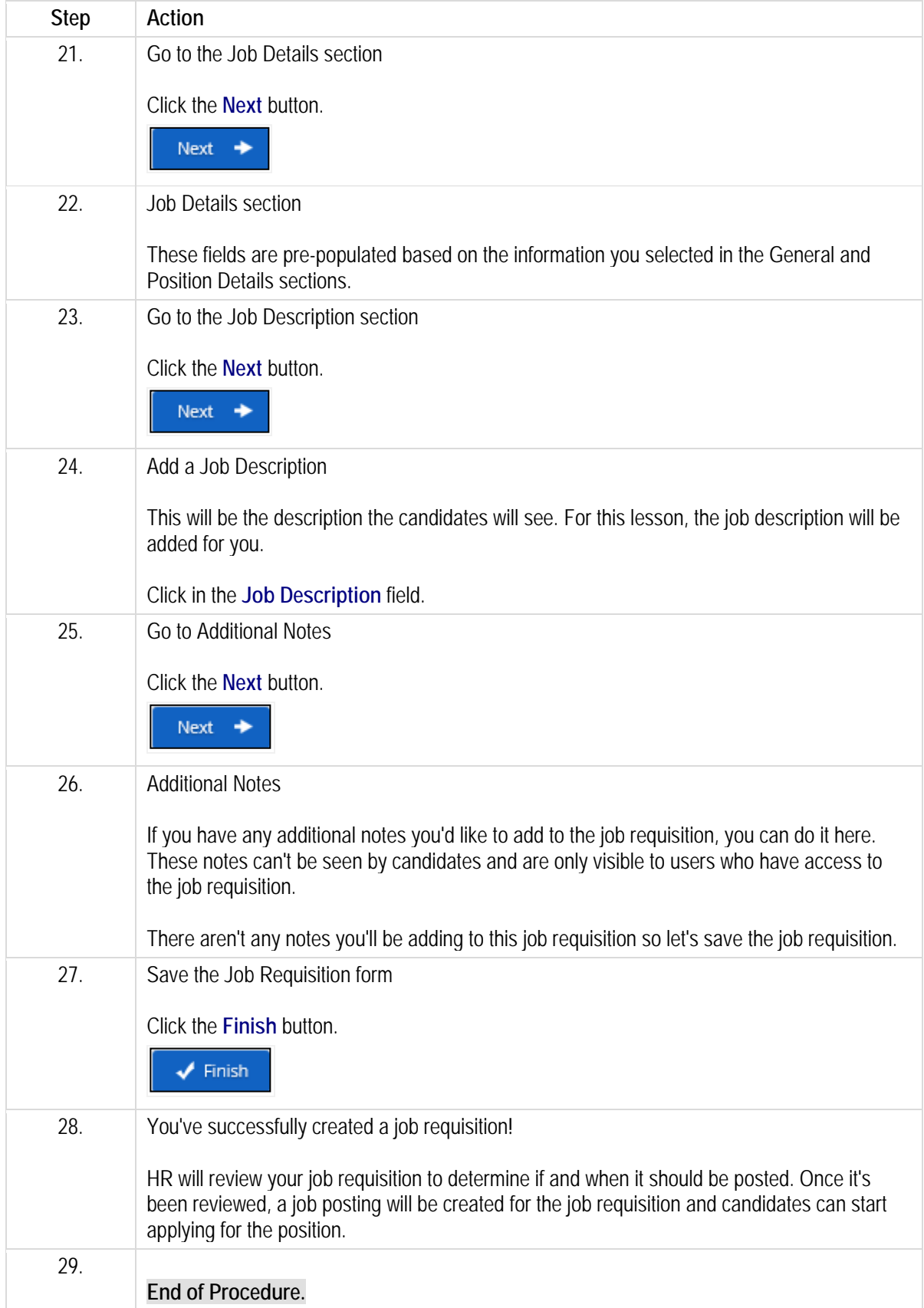

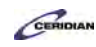

# **Recording dockets against a shift.**

Dockets capture quantifiable work. For example, after producing a number of items on an assembly line or cleaning a number of hotel rooms you can walk up to a Dayforce clock, choose the docket, and enter the quantity.

Dockets help organizations budget and plan but can also be used to compensate employees. For example, an employee could receive an extra fifty cents for each assembled unit produced in a manufacturing plant.

Employees should be entering dockets at the clock. Otherwise, you'll need to enter it for them on My Timesheets.

After completing this lesson, you'll be able to:

- Record time against dockets
- Change an employee's position on the timesheet
- Verify how pay is impacted from changes on the timesheet

To review the demo:

- 1. Complete the full-screen interactive training video: *Try It!*
- 2. Then complete the quiz: *Know It?*

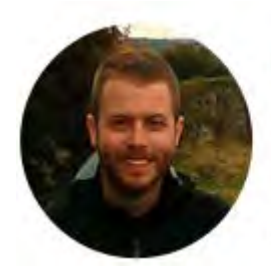

# Narrated by Joel Harris

Senior eLearning Consultant Toronto, Ontario joel.harris@ceridian.com

**Procedure**

Scenario

Alfonso made 90 Shoelaces on Monday. Record this production on his shift using dockets.

# **Training Guide**

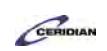

**Up and Running with Dayforce HCM 8.50**

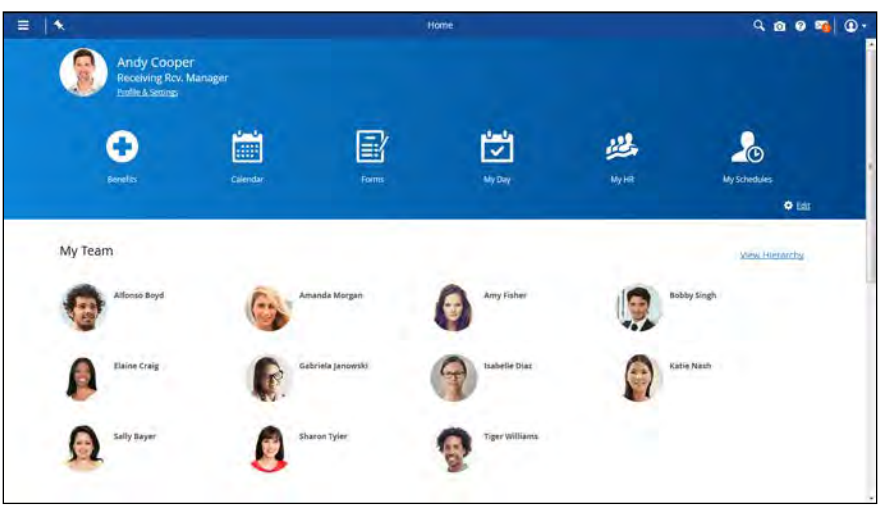

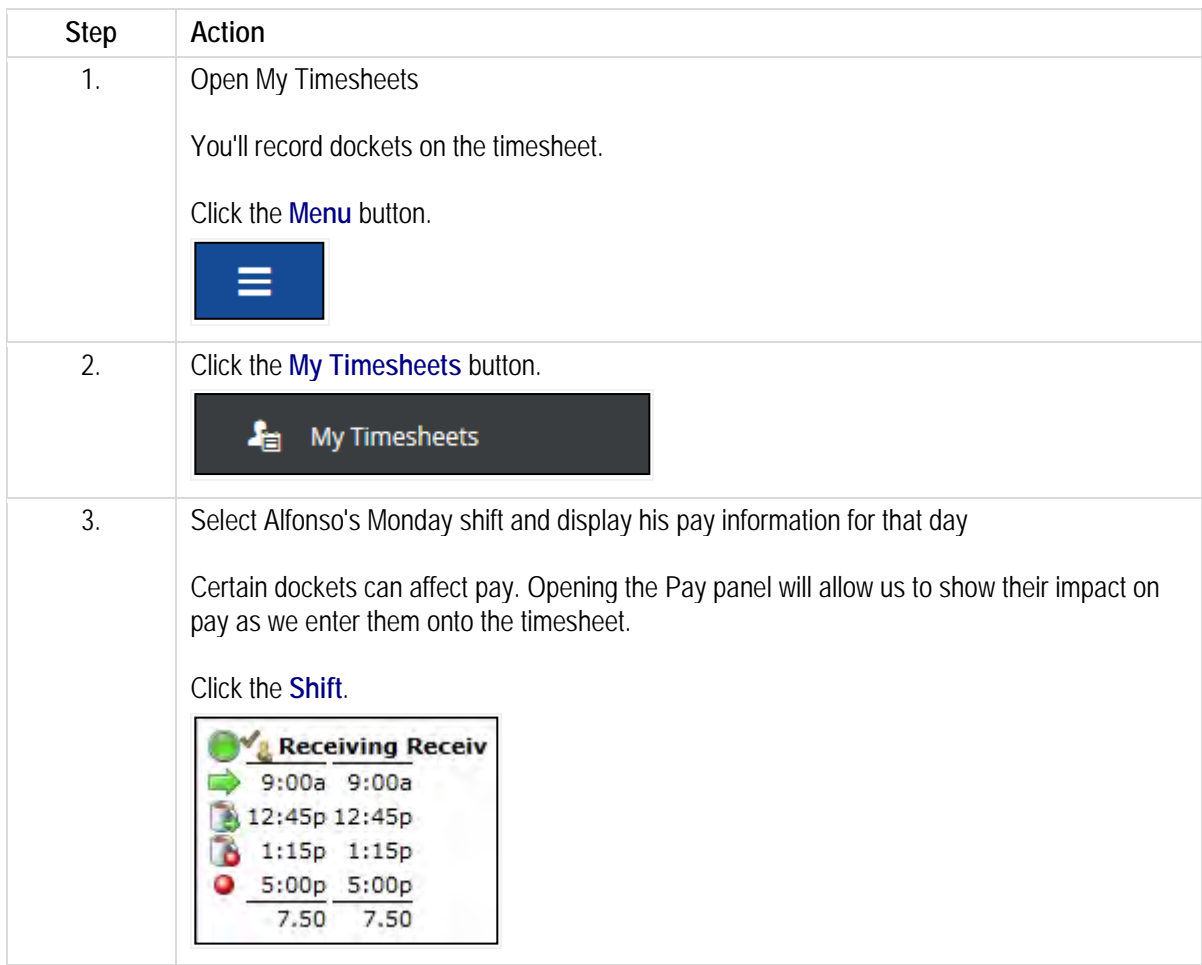

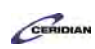

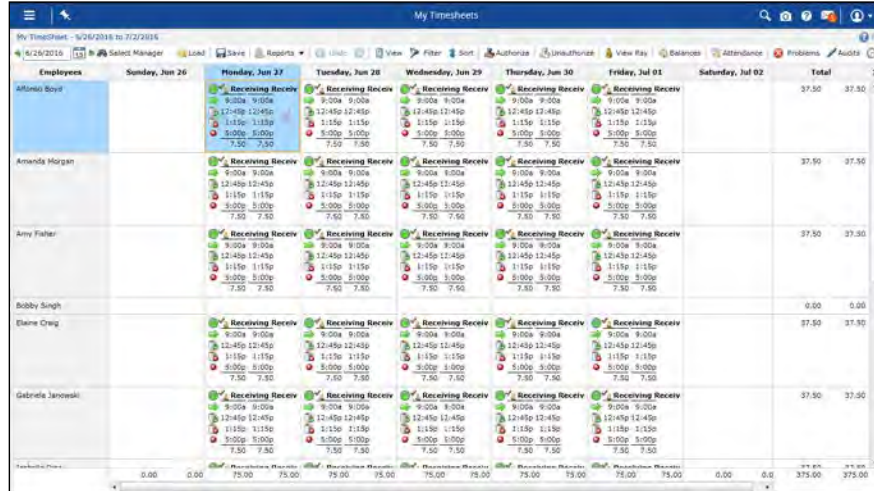

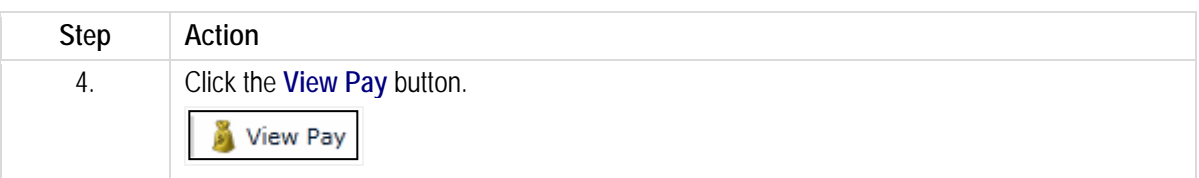

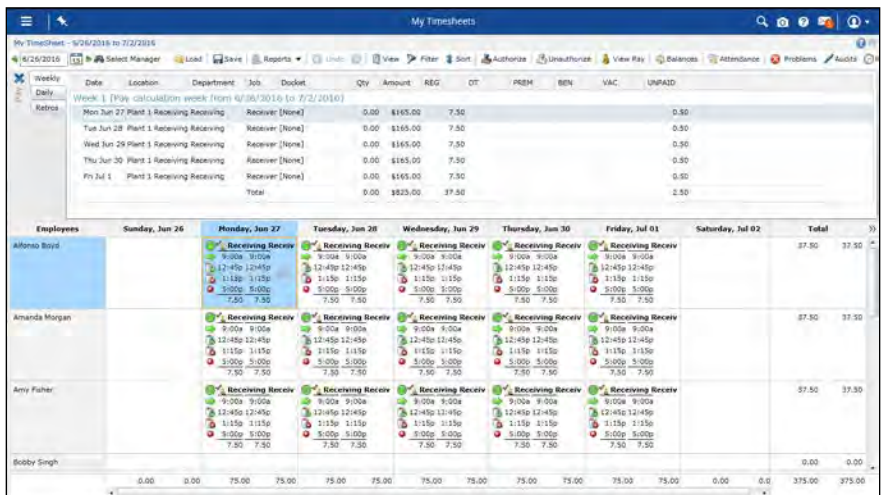

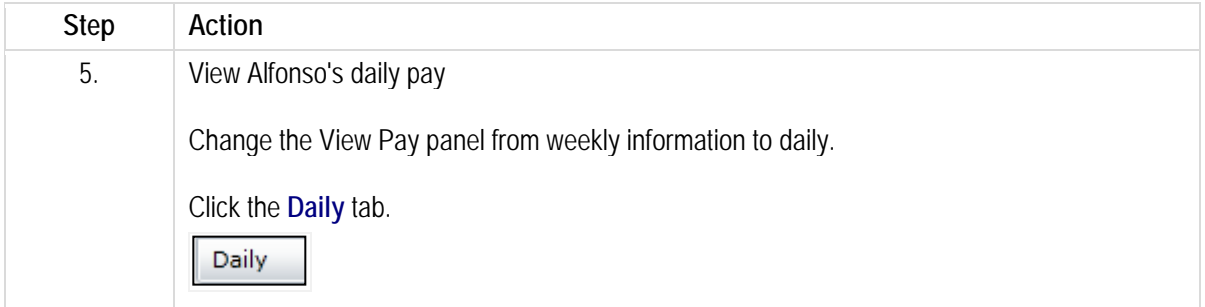

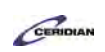

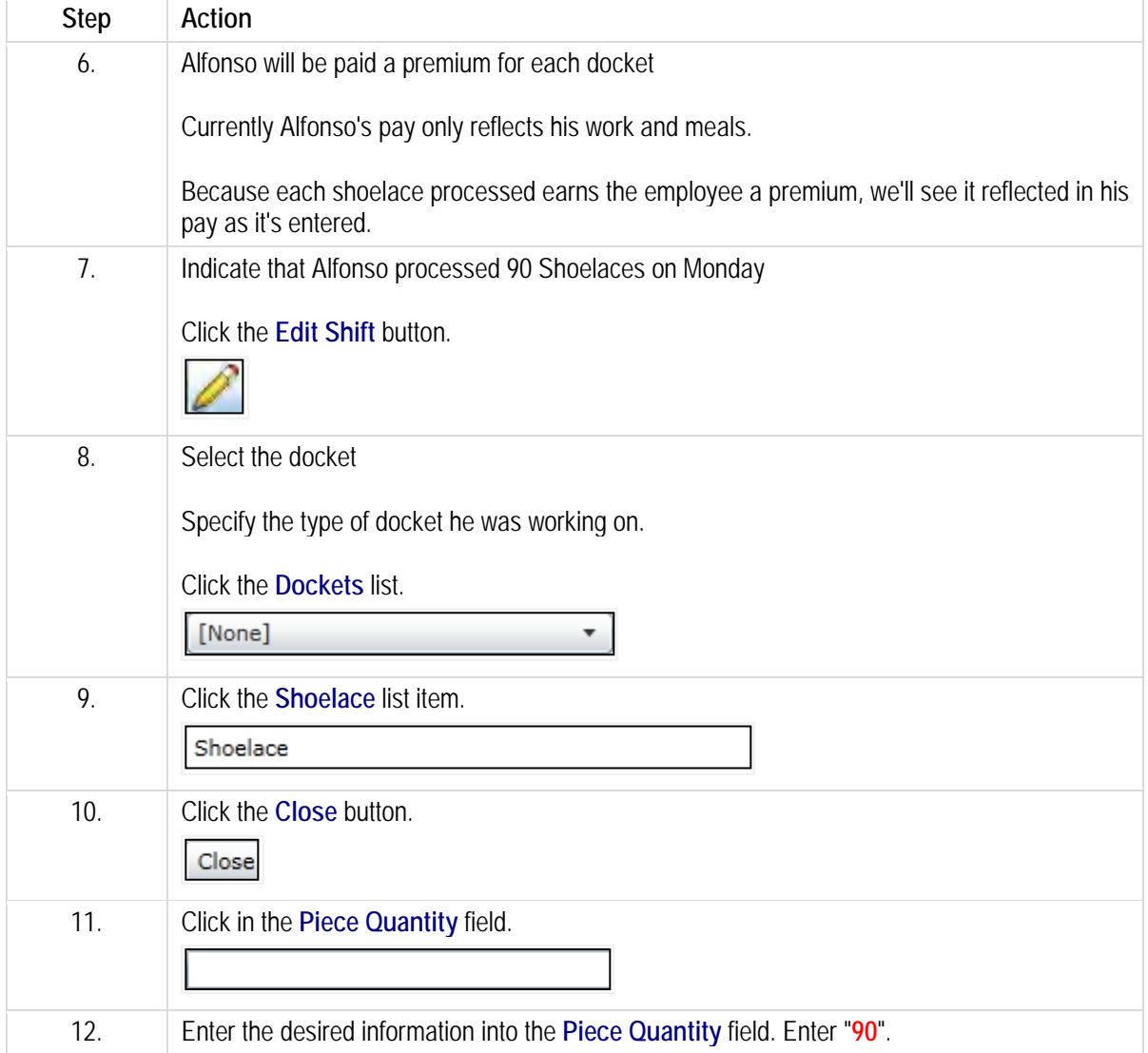

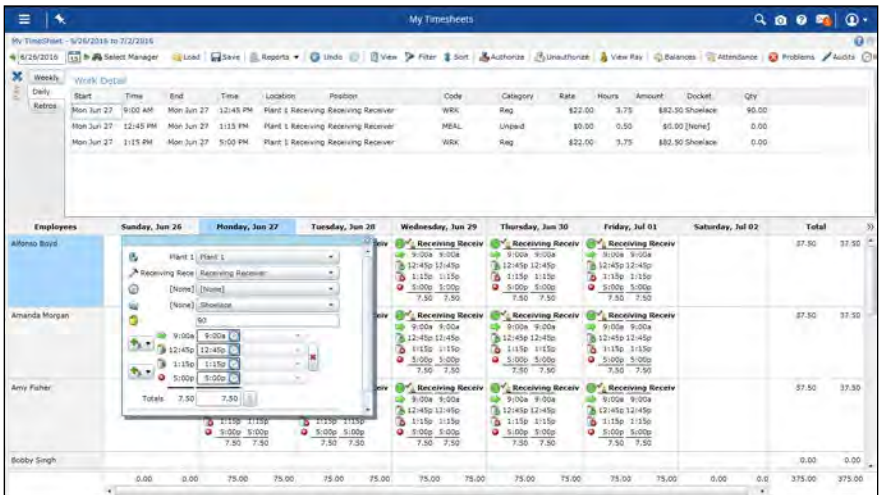

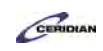

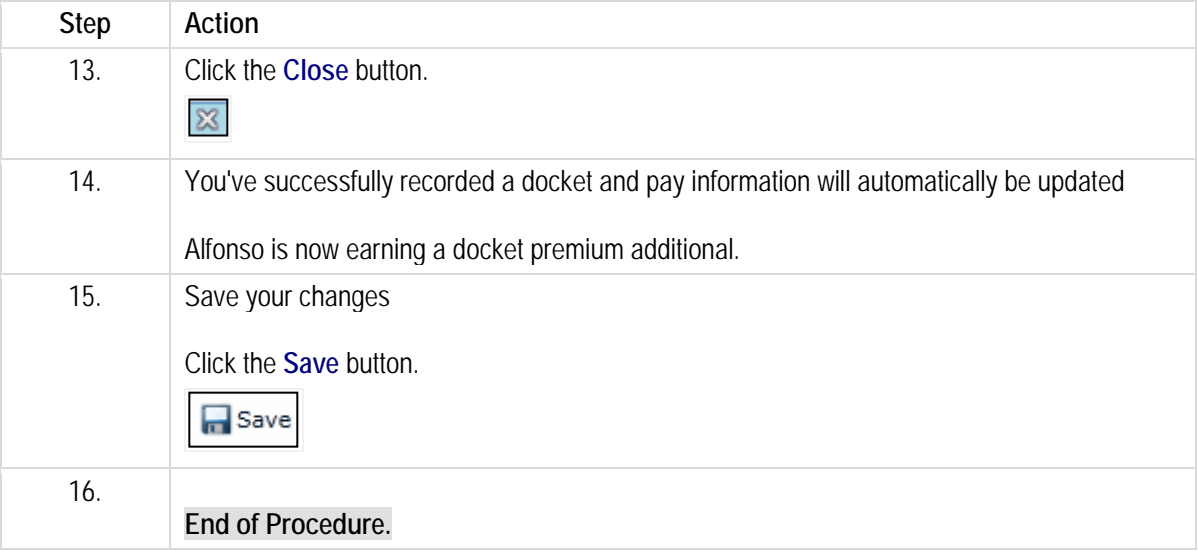

Please refer to:

[https://docs.google.com/forms/d/1ZhCOvpkTZBHImknEDbBs05LRp7uDYV43uQBozqr1TMY/viewform?entr](https://docs.google.com/forms/d/1ZhCOvpkTZBHImknEDbBs05LRp7uDYV43uQBozqr1TMY/viewform?entry.277433827=Manager+Training+-+Dayforce+HCM+8.50&entry.1445425905&entry.1530013914&entry.15793576&entry.95056822&entry.513161413&entry.486120590&entry.1547892055&entry.288159109&entry.838412557) [y.277433827=Manager+Training+-](https://docs.google.com/forms/d/1ZhCOvpkTZBHImknEDbBs05LRp7uDYV43uQBozqr1TMY/viewform?entry.277433827=Manager+Training+-+Dayforce+HCM+8.50&entry.1445425905&entry.1530013914&entry.15793576&entry.95056822&entry.513161413&entry.486120590&entry.1547892055&entry.288159109&entry.838412557)

[+Dayforce+HCM+8.50&entry.1445425905&entry.1530013914&entry.15793576&entry.95056822&entry.513](https://docs.google.com/forms/d/1ZhCOvpkTZBHImknEDbBs05LRp7uDYV43uQBozqr1TMY/viewform?entry.277433827=Manager+Training+-+Dayforce+HCM+8.50&entry.1445425905&entry.1530013914&entry.15793576&entry.95056822&entry.513161413&entry.486120590&entry.1547892055&entry.288159109&entry.838412557) [161413&entry.486120590&entry.1547892055&entry.288159109&entry.838412557](https://docs.google.com/forms/d/1ZhCOvpkTZBHImknEDbBs05LRp7uDYV43uQBozqr1TMY/viewform?entry.277433827=Manager+Training+-+Dayforce+HCM+8.50&entry.1445425905&entry.1530013914&entry.15793576&entry.95056822&entry.513161413&entry.486120590&entry.1547892055&entry.288159109&entry.838412557)